# eConta CFDI

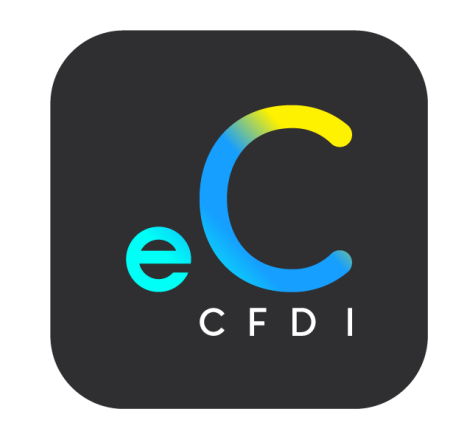

## Manual de usuario

**Aplica para las versiones STAR, MICRO, PYME y OPEN**

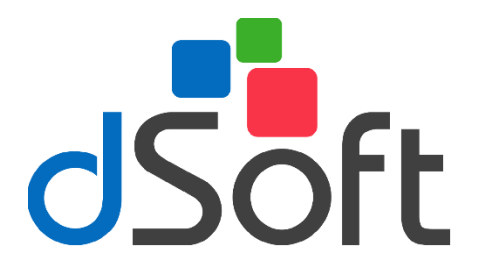

**dSoft S.A. DE C.V.** Pról. División del norte, 4296 Nueva Oriental Coapa, Tlalpan C.P. 14300, México, Cuidad de México. Teléfono: 5677-3812

**[https://www.dsoft.mx](https://www.dsoft.mx/) [ventas@dsoft.mx](mailto:ventas@dsoft.mx) [soporte@dsoft.com.mx](mailto:soporte@dsoft.com.mx)**

### Contenido

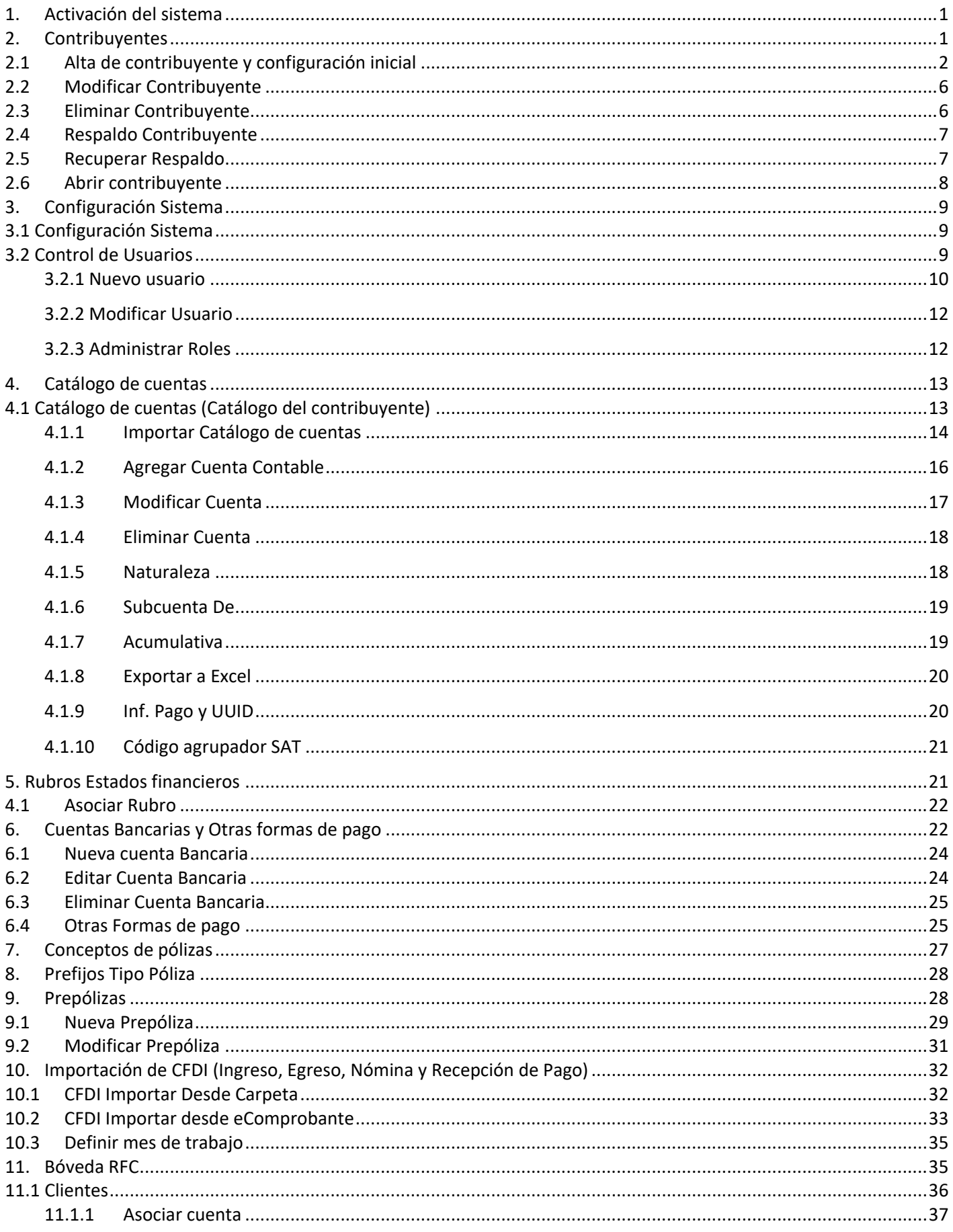

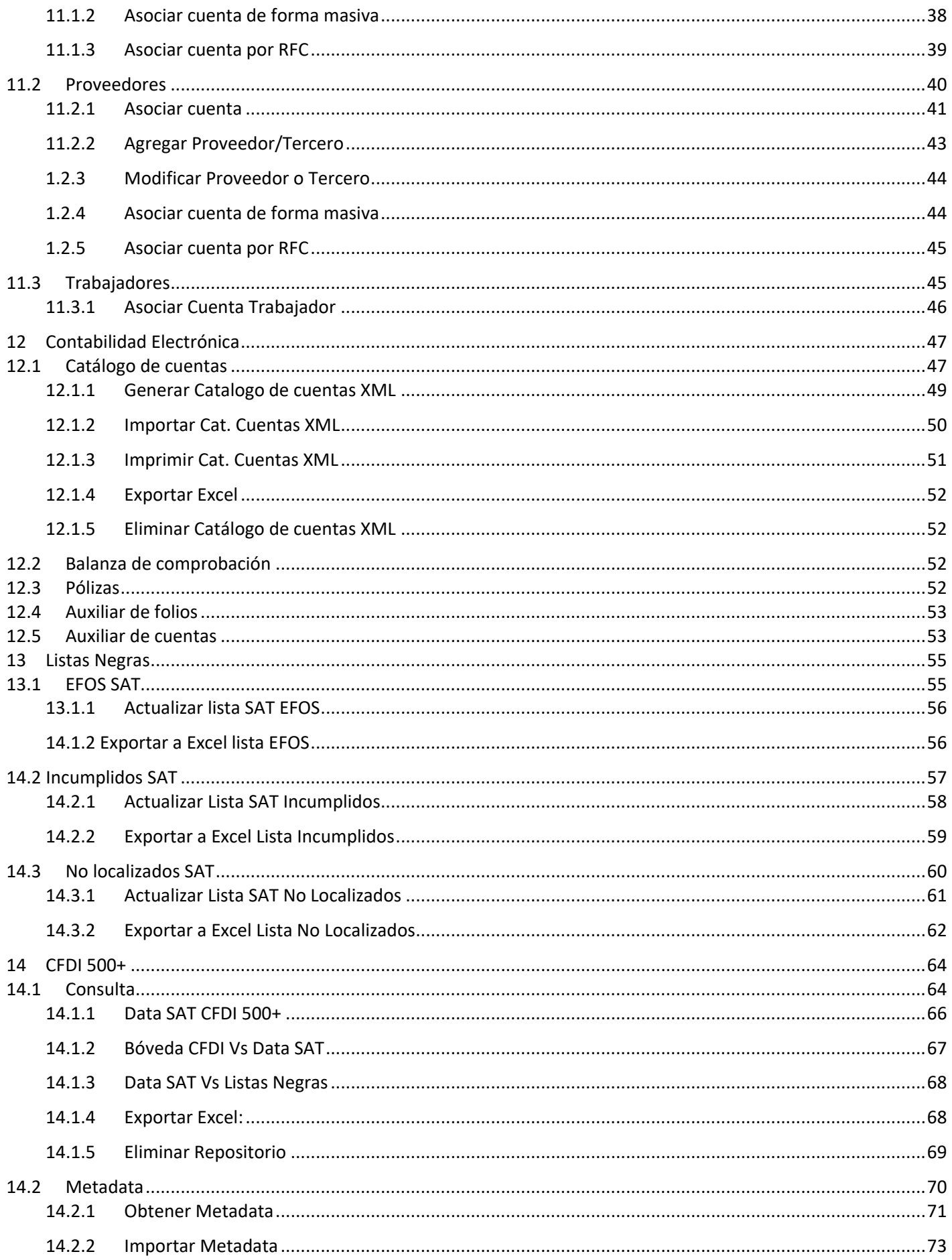

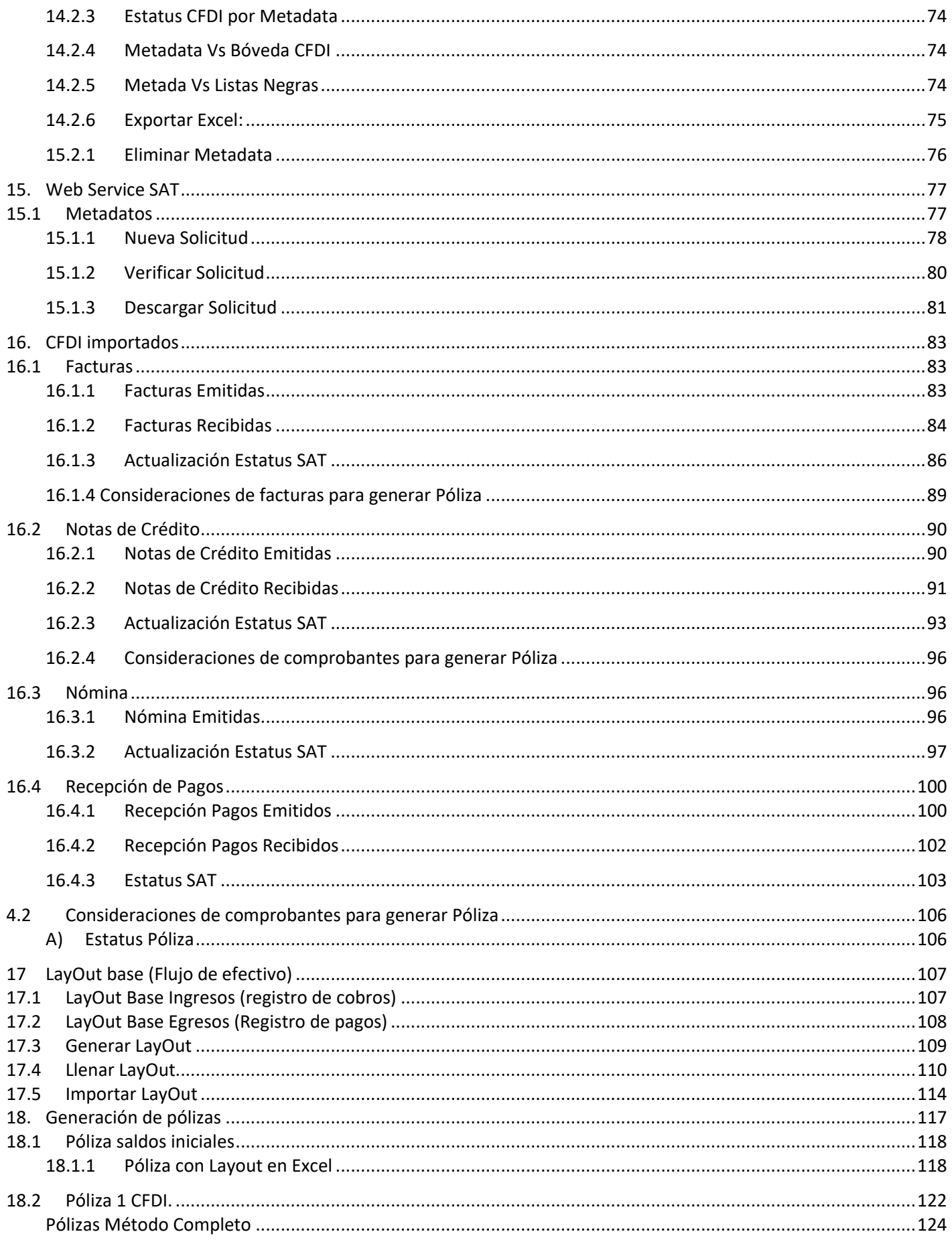

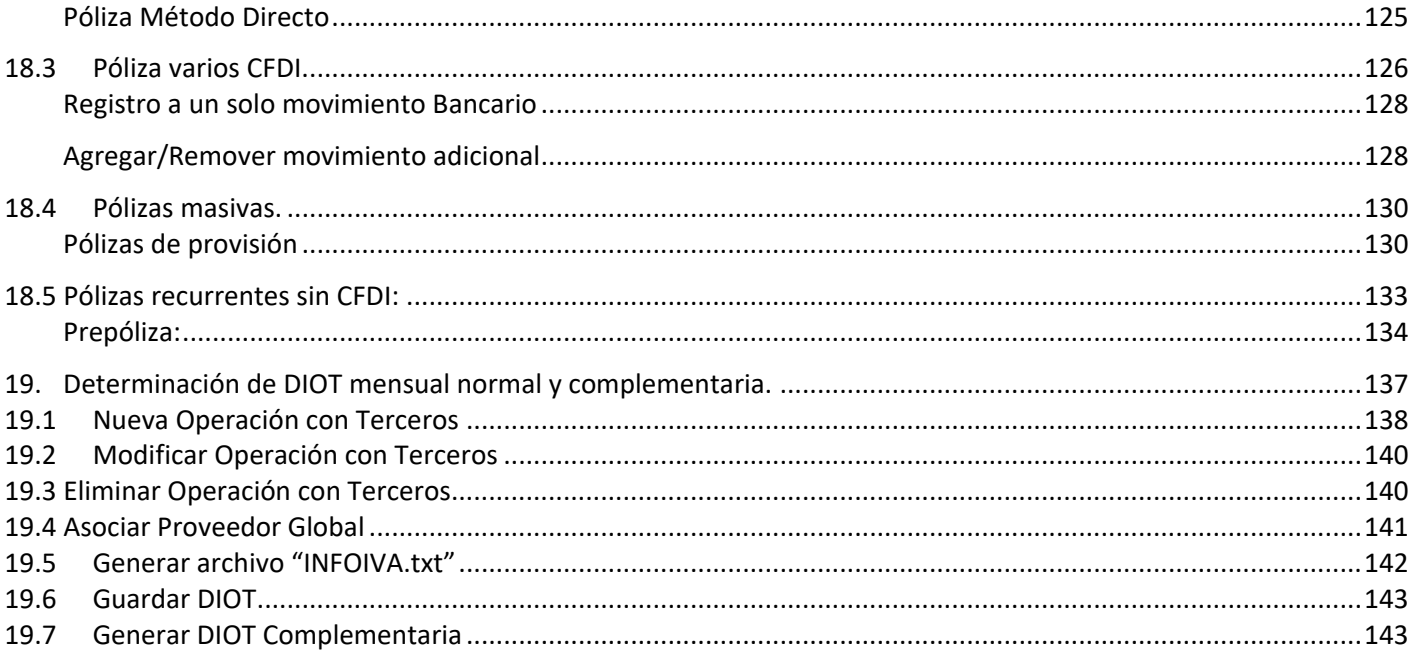

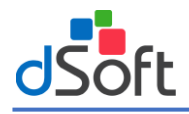

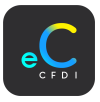

#### <span id="page-5-0"></span>1. Activación del sistema

Al iniciar por primera vez eConta CFDI es necesario activar el sistema, haga clic en el menú **"Inicio | Activar Licencia".**

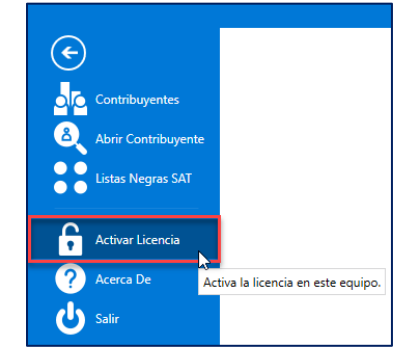

En la ventana "Activación Licencia Comercial" ingrese el número de serie que viene en el correo **"Entrega Electrónica eConta CFDI"** y coloque los datos Correo Electrónico, Correo Confirmación, Nombre o Razón Social, Nombre Contacto y Teléfono, haga clic en el botón **[Activar].**

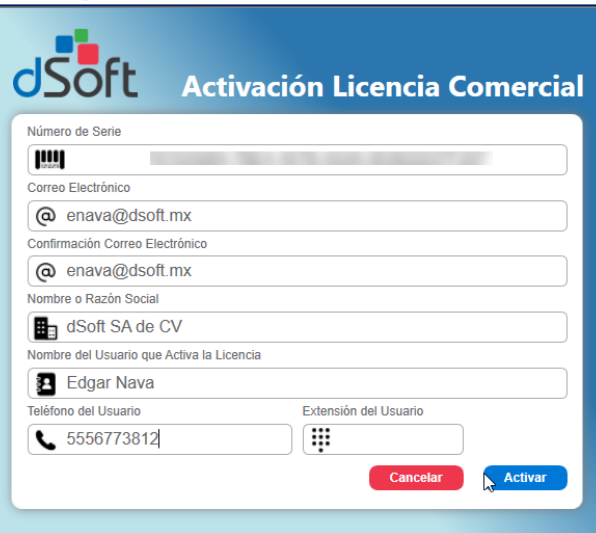

Si todos los datos fueron correctos, se visualiza un mensaje indicando que la activación se realizó correctamente. De no ser así, ingresar nuevamente los datos verificando que estén correctos.

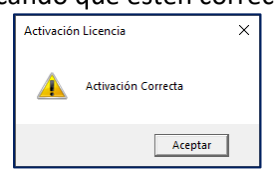

#### <span id="page-5-1"></span>2. Contribuyentes

Para abrir la lista de contribuyentes contenidos en eConta CFDI, haga clic sobre el menú **"Inicio | Contribuyentes".**

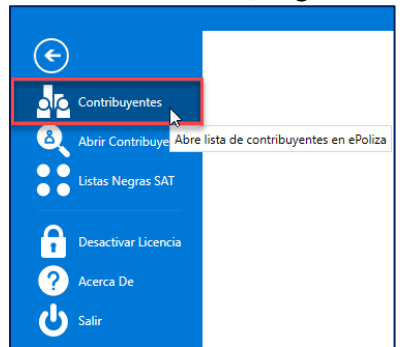

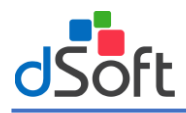

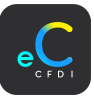

Se visualiza la pestaña **"Contribuyentes"** donde se administran los contribuyentes registrados.

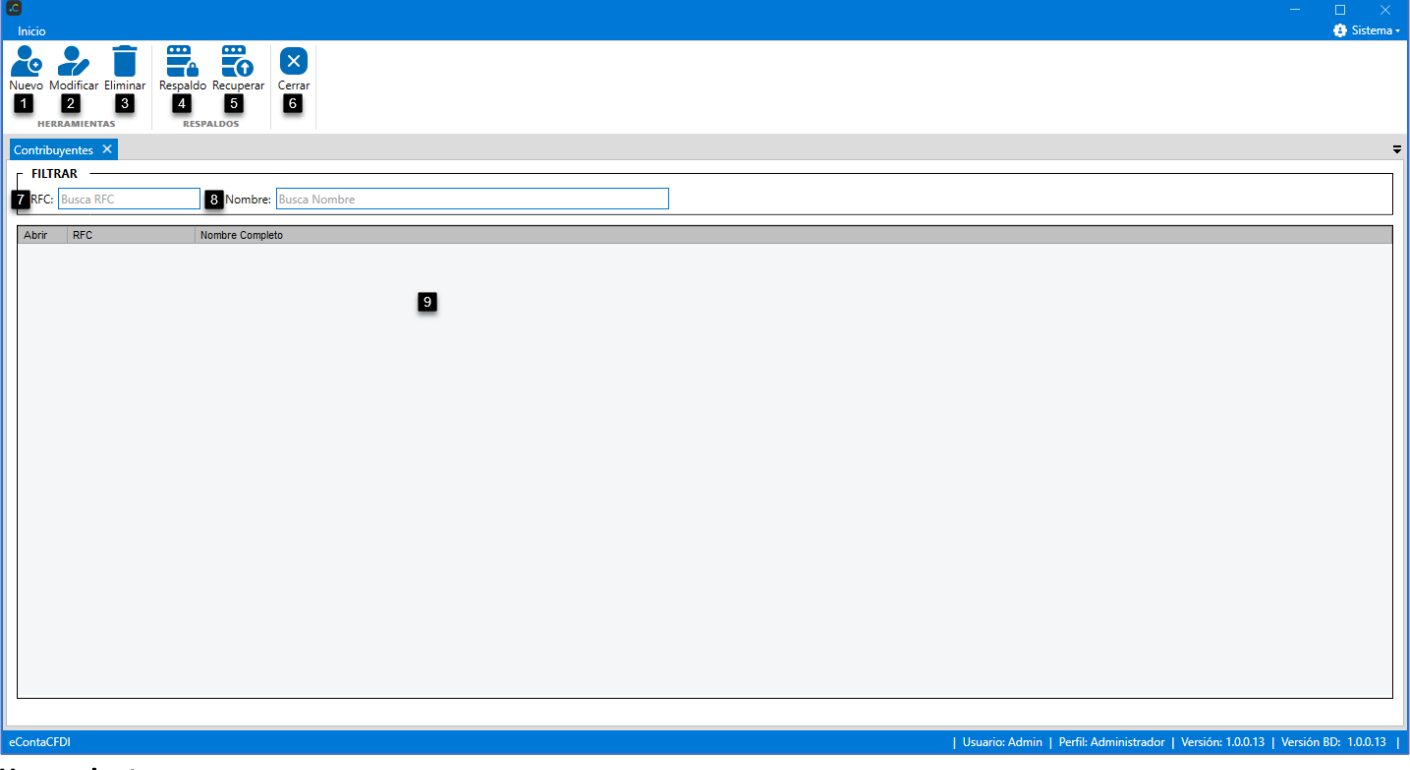

#### **Herramientas**

- **1. Nuevo:** Agrega un nuevo contribuyente.
- **2. Modificar:** Modifica al contribuyente seleccionado.
- **3. Eliminar:** Elimina al contribuyente seleccionado.

#### **Respaldos**

- **4. Respaldo:** Realiza respaldo de información del contribuyente seleccionado.
- **5. Recuperar:** Recupera un respaldo en formato .zip de un contribuyente

#### **Cerrar**

**6. Cerrar:** Cierra la pestaña **"Contribuyentes"**.

#### **FILTRAR**

- **7. RFC:** Búsqueda de contribuyentes por RFC.
- **8. Nombre:** Búsqueda de contribuyentes por nombre.

#### **Contribuyentes**

**9. Contribuyentes:** Listado de contribuyentes existentes en el sistema.

#### <span id="page-6-0"></span>2.1 Alta de contribuyente y configuración inicial

Para agregar un contribuyente, en la pestaña "Contribuyentes", haga clic en el botón **[Nuevo].**

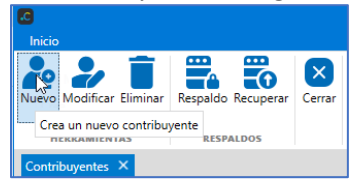

En la ventana **"Administración de Contribuyentes – Nuevo"**, se registra el nuevo contribuyente, se configura el modo de trabajo y la forma en la que se contabilizan los CFDI de acuerdo a lo siguiente:

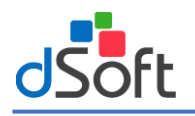

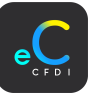

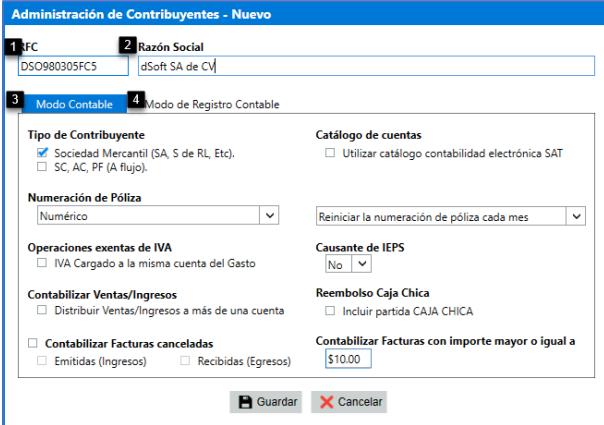

#### **Datos Contribuyente:**

- **1. RFC:** RFC del contribuyente.
- **2. Razón Social:** Nombre o razón social del contribuyente.
- **3. Modo Contable:**

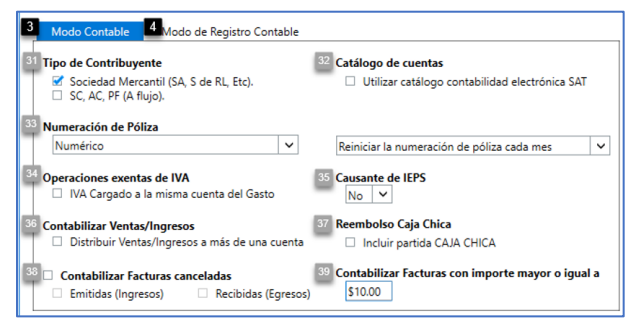

#### **3.1 Tipo de Contribuyente:**

- **Sociedad Mercantil (SA, S de RL, Etc.)** (a la emisión de las facturas)
- **SC, AC, PF** (A flujo de efectivo)
- **3.2 Catálogo de cuentas SAT:** Opción para utilizar el catálogo **"Cuentas con código agrupador SAT"**. Omitir esta opción cuando se trabaja con el catálogo de cuentas de la empresa, extraído de su sistema contable.
- **3.3 Numeración de Póliza:** Forma en la que se realiza la numeración de las pólizas de acuerdo a lo siguiente:
- **Numérico:** Realiza la numeración en formato número entero.
	- o Reiniciar la numeración de póliza cada mes: Reinicia el número de las pólizas cada mes de trabajo al cambiar o seleccionar un nuevo mes.
	- o Conservar numeración de póliza: Conserva la numeración de póliza (sin cortes mensuales).
- **Alfanumérico:** Opción para realizar la numeración en formato con números y letras.
- **3.4 Operaciones exentas de IVA:** Si el contribuyente maneja operaciones exentas de IVA, se suma el importe del IVA al gasto.
- **3.5 Causante de IEPS:** Si el contribuyente es causante de IEPS y por lo tanto requiere registrar por separado este impuesto.
- **3.6 Contabilizar Ventas / Ingresos:** Distribuir a más de una cuenta los registros de las ventas o ingresos incluidos en un CFDI emitido por el contribuyente.
- **3.7 Reembolso de caja chica:** Opción para registrar los comprobantes pagados con caja chica contra 'Acreedores Diversos' cuando se genere esta póliza.
- **3.8 Contabilizar Facturas canceladas:** Contabiliza en ceros los comprobantes que están cancelados en el portal del SAT. Esta función permite registrar los folios de facturas emitidas y confirmar que no se omitió ninguna.
- **3.9 Contabilizar comprobantes con importe mayor o igual a:** Importe a partir del cual el comprobante se considera como Contabilizable. Esta función permite omitir facturas que frecuentemente no requieren ser contabilizados.

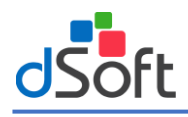

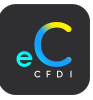

#### **4. Modo Registro Contable**

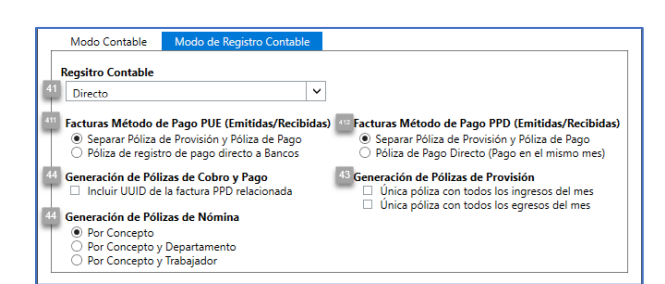

- **4.1 Registro Contable:** Modelo de Registro Contable de acuerdo a lo siguiente:
- **Directo:** Los registros contables que propondrá el sistema serán sin provisiones, salvo que se trate de operaciones a crédito (CFDI PPD) y que el pago sea reflejado en el mismo mes de trabajo.

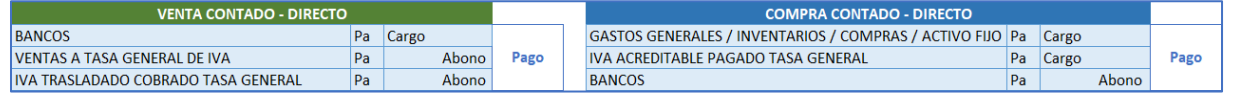

- **4.1.1 Facturas Método de Pago PUE (Emitidas/Recibidas):** Opción para las facturas de ingreso tanto emitidas como recibidas con método de pago PUE- Pago en Una sola Exhibición.
	- **Separar Póliza de Provisión y Póliza de Pago:** Registro en póliza de provisión al comprobante PUE afectando a las cuentas de (Clientes o Proveedores), y después realizar en otra póliza el registro del cobro o pago afectando a la cuenta de "Bancos".

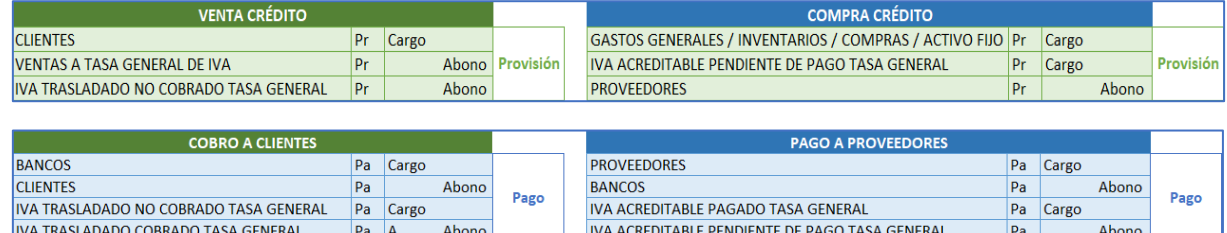

• **Póliza de registro de pago directo a Bancos:** Opción para realizar únicamente la póliza de registro del cobro o pago afectando directamente contra la cuenta de Bancos.

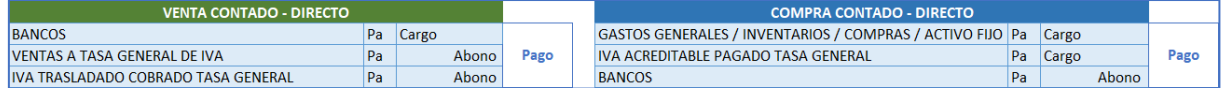

- **4.1.2 Comprobantes de Ingreso PPD (Emitidos-Recibidos):** Registros contables para los comprobantes de ingreso tanto emitidos como recibidos con método de pago PPD- Pago en Parcialidades o Diferido.
	- **Separar Póliza de Provisión y Póliza de Pago:** Realiza una póliza de provisión al comprobante afectando a las cuentas de Clientes o Proveedores.

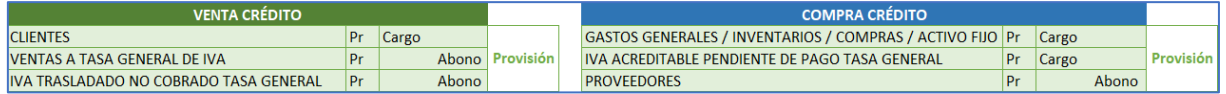

Posteriormente si el comprobante cuenta con pago en el mismo mes, se propone la póliza de registro de dicho cobro o pago afectando la cuenta "Bancos".

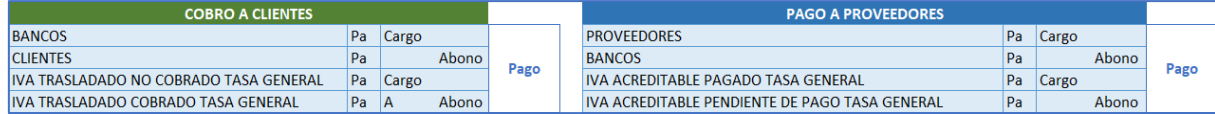

• **Póliza de Pago Directo (Pago recibido en el mismo mes):** Realiza la póliza de pago afectando la cuenta **Bancos,** sin pasar por clientes o proveedores, condicionado a que el comprobante cuente con pago en el mismo mes.

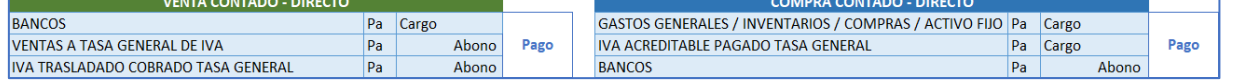

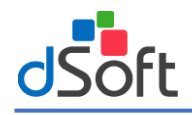

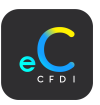

• **Completo**: Los registros contables serán con provisiones y en una misma póliza, es decir, se utilizarán cuentas puente de balance en la misma póliza, aun en operaciones de contado.

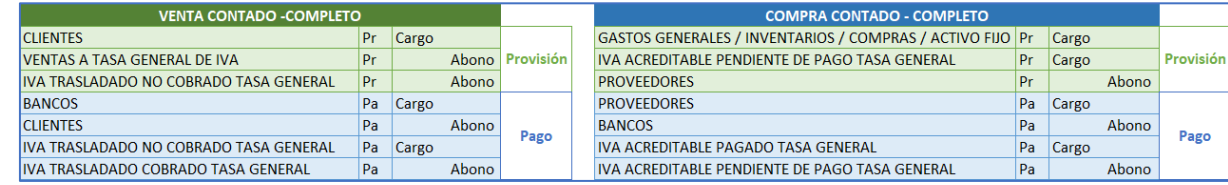

#### **Notas:**

- Recuerde que si seleccionó el Método de registro contable "Completo" la provisión y el pago se hará en una póliza.
- Para la fecha de póliza de **provisión**, se toma la **fecha de emisión** del comprobante.
- Para la fecha de póliza de **cobro o pago**, se toma la **fecha del pago**.
- Cuando el comprobante con método de pago **"PPD",** ya tiene pago, pero no se cuenta con el CFDI de recepción de pagos, se puede registrar los datos del pago a través del LayOut base (Registro de cobros y pagos)
- Si el comprobante aun no cuenta con pago o el pago relacionado no está dentro del mes de trabajo, se generará únicamente la póliza de provisión con las características mencionadas en Separar Póliza de Provisión.
- **4.2 Generación de Pólizas de Cobro y Pago:** Criterio para incluir el UUID de la factura con método de pago PPD que está relacionado en el pago o cobro de la póliza.
- **4.3 Generación de pólizas de Provisión:** Criterio para generar en una única póliza de provisión los "ingresos" o "egresos" del mes de trabajo.
- **4.4 Criterios para generación de pólizas de nómina:** Criterio para realizar el registro contable para los comprobantes de nómina de acuerdo a lo siguiente:
	- **Por Concepto:** Los cargos y abonos se realizan considerando las percepciones y descuentos incluidos en los CFDI de nómina agrupados por cada periodo (cada nómina).
	- **Por Concepto y Departamento**: Los cargos y abonos se realizan considerando las percepciones, descuentos y departamentos incluidos en los CFDI de nómina, agrupados por cada Departamento y periodo (cada nómina)
	- **Por Concepto y Trabajador:** Los cargos y abonos se realizan considerando las percepciones y descuentos incluidos en los CFDI de nómina sin agrupar, permite registrar a nivel de cada trabajador.

#### **5. Catálogo Cuentas SAT**

Si en la configuración del modo contable se seleccionó la opción "Utilizar catálogo contabilidad electrónica SAT", se habilita la ventana **|Catálogo Cuentas SAT|**.

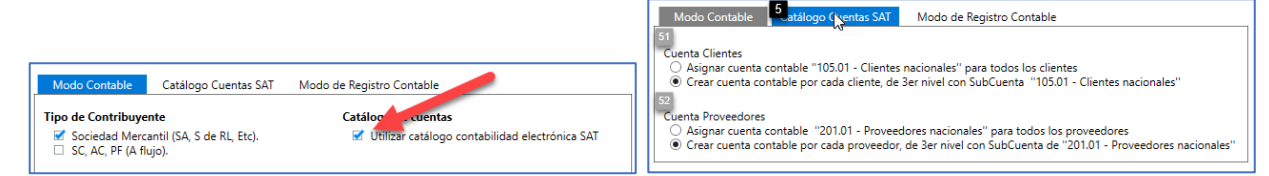

#### **5.1** Cuenta Clientes

- Asignar cuenta contable "105.01 Clientes nacionales" para todos los clientes.
- Crear cuenta contable por cada cliente de 3 nivel con Subcuenta "105.01 Clientes nacionales".

#### 5.2 Cuenta Proveedores

- Asignar cuenta contable "201.01 Proveedores nacionales" para todos los proveedores.
- Crear cuenta contable por cada cliente de 3 nivel con Subcuenta "201.01 Proveedores nacionales".

Una vez ingresada la anterior información, haga clic en el botón **[Guardar].** Se visualiza la barra de progreso y una vez que se creó el contribuyente se muestra el mensaje de confirmación, haga clic en el botón **[Aceptar].**

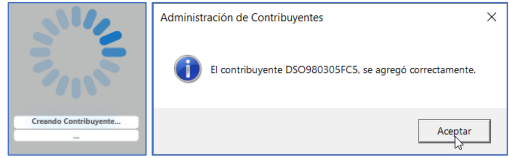

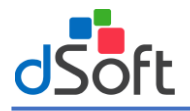

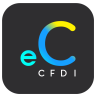

#### <span id="page-10-0"></span>2.2 Modificar Contribuyente

Para modificar un contribuyente, seleccione el contribuyente a modificar y haga clic en el botón **[Modificar].**

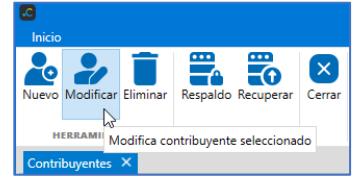

En la ventana "Administración de Contribuyentes - Modificar", realice las modificaciones requeridas y haga clic en el botón **[Guardar]**.

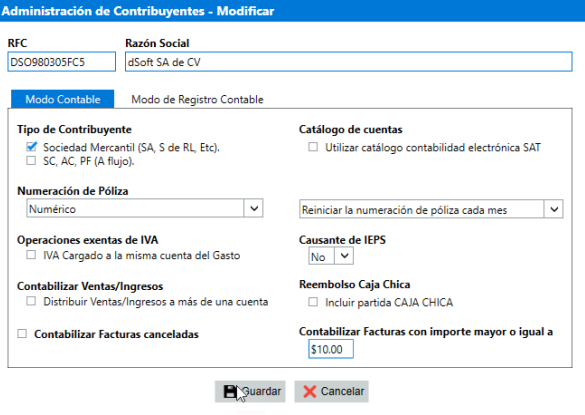

Una vez realizadas las modificaciones se muestra el mensaje de confirmación haga clic en el botón **|Guardar|**.

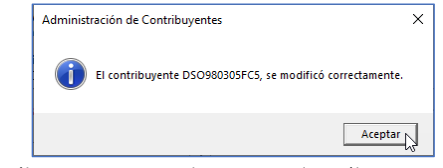

**Nota:** Las modificaciones realizadas, no aplican a las pólizas existentes; aplicaran para las pólizas que se realicen a partir de que se hizo la modificación. Para visualizar esta nueva configuración, elimine las pólizas y genérelas nuevamente con la nueva configuración.

#### <span id="page-10-1"></span>2.3 Eliminar Contribuyente

En la pestaña **"Contribuyentes",** seleccione al contribuyente a eliminar y haga clic en el botón **[Eliminar].**

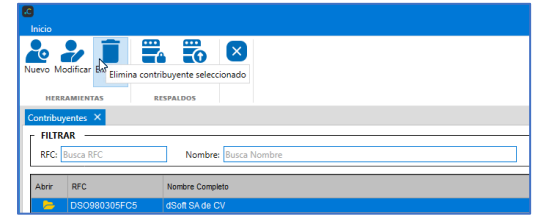

Se muestra un mensaje para confirmar la eliminación, haga clic en el botón **[Sí].** Se visualiza el progreso, al finalizar se muestra el mensaje de confirmación, haga clic en el botón **[Aceptar]**.

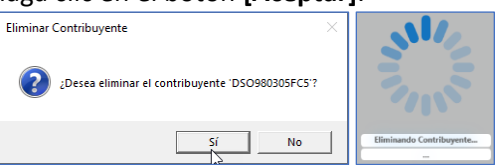

Una vez eliminado el contribuyente se muestra el mensaje de confirmación, haga clic en el botón **|Aceptar|.**

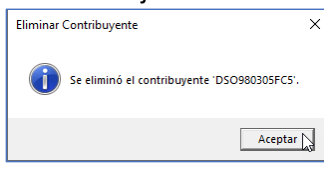

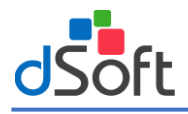

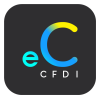

#### <span id="page-11-0"></span>2.4 Respaldo Contribuyente

Para realizar el respaldo de un contribuyente, en la pestaña **"Contribuyentes",** seleccione el contribuyente a respaldar y haga clic en el botón **[Respaldo].**

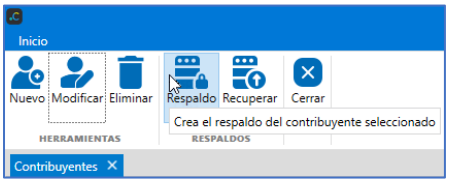

En la ventana "Respaldo de Contribuyente", se muestra la información del contribuyente establecida por default.

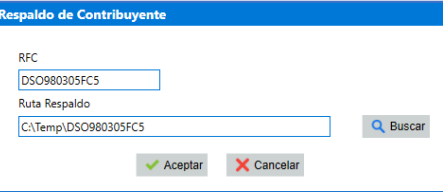

Si requiere cambiar la "Ruta Respaldo" haga clic en el botón **[Buscar].** En el explorador de archivos, localice la ruta para almacenar los archivos de respaldo y haga clic en el botón **[Aceptar].**

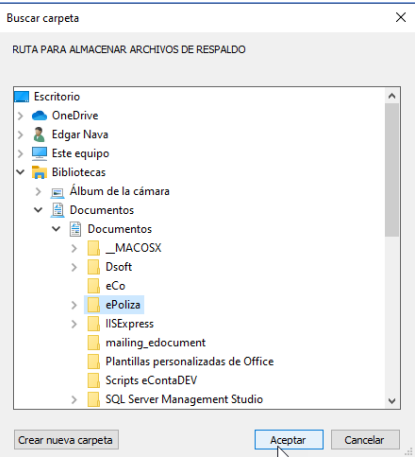

Una vez que se generó el respaldo se muestra el mensaje de confirmación, haga clic en el botón **[Aceptar].**

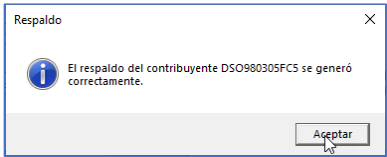

#### <span id="page-11-1"></span>2.5 Recuperar Respaldo

Para recuperar un respaldo, dentro de la pestaña **"Contribuyentes",** haga clic en el botón **[Recuperar].**

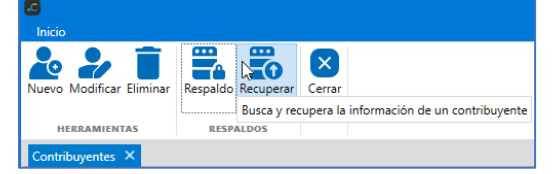

En la ventana "Recuperación de Contribuyente", haga clic en el botón **[Buscar]** para indicar la ruta donde se encuentra el respaldo del contribuyente (archivo .zip).

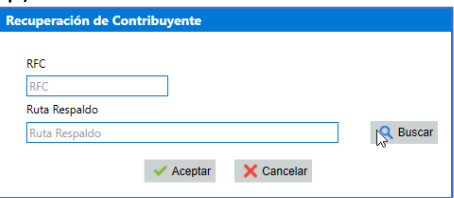

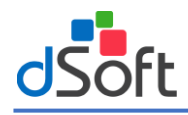

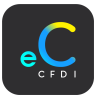

En el explorador de archivos, indique la ruta del archivo de respaldo (.zip) y haga clic el botón [Aceptar].

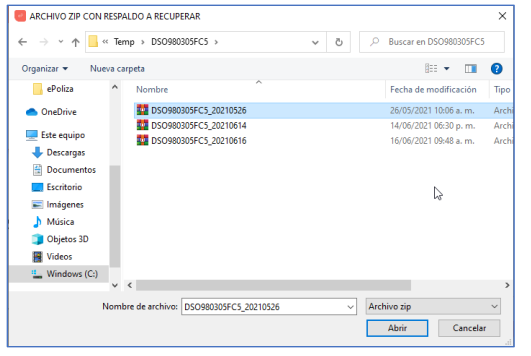

El sistema lee el archivo ".zip" para extraer y validar la estructura de las bases de datos del contribuyente, si la información es correcta carga la información a recuperar. Haga clic en el botón **[Aceptar].**

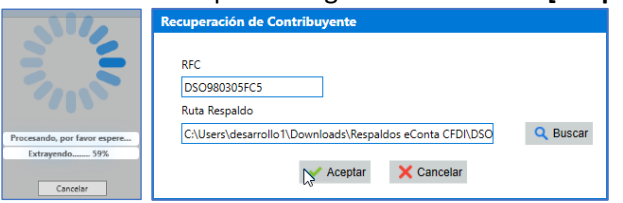

Se realiza la recuperación de todas las bases de datos del contribuyente, una vez que se recuperó el respaldo se muestra el mensaje de confirmación, haga clic en el botón **[Aceptar].**

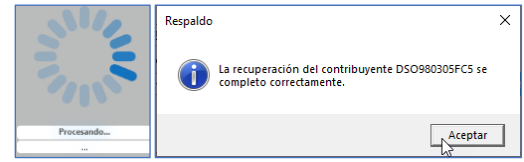

#### <span id="page-12-0"></span>2.6 Abrir contribuyente

Para abrir un contribuyente, en la pestaña **"Contribuyentes"** haga doble clic sobre el contribuyente. O también haga clic sobre el menú **"Inicio | Abrir Contribuyentes"**.

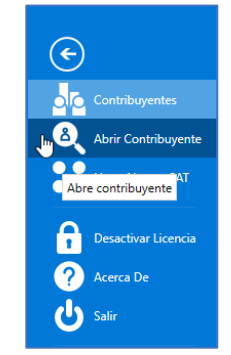

En la ventana "Abrir contribuyentes" con el listado de los contribuyentes registrados en el sistema. Seleccione el contribuyente y haga clic en el botón **[Aceptar]**.

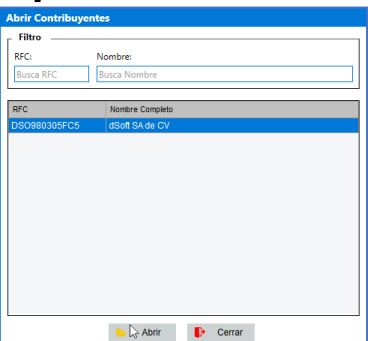

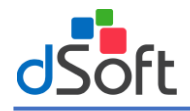

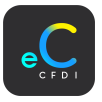

#### <span id="page-13-0"></span>3. Configuración Sistema

Para visualizar las opciones de configuración, haga clic en el menú Sistema, que se encuentra en la parte superior derecha.

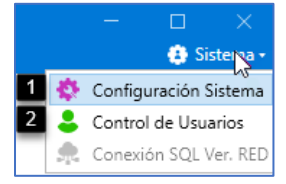

- **1. Configuración Sistema:** Apartado para realizar la configuración adicional al sistema.
- **2. Control de Usuarios:** Apartado para realizar la configuración de los usuarios que tienen acceso al sistema.
- **3. Conexión SQL Ver. RED.** Apartado para realizar la configuración de la conexión a la instancia SQL Server cuando la versión de ePoliza es en Red. Uso exclusivo de soporte dSoft.

#### <span id="page-13-1"></span>3.1 Configuración Sistema

Opción para realizar ajustes de configuración, tales como el color de fondo del sistema, ruta de guardado, entre otros. Para iniciar, en el menú de "**Sistema"** haga clic en el submenú "**Configuración Sistema".** 

En la ventana "Configuración del Sistema" se muestran las opciones de configuración, de acuerdo a lo siguiente:

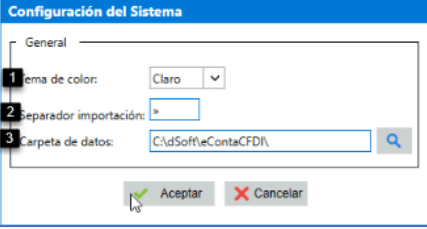

- **1. Tema de Color:** Tema de estilos para las ventanas, botones, menús y formas del sistema (Claro, Oscuro).
- **2. Separador de Importación:** Carácter especial utilizado para la importación de CFDI. Valor por default (**"»"**).
- **3. Carpeta de datos:** Ruta donde se almacenan los archivos generales, ruta por default **"(C:\dSoft\eContaCFDI\)".**
- **a.** Indique la ruta y haga clic en el botón **[Aceptar].**

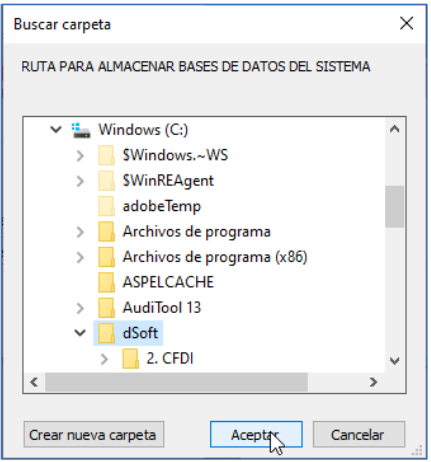

Una vez realizados los cambios a la configuración haga clic en el botón **[Aceptar].**

#### <span id="page-13-2"></span>3.2 Control de Usuarios

Permite al administrador controlar el acceso a los contribuyentes y modificar los permisos para cada usuario. Para ello, en el menú de **Sistema** haga clic en el submenú **Control de usuarios.** 

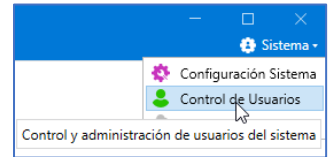

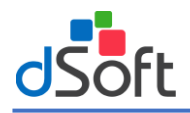

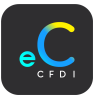

#### En la pestaña **"Usuarios"** se administran todos los usuarios del sistema.

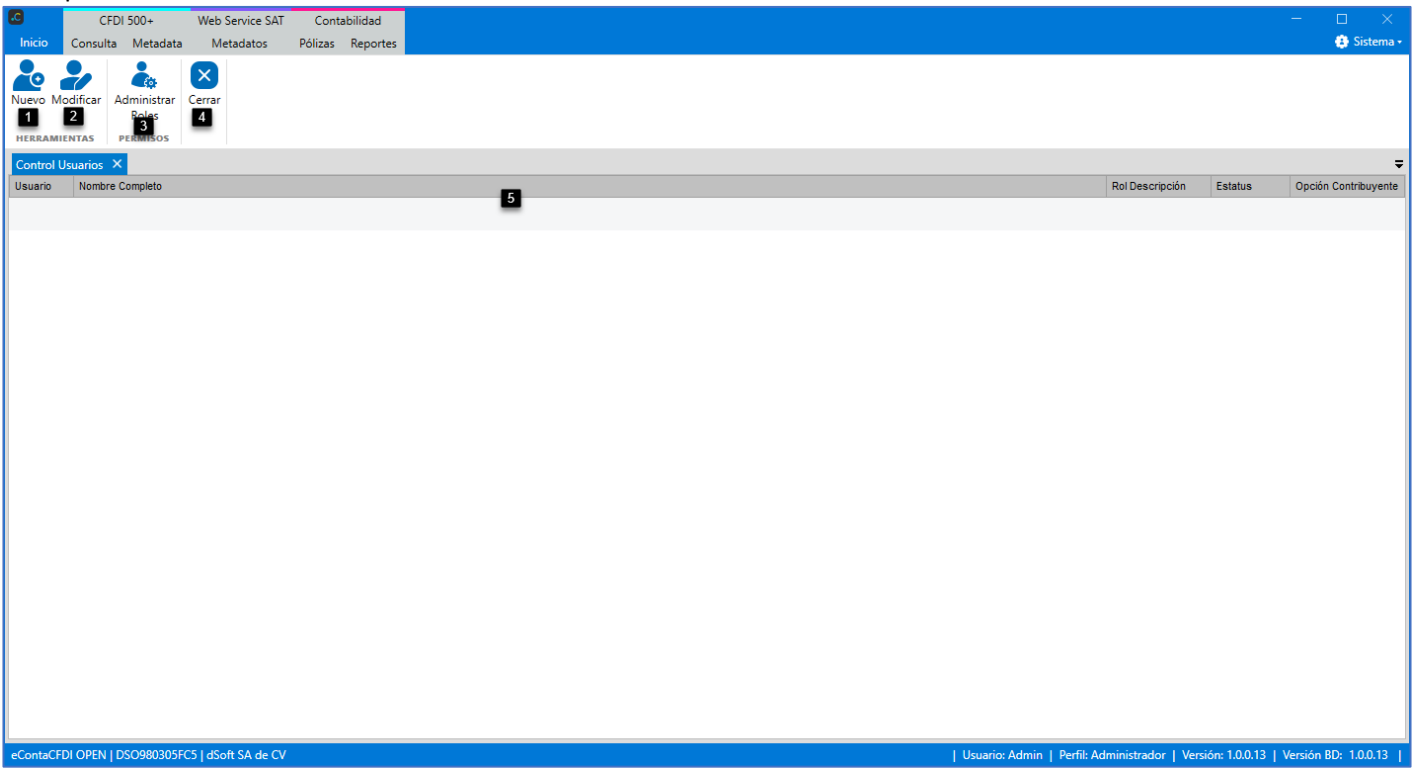

#### **Herramientas**

- **1. Nuevo:** Agrega un nuevo usuario.
- **2. Modificar:** Modifica el usuario seleccionado.

#### **Permisos**

**3. Administrar Roles:** Administra los roles para usuario (crear, modificar y eliminar).

#### **Cerrar**

- **4. Cerrar:** Cierra la pestaña **Usuarios**.
- **5. Usuarios:** Muestra la lista de usuarios disponibles en el sistema.

#### <span id="page-14-0"></span>3.2.1 Nuevo usuario

Para agregar un usuario, en la sección herramientas, haga clic en el menú **"Nuevo".**

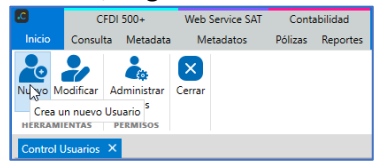

En la ventana "Administración de Usuarios – Nuevo", ingrese los datos del nuevo usuario. Pestaña Datos:

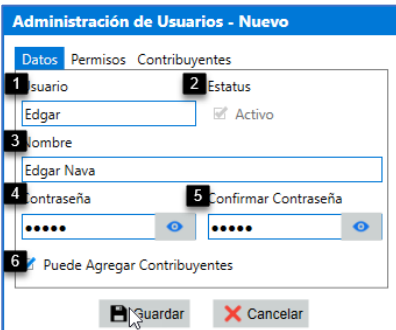

**1. Usuario:** Usuario.

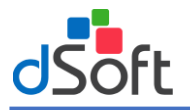

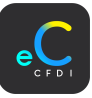

- **2. Estatus:** Estatus del usuario, por default (Activo).
- **3. Nombre:** Nombre del usuario a agregar.
- **4. Contraseña:** Contraseña del usuario.
- **5. Confirmar Contraseña:** Confirmar contraseña.

**6. Puede Agregar Contribuyentes:** Indica si el usuario podrá agregar nuevos contribuyentes al sistema.

Pestaña Permisos:

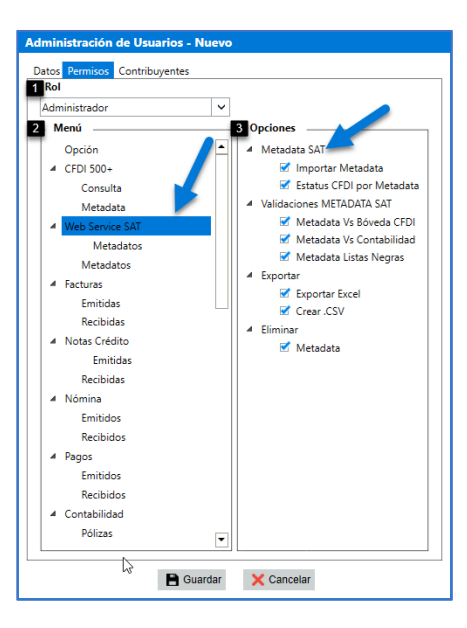

- **1. Rol:** Rol para asignar al usuario. (Administrador, Operador Nómina, Operador)
- **Administrador:** Puede realizar cualquier función en el sistema.
- **Operador Nómina:** No puede realizar cambios en configuración y sólo visualiza los módulos de consulta y nómina.
- **Operador:** No puede realizar cambios en configuración
- **2. Menú:** Lista de todos los menús a los que el rol de usuario puede accesar.
- **3. Opciones:** Lista de las opciones disponibles por menú seleccionado.

Active o desactive las casillas de acuerdo a los permisos que desea agregar al usuario.

Pestaña Contribuyentes:

Muestra el listado de contribuyentes existentes en el sistema, active o desactive para indicar a los contribuyentes a los cuales el usuario tendrá acceso.

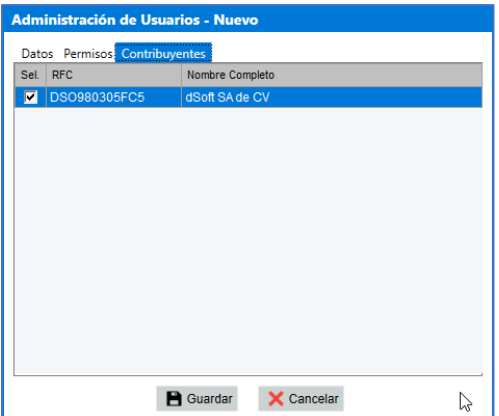

Una vez ingresada toda la información anterior, haga clic en el botón [Guardar], para crear el nuevo usuario. Después de haberse creado el usuario se muestra el mensaje de confirmación.

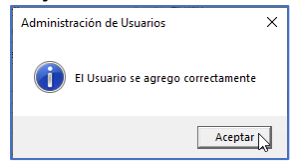

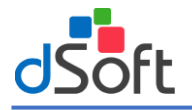

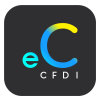

#### <span id="page-16-0"></span>3.2.2 Modificar Usuario

Esta función permite modificar a los usuarios, (Nombre, Contraseña o Permisos). Para modificar un usuario, en la pestaña **"Usuarios"**, seleccione el usuario y en la sección herramientas, haga clic en el botón **[Modificar].**

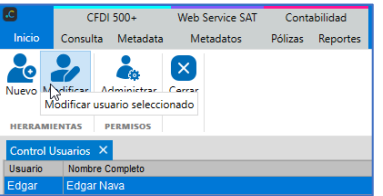

En la ventana **"Administración de Usuarios – Modificar"**, realice las modificaciones requeridas en las pestañas (Datos, Permisos y Contribuyentes) y haga clic en el botón **[Guardar]**.

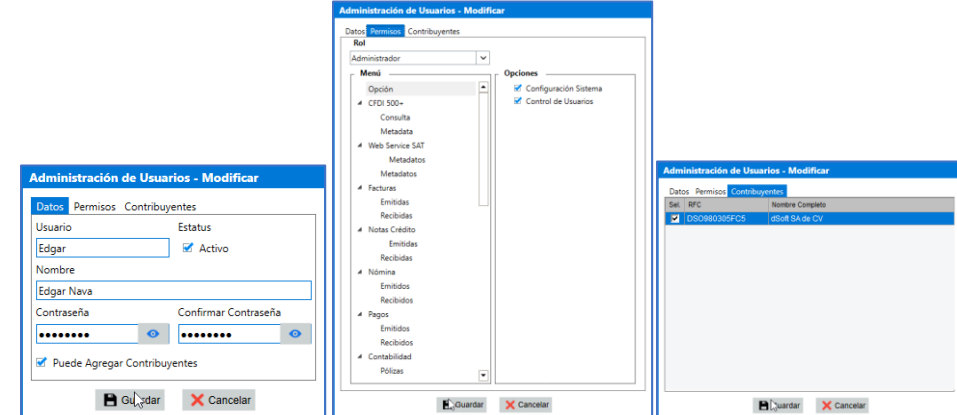

Una vez guardados los cambios se muestra el mensaje de confirmación, haga clic en el botón **[Guardar].**

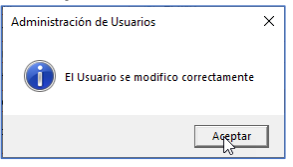

#### <span id="page-16-1"></span>3.2.3 Administrar Roles

Apartado para crear, eliminar y modificar nuevos roles para usuario. Para ello, dentro de la pestaña **"Usuarios"**, en la sección herramientas, haga clic en el botón **[Administrar roles].**

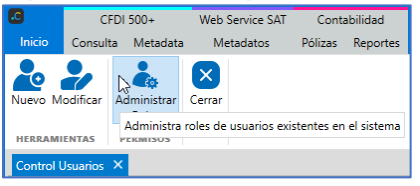

En la ventana "Administración de Roles" realice la configuración de acuerdo a lo siguiente:

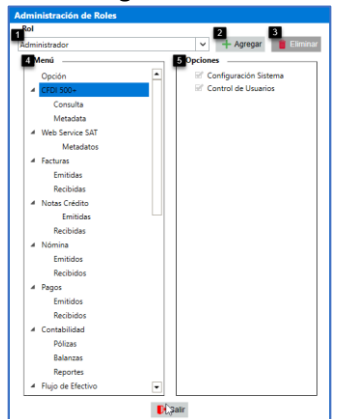

**1. Rol:** Roles existentes en el sistema.

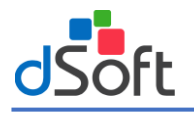

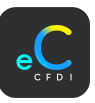

**2. Agregar:** Botón para agregar un nuevo rol de usuario.

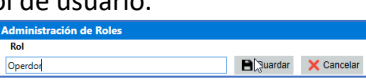

- **3. Eliminar:** Botón para eliminar el rol de usuario seleccionado.
- **4. Menú:** Lista de todos los menús a los que el rol de usuario puede accesar.
- **5. Opciones:** Lista de las opciones disponibles por menú seleccionado.

<span id="page-17-0"></span>**Nota:** Los roles de usuario por default en el sistema no se pueden modificar ni eliminar.

#### 4. Catálogo de cuentas

Para iniciar la contabilización es necesario cargar el catálogo de cuentas al sistema, dependiendo la configuración del contribuyente, existen 2 opciones:

#### <span id="page-17-1"></span>4.1 Catálogo de cuentas (Catálogo del contribuyente)

Para iniciar haga clic en el menú **"Inicio | Catálogo de cuentas"**.

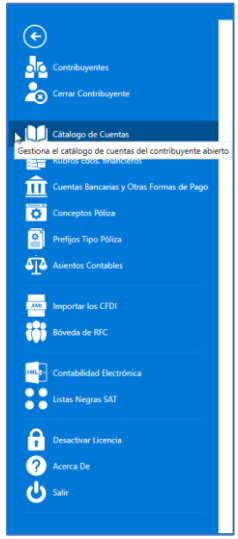

Pestaña "Catálogo de cuentas" para visualizar el catálogo cuentas del contribuyente, el cual es generado (exportado) desde el sistema contable del contribuyente (Aspel COI, CONTPAQi, Control 2000).

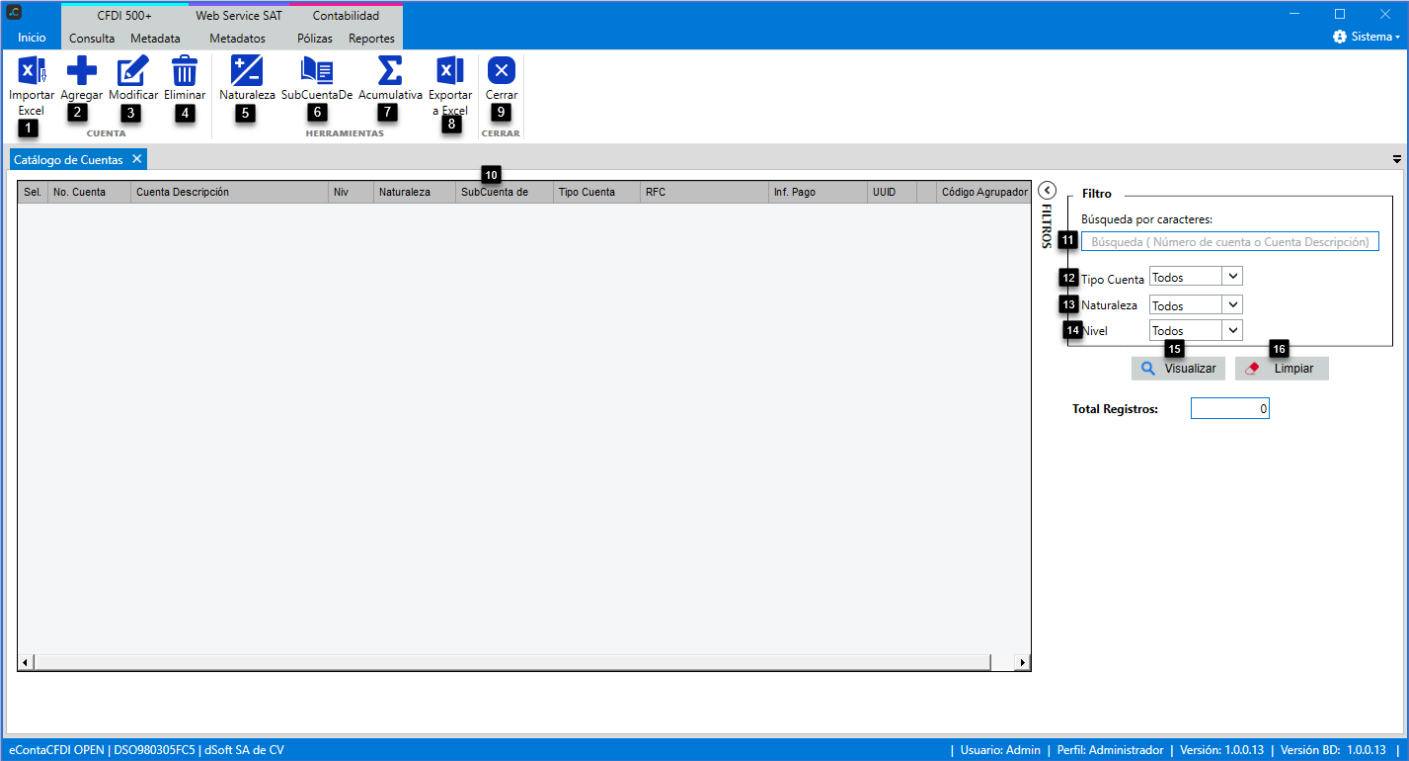

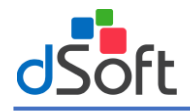

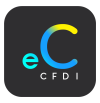

#### **Cuenta:**

- **1. Importar Excel:** Importa el catálogo de cuentas a partir de un LayOut (archivo con un formato definido) en Excel.
- **2. Agregar:** Opción para agregar cuentas contables manualmente.
- **3. Modificar:** Opción para modificar la cuenta contable seleccionada.
- **4. Eliminar:** Opción para eliminar las cuentas contables seleccionadas.

#### **Herramientas:**

- **5. Naturaleza:** Opción para modificar la naturaleza de la cuenta. (Deudora "D" Acreedora "A")
- **6. SubcuentaDe:** Establece la cuenta de mayor nivel de la que se deriva o de la que depende.
- **7. Acumulativa, Cuenta de Mayor o Último Nivel:** Función para establecer la cuenta Acumulativa (Aspel COI), Cuenta de Mayor (CONTPAQi) o Ultimo Nivel (Control 2000).
- **8. Exportar a Excel:** Genera un reporte en Excel, con todas las cuentas o las cuentas contables agregadas manualmente por el usuario.

Cerrar:

**9. Cerrar:** Opción para cerrar la ventana **Catálogo de Cuentas.**

#### **Catálogo de cuentas:**

**10.Cuentas contables:** Listado de cuentas contables.

**Filtros:**

**11.Buscar:** Búsqueda por "**Número de cuenta"** o "**Descripción Cuenta".**

- **12.Tipo Cuenta:** Opción para filtrar por tipo de cuenta contable ("Todos" o "Acumulativa" o "Detalle").
- **13.Naturaleza:** Opción para filtrar por naturaleza de la cuenta ("Todos" o "Deudora" o "Acreedora").
- **14.Nivel:** Opción para filtrar por el nivel de la cuenta contable.
- **15.Visualizar:** Botón para realizar la búsqueda por los criterios ingresados.
- **16.Limpiar:** Botón para limpiar los criterios de búsqueda.

#### <span id="page-18-0"></span>4.1.1 Importar Catálogo de cuentas

Para importar el catálogo de cuentas, realice el llenado del LayOut (.xlsx) con el catálogo de cuentas, el cual puede ser obtenido del sistema contable del contribuyente. En la pestaña **"Cuentas",** haga clic en el botón [**Importar Excel].**

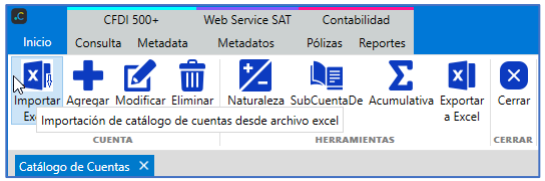

En la ventana "Importar Catálogo de Cuentas XLSX", ingrese los datos de acuerdo a lo siguiente:

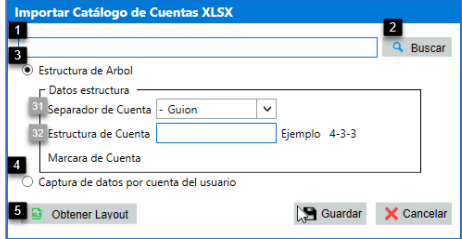

- **1. Ruta de Archivo:** Ruta de ubicación del archivo del Catálogo de Cuentas a Importar.
- **2. Buscar:** Botón para indicar la ruta de ubicación del archivo del Catálogo de Cuentas.
- **3. Estructura de Árbol:** Defina el tipo de Estructura de Árbol de acuerdo a su catálogo de cuentas. **3.1 Separador de cuenta:** Seleccione el separador (signo o carácter) que utiliza el catálogo de cuentas. **3.2 Estructura de Cuenta:** Ingrese la estructura del catálogo de cuentas, considerando la cantidad de números que tienen entre separadores.
- **4. Captura de datos por cuenta del usuario:** Opción cuando el catálogo de cuentas no tiene estructura de Árbol.
- **5. Obtener LayOut:** Botón para Obtener el LayOut de ePoliza para vaciar la información del catálogo de cuentas del contribuyente obtenido del sistema contable.

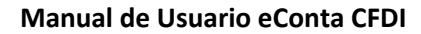

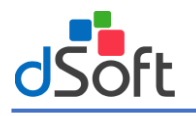

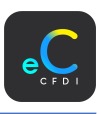

#### Obtener LayOut:

Para obtener el LayOut para la importación de cuentas, haga clic en el botón **[Obtener LayOut]**, después seleccione el directorio donde desea guardar el LayOut que será descargado y haga clic en el botón **[Guardar]**.

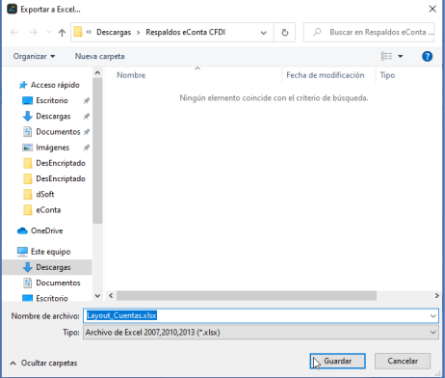

Se abre el LayOut de cuentas en Excel, realice el vaciado de su información con el catálogo de cuentas.

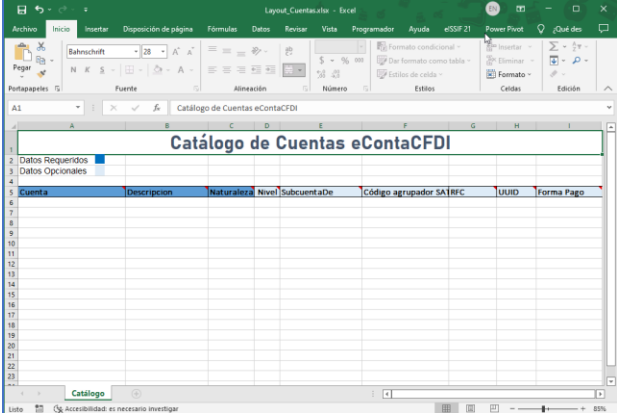

Una vez que tenga su LayOut de cuentas con el catálogo, dentro de la ventana "Importar Catálogo de Cuentas XLSX", haga clic en el botón "Abrir Ruta Archivo".

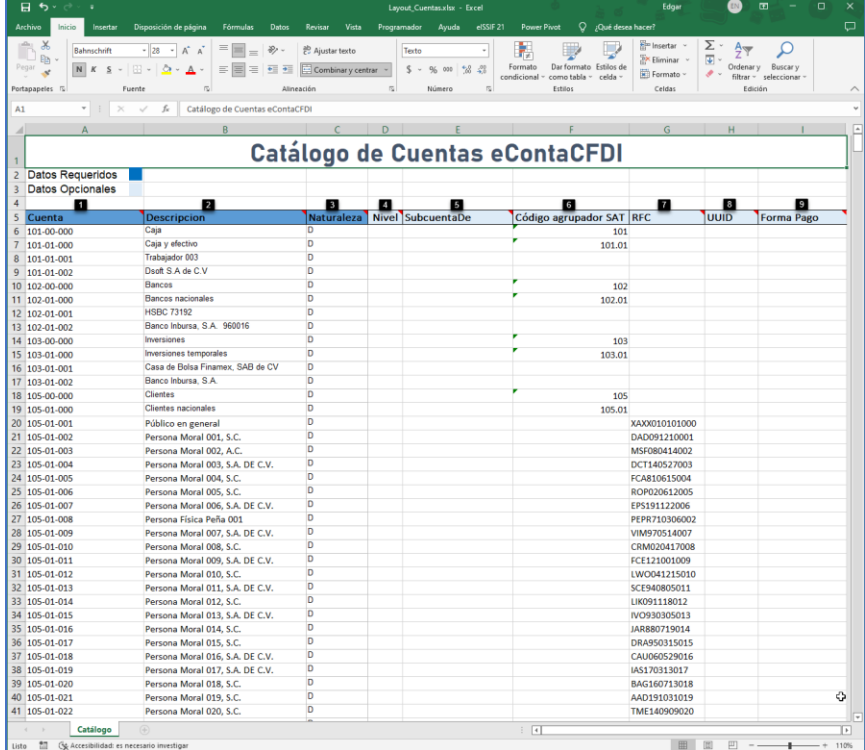

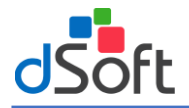

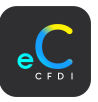

- **1. Cuenta:** Número de cuenta (Dato requerido).
- **2. Descripción:** Descripción de la cuenta (Dato requerido).
- **3. Naturaleza:** Naturaleza de la cuenta (D-Deudora, A-Acreedora).
- **4. Nivel:** Nivel de la cuenta.
- **5. RFC:** RFC relacionada a la cuenta contable para asociar en automático a los clientes y proveedores del CFDI.
- **6. SubcuentaDe:** SubcuentaDe de nivel anterior a la cuenta.
- **7. Código Agrupador SAT:** Código agrupador del catálogo de cuentas del SAT.
- **8. UUID:** Indica si la cuenta contable requiere la información del comprobante.
- **9. Forma Pago:** Indica si la cuenta contable requiere la información del pago para las pólizas de cobro y pago.

Seleccione la estructura de Árbol, seleccione el separador de la cuenta e ingrese la estructura de la cuenta. Después haga clic en el botón **[Generar].**

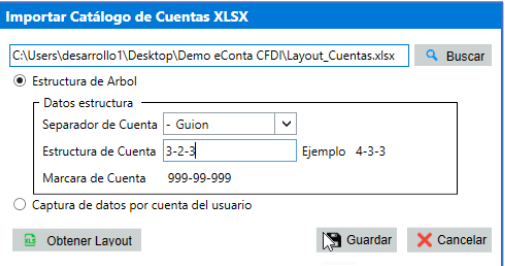

Una vez importado el catálogo de cuentas se muestra el mensaje siguiente, haga clic en el botón [Aceptar].

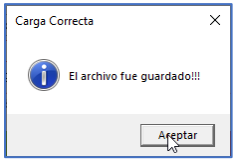

En el siguiente paso se determina la SubCuentaDe, haga clic en el botón [Sí].

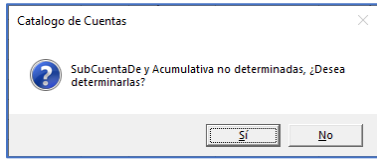

Se muestra la barra de progreso, al terminar se muestra el mensaje de confirmación, haga clic en el botón [Aceptar].

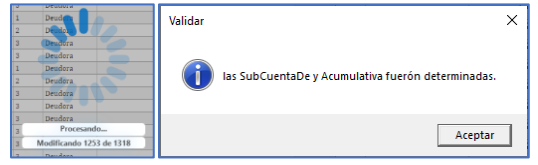

**Nota:** Para realizar este proceso es necesario que el catálogo de cuenteas cuente con estructura correcta a través de un separador de cuenta.

#### <span id="page-20-0"></span>4.1.2 Agregar Cuenta Contable

Para agregar una nueva cuenta, seleccione alguna cuenta dentro del mismo segmento, haga clic en el botón **[Agregar].**

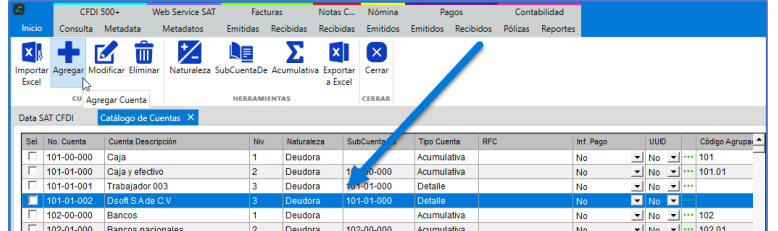

En la ventana **"Nueva Cuenta Contable",** el sistema le propone los datos de la nueva cuenta de acuerdo a la cuenta seleccionada anteriormente. Verifique los datos de acuerdo a lo siguiente

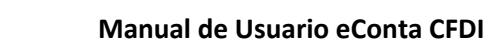

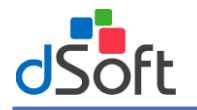

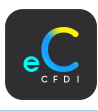

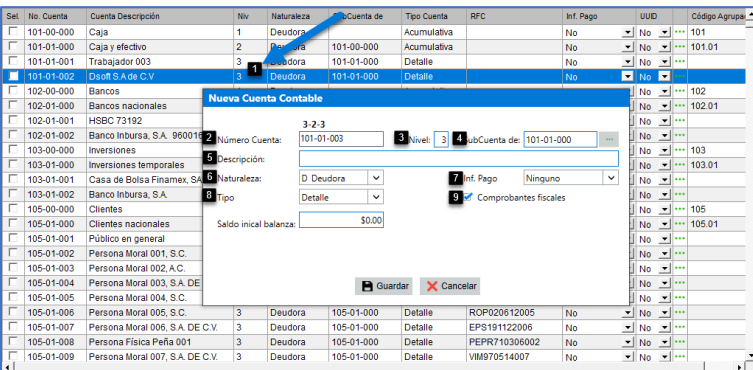

- 1. **Cuenta seleccionada:** Antes de dar clic en "Agregar", le sugerimos seleccionar la cuenta de la que desea que derive la cuenta a agregar, con esto el sistema propone datos (N° Cuenta, Nivel, Descripción, Último Nivel, Naturaleza, Subcuenta De) de lo que podría ser la nueva cuenta contable y así ahorrar tiempo de captura.
- 2. **N° Cuenta:** Ingrese el Número de la nueva cuenta.
- **3. Nivel:** Ingrese el número del nivel de la cuenta a agregar.
- **4. SubCuenta de:** Subcuenta de la cuenta a agregar.
	- **Buscar:** Para ingresar la "Subcuenta de" haga clic en el botón **"Buscar". 10.1** Seleccione la "Subcuenta de" y haga clic en el botón **[Aceptar]**.

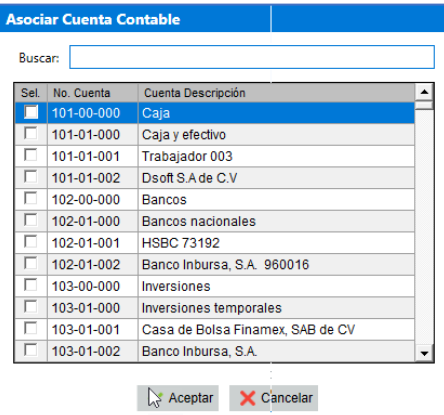

- **5. Descripción:** Ingrese el nombre de la nueva cuenta.
- **6. Naturaleza:** Selecciones la naturaleza de la cuenta (D-Deudora, A-Acreedora).
- **7. Inf. Pago:** Seleccione a que forma de pago aplica esta nueva cuenta (Ninguno, Todos, Cargo, Abono).
- **8. Tipo:** Seleccione el tipo de la cuenta (Acumulativa-Detalle).
- **9. Comprobantes:** Seleccione la opción si la cuenta requiere relacionar la información del comprobante.

Una vez ingresados los datos, haga clic en el botón **[Guardar].** Al finalizar se muestra un mensaje de confirmación, haga clic en el botón **[Aceptar].**

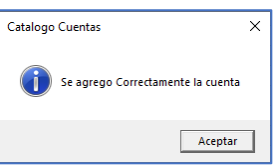

#### <span id="page-21-0"></span>4.1.3 Modificar Cuenta

Para modificar una cuenta contable, seleccione la cuenta contable y haga clic en el botón **|Modificar|**.

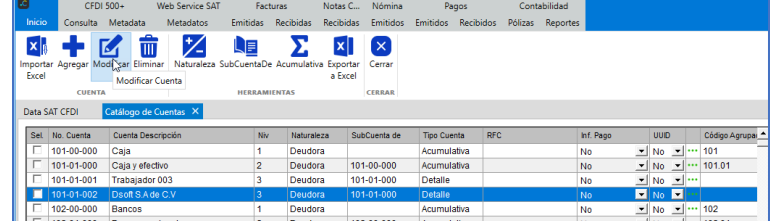

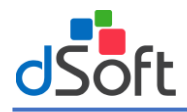

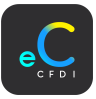

En la ventana "Modificar la cuenta contable", realice los cambios requeridos y haga clic en el botón **|Guardar|.**

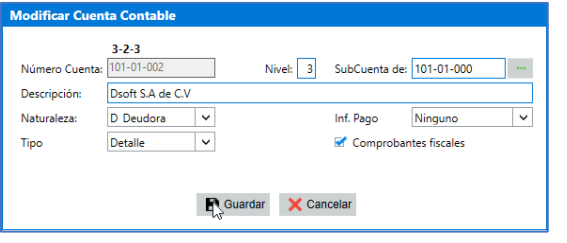

Una vez guardados los cambios se muestra el mensaje de confirmación, haga clic en el botón **|Aceptar|**.

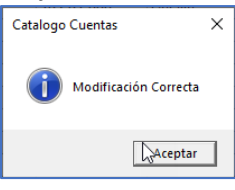

#### <span id="page-22-0"></span>4.1.4 Eliminar Cuenta

Para eliminar la cuenta contable, seleccione la cuenta y haga clic en el botón **|Eliminar|**.

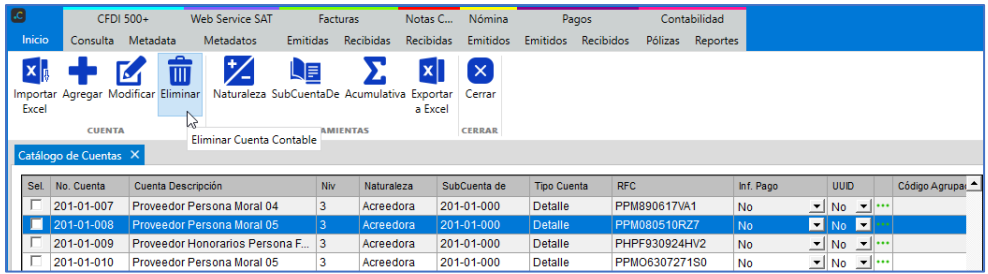

**Nota:** Solo pueden ser eliminadas cuentas contables que no han sido relacionadas a ninguna póliza contable.

Se pide confirmar la eliminación de la cuenta, haga clic en el botón |Sí|. Una vez eliminada la cuenta contable se muestra el mensaje de confirmación.

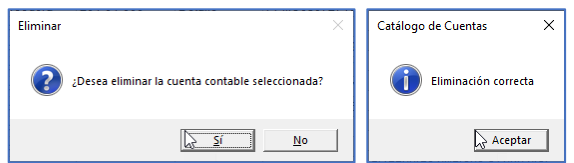

#### <span id="page-22-1"></span>4.1.5 Naturaleza

Realiza una reasignación de naturaleza a cuentas en específico (D-Deudora, A-Acreedora). En la pestaña **"Cuentas"** haga clic en el botón **[Naturaleza].**

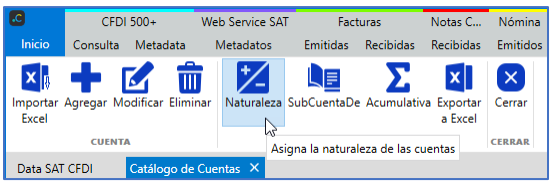

En la ventana "Naturaleza" ingrese la información de acuerdo a lo siguiente:

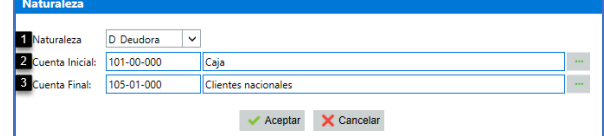

- **1. Naturaleza:** Seleccione la Naturaleza que desea reasignar (D Deudora o A Acreedora).
- **2. Cuenta Inicial** Haga clic en el botón "Buscar" para abrir la ventana de cuentas contables.
- 2.1 Seleccione la cuenta Inicial del rango al que se le asignará la naturaleza y haga clic en el botón

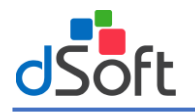

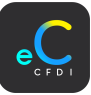

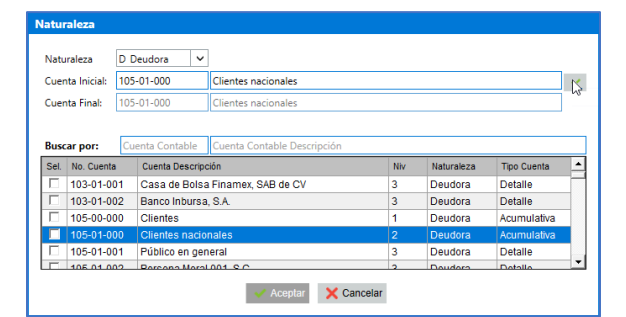

- **3. Buscar Cuenta Final:** Haga clic en el botón "Buscar" para abrir la ventana de cuentas contables.
	- **3.1** Seleccione la cuenta final del rango al que se le asignará la naturaleza y haga clic en el botón .

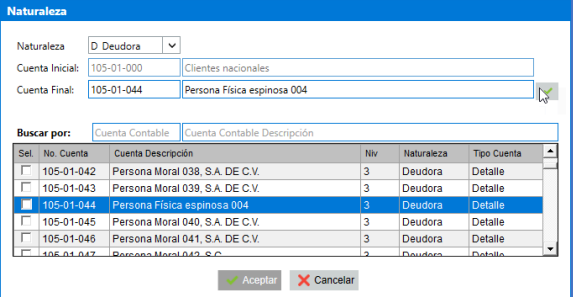

Una vez ingresados todos los datos haga clic en el botón **[Aceptar].**

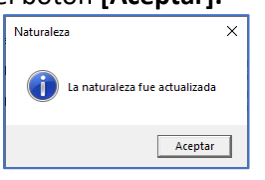

#### <span id="page-23-0"></span>4.1.6 Subcuenta De

Determina la "Sub cuenta de", que dependen todas las cuentas del catálogo. En la pestaña **"Catálogo de Cuentas",** haga clic en el botón **[SubCuentaDe].**

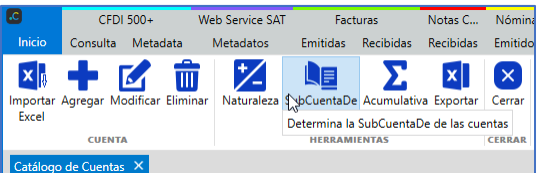

Muestra el proceso de asignación de SubCuenta de. Una vez asignadas las SubCuentaDe se muestra el mensaje de confirmación, haga clic en el botón **[Aceptar].**

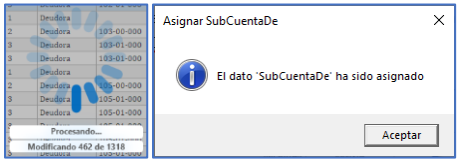

**Nota:** Para determinar la "Subcuenta de" es necesario que todas las cuentas del catálogo cuenten con la misma estructura de cuenta.

#### <span id="page-23-1"></span>4.1.7 Acumulativa

Determina la cuenta Acumulativa en caso de no estar indicada en el LayOut del catálogo de cuentas. En la pestaña **"Catálogo de Cuentas",** haga clic en el botón **[Acumulativa].**

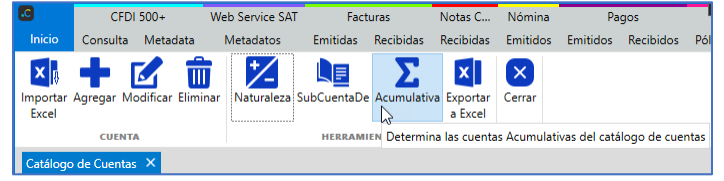

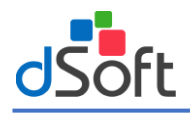

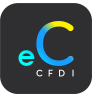

Al determinar la cuenta acumulativa se muestra el mensaje de confirmación, haga clic en el botón **[Aceptar].**

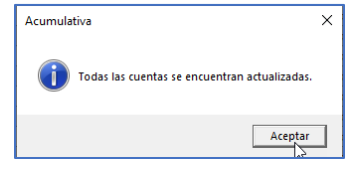

#### <span id="page-24-0"></span>4.1.8 Exportar a Excel

Importa a Excel (.xlsx) la lista de cuentas contables, haga clic en el botón **[Exportar a Excel].**

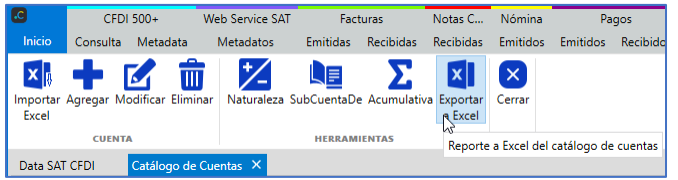

En la ventana "Exportar a Excel", seleccione la ruta para guardar el archivo Excel y haga clic en el botón **[Guardar]**

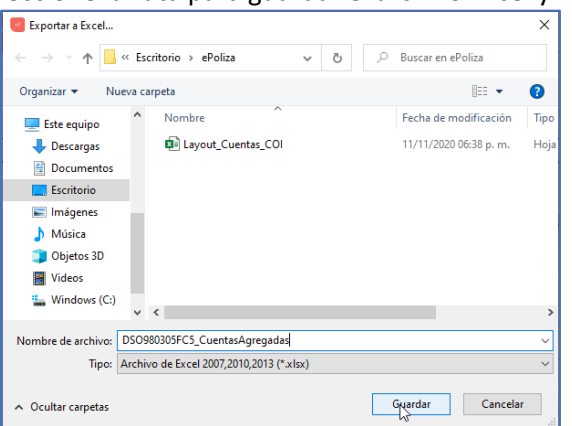

Una vez guardado el archivo se visualiza el Excel.

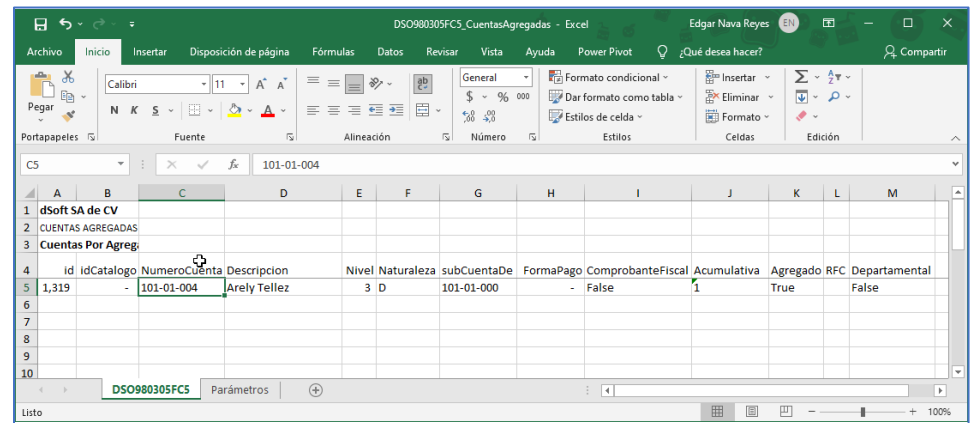

Nota: Es importante considerar agregar las cuentas contables en el sistema contable antes de realizar la importación de las pólizas generadas.

#### <span id="page-24-1"></span>4.1.9 Inf. Pago y UUID

Indica si se requiere información de la **Inf. Pago** e Información del **UUID**.

#### Inf. Pago

Para indicar si una cuenta requiere la información del pago seleccione la cuenta contable y haga clic sobre el botón  $\Box$ en la columna "Inf. Pago". Seleccione de la lista el requerido (No, En Ambos, En el cargo, En el abono).

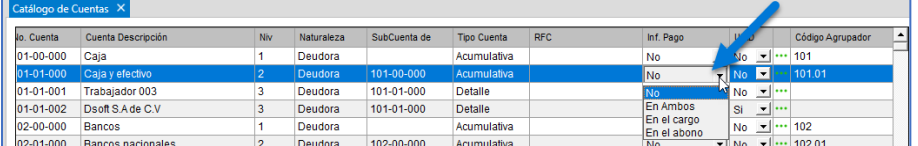

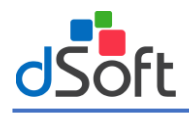

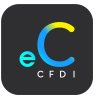

#### **UUID**

Para indicar que una cuenta requiere o no de la información del comprobante Fiscal, colóquese sobre la cuenta contable y haga clic sobre el botón **I** en la columna "UUID".

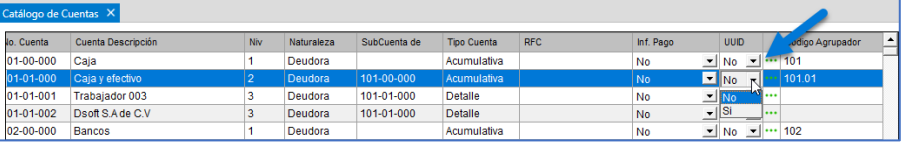

**Nota:** Si las opciones de "UUID" y "Forma Pago" ya las estableció desde el LayOut de Cuentas Contables, ya no es necesario realizar estas configuraciones.

#### <span id="page-25-0"></span>4.1.10 Código agrupador SAT

Asocia la cuenta contable a una cuenta contable del catálogo de cuentas del código agrupador del SAT.

Seleccione la cuenta contable y haga clic en el botón **|Asociar| en la columna "Código Agrupador"**.

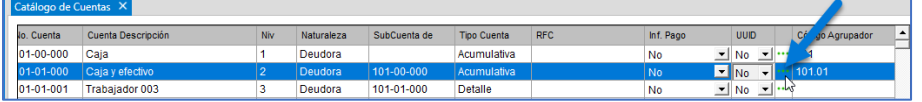

En la ventana **"Asociar Código agrupador SAT"** seleccione el código agrupador y haga clic en el botón **|Aceptar|.**

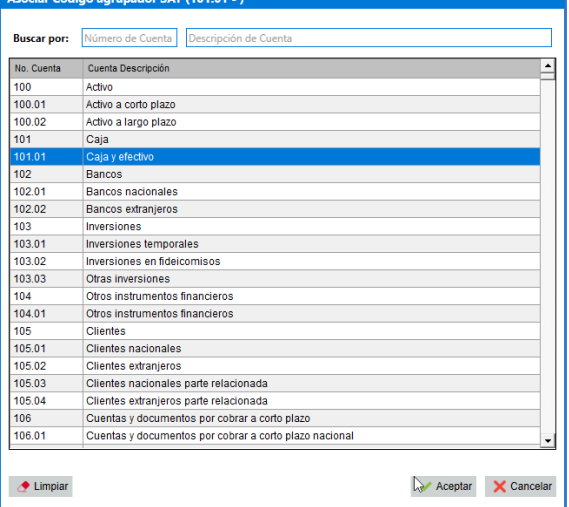

#### <span id="page-25-1"></span>5. Rubros Estados financieros

Asocia los rubros financieros al catálogo de cuentas para la obtención de los reportes de estados financieros (Balance General y Estado de resultados). Para ingresar haga clic sobre el menú "**Inicio | Rubros Edos. Financieros".**

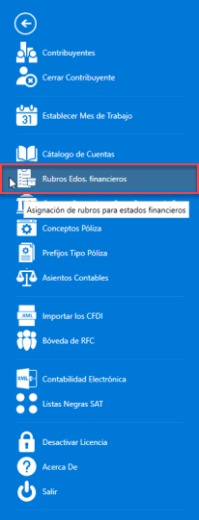

En la pestaña **"Rubros"** se admistran los rubros de acuerdo a lo siguiente:

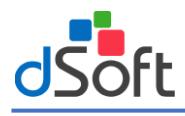

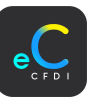

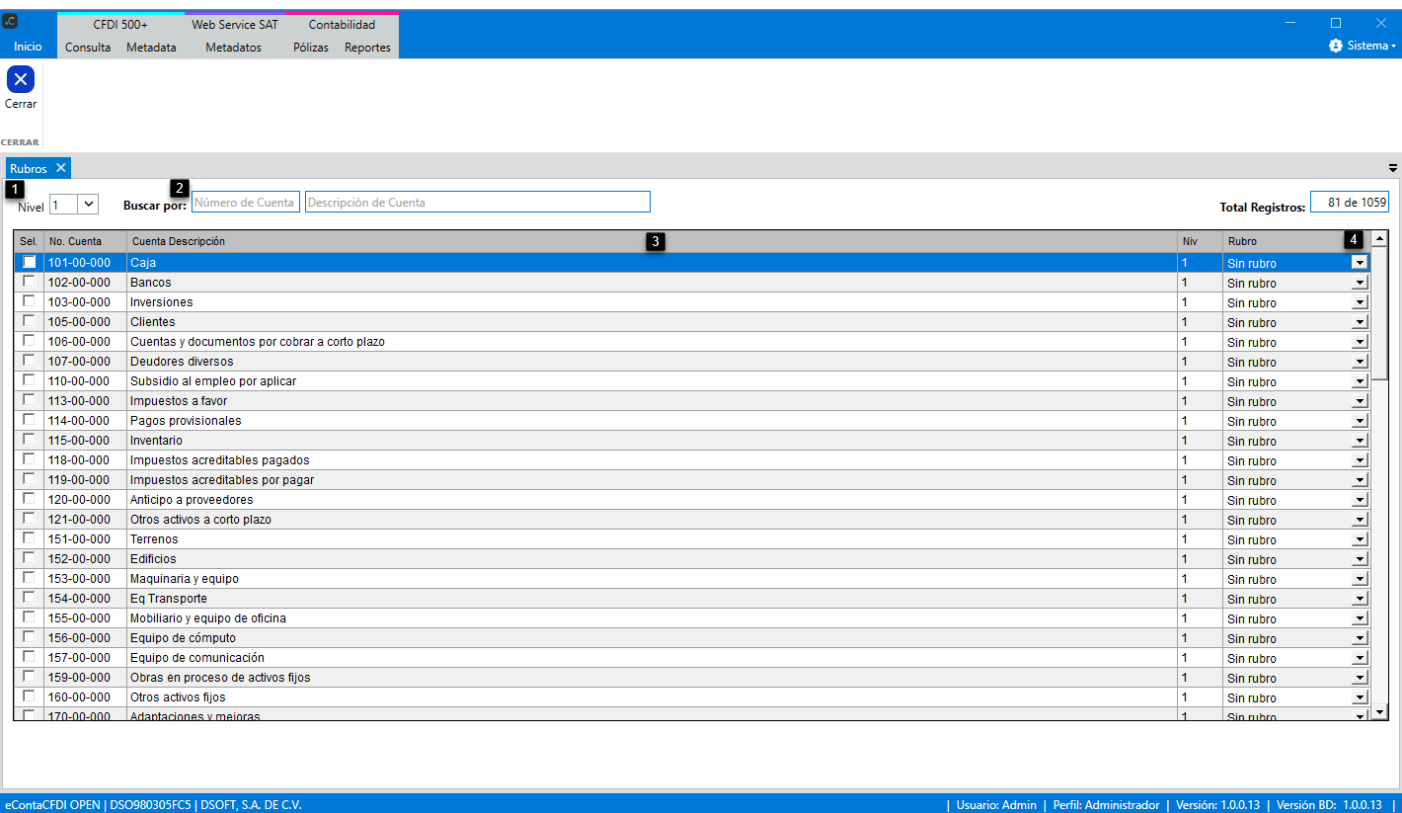

- **1. Nivel:** Filtro por nivel, de acuerdo a la estructura del catálogo de cuentas importado al sistema.
- **2. Buscar por:** Buscar entre el catálogo de cuentas por "Número de cuenta" y "Descripción de la cuenta".
- **3. Cuentas contables:** Lista de cuentas contables importados al contribuyente.
- **4. Rubro:** Rubro asociado a la cuenta contable.

#### <span id="page-26-0"></span>4.1 Asociar Rubro

Para asociar el rubro seleccione la cuenta contable y haga clic sobre el botón **I** en la columna "**Rubro**". Seleccione de la lista el requerido. Una vez seleccionado el rubro se actualiza en automático a la cuenta contable.

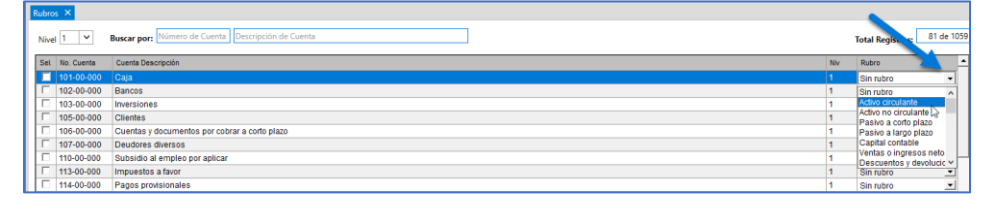

Si se requiere asociar rubros de manera masiva, seleccione las cuentas en la culmna **"Sel",** e indique el rubro que aplica para todas las cuentas seleccionadas.

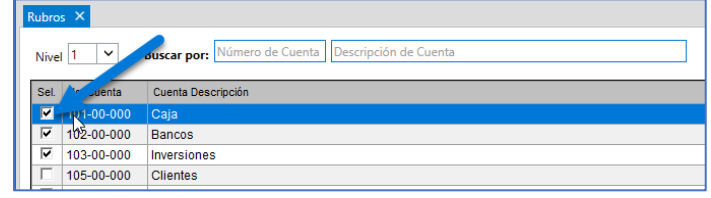

#### <span id="page-26-1"></span>6. Cuentas Bancarias y Otras formas de pago

El siguiente paso es dar de alta la o las cuentas bancarias, así como otras formas de pago que utiliza el contribuyente en la contabilización. Para ingresar haga clic sobre el menú "**Inicio | Cuentas Bancarias".**

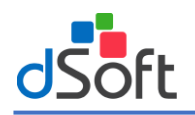

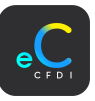

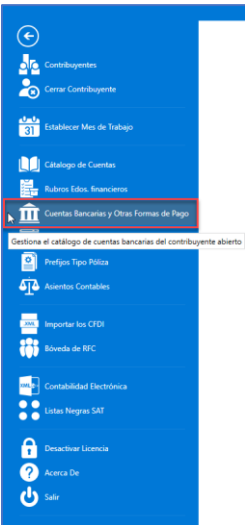

Se visualiza la pestaña "Cuentas Bancarias" done se administran las cuentas bancarias del contribuyente.

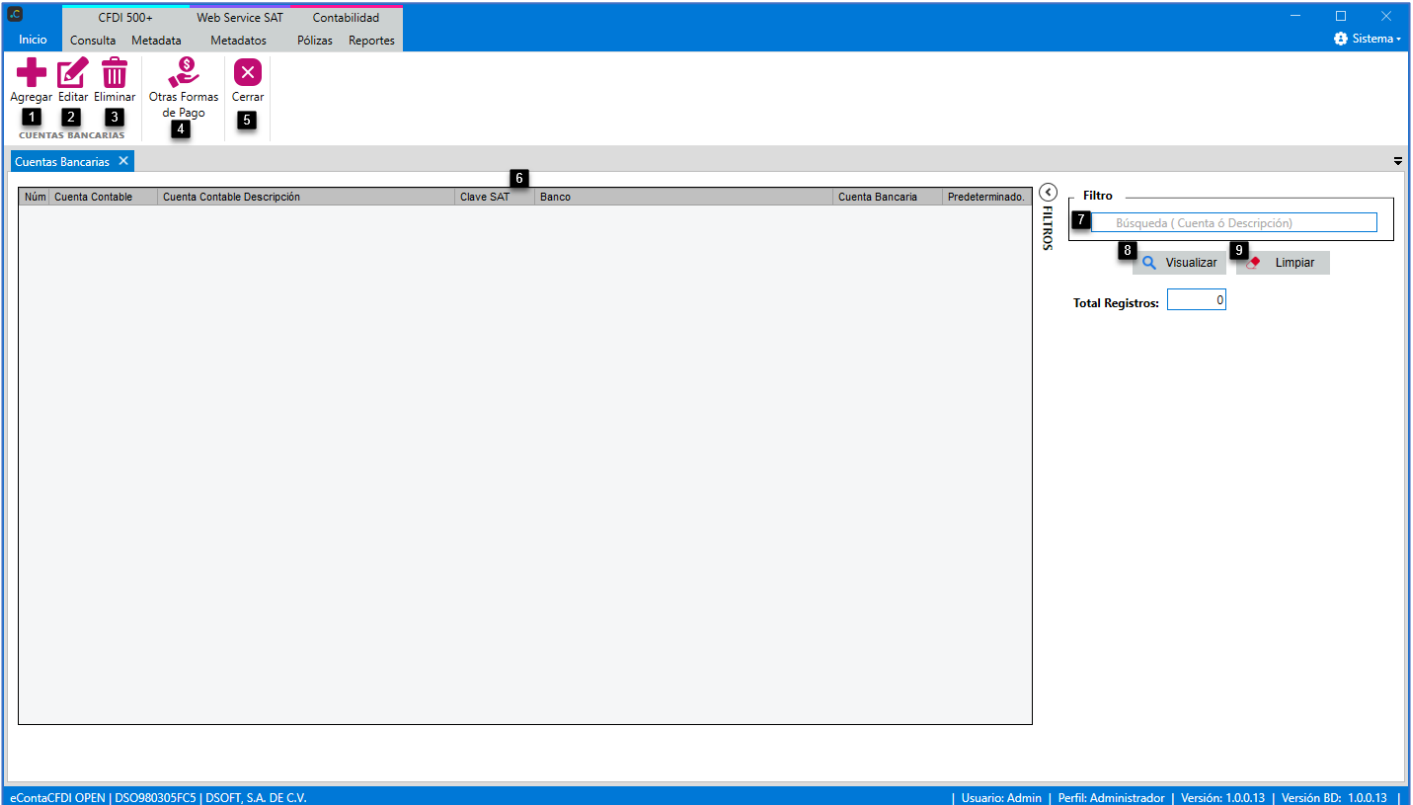

#### **Cuentas Bancarias**

- **1. Nueva:** Agrega una cuenta bancaria.
- **2. Editar:** Edita la cuenta bancaria seleccionada.
- **3. Eliminar:** Elimina la cuenta bancaria seleccionada.

#### **Otras Formas de Pago**

**4. Otras Formas de Pago:** Botón para dar de alta otras formas de pago (tarjeta de débito, crédito, etc.). **Cerrar**

**5. Cerrar:** Cierra la pestaña **"Cuentas Bancarias".**

#### **Cuentas bancarias**

**6. Cuentas bancarias:** Listado de cuentas bancarias del contribuyente. **Filtros:**

**7. Buscar:** Búsqueda de cuentas bancarias por (Número de cuenta o Descripción de la cuenta).

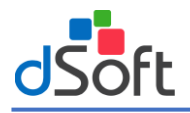

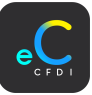

- **8. Aplicar:** Realiza la búsqueda de cuentas contables por los criterios ingresados.
- **9. Limpiar:** Limpia los criterios de búsqueda.

#### <span id="page-28-0"></span>6.1 Nueva cuenta Bancaria

Para agregar una cuenta bancaria, en la pestaña **"Cuentas Bancarias"** haga clic en el botón **[Agregar].**

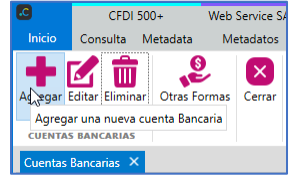

En la ventana "Nueva Cuenta Bancaria", ingrese los datos de la cuenta bancaria de acuerdo a lo siguiente:

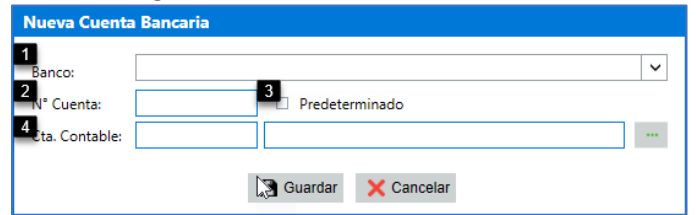

- **1. Banco:** Haga clic sobre el botón ⊠ y elija del catálogo del SAT "Bancos" el Banco de la cuenta bancaria.
- **2. N° Cuenta:** Ingrese el Número de cuenta bancaria (No. dé Cuenta o Clabe Interbancaria).
- **3. Predeterminado:** Cuenta utilizada más por el contribuyente y se asignará por default a los proveedores y clientes.
- **4. Cta. Contable:** Número de cuenta contable propuesta, que es el consecutivo de la última cuenta en el catálogo.
	- **4.1** Haga clic en el botón Asociar Cuenta  $\ddots$ , y en la ventana "Asociar Cuenta Bancaria", busque la cuenta contable y haga clic en el botón **|Aceptar|**.

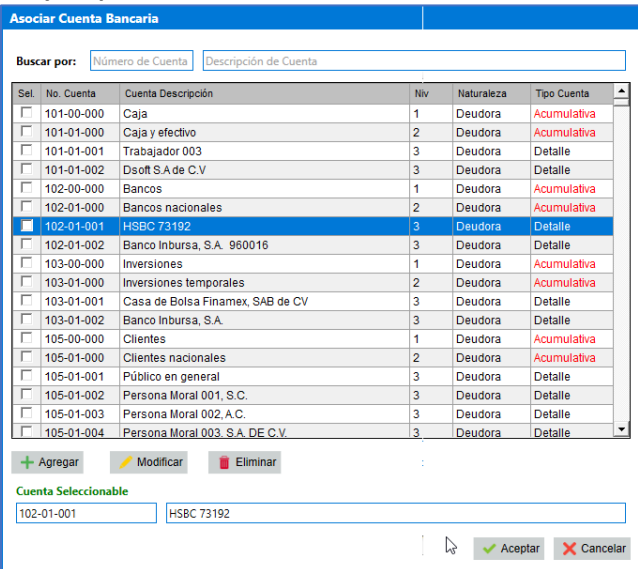

**Nota:** Solo es posible asociar cuentas contables con tipo de Cuenta (Detalle), la cual se indica como cuenta seleccionable. Después de ingresar todos los datos haga clic en el botón **[Guardar].**

Una vez que se agregó la cuenta bancaria se muestra un mensaje de confirmación, haga clic en el botón **[Aceptar].**

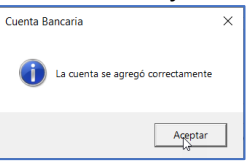

#### <span id="page-28-1"></span>6.2 Editar Cuenta Bancaria

En la pestaña **"Cuentas bancarias",** seleccione la cuenta bancaria a editar y haga clic en el botón **[Editar].**

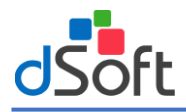

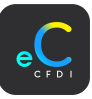

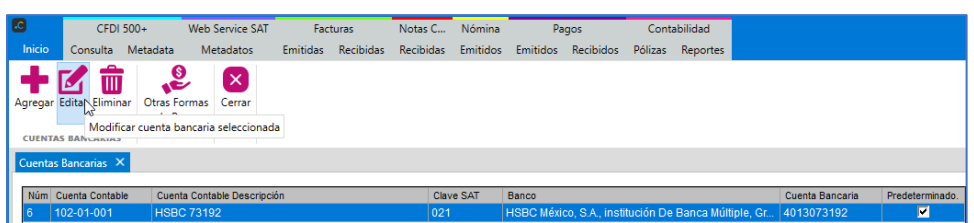

En la ventana "Editar Cuenta Bancaria", realice las modificaciones requeridas y haga clic en el botón **[Guardar].**

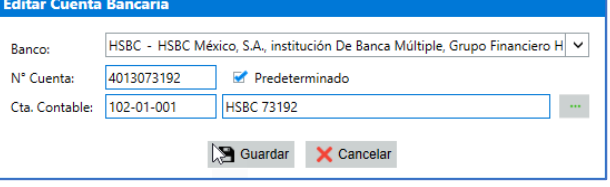

Una vez guardados los cambios se muestra el mensaje de confirmación, haga clic en el botón **[Guardar].**

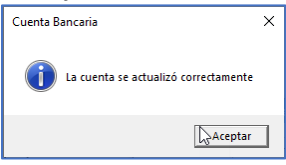

#### <span id="page-29-0"></span>6.3 Eliminar Cuenta Bancaria

En la pestaña **"Cuentas Bancarias",** seleccione la cuenta bancaria a eliminar y haga clic en el botón **[Eliminar].**

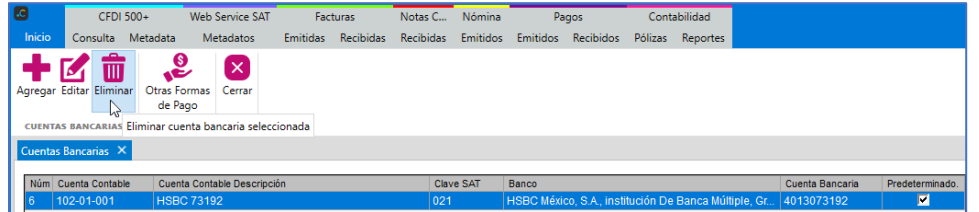

Se muestra un mensaje para confirmar la eliminación, haga clic en el botón **[Sí].** Al eliminarse la cuenta bancaria se muestra el mensaje de confirmación, haga clic en el botón **[Aceptar].**

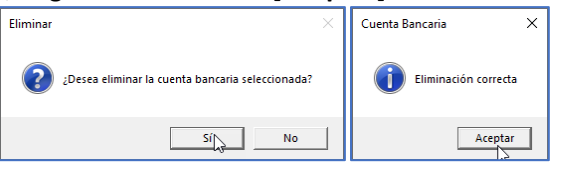

#### <span id="page-29-1"></span>6.4 Otras Formas de pago

Si requiere agregar otras formas de pago diferentes a una cuenta bancaria (tarjetas de débito, crédito, de regalo etc.), en la pestaña **"Cuentas Bancarias"** haga clic en el botón **[Otras Formas de Pago].**

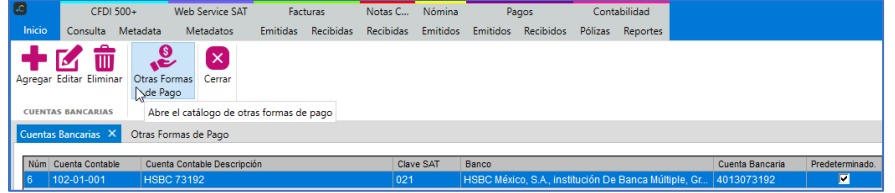

Se visualiza la pestaña **"Otras Formas de Pago"** donde se administran las otras formas de pago para el contribuyente.

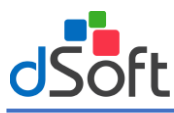

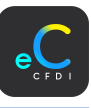

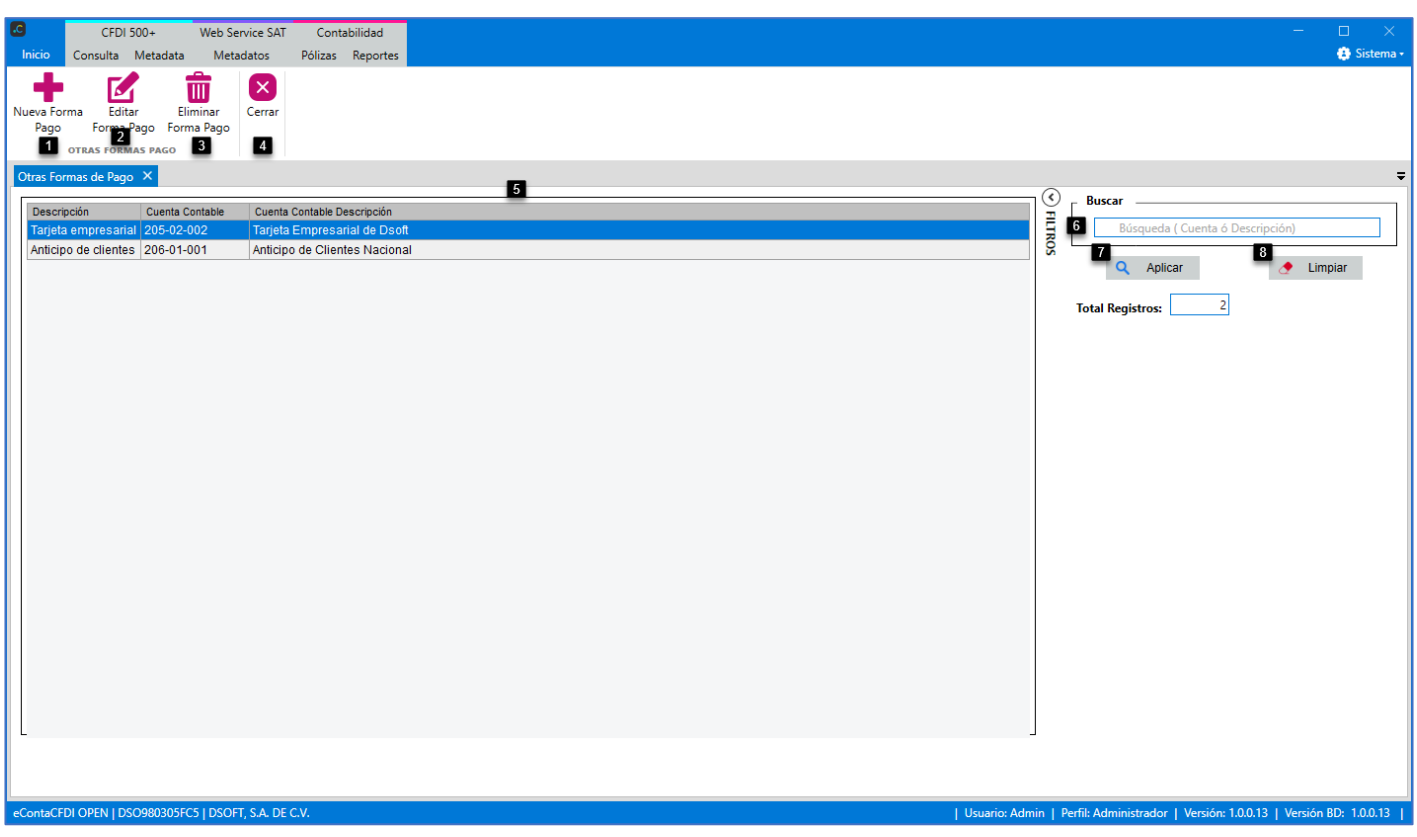

#### **Otras Formas Pago:**

- **1. Nueva:** Botón para agregar otra forma de pago.
- **2. Editar:** Botón para editar la forma de pago seleccionada.
- **3. Eliminar:** Botón para eliminar la forma de pago seleccionada.

#### **Cerrar**

**4. Cerrar:** Botón para cerrar la ventana "Otras Formas Pago"

#### **Otras Formas de Pago:**

**5. Otras Formas de Pago:** Listado de otras formas de pago del contribuyente.

#### **Filtros:**

- **6. Buscar:** Búsqueda de otras formas de pago (Número de cuenta o Descripción de la cuenta).
- **7. Aplicar:** Botón para realizar la búsqueda por los criterios ingresados.
- **8. Limpiar:** Botón para limpiar los criterios de búsqueda.

**Nota:** Los procesos para agregar, modificar y eliminar "Otras foras de pago" es similar a la de cuentas bancarias.

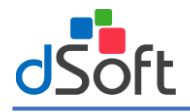

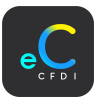

#### <span id="page-31-0"></span>7. Conceptos de pólizas

Configuración del concepto de la póliza por tipo de póliza y tipo de comprobante. Para realizar la configuración de conceptos de pólizas, haga clic en el menú de **"Inicio | Conceptos Póliza".**

> $\bigodot$ 諯

En la ventana **"Configuración de Conceptos de Póliza",** se visualizan los conceptos de Póliza por default, separadas por tipo de comprobante (Facturas Ingreso, Notas de Crédito, Nómina) y por el flujo **(Emitidas, Recibidas).** En el apartado "Facturas Ingreso" en la opción Emitidas, haga clic en el botón **[Descripción].**

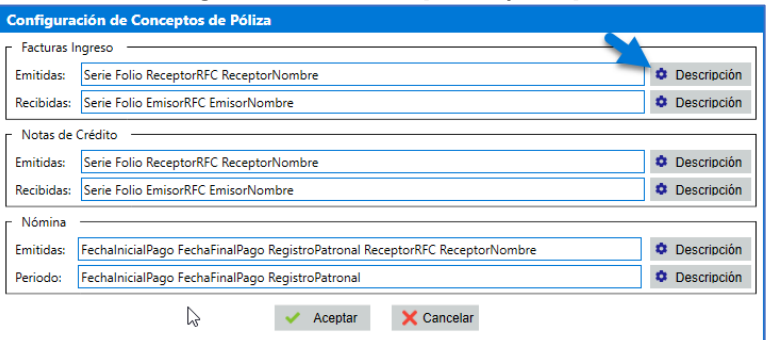

En la ventana **"Configuración de Descripción – Ingreso Emitido"**, arme la estructura del concepto de la póliza para los comprobantes de Ingreso Emitido de acuerdo a lo siguiente:

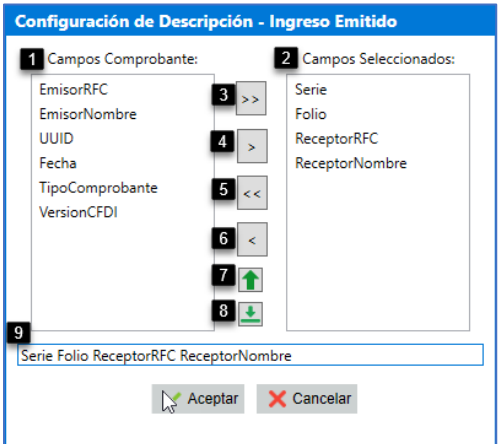

- **1. Campos Comprobantes:** Incluye algunos atributos de un XML, para armar el concepto de la póliza.
- **2. Campos Seleccionados:** Campos seleccionados para armar la estructura del concepto de la póliza.
- **3. Todos derecha:** Botón para pasar todos los campos del comprobante como seleccionados.
- **4. Derecha:** Botón para pasar el campo seleccionado como seleccionado.

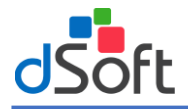

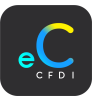

- **5. Todos izquierda:** Botón para quitar todos los campos seleccionados.
- **6. Izquierda:** Botón para quitar el campo seleccionado.
- **7. Subir:** Botón para subir el campo seleccionado.
- **8. Bajar:** Botón para bajar el campo seleccionado.
- **9. Estructura:** Estructura de los campos seleccionados para el concepto de la póliza.

Una vez definida la estructura, haga clic en el botón **[Aceptar].** Aplica el mismo procedimiento para los demás tipos de comprobante.

#### <span id="page-32-0"></span>8. Prefijos Tipo Póliza

Configuración del prefijo del tipo de póliza (Ingreso, Egreso y Diario) para generar la póliza. Para editar el prefijo del tipo de póliza, haga clic en el menú de "Incio | Prefijos Tipo Pólizas".

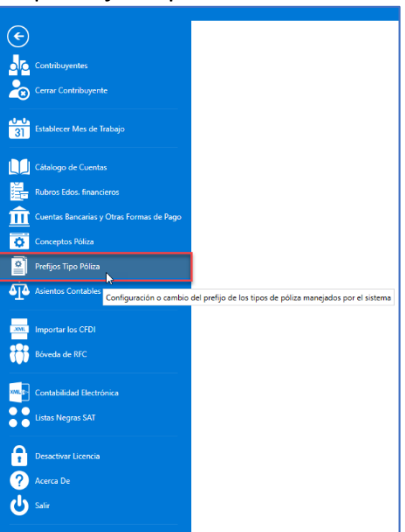

En la ventana "Configuración Prefijo Tipo Póliza", haga doble clic sobre el tipo de póliza a editar y en la columna Prefijo, realice la edición y haga clic en el botón **[Aceptar].**

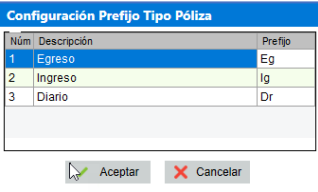

#### <span id="page-32-1"></span>9. Prepólizas

Para visualizar las Pre Pólizas contables disponibles en el sistema, haga clic en el menú **"Inicio | Prepólizas"**.

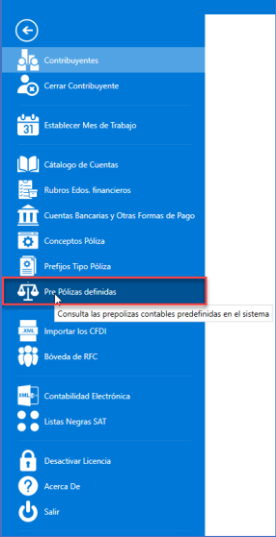

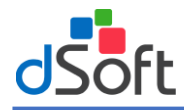

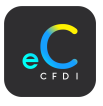

En la pestaña **"Prepólizas"** se muestra el listado de todas las pre pólizas contables, filtrados de acuerdo a la configuración inicial del contribuyente.

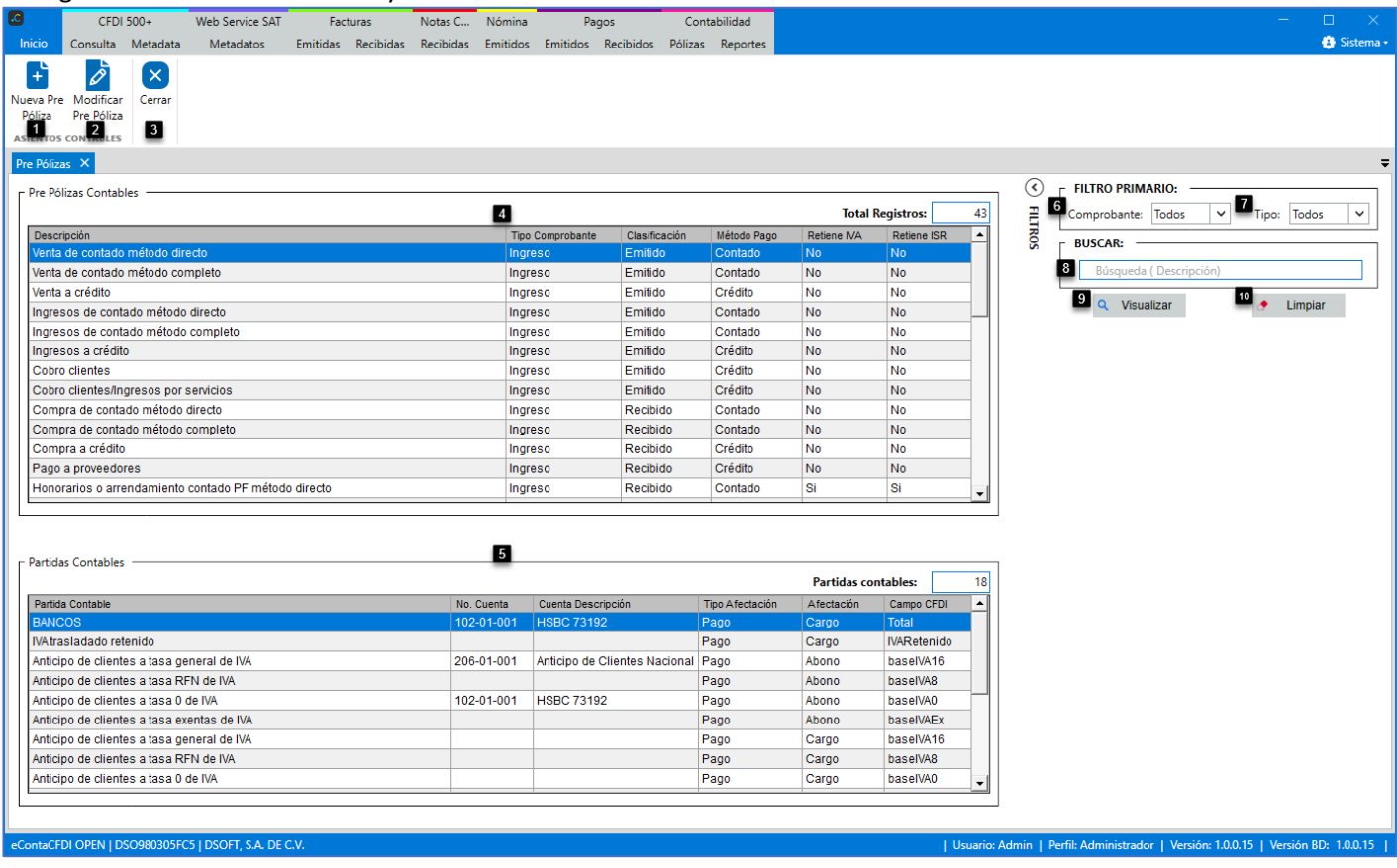

#### **Prepólizas**

- **1. Nueva Prepóliza:** Botón para agregar una nueva pre póliza al sistema.
- **2. Modificar Prepóliza:** Botón para modificar las pre pólizas agregadas por el usuario.

#### **Cerrar**

- **3. Cerrar:** Cierra la pestaña **"Prepólizas".**
- **4. Pre Pólizas:** Listado de Pre Pólizas contables en eConta CFDI.
- **5. Partidas Contables:** Listado de Partidas contables relacionados a la prepóliza contable seleccionada.

#### **Filtros:**

- **6. Comprobante:** Búsqueda de prepólizas por tipo de comprobante (Todos, Ingreso, Egreso, Nómina, Pagos).
- **7. Tipo:** Filtro por tipo de comprobante (Emitido, Recibido).
- **8. Buscar:** Búsqueda por descripción de pre póliza.
- **9. Visualizar:** Realiza la búsqueda de prepólizas por los criterios ingresados.

**10.Limpiar:** Botón para limpiar los criterios de búsqueda.

#### <span id="page-33-0"></span>9.1 Nueva Prepóliza

Se pueden agregar nuevas prepólizas al sistema con la finalidad de que el usuario personalice su forma de contabilización y requiera agregar movimientos que no están en eConta CFDI.

Paga agregar una nueva prepóliza, en la pestaña Prepólizas, haga clic en el botón Nueva Prepóliza

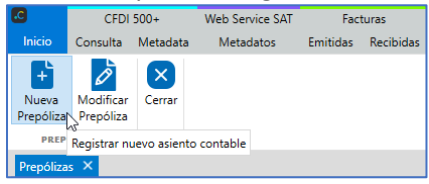

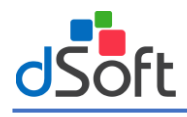

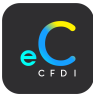

En la ventana "Nueva Prepóliza", ingrese los datos de la nueva prepóliza de acuerdo a lo siguiente:

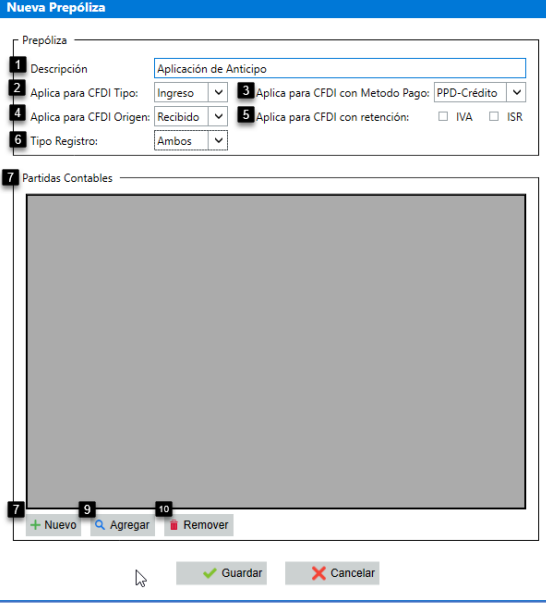

- **1. Descripción:** Ingrese la descripción de la póliza.
- **2. Aplica para CFDI Tipo:** Indique el tipo de comprobante que aplicara la prepóliza (Ingreso, Egreso, Pagos o Nómina).
- **3. Aplica para CFDI con Método de Pago:** Indique el método de pago del comprobante al que aplicara la prepóliza (PPD-Crédito, PUE-Contado).
- **4. Aplica para CFDI Origen:** Indique el flujo del comprobante al que aplicara la prepóliza (Recibido, Emitido).
- **5. Aplica para CFDI con retención:** Indique los impuestos de retención del comprobante al que aplicara la prepóliza (IVA, ISR).
- **6. Partidas Contables:** Listado de partidas contables relacionadas a la prepóliza.
- **7. Nuevo:** Botón para dar de alta una nueva partida contable para relacionar a la prepóliza.

Cuando se requiera agregar una partida contable que no existe en el sistema, haga clic en el botón **|Nuevo|.**

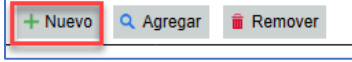

En la ventana **Nueva Partida Contable,** agregue los datos de acuerdo a lo siguiente:

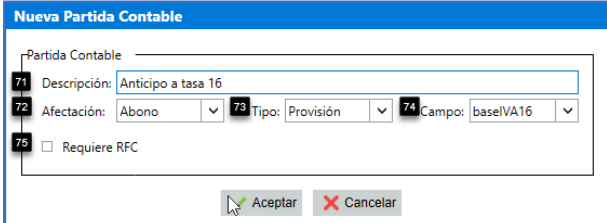

- **7.1 Descripción:** Ingrese la descripción de la partida contable.
- **7.2 Afectación:** Indique la afectación de la partida contable (Cargo, Abono).
- **7.3 Tipo:** Indique el tipo de afectación de la partida contable (Provisión, Pago).
- **7.4 Campo:** Indique el campo del comprobante al que hará referencia la partida contable:

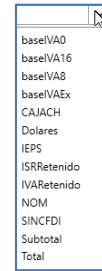

**7.5 Requiere RFC:** Indica si la cuenta contable requiere la información del RFC del emisor o receptor.

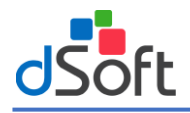

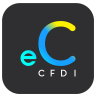

Una vez agregados todos los datos de la nueva partida contable, haga clic en el botón **|Aceptar|.** Posteriormente se mostrará la nueva partida en el aparatado **"Partidas Contables".**

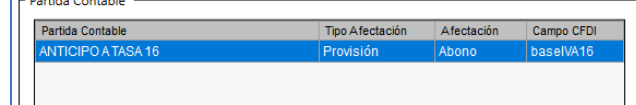

**8. Agregar:** Botón para agregar una partida contable existente a la prepóliza.

En esta opción se asocian las partidas existentes en el sistema a la prepóliza, haga clic en el botón **|Agregar|.**

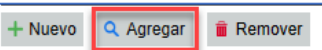

En la ventana "Buscar Partida Contable", busque la partida contable que requiera agregar a la prepóliza y haga clic en el botón **|Aceptar|.**

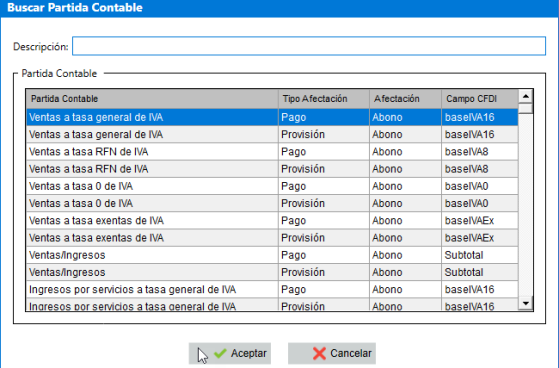

**9. Remover:** Botón para remover una partida contable relacionada a la prepóliza. Una vez ingresados todos los datos a la prepóliza, haga clic en el botón **|Guardar|.**

#### <span id="page-35-0"></span>9.2 Modificar Prepóliza

Para modificar una prepóliza, en la pestaña Prepólizas, seleccione la prepóliza y haga clic en el botón **|Modificar Prepóliza|.**

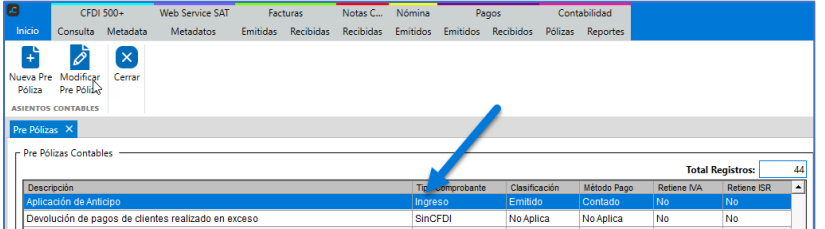

**Nota:** Solo se pueden realizar modificaciones a las prepólizas agregadas por el usuario.

En la ventana "Modificar Prepóliza" realice las modificaciones requeridas y haga cllic en el botón **|Guardar|.**

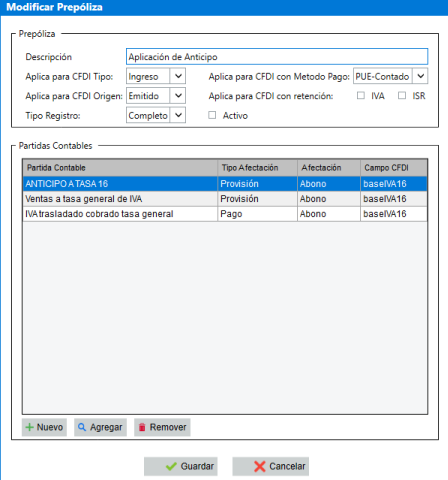
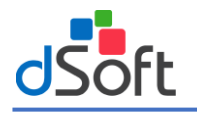

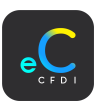

# 10. Importación de CFDI (Ingreso, Egreso, Nómina y Recepción de Pago)

La importación de los CFDI contempla los tipos de CFDI (Ingreso, Notas de Crédito, Nómina y Recepción de pagos). La importación se puede realizar de 2 maneras diferentes.

# **1. CFDI Importar Desde Carpeta.**

# **2. CFDI Importar Desde eComprobante META.**

**Notas**:

- ✓ Para realizar la importación es necesario haber importado el catálogo de cuentas y tener una cuenta bancaria como predeterminada.
- Se hace la validación por medo del UUID del CFDI para evitar registros duplicados.
- Se realiza únicamente la importación de CFDI Versión 3.3 y 4.0
- No se importan los comprobantes tipo T- Traslado.

## 10.1 CFDI Importar Desde Carpeta

En este proceso se importan archivos desde una carpeta o bien desde un archivo .ZIP, este se ejecuta por lotes de 10,000 comprobantes, lo que permite guardar rápidamente la información de cada lote en pocos minutos.

Para iniciar la importación, haga clic sobre el menú **"Inicio | Importar los CFDI | Desde Carpeta"**.

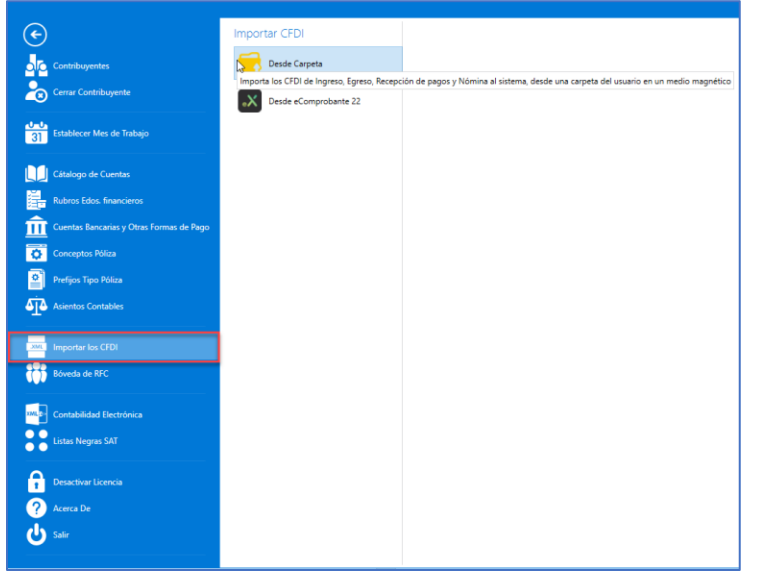

En la ventana "Importar Comprobantes Desde Carpeta…", realice lo siguientes pasos:

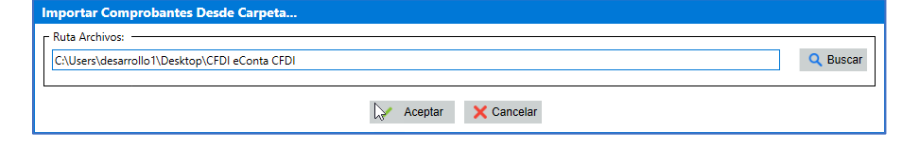

**1. Buscar:** Haga clic en el botón **[Buscar].** En la ventana **Buscar carpeta,** seleccione la ruta donde se encuentra la carpeta contenedora de los XML y haga clic en el botón **[Aceptar]**.

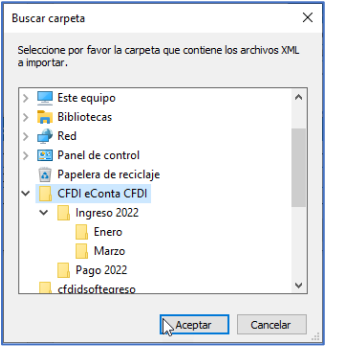

- **2.** Una vez ingresada la ruta de la carpeta, haga clic en el botón **[Aceptar].**
- **3.** Si la carpeta tiene subcarpetas, haga clic en el botón **[Sí]** para dar lectura a los CFDI de las subcarpetas.
	- El sistema realiza una lectura para identificar los tipos de CFDI (Ingreso, Egreso, Nominas y Recepción de Pago).

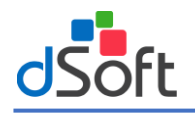

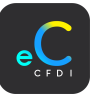

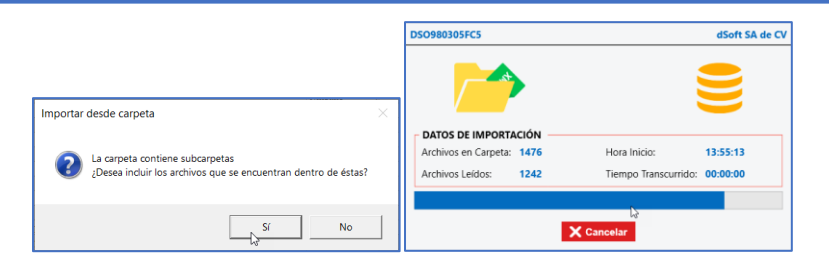

**4.** En la ventana **"Comprobantes Encontrados"**, seleccione los tipos de CFDI y haga clic en el botón **[Aceptar]**.

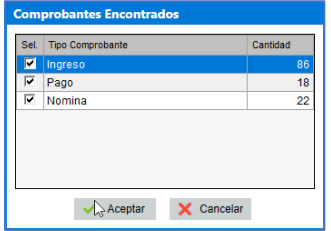

Inicia el proceso de importación de los XML, el cual puede tardar varios minutos.

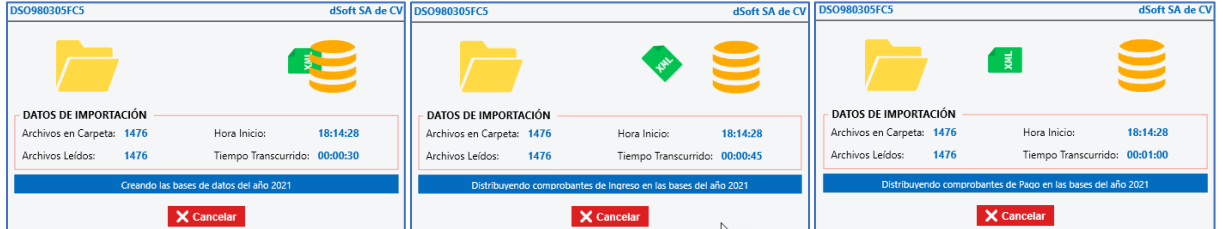

Una vez terminado el proceso de importación se muestra la siguiente ventana "Reporte de Importación" que contiene un resumen de toda la importación. Haga clic en el botón **[Salir].**

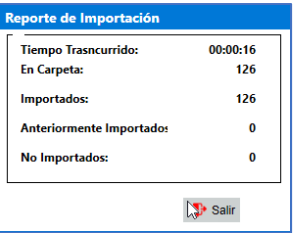

**Nota:** En caso de existir alguna inconsistencia en la importación, mostrara una ventana con un reporte de las inconsistencias encontradas.

#### 10.2 CFDI Importar desde eComprobante

En este proceso se importan los CFDI desde eComprobante en sus versiones (STD, NOM, META y CORP) a través de la conexión de manera local o en RED. También se importan todas las validaciones que ya se hicieron en eComprobante. Para iniciar la importación, haga clic sobre el menú "**Inicio | CFDI Importar Desde eComprobante".**

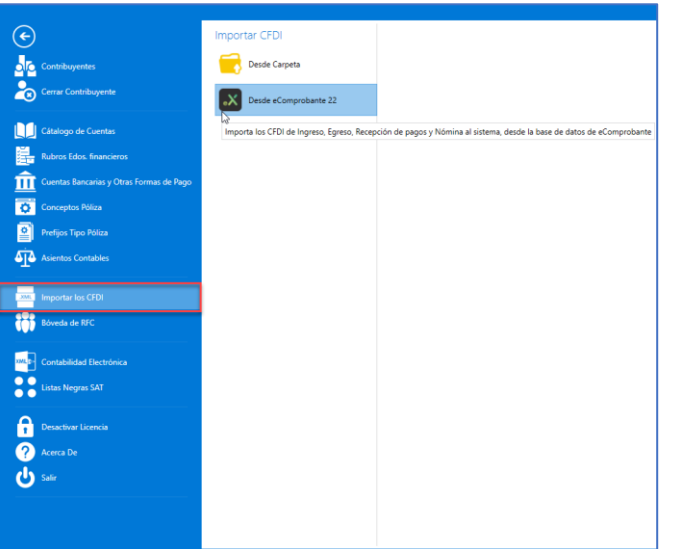

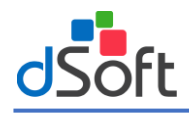

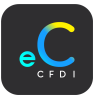

En la ventana "Configuración de la conexión a eComprobante", ingrese los datos de acuerdo a lo siguiente:

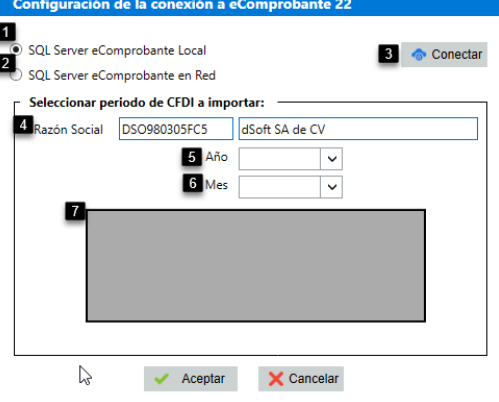

- **1. SQL Server eComprobante Local:** Opción cuando la base de eComprobante está en el mismo equipo.
- **2. SQL Server eComprobante en RED:** Opción cuando eComprobante es versión RED y la base está en un servidor. Ingrese el nombre del servidor y haga clic en el botón **[Conectar].**

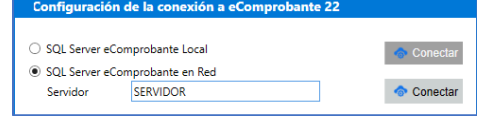

- **3. Conectar:** Botón para realizar la conexión de acuerdo a la opción eliminar la forma de pago seleccionada.
- **4. Razón Social:** Datos del contribuyente para conectar a eComprobante.

Después de dar clic en el botón **[Conectar]**, si la conexión a eComprobante fue exitosa se muestra el mensaje de confirmación, haga clic en el botón **[Aceptar]**. Se realiza la consulta de CFDI contenidos en eComprobante.

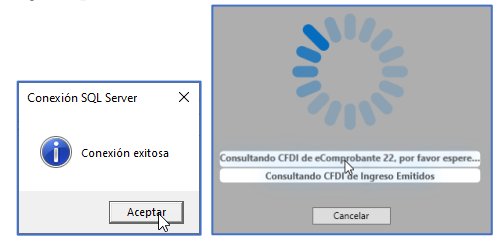

- **5. Año:** Año que desea importar de eComprobante.
- **6. Mes:** Mes que desea importar de eComprobante.
- **7. Listado de Comprobantes:** Lista de comprobantes**.**

Seleccione año y mes, asi como los tipos de CFDI a importar y haga clic en el botón [Aceptar].

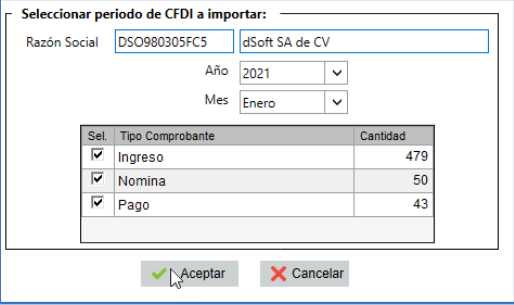

Inicia la importación de CFDI conectándose a la base de eComprobante.

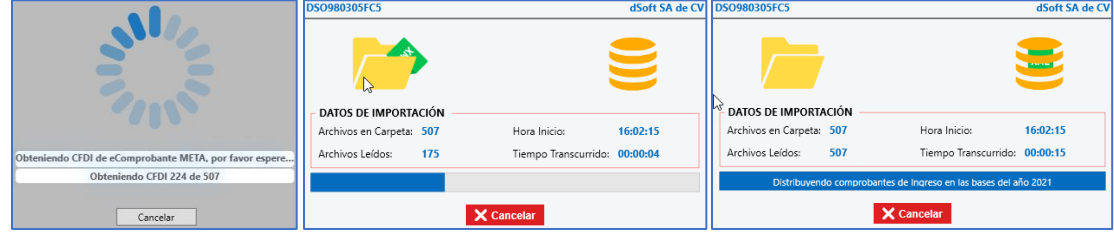

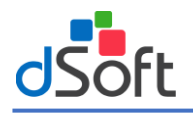

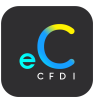

Una vez terminado el proceso de importación se muestra la siguiente ventana "Reporte de Importación" que contiene un resumen de toda la importación. Haga clic en el botón **[Salir]**.

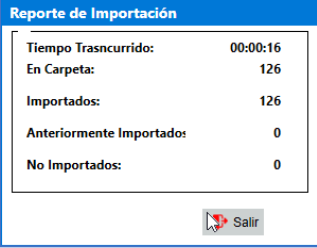

# 10.3 Definir mes de trabajo

En la siguiente ventana **"Mes Trabajo",** se define el mes con el que se va a trabajar. Los años y meses se muestran en base a las fechas de los comprobantes que han sido importados.

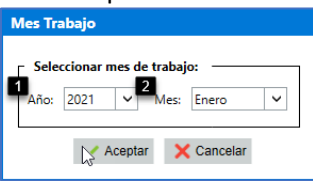

Una vez seleccionado el año y mes de trabajo haga clic en el botón **[Aceptar].** Si requiere cambiar el mes de trabajo, haga clic sobre el menú **"Inicio | Establecer Mes Trabajo".**

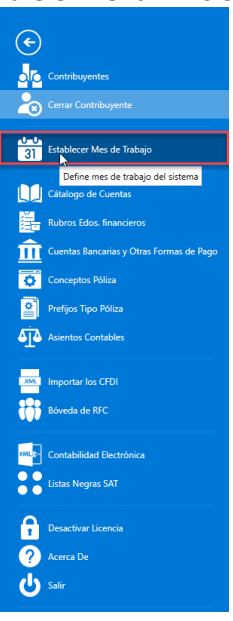

Al terminar la importación de los CFDI, se generan los módulos correspondientes de acuerdo al tipo de comprobante.

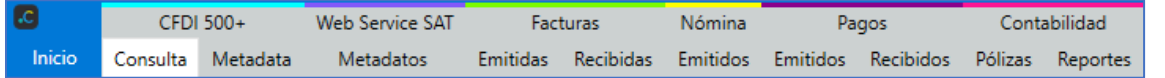

# 11. Bóveda RFC

Al importar los CFDI al sistema, se extraen Clientes (Facturas emitidas), Proveedores (Facturas recibidas) y trabajadores (Comprobantes de nómina) por medio del **RFC**, **Nombre del Receptor y Nombre Emisor**; permitiendo así gestionar los RFC para la contabilización de los CFDI

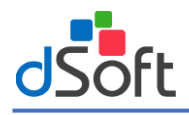

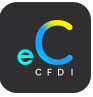

# 11.1 Clientes

Para ingresar a la bóveda de clientes, haga clic sobre el menú "**Inicio | Bóveda RFC | Clientes".**

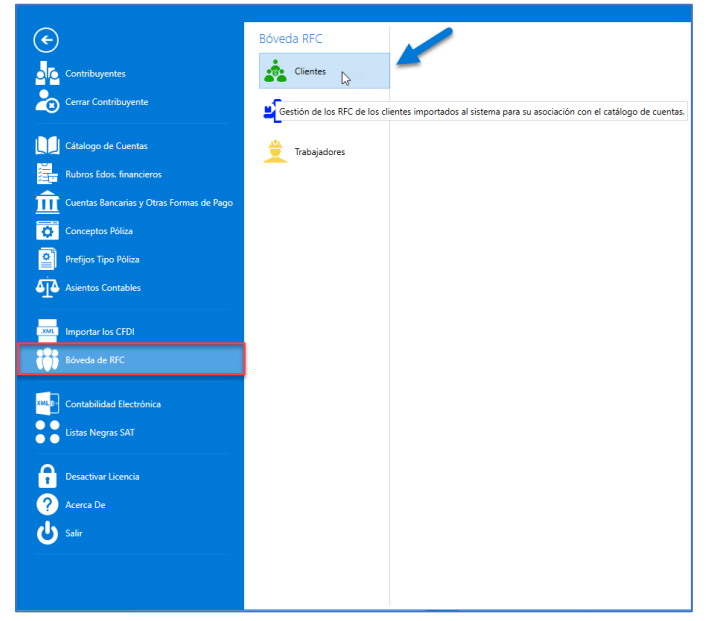

Se visualiza la pestaña **Clientes** donde se administran los clientes extraídos de los CFDI importados al sistema.

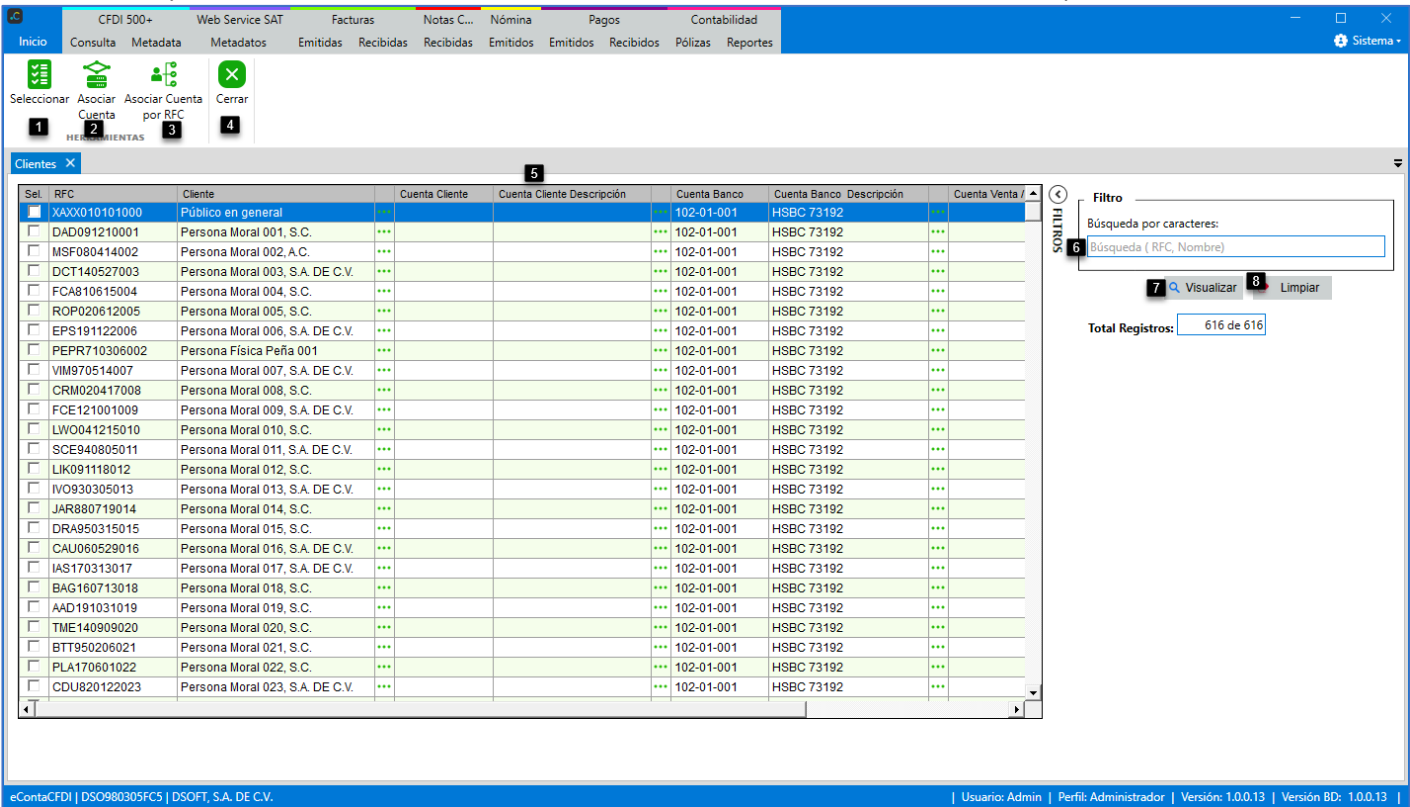

#### **Herramientas:**

- **1. Seleccionar:** Botón para seleccionar o quitar selección a los clientes.
- **2. Asociar Cuenta:** Botón para asociar cuenta a los clientes seleccionados.
- **3. Asociar Cuenta por RFC:** Botón para asociar en automático la cuenta de cliente en base a la columna **RFC** en el catálogo de cuentas.

## **Cerrar:**

**4. Cerrar:** Botón para cerrar la pestaña "Clientes".

#### **Clientes:**

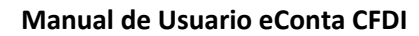

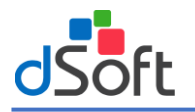

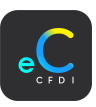

**5. Clientes:** Listado de clientes ordenados alfabéticamente.

#### **Filtro:**

- **6. Buscar por:** Opción para buscar por RFC o Nombre del cliente.
- **7. Visualizar:** Botón para realizar la búsqueda por los filtros seleccionados.
- **8. Limpiar:** Botón para limpiar el filtro de búsqueda.

# 11.1.1 Asociar cuenta

Se puede asociar la **Cuenta Cliente**, **Cuenta Bancos** y **Cuenta Venta / Ingreso** cliente por cliente o de manera masiva. **Cuenta Cliente**

Para asociar la cuenta de clientes, seleccione el cliente y haga clic en el botón **all**asociar, en la columna **Cuenta Cliente**.

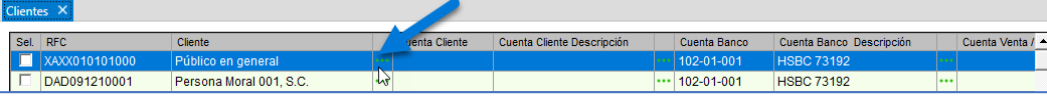

En la ventana **"Asociar Cuenta Contable - Cliente"**, seleccione la cuenta contable y haga clic en el botón **[Aceptar].**

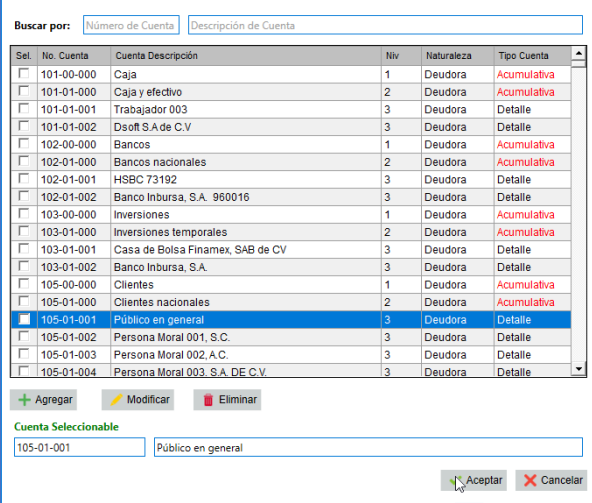

#### **Notas:**

- ✓ Solo se pueden seleccionar cuentas a nivel de **Detalle**.
- ✓ Puede realizar búsqueda de la cuenta contable relacionada al cliente por Número de Cuenta o Descripción de Cuenta.

#### **Cuenta Bancos Cliente**

Para asociar la cuenta de Banco, seleccione el cliente y haga clic en el botón **an** asociar, en la columna **Cuenta Banco**.

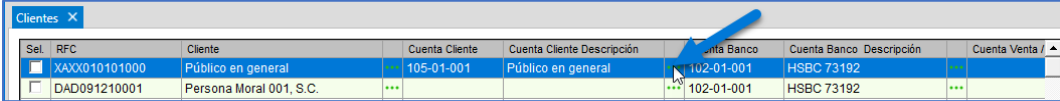

En la ventana "Asociar Cuenta Bancos Cliente" se visualizan las cuentas Bancarias previamente registradas, seleccione la cuenta de Bancos relacionada al cliente y haga clic en el botón **[Aceptar].**

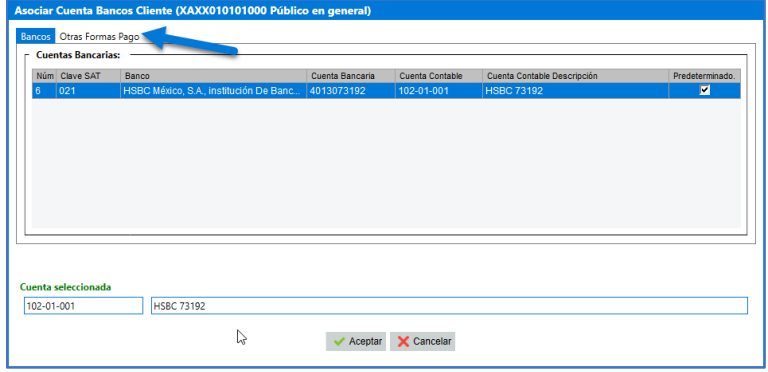

#### **Notas:**

✓ Si en el mes de trabajo hay facturas del cliente con pago a diferente cuenta bancaria, se puede distribuir por factura.

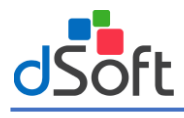

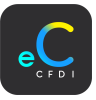

- ✓ Si lo desea puede relacionar otra forma de pago al cliente desde el apartado **"Otras Formas Pago".**
- Por default todos los clientes tienen la cuenta bancaria predeterminada agregada en el apartado Cuentas Bancarias.

#### **Cuenta Venta Ingreso**

Esta opción de asociación aplica únicamente cuando el contribuyente cuenta con la opción habilitada "**Distribuir Ventas/Ingresos a más de una cuenta".**

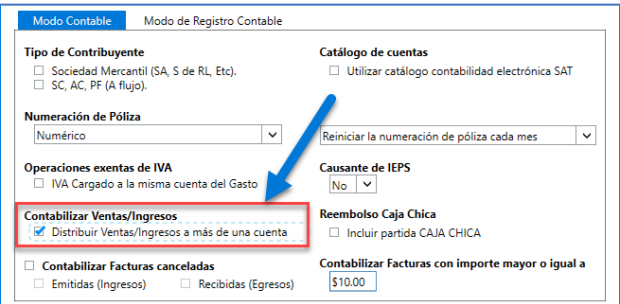

Para asociar la cuenta de **Ventas / Ingresos**, para el cliente, seleccione el cliente y haga clic en el botón **a** asociar, en la columna **Cuenta Venta / Ingreso**.

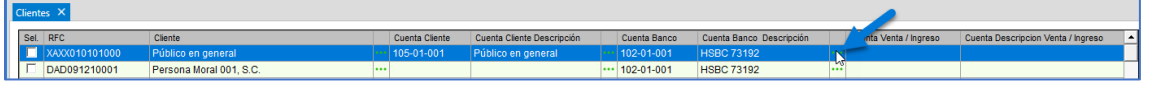

En la ventana "Asociar Cuenta Ventas Ingreso Cliente" se visualizan las cuentas Bancarias previamente registradas, seleccione la cuenta de Ventas / Ingresos y haga clic en el botón **[Aceptar].**

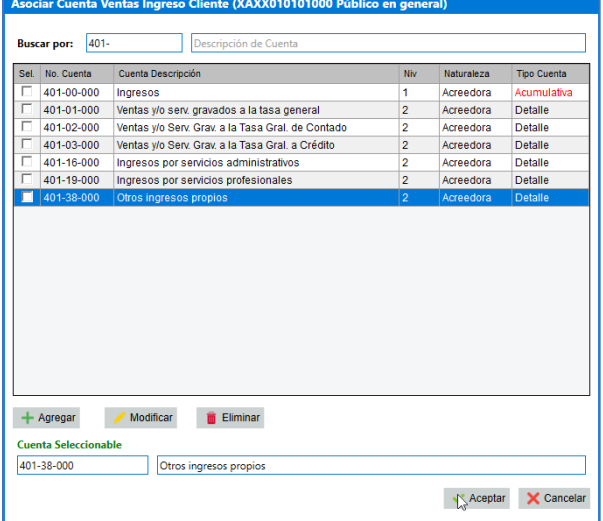

**Nota:** 

Solo se pueden seleccionar cuentas a nivel de Detalle.

#### 11.1.2 Asociar cuenta de forma masiva

Se puede asociar de manera masiva las cuentas contables al cliente ("Cuenta Cliente", "Cuenta Bancos" y "Cuenta Venta / Ingreso"), en la pestaña **"Clientes",** seleccione el o los clientes y haga clic en el botón **[Asociar Cuenta].**

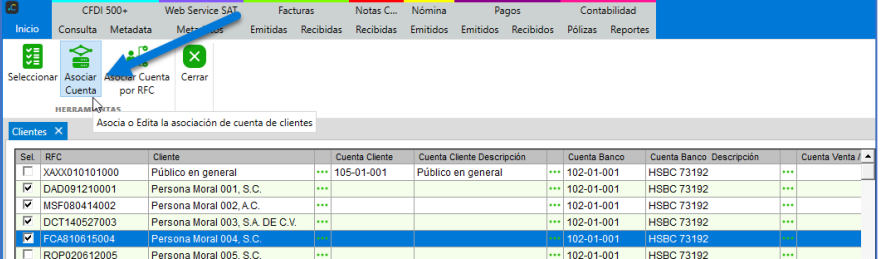

En la ventana **Asociar Cuenta Cliente**, seleccione Asociar a (Cuenta Cliente, Cuenta Bancos Cliente, Cuenta Venta/Ingreso) y seleccione la cuenta contable y haga clic en el botón **[Aceptar].**

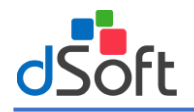

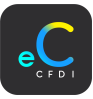

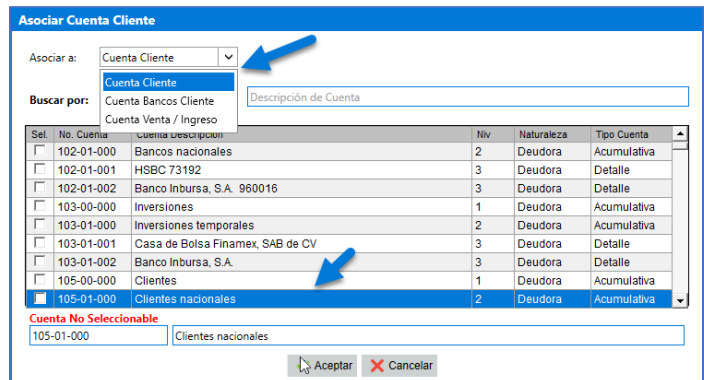

## 11.1.3 Asociar cuenta por RFC

Permite la asociación de cuenta de cliente por medio del RFC cuando este se relacionó en el LayOut en Excel al importar el catálogo de cuentas del contribuyente.

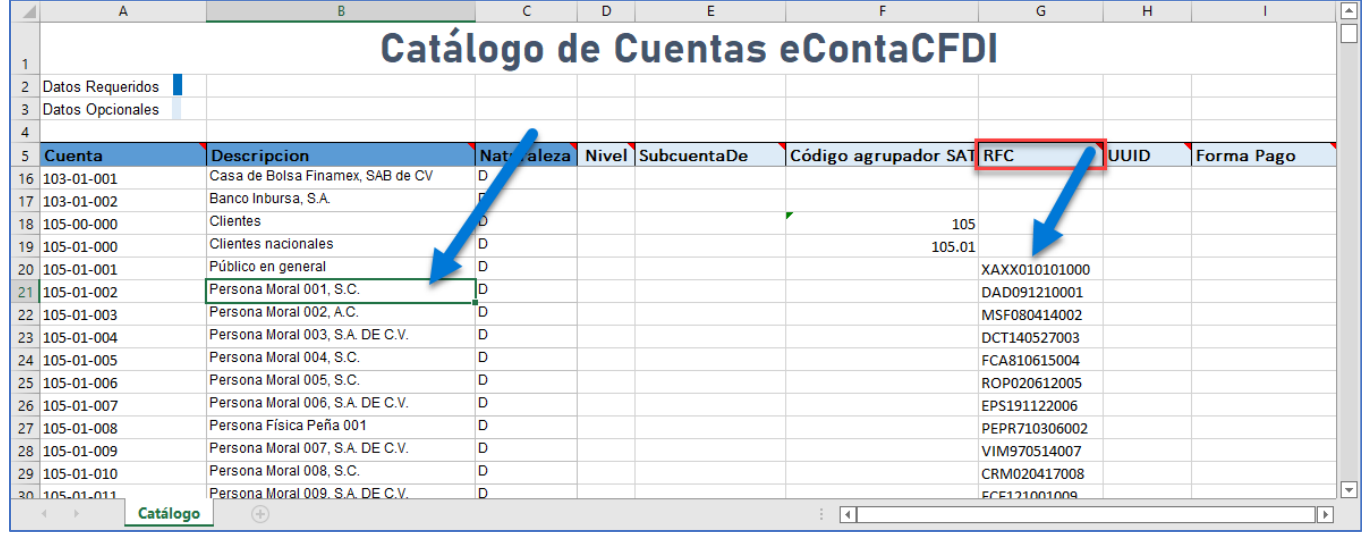

#### En la pestaña **Clientes,** haga clic en el botón **|Asociar Cuenta por RFC|.**

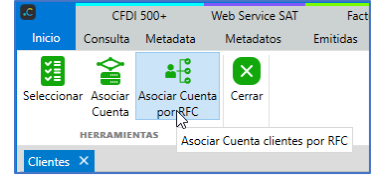

En la ventana **Asociar Cuenta Clientes por RFC**, ingrese los datos de acuerdo a la siguiente:

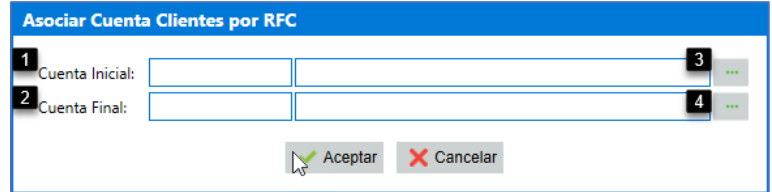

- 1. Cuenta Inicial: Haga clic en el botón Asociar. **We Seleccione del catálogo de cuentas la cuenta requerida y haga clic** en el botón Aceptar.
- 2. Cuenta Final: Haga clic en el botón Asociar. **We Seleccione del catálogo de cuentas la cuenta requerida y haga clic en** el botón Aceptar.

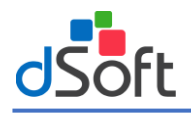

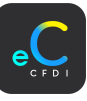

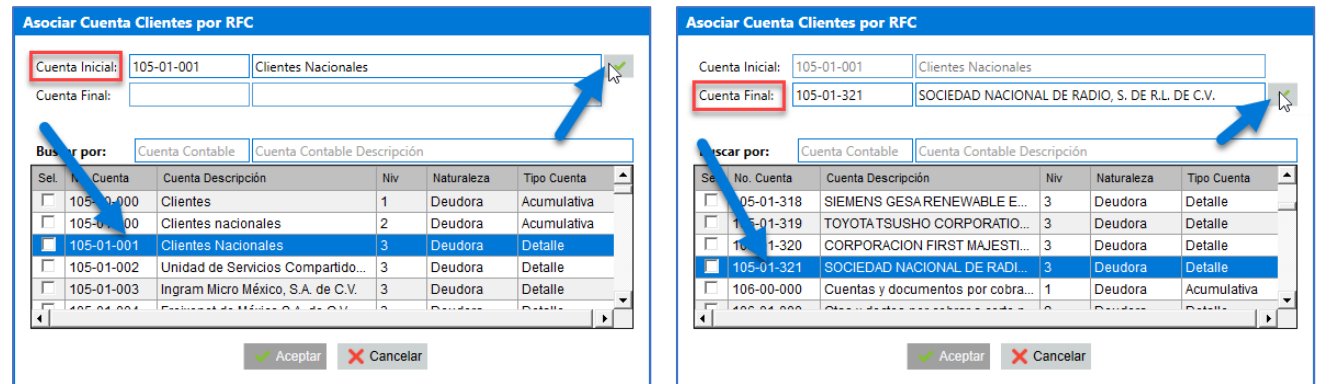

Después de seleccionar cuenta inicial y cuenta final, haga clic en el botón |**Aceptar|.** Una vez asociadas las cuentas se muestra en la columna **Cuenta Cliente** y **Cuenta Cliente Descripción.**

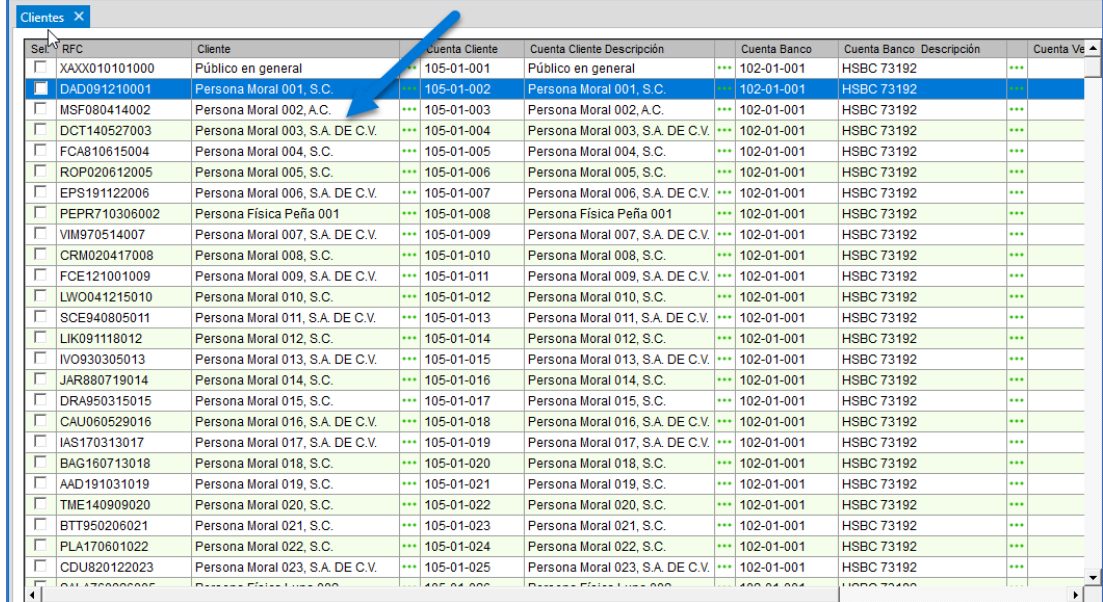

# 11.2 Proveedores

Para ingresar a la bóveda de proveedores, haga clic sobre el menú "**Inicio | Bóveda RFC | Proveedores".**

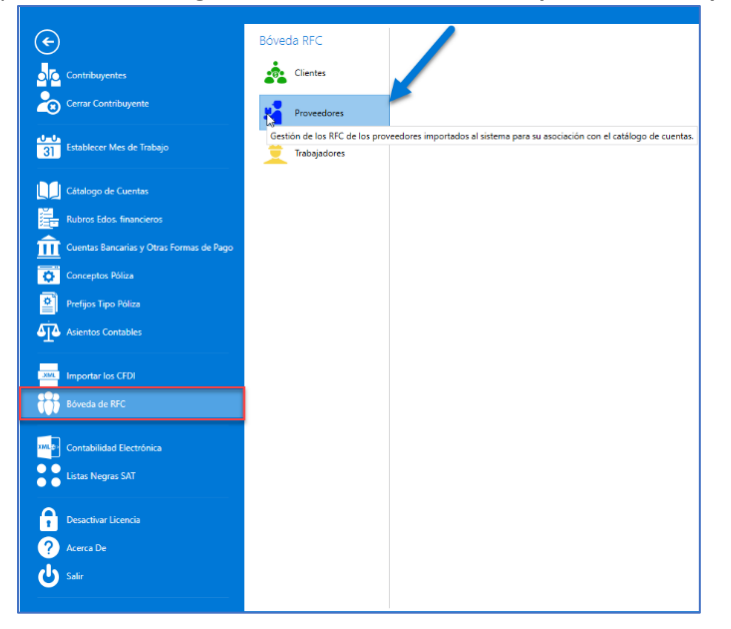

Se visualiza la pestaña **Proveedores** donde se administran los proveedores extraídos de los CFDI importados al sistema.

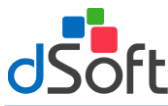

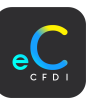

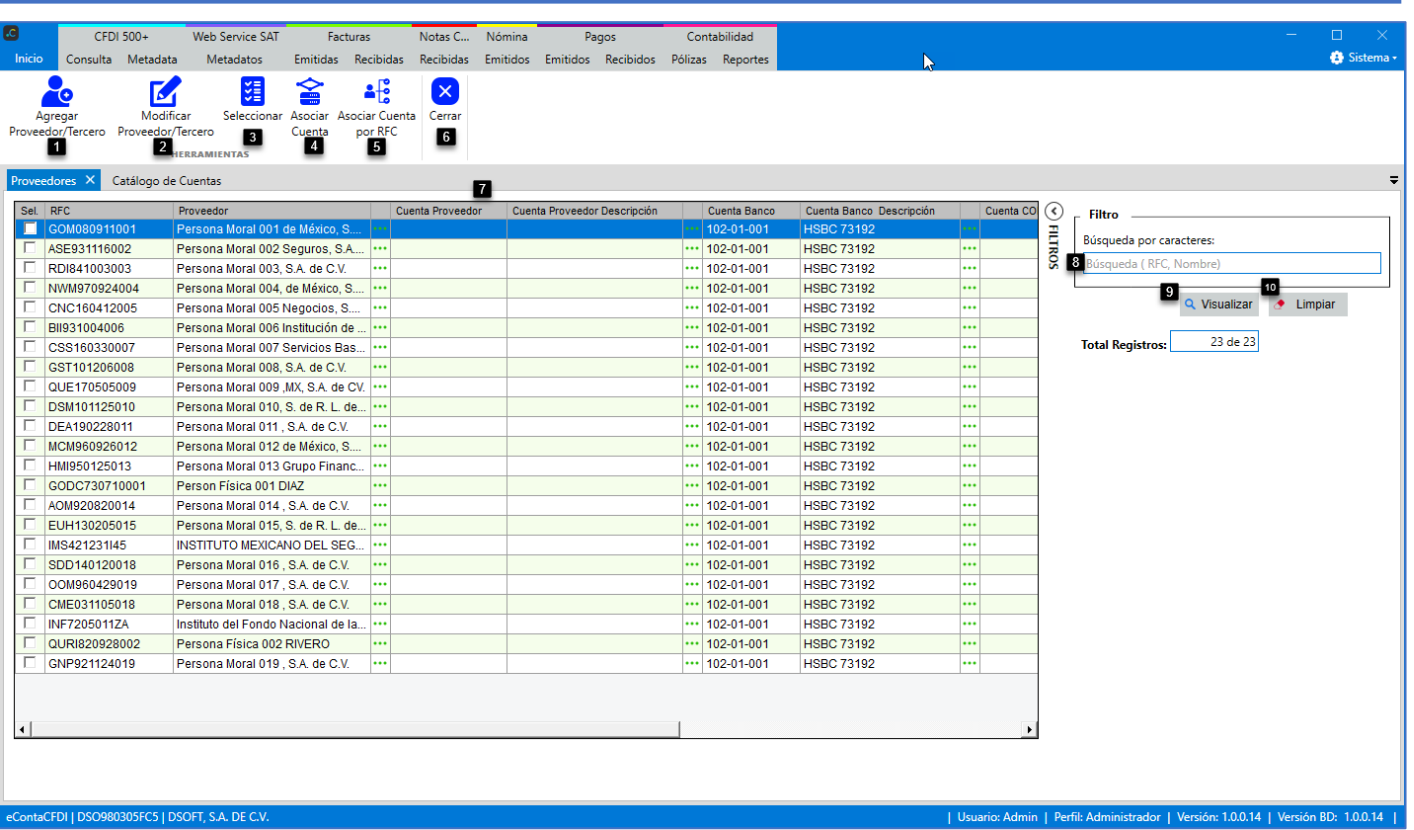

#### **Herramientas:**

- **1. Agregar Proveedor/Tercero:** Botón para agregar un proveedor del extranjero, para generar la DIOT.
- **2. Modificar Proveedor/Tercero:** Botón para modificar Proveedor o Tercero en el extranjero necesarios para la generación de la DIOT.
- **3. Seleccionar:** Botón para seleccionar o quitar selección a los proveedores.
- **4. Asociar Cuenta:** Botón para asociar cuenta a los proveedores seleccionados.
- **5. Asociar Cuenta por RFC:** Botón para asociar en automático la cuenta de proveedor en base a la columna **RFC** en el catálogo de cuentas.

#### **Cerrar:**

**6. Cerrar:** Botón para cerrar la pestaña "Proveedores".

#### **Proveedores:**

**7. Proveedores:** Listado de proveedores ordenados alfabéticamente.

#### **Filtro:**

- **8. Buscar por:** Opción para buscar por RFC o Nombre del proveedor.
- **9. Visualizar:** Botón para realizar la búsqueda por los filtros seleccionados.
- **10. Limpiar:** Botón para limpiar el filtro de búsqueda.

#### 11.2.1 Asociar cuenta

Se puede asociar la **Cuenta Proveedor**, **Cuenta Bancos** y **Cuenta Compra/Gasto/Inversión** proveedor por proveedor o de manera masiva.

#### **Cuenta Proveedor**

Para asociar la cuenta, seleccione el proveedor y haga clic en el botón **and** asociar, en la columna **Cuenta Proveedor**.

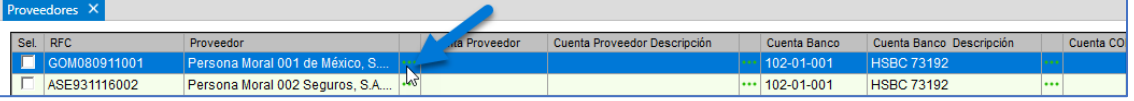

En la ventana **"Asociar Cuenta Contable - Proveedor"**, seleccione la cuenta contable y haga clic en el botón **[Aceptar].**

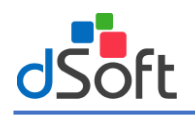

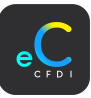

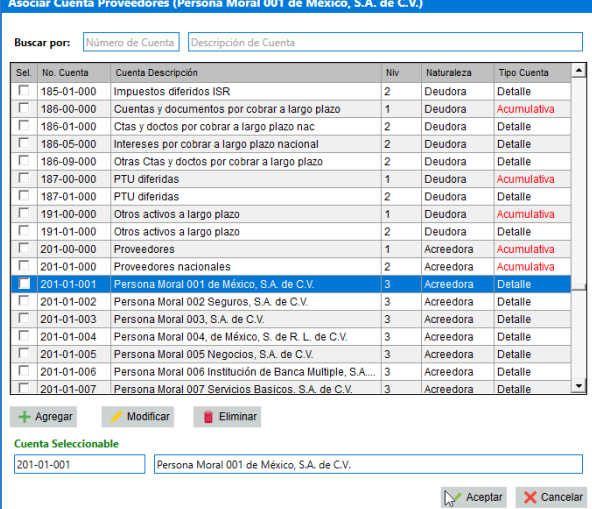

#### **Notas:**

- ✓ Solo se pueden seleccionar cuentas a nivel de **Detalle**.
- ✓ Puede realizar búsqueda de la cuenta contable relacionada al proveedor por Número de Cuenta o Descripción de Cuenta.

#### **Cuenta Bancos Proveedor**

Para asociar la cuenta de Banco, seleccione el proveedor y haga clic en el botón **enden** asociar, en la columna **Cuenta Banco**.

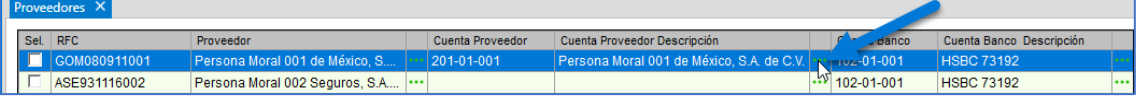

En la ventana "**Asociar Cuenta Bancos Proveedor"** se visualizan las cuentas Bancarias previamente registradas, seleccione la cuenta de Bancos relacionada al cliente y haga clic en el botón **[Aceptar].**

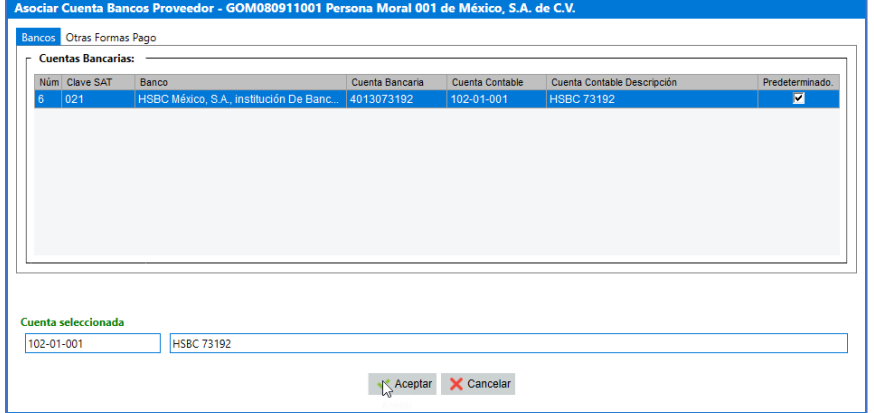

#### **Notas:**

- Si en el mes de trabajo hay facturas del proveedor con pagos a diferentes cuentas bancaria, se puede distribuir por factura.
- ✓ Si lo desea puede relacionar otra forma de pago al cliente desde el apartado **"Otras Formas Pago".**
- ✓ Por default todos los clientes tienen la cuenta bancaria predeterminada agregada en el apartado Cuentas Bancarias.

#### **Cuenta Compra/Gasto/Inversión**

Para asociar la cuenta de **Compra/Gasto/Inversión**, para el cliente, seleccione el proveedor y haga clic en el botón **...** asociar, en la columna **Compra/Gasto/Inversión**.

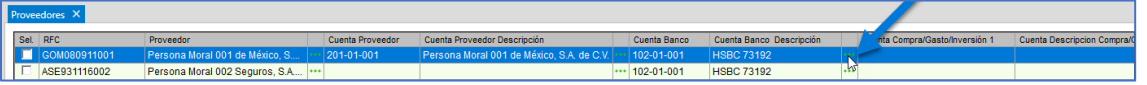

En la ventana **"Asociar Cuenta Compra/Gasto/Inversión Proveedor"**, seleccione la cuenta de Compra/Gasto/Inversión relacionada al proveedor y haga clic en el botón **[Aceptar].**

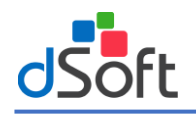

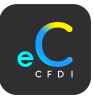

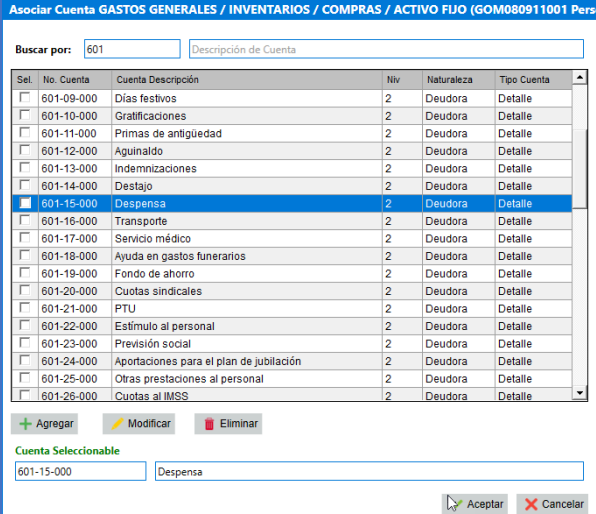

#### **Nota:**

Solo se pueden seleccionar cuentas a nivel de Detalle.

#### 11.2.2 Agregar Proveedor/Tercero

Para la generación de la DIOT, si se requiere se pueden agregar Proveedores o Terceros del extranjero. En la pestaña "Clientes" haga clic en el botón **[Nuevo Proveedor/Tercero].**

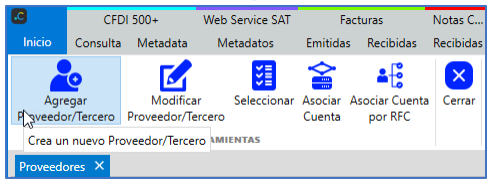

En la pestaña **"Nuevo Proveedor / Tercero",** ingrese los datos de acuerdo a lo siguiente:

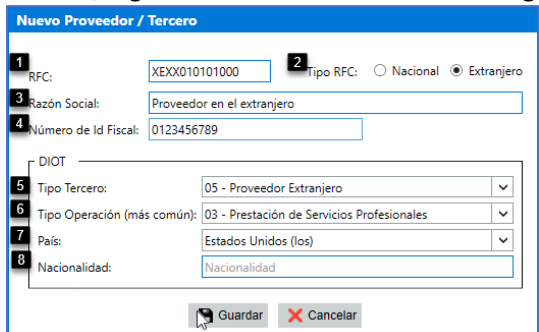

- **1. RFC:** RFC del proveedor, se agrega el RFC genérica del SAT **XEXX010101000.**
- **2. Tipo RFC:** Tipo RFC Extranjero.
- **3. Razón Social:** Razón social del proveedor extranjero.

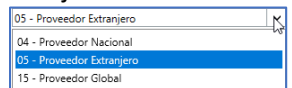

- **4. Número de Id Fiscal:** Identificador del proveedor para efectos tributarios en su país,
- **5. Tipo Tercero:** Seleccione el tipo de Tercero "05 Proveedor Extranjero".
- **6. Tipo Operación (más común):** Tipo de operación que utiliza más el contribuyente.

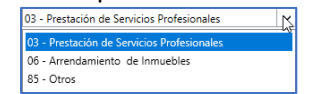

**7. País:** Seleccione del catálogo de países SAT el país del proveedor extranjero.

**8. Nacionalidad:** Nacionalidad del proveedor.

Una vez ingresados los datos del proveedor extranjero, haga clic en el botón **[Guardar].** 

Al dar de alta el proveedor se muestra el mensaje de confirmación, haga clic en el botón **[Aceptar]**.

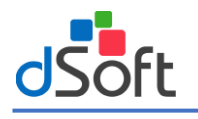

#### **Manual de Usuario eConta CFDI**

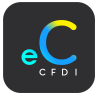

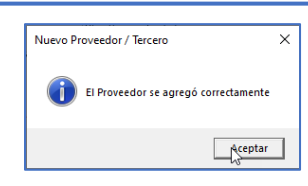

# 1.2.3 Modificar Proveedor o Tercero

En la pestaña **"Proveedores",** seleccione al proveedor o tercero y haga clic en el botón **[Modificar Proveedor / Tercero].**

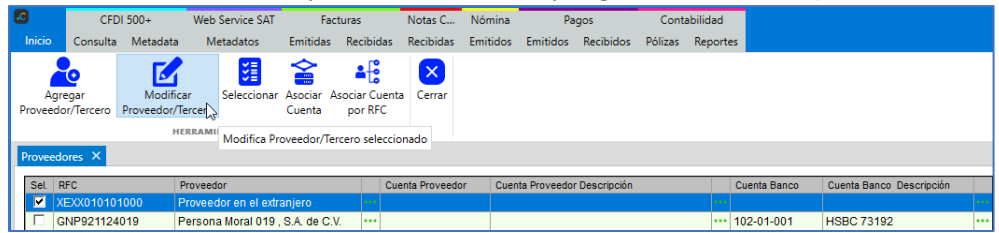

En la pestaña "Modificar Proveedor / Tercero", realice los cambios al proveedor y haga clic en el botón **[Guardar]**.

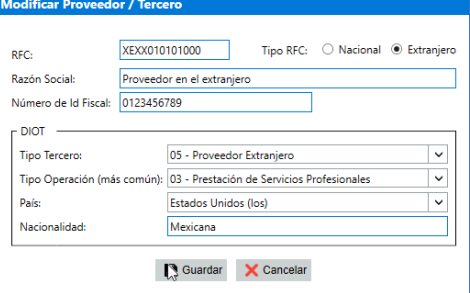

Al guardar el proveedor se muestra el mensaje de confirmación, haga clic en el botón **[Aceptar]**.

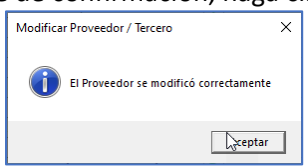

#### 1.2.4 Asociar cuenta de forma masiva

Se puede asociar de manera masiva las cuentas contables al proveedor (**"Cuenta Proveedor", "Cuenta Bancos" y "Cuenta Compra/Gasto/Inversión"**), en la pestaña **"Proveedores",** seleccione el o los proveedores y haga clic en el botón **[Asociar Cuenta].**

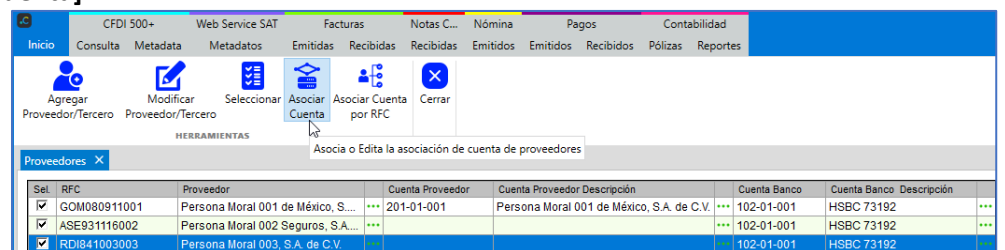

En la ventana "Asociar Cuenta" seleccione Asociar a (Cuenta Proveedor, Cuenta Bancos Proveedor, Cuenta Compra/Gasto/Inversión) y seleccione la cuenta contable y haga clic en el botón **[Aceptar].**

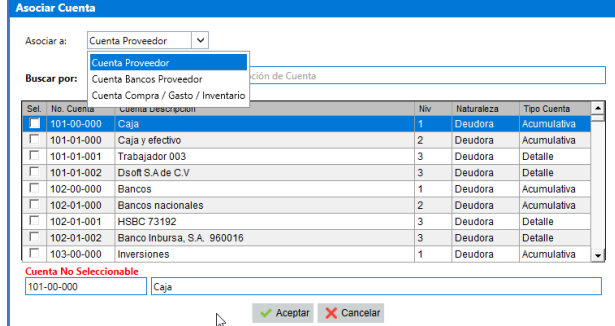

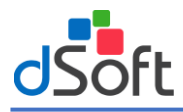

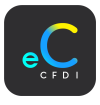

# 1.2.5 Asociar cuenta por RFC

Permite la asociación de cuenta de proveedor por medio del RFC cuando este se relacionó en el LayOut en Excel al importar el catálogo de cuentas del contribuyente.

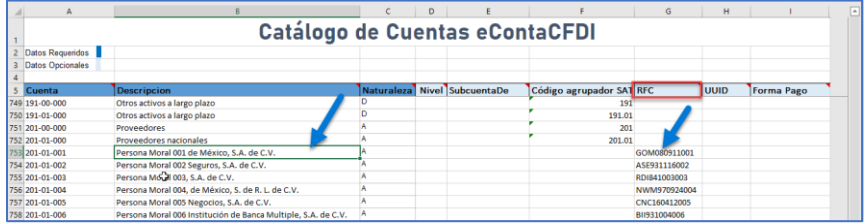

En la pestaña **Proveedores,** haga clic en el botón |Asociar Cuenta por RFC|.

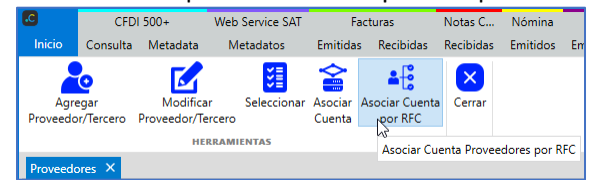

En la ventana **Asociar Cuenta Clientes por RFC**, ingrese los datos de acuerdo a la siguiente:

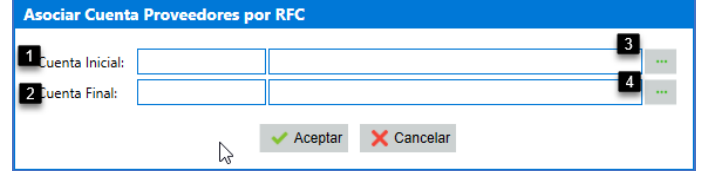

1. Cuenta Inicial: Haga clic en el botón Asociar. **We Seleccione del catálogo de cuentas la cuenta requerida y haga clic** en el botón Aceptar.

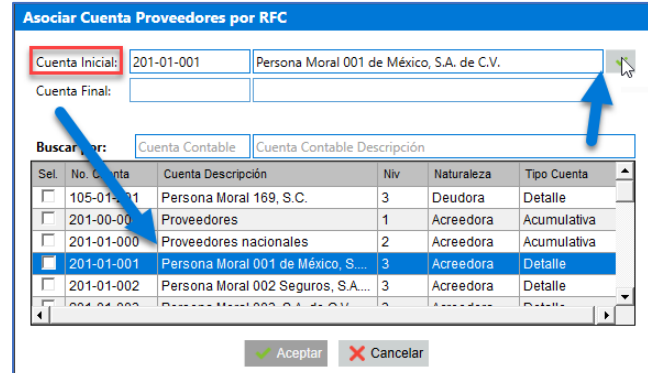

2. Cuenta Final: Haga clic en el botón Asociar. **We Seleccione del catálogo de cuentas la cuenta requerida y haga clic** en el botón Aceptar.

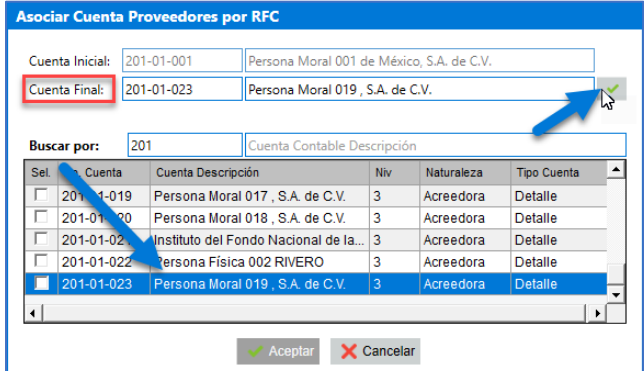

## 11.3 Trabajadores

Para ingresar a la bóveda de trabajadores, haga clic sobre el menú "**Inicio | Bóveda RFC | Trabajadores".**

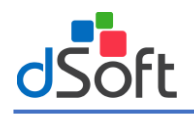

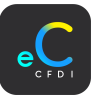

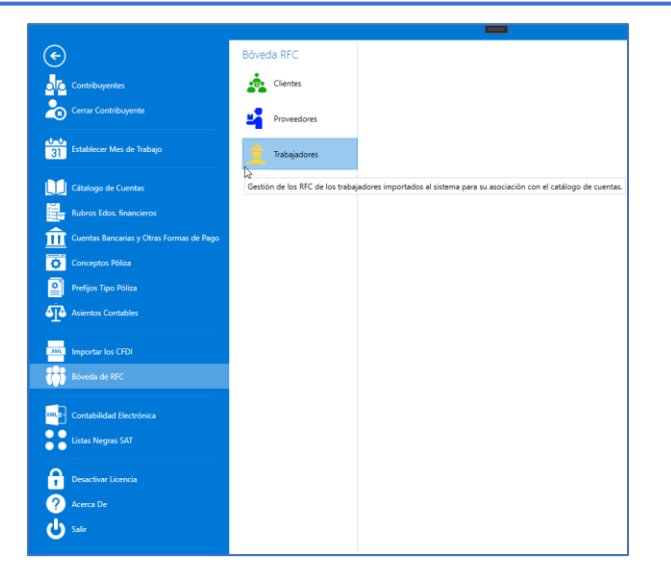

#### Se visualiza la pestaña **Trabajadores** donde se administran los clientes extraídos de los CFDI importados al sistema.

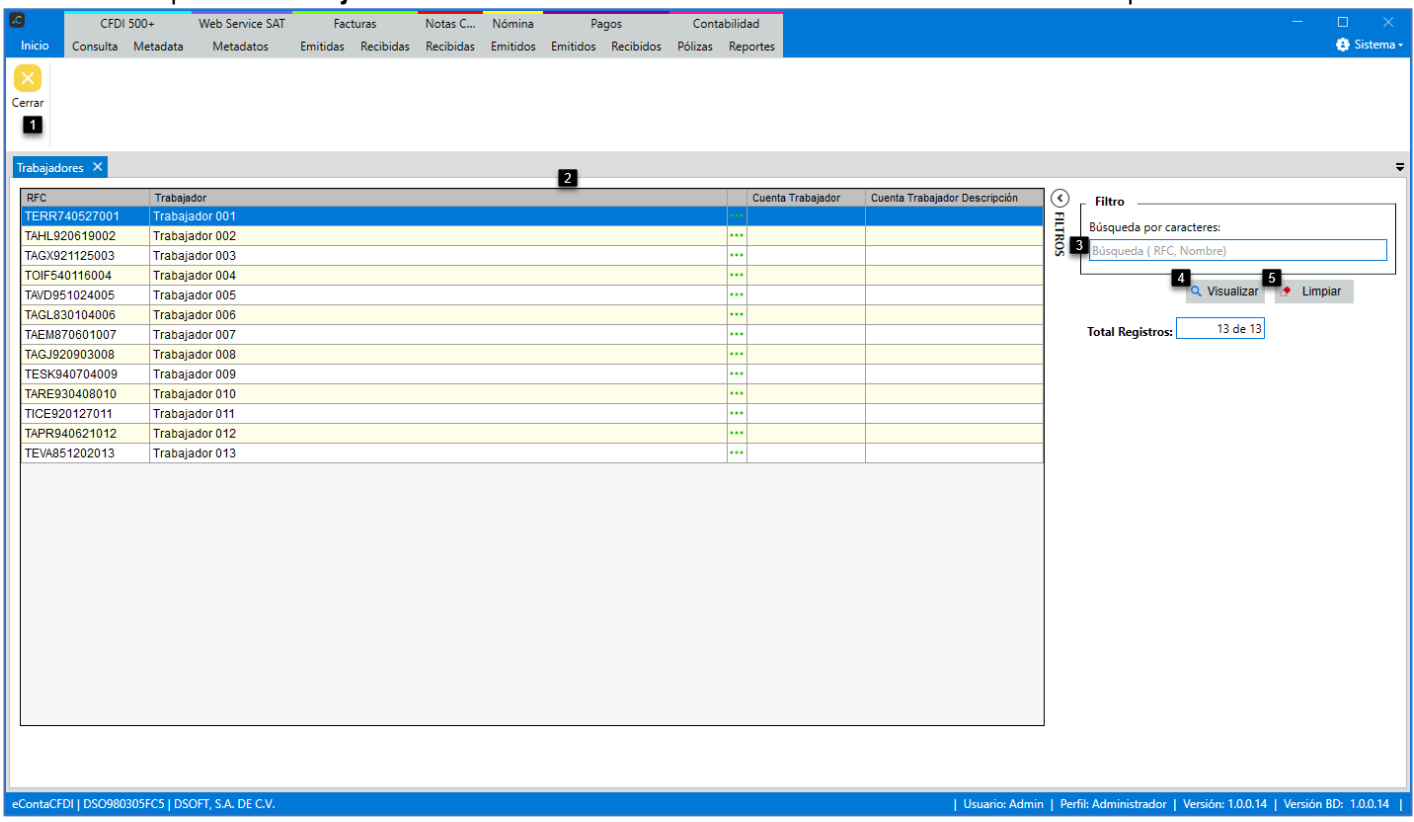

#### **Cerrar:**

**1. Cerrar:** Botón para cerrar la pestaña "Trabajadores".

# **Trabajadores:**

**2. Trabajadores:** Listado de proveedores ordenados alfabéticamente.

#### **Filtro:**

- **3. Buscar por:** Opción para buscar por RFC o Nombre del trabajador.
- **4. Visualizar:** Botón para realizar la búsqueda por los filtros seleccionados.
- **5. Limpiar:** Botón para limpiar el filtro de búsqueda.

# 11.3.1 Asociar Cuenta Trabajador

Si así lo requiere, se puede asociar la "Cuenta Trabajador ". Para asociar la cuenta, en la columna cuenta trabajador haga clic en el botón **asociar**.

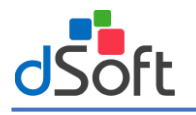

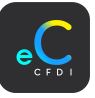

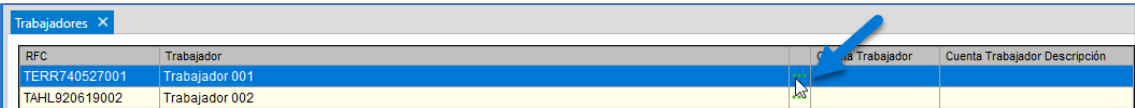

En la ventana "Asociar Cuenta Contable - Trabajador", seleccione la cuenta contable y haga clic en el botón **[Aceptar].**

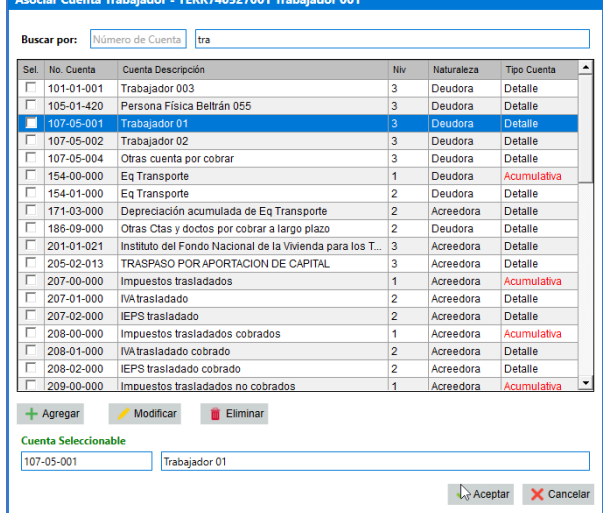

#### **Notas:**

✓ Solo se pueden seleccionar cuentas a nivel de Detalle.

✓ Puede realizar búsqueda de la cuenta contable relacionada al cliente por Número de Cuenta o Descripción de Cuenta.

## 12 Contabilidad Electrónica

Se encuentra el repositorio de la contabilidad electrónica con las funciones que permiten leer archivos externos con formato XML, o bien generar estos archivos a partir de la información procesada en el sistema conforme al Anexo 24.

Los archivos de la contabilidad electrónica que se generan son los siguientes:

- 1. **Catálogo de cuentas:** Se detalla de forma ordenada todos los números (claves) y nombres de las cuentas de activo, pasivo, capital, ingresos, costos, gastos y cuentas de orden, aplicables en la contabilidad
- 2. **Balanza de comprobación:** Enlista todas las cuentas del catálogo contable (activos, pasivos, capital, resultados y cuentas en orden), donde se registran los movimientos de cada cuenta como sus saldos. En general, se utiliza para comprobar que los saldos deudores y acreedores sean iguales.
- 3. **Pólizas:** Incluye la Información de las pólizas del periodo y con la relación del folio fiscal que ampara la operación. Dicha asociación permitirá identificar la forma de pago, o distintas contribuciones, tasas y cuotas.
- 4. **Auxiliar de folios:** Identifica y vincula los folios fiscales de los comprobantes con las pólizas del periodo, las cuales pueden incluir operaciones nacionales y extranjeras, con los diferentes tipos de comprobantes y métodos de pagos.
- 5. **Auxiliar de cuentas:** Incluye la Información de los auxiliares de cuenta de nivel mayor y/o de la subcuenta de primer nivel, permite la identificación de cada operación, acto o actividad.

#### 12.1 Catálogo de cuentas

Para ingresar al repositorio "Catálogo de cuentas", haga clic sobre el menú "**Inicio | Contabilidad Electrónica| Catálogo Cuentas XML".**

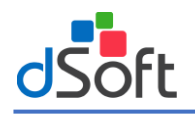

#### **Manual de Usuario eConta CFDI**

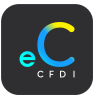

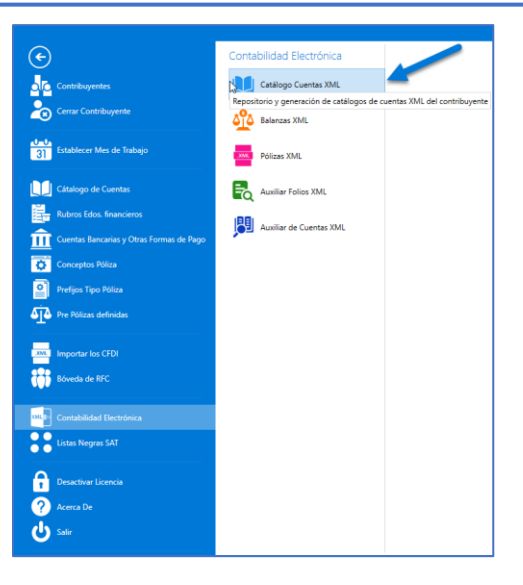

#### Se visualiza la pestaña Catálogo de Cuentas XML donde se administra el repositorio del Catálogo de cuentas XML.

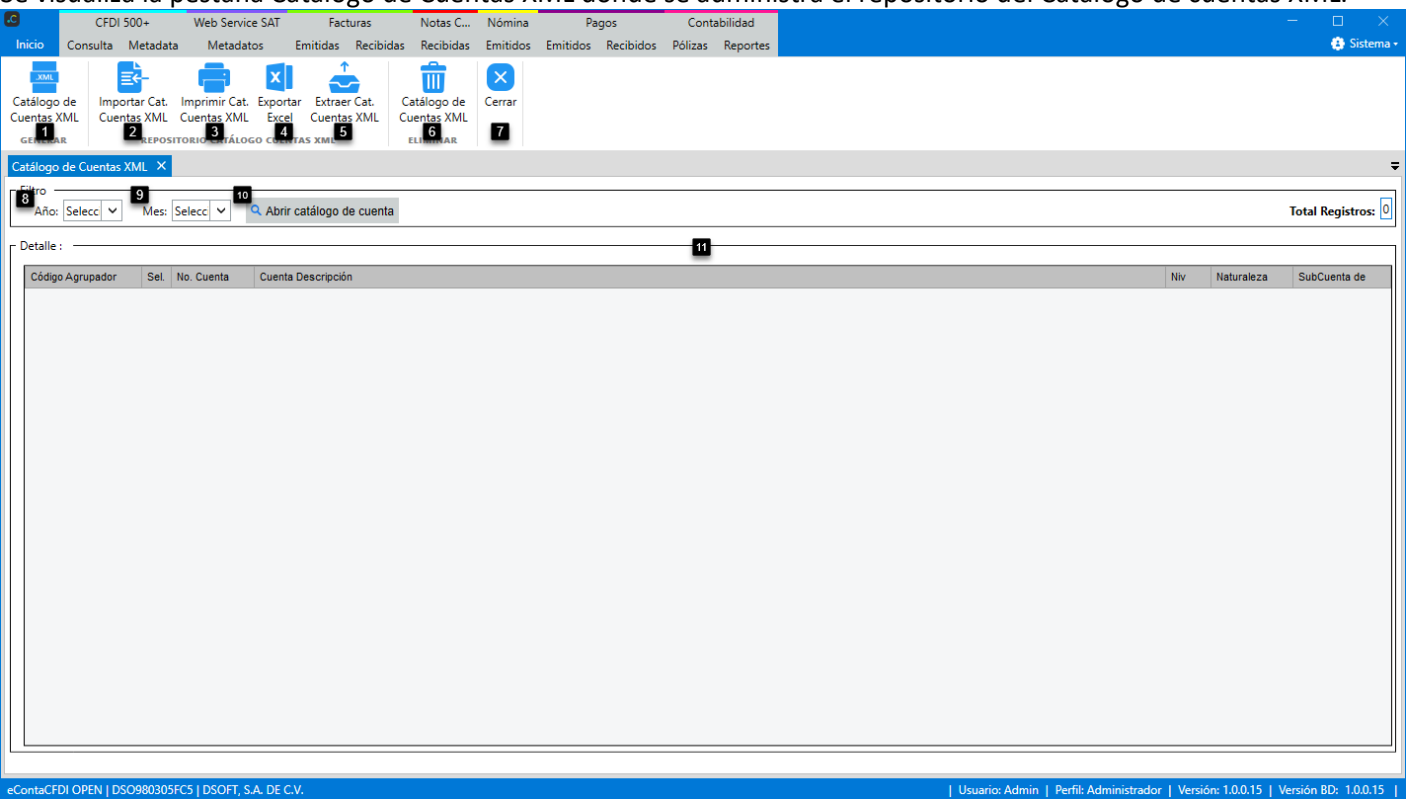

#### **Generar:**

**1. Catálogo de Cuentas XML:** Botón para generar el archivo XML en base al catálogo de cuentas importando previamente e importarlo al repositorio de la contabilidad electrónica.

## **Repositorio Catálogo de cuentas XML:**

- **2. Importar Cat. Cuentas XML:** Botón para importar un catálogo de cuentas externo, a través de un archivo .XML
- **3. Imprimir Cat. Cuentas XML:** Botón para imprimir en archivo PDF el catálogo de cuentes seleccionado.
- **4. Exportar Excel:** Botón para exportar a un archivo Excel el catálogo de cuentas seleccionado.
- **5. Extraer Cat. Cuentas XML:** Botón para extraer y generar en archivo .XML el catálogo de cuentas seleccionado. **Eliminar:**
- **6. Catálogo de Cuentas XML:** Botón para eliminar el catálogo de cuentas seleccionado.

**Cerrar:**

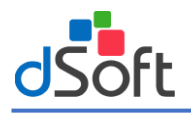

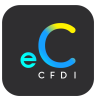

**7. Cerrar:** Botón para cerrar la pestaña "Catálogo de cuentas XML".

# **Filtro**

- **8. Año:** Año del catálogo de cuentas para realizar el filtro.
- **9. Mes:** Mes del catálogo de cuentas para realizar el filtro.
- **10. Abrir Catálogo de cuentas:** Realiza la búsqueda de catálogo de cuentas por los criterios ingresados.

## **Catálogo de Cuentas XML:**

**11. Catálogo de Cuentas XML:** Listado de catálogo de cuentas existentes en el repositorio.

# 12.1.1 Generar Catalogo de cuentas XML

Para generar el archivo .XML del catálogo de cuentas, en la pestaña **"Catálogo de Cuentas XML"** haga clic en el botón **[Catálogo de Cuentas XML].**

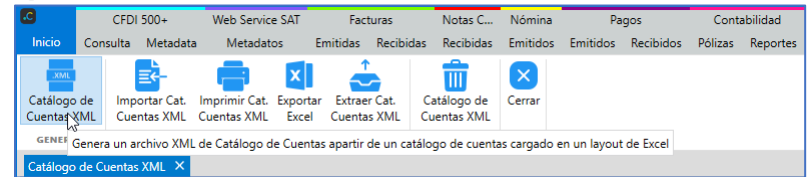

En la pestaña "Genarar XML Catálogo de Cuentas", seleccione los datos de acuerdo a lo siguiente.

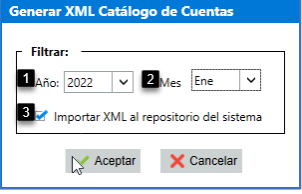

- **1. Año:** Indique el año del catálogo de cuentas.
- **2. Mes:** Indique el mes del catálogo de cuentas.
- **3. Importar XML:** Importar XML generado al repositorio del sistema.

Una vez seleccionado la información, haga clic en el botón **|Aceptar|.**

En el explorador de archivos, indique la carpeta en el que se guardara el archivo y haga clic en el botón **|Guardar|.**

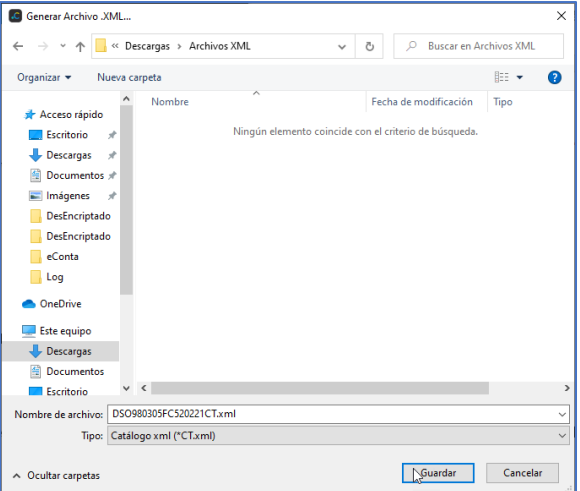

Una vez generado el archivo se muestra el mensaje de confirmación, haga clic en el botón **|Aceptar|.** Posteriormente se abre el archivo .XML generado.

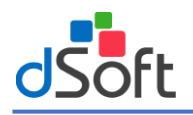

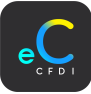

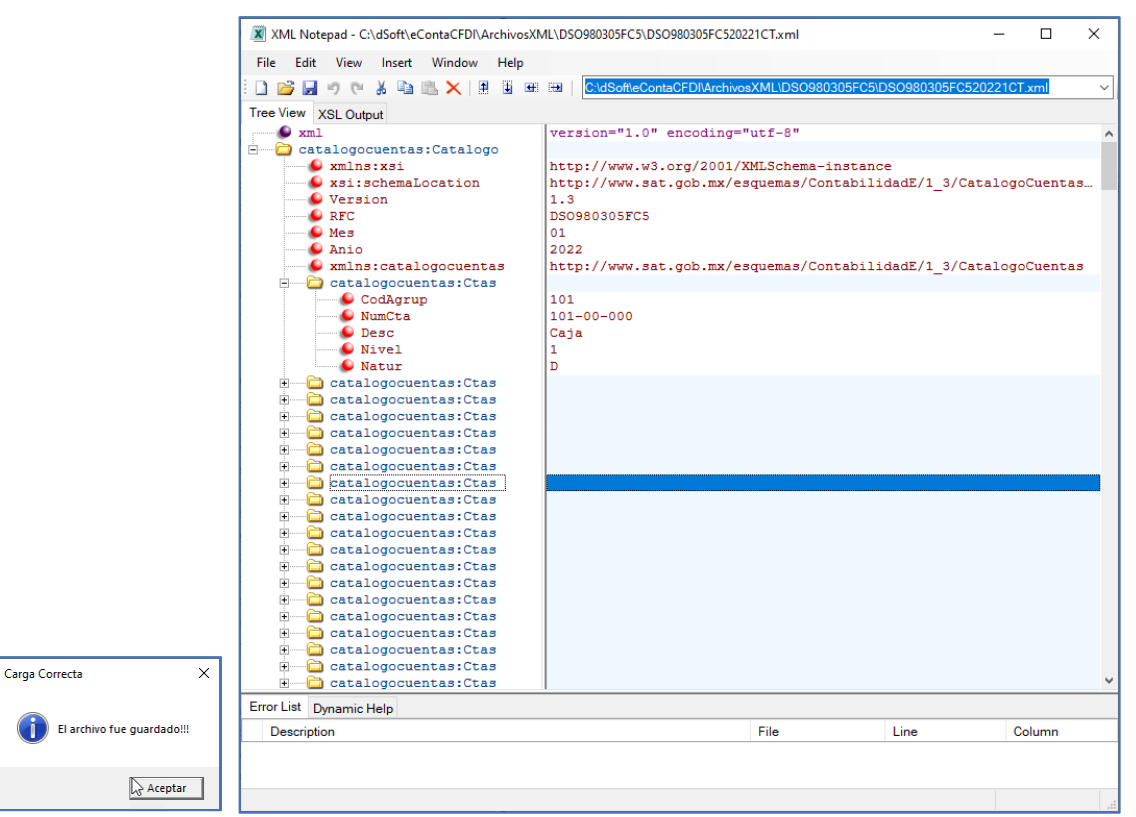

Se actualiza el repositorio del catálogo de cuentas con el catálogo importado.

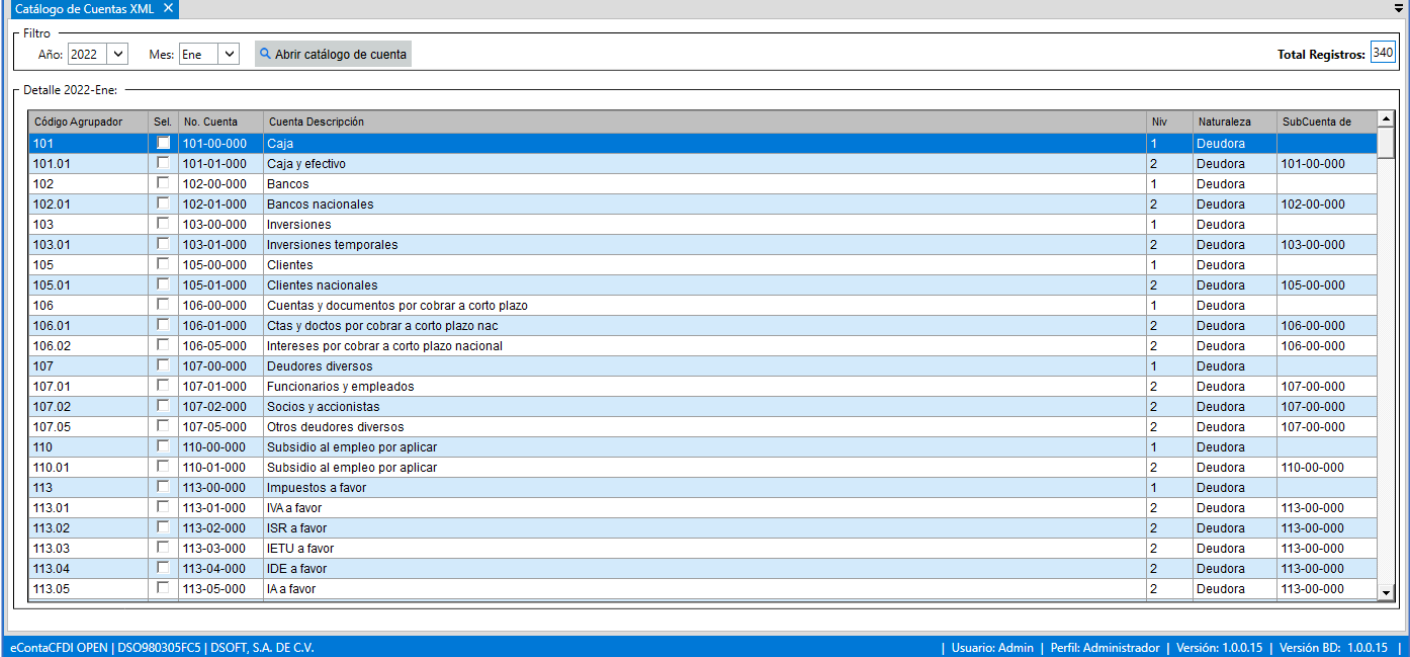

## 12.1.2 Importar Cat. Cuentas XML

Para importar un catálogo de cuentas en formato .XML, en la pestaña **"Catálogo de Cuentas XML"** haga clic en el botón **[Importar Cat. Cuentas XML].**

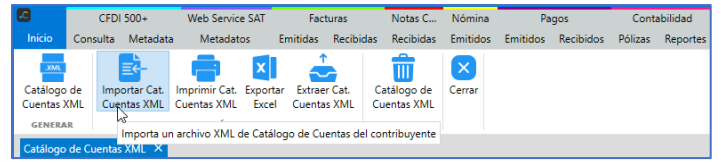

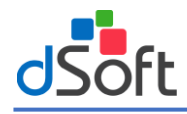

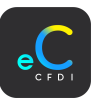

En el explorador de archivos, indique la ruta del catálogo de cuentas en formato .XML y haga clic en el botón **|Abrir|.**

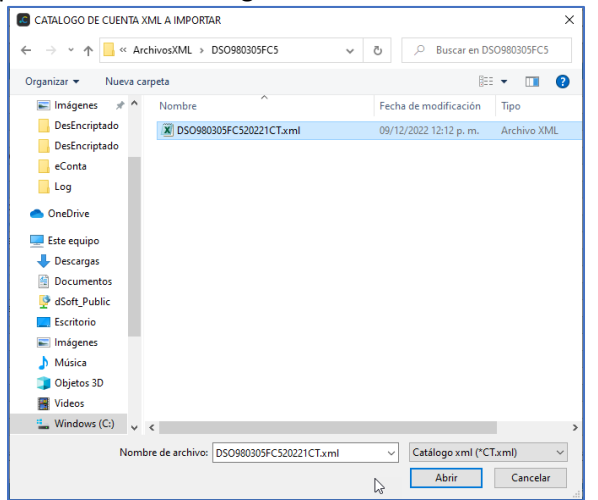

Una vez guardado el catálogo de cuentas se muestra la confirmación, haga clic en el botón **|Aceptar|.**

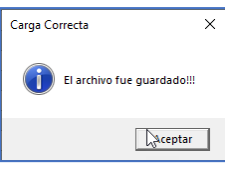

#### 12.1.3 Imprimir Cat. Cuentas XML

Para imprimir el catálogo de cuentas, en la pestaña **"Catálogo de Cuentas XML",** haga clic en el botón **[Imprimir Cat. Cuentas XML].**

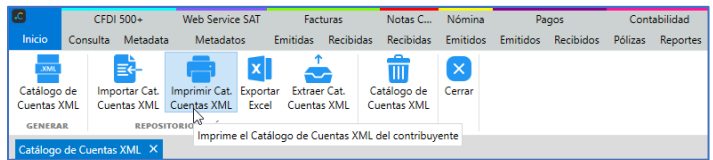

Se muestra el reporte con la información del catálogo de cuentas, con la posibilidad de generar archivo PDF.

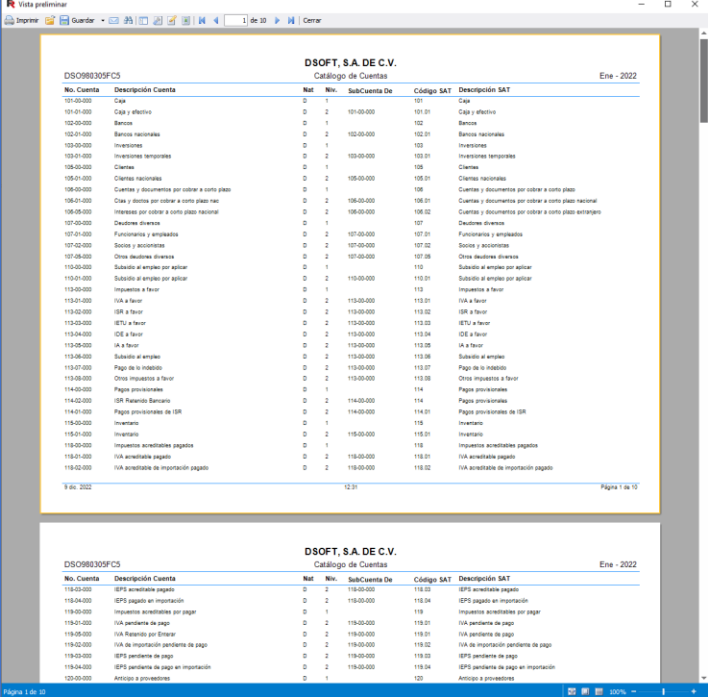

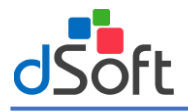

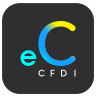

# 12.1.4 Exportar Excel

Para generar el archivo Excel, en la pestaña **"Catálogo de Cuentas XML",** haga clic en el botón **[Exportar Excel].**

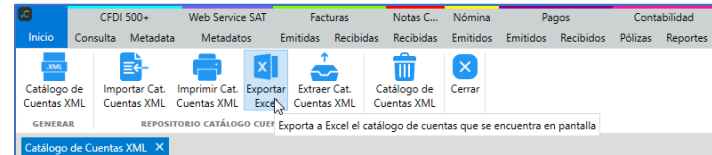

En el explorador de archivos, indique la ruta donde se guardará el archivo y haga clic en el botón **|Abrir|.**

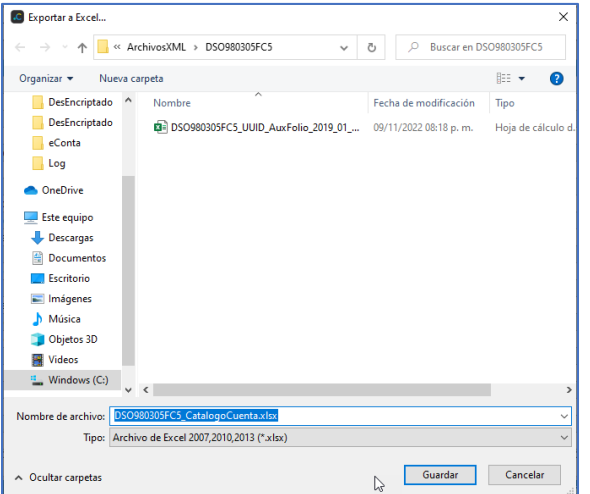

#### 12.1.5 Eliminar Catálogo de cuentas XML

## 12.2 Balanza de comprobación

Para ingresar al repositorio "Balanzas XML", haga clic sobre el menú "**Inicio | Contabilidad Electrónica| Balanzas XML".**

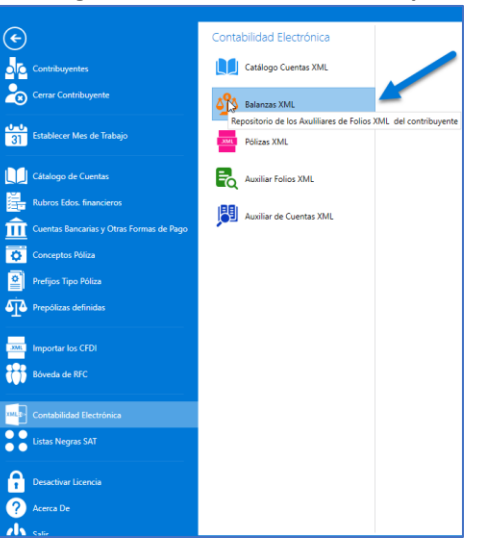

#### 12.3 Pólizas

Para ingresar al repositorio "Pólizas XML", haga clic sobre el menú "**Inicio | Contabilidad Electrónica| Pólizas XML".**

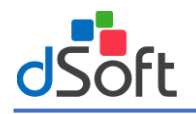

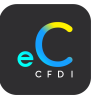

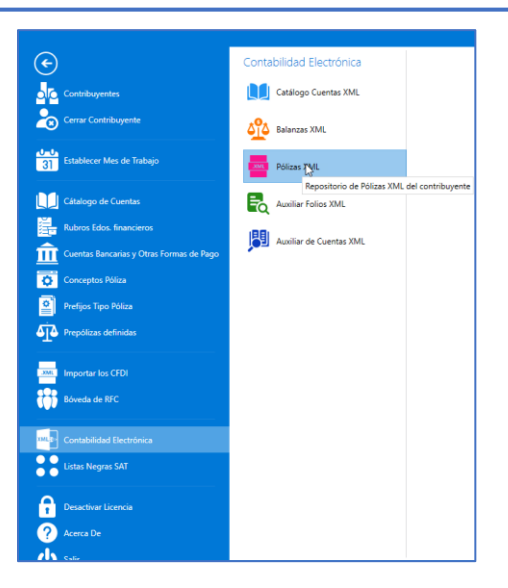

# 12.4 Auxiliar de folios

Para ingresar al repositorio "Auxiliar Folios XML", haga clic sobre el menú "**Inicio | Contabilidad Electrónica| Auxiliar de folios XML".**

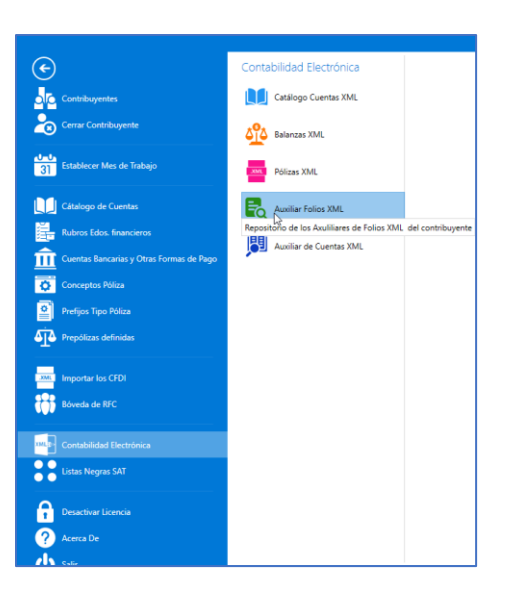

# 12.5 Auxiliar de cuentas

Para ingresar al repositorio "Auxiliar de Cuentas XML", haga clic sobre el menú "**Inicio | Contabilidad Electrónica| Auxiliar de Cuentas XML".**

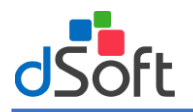

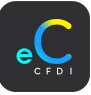

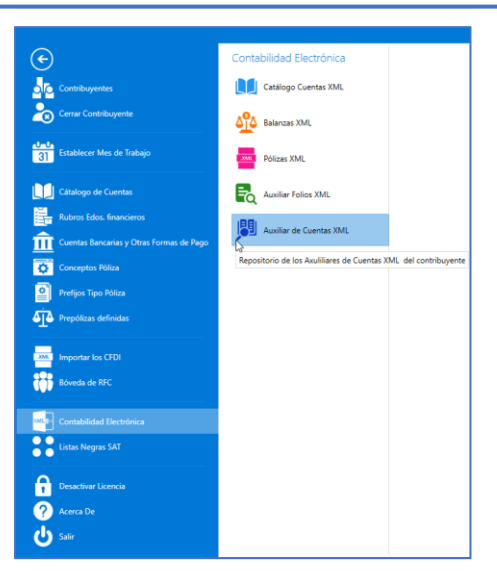

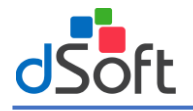

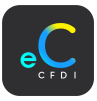

# 13 Listas Negras

Módulo para la visualización y actualización de las listas negras del SAT.

- **1. EFOS:** Listado de contribuyentes que presuntamente simulan operaciones a través de la emisión de facturas o comprobantes fiscales digitales.
- **2. Incumplidos:** Listado de contribuyentes que cuentan con adeudos firmes, exigibles, no localizados, cancelados o que cuenten con sentencia condenatoria por delito fiscal, y a los que se les hubiere condonado algún crédito fiscal.
- **3. No localizados:** Listado de contribuyentes que, de acuerdo a la situación de su domicilio fiscal, se encuentran publicadas en la relación de contribuyentes no localizados.

## 13.1 EFOS SAT

Para ingresar al repositorio EFOS SAT, haga clic sobre el menú **"Inicio | Listas Negras | EFOS SAT".**

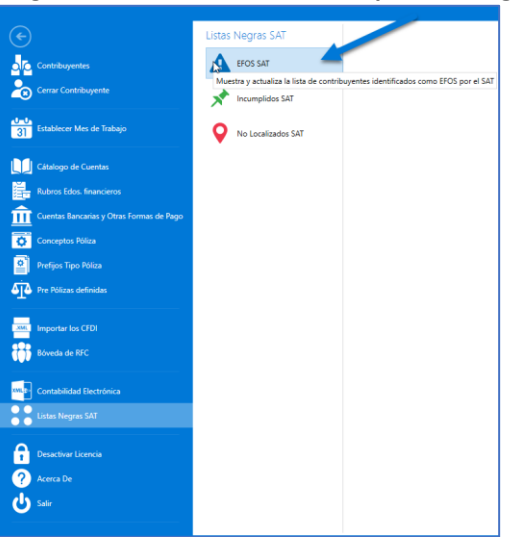

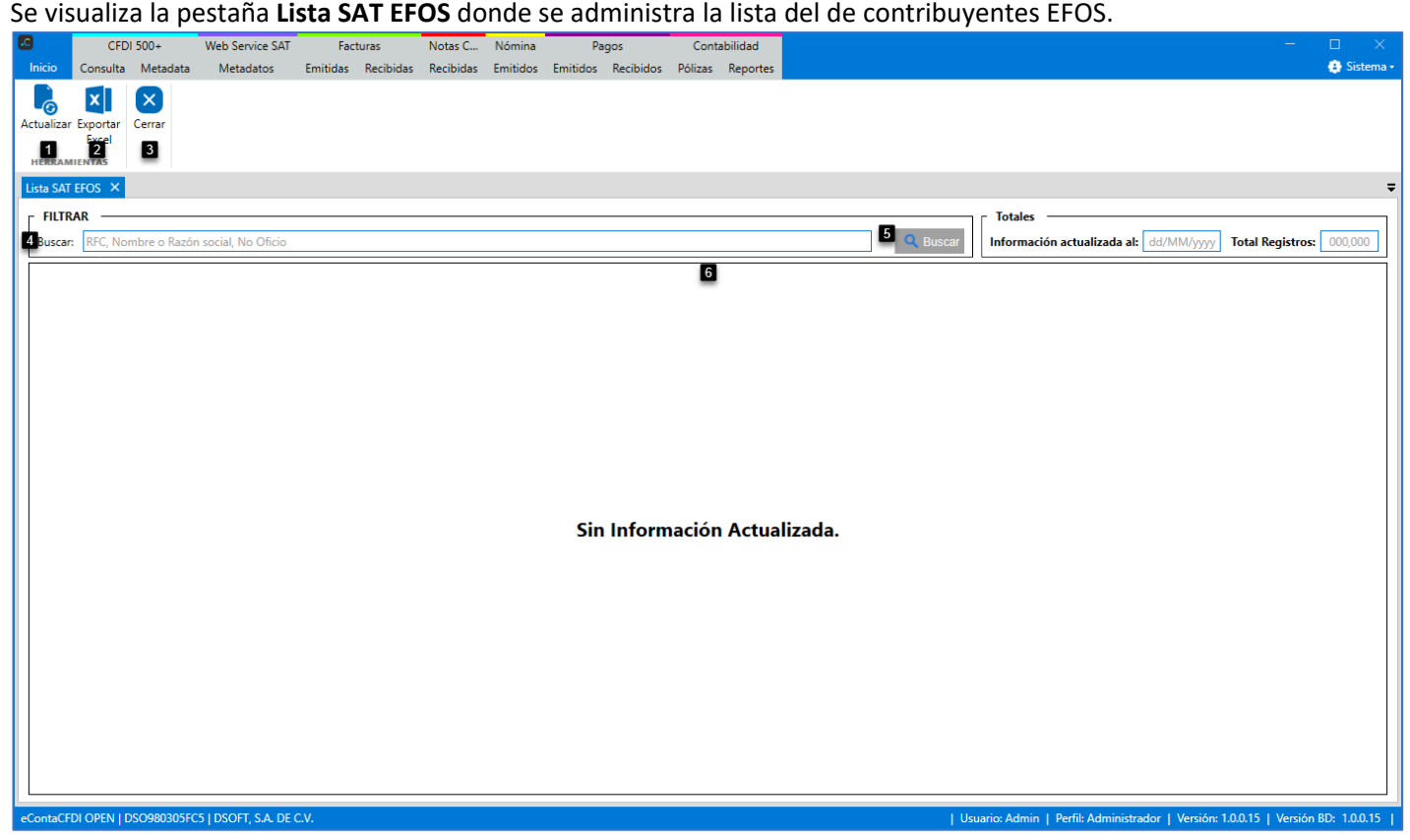

**Herramientas:**

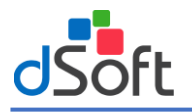

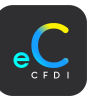

- **1. Actualizar:** Botón para actualizar el listado de EFOS SAT.
- **2. Exportar Excel:** Botón para exportar a Excel el listado de EFOS SAT.

# **Cerrar:**

**3. Cerrar:** Botón para cerrar la pestaña "Lista SAT EFOS".

## **Filtros:**

- **4. Buscar:** Opción para buscar por RFC, Nombre o Razón social, No Oficio.
- **5. Botón Buscar:** Botón para realizar la búsqueda por los filtros seleccionados.

# **Lista SAT EFOS:**

**6. Lista SAT EFOS:** Listado de contribuyente en la lista SAT EFOS.

# 13.1.1 Actualizar lista SAT EFOS

Para actualizar la lista SAT EFOS, en la pestaña **"Lista SAT EFOS",** haga clic en el botón **|Actualizar|.**

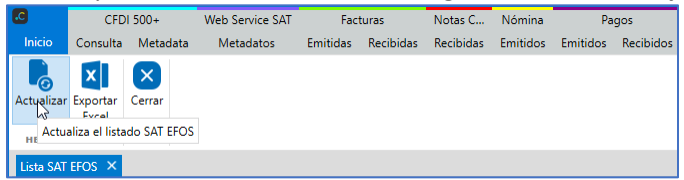

Se muestra el proceso de actualización, una vez terminado haga clic en el botón **|Aceptar|.**

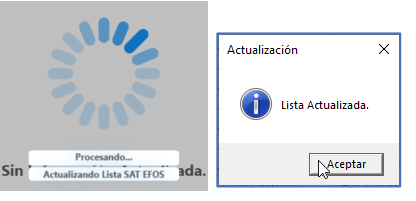

Al terminar el proceso, se visualiza el listado SAT EFOS, para después realizar las validaciones requeridas a los CFDI.

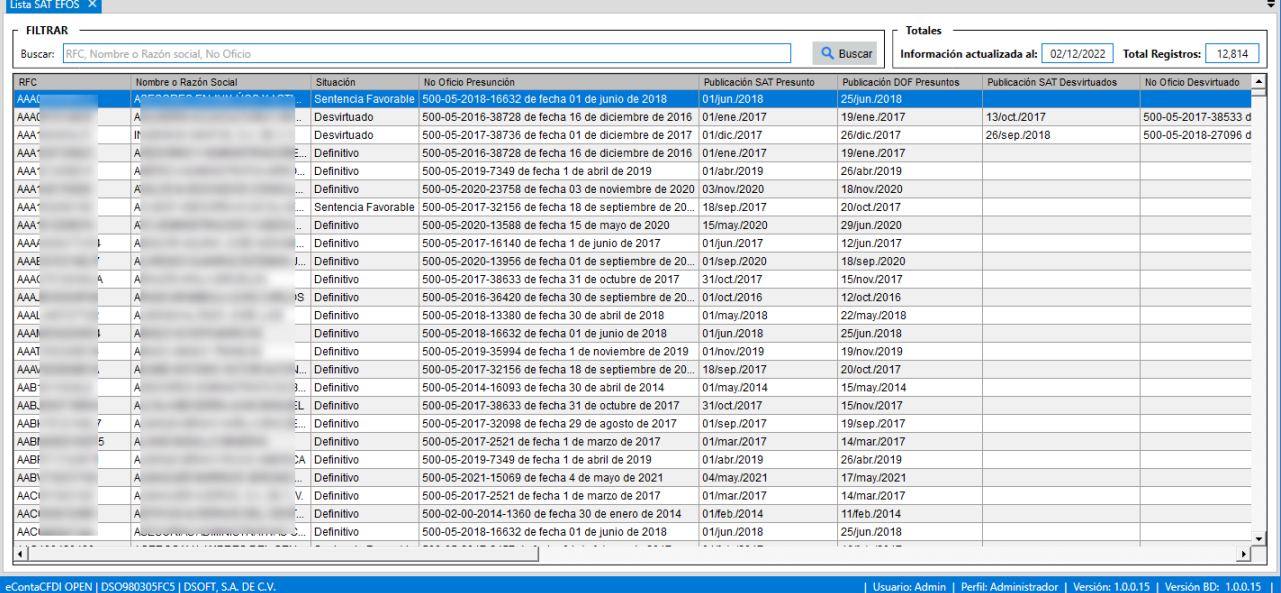

# 14.1.2 Exportar a Excel lista EFOS

Para exportar a Excel la lista SAT EFOS, en la pestaña **"Lista SAT EFOS",** haga clic en el botón **|Exportar Excel|.**

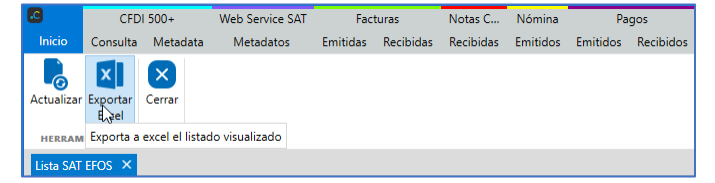

En el explorador de archivos, localice la ruta para almacenar el archivo y haga clic en el botón **[Aceptar].**

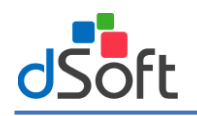

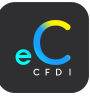

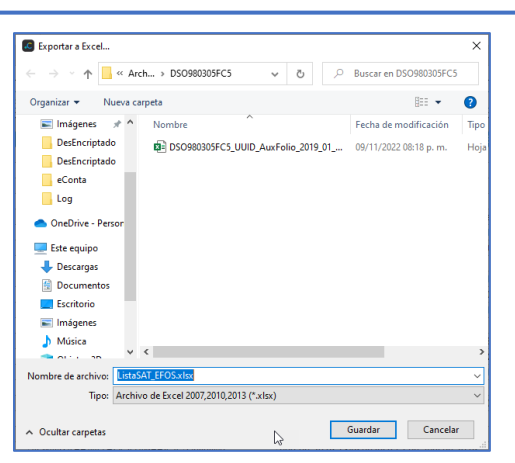

Se abre el archivo Excel con el listado de EFOS SAT.

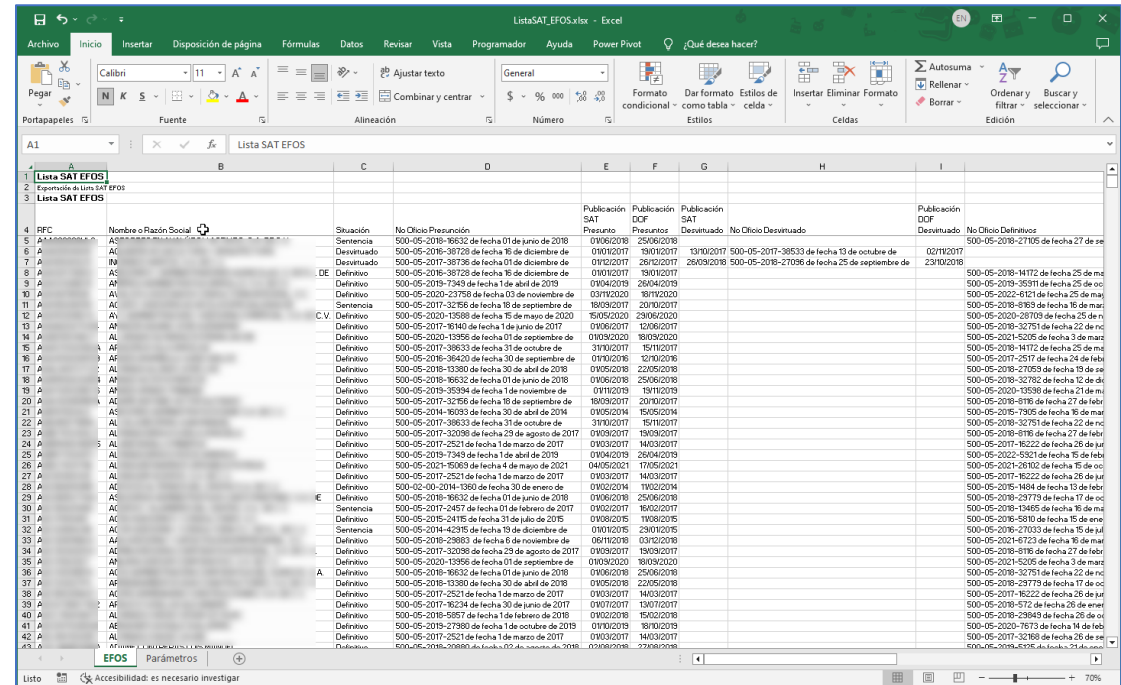

## 14.2 Incumplidos SAT

Para ingresar al repositorio Incumplidos SAT, haga clic sobre el menú **"Inicio | Listas Negras | Incumplidos SAT".**

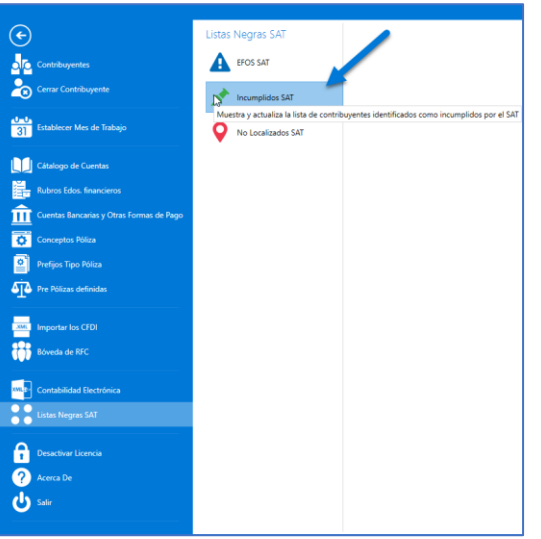

Se visualiza la pestaña **Lista SAT Incumplidos** donde se administra la lista del de contribuyentes incumplidos SAT.

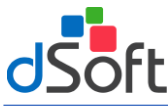

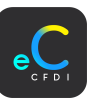

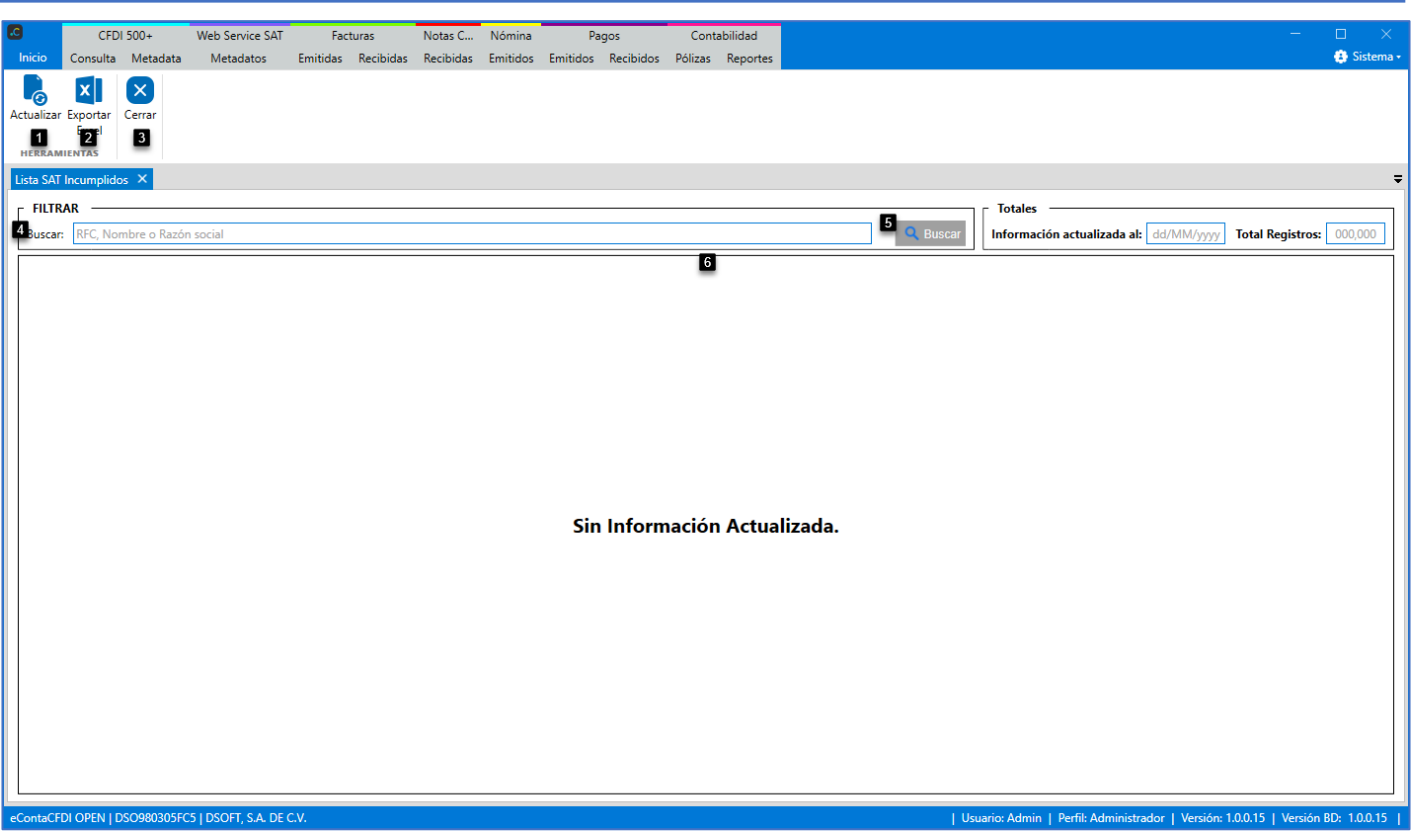

#### **Herramientas:**

- **1. Actualizar:** Botón para actualizar el listado de Incumplidos SAT.
- **2. Exportar Excel:** Botón para exportar a Excel el listado de Incumplidos SAT.

## **Cerrar:**

**3. Cerrar:** Botón para cerrar la pestaña "Lista SAT Incumplidos".

## **Filtros:**

- **4. Buscar:** Opción para buscar por RFC, Nombre o Razón social.
- **5. Botón Buscar:** Botón para realizar la búsqueda por los filtros seleccionados.

## **Lista SAT Incumplidos:**

**6. Lista SAT** Incumplidos**:** Botón para cerrar la pestaña "Lista SAT Incumplidos".

## 14.2.1 Actualizar Lista SAT Incumplidos

Para actualizar la lista SAT Incumplidos, en la pestaña **"Lista SAT Incumplidos",** haga clic en el botón **|Actualizar|.**

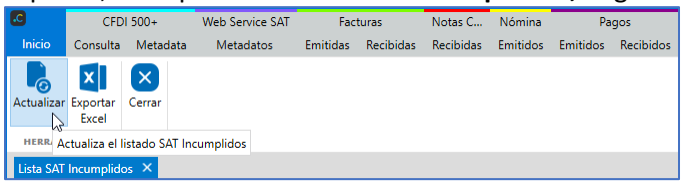

Se muestra el proceso de actualización, una vez terminado haga clic en el botón **|Aceptar|.**

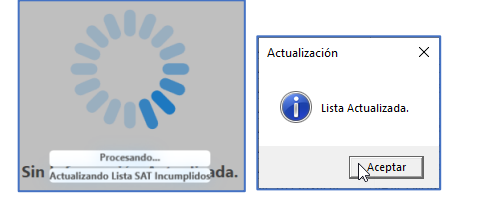

Al terminar el proceso, se visualiza el listado SAT Incumplidos, para realizar las validaciones requeridas a los CFDI.

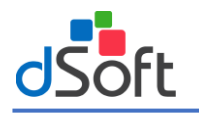

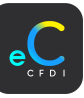

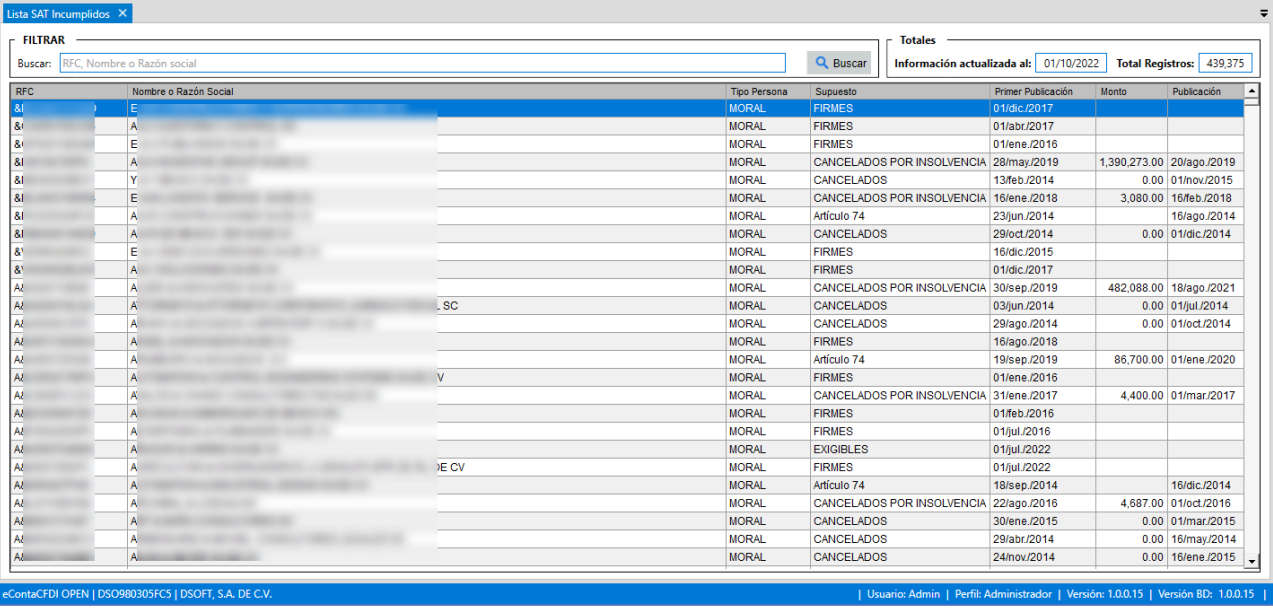

# 14.2.2 Exportar a Excel Lista Incumplidos

Para exportar a Excel la lista SAT, en la pestaña **"Lista SAT Incumplidos",** haga clic en el botón **|Exportar Excel|.**

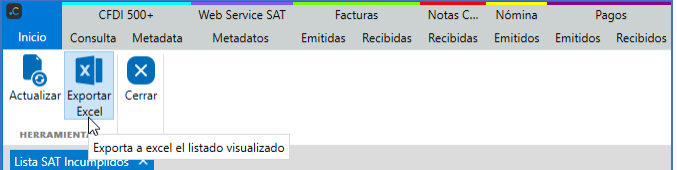

En el explorador de archivos, localice la ruta para almacenar el archivo y haga clic en el botón **[Aceptar].**

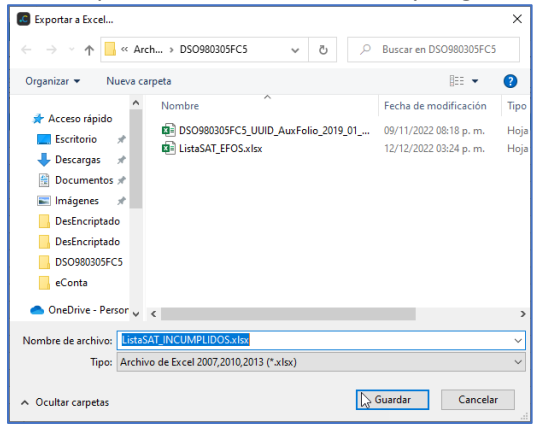

Se abre el archivo Excel con el listado de Incumplidos SAT.

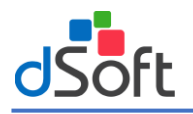

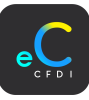

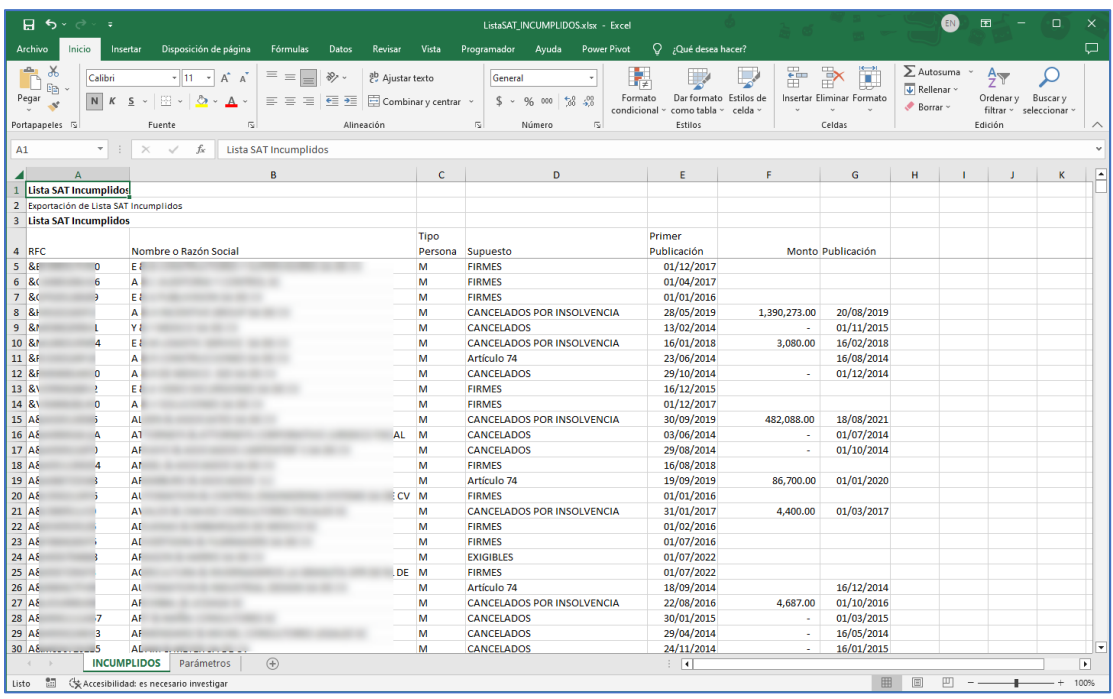

# 14.3 No localizados SAT

Para ingresar al repositorio No localizados SAT, haga clic sobre el menú **"Inicio | Listas Negras | No localizados SAT".**

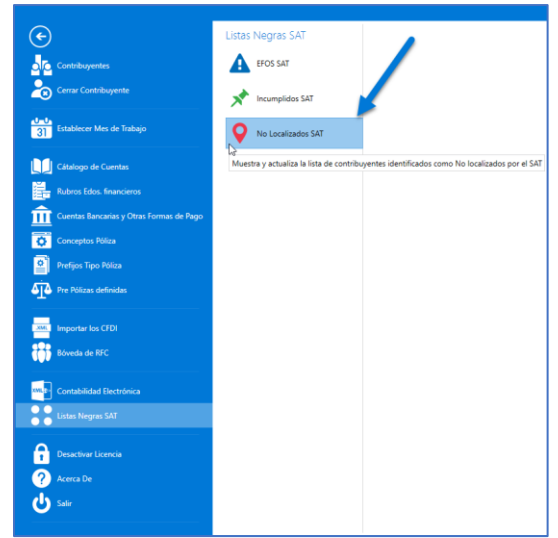

Se visualiza la pestaña **Lista SAT No Localizados** donde se administra la lista del de contribuyentes No Localizados.

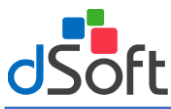

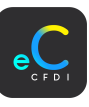

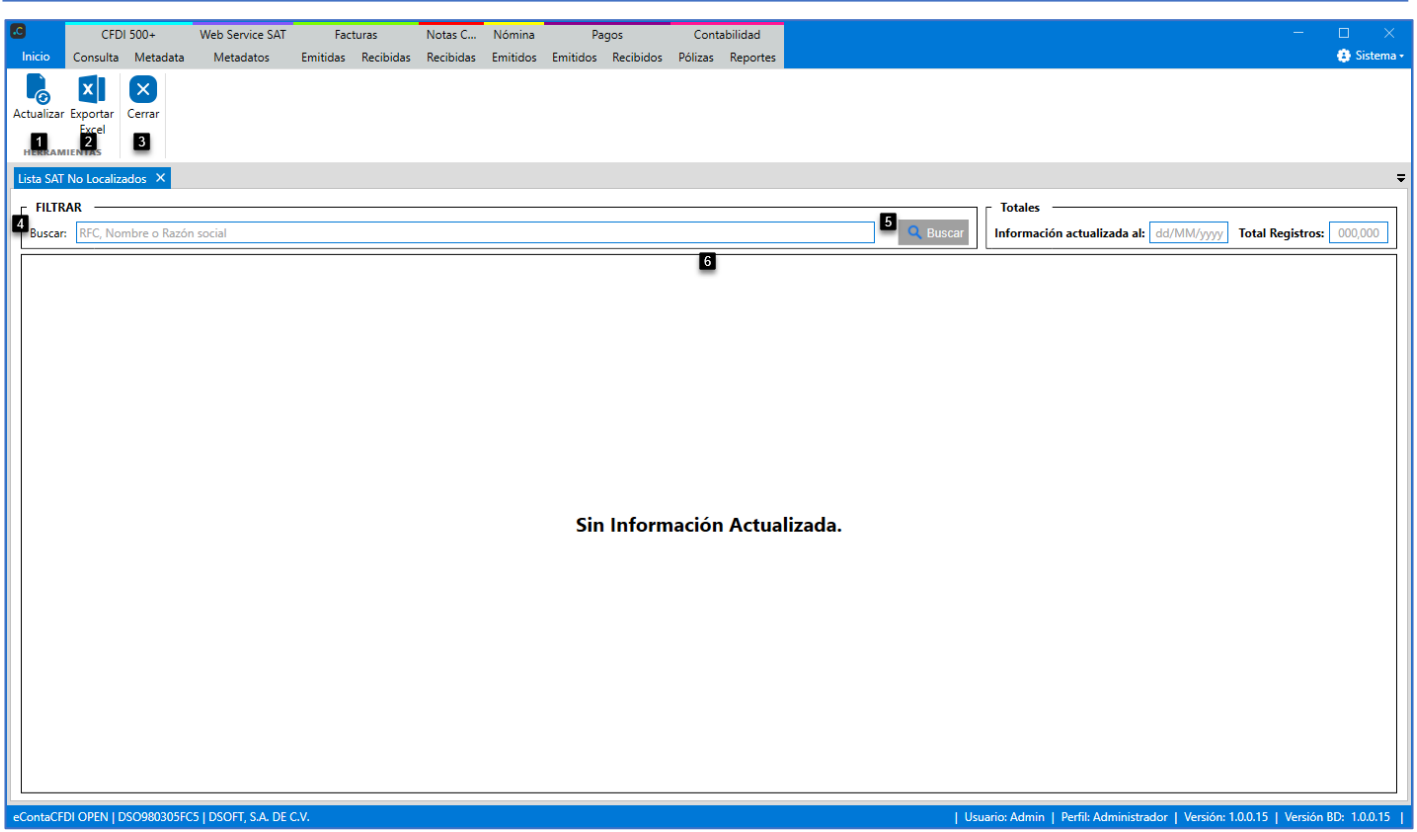

#### **Herramientas:**

- **3. Actualizar:** Botón para actualizar el listado de No Localizados SAT.
- **4. Exportar Excel:** Botón para exportar a Excel el listado de No Localizados SAT.

#### **Cerrar:**

**7. Cerrar:** Botón para cerrar la pestaña "Lista SAT No Localizados".

## **Filtros:**

- **8. Buscar:** Opción para buscar por RFC, Nombre o Razón social.
- **9. Botón Buscar:** Botón para realizar la búsqueda por los filtros seleccionados.

#### **Lista SAT No Localizados:**

**10. Lista SAT No Localizados:** Listado de contribuyente en la lista SAT No Localizados.

## 14.3.1 Actualizar Lista SAT No Localizados

Para actualizar la lista SAT Incumplidos, en la pestaña **"Lista SAT No Localizados",** haga clic en el botón **|Actualizar|.**

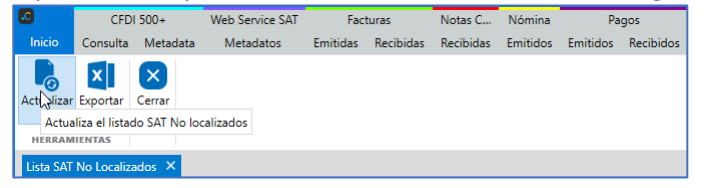

Se muestra el proceso de actualización, una vez terminado haga clic en el botón **|Aceptar|.**

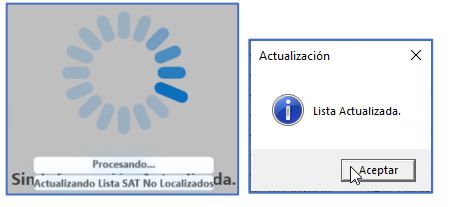

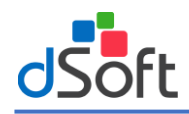

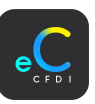

Al terminar el proceso, se visualiza el listado SAT No Localizados, para realizar las validaciones requeridas a los CFDI.

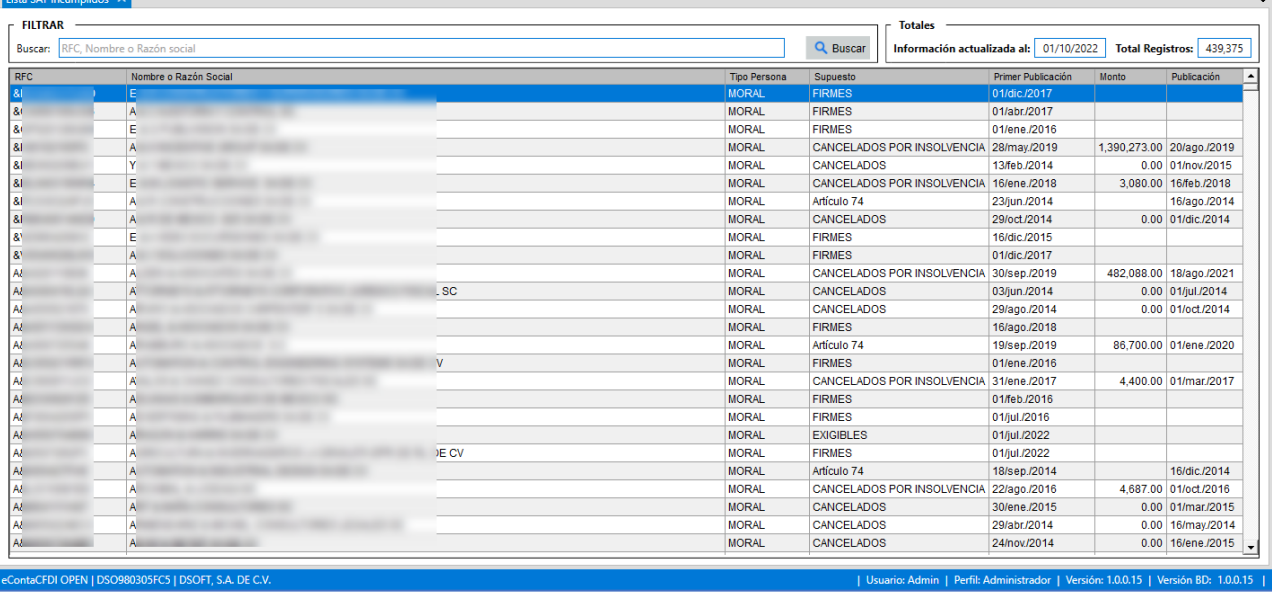

# 14.3.2 Exportar a Excel Lista No Localizados

Para exportar a Excel la lista SAT, en la pestaña **"Lista SAT No Localizados",** haga clic en el botón **|Exportar Excel|.**

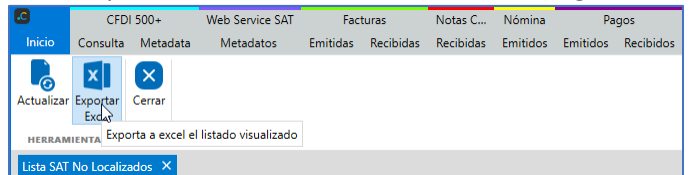

En el explorador de archivos, localice la ruta para almacenar el archivo y haga clic en el botón **[Aceptar].**

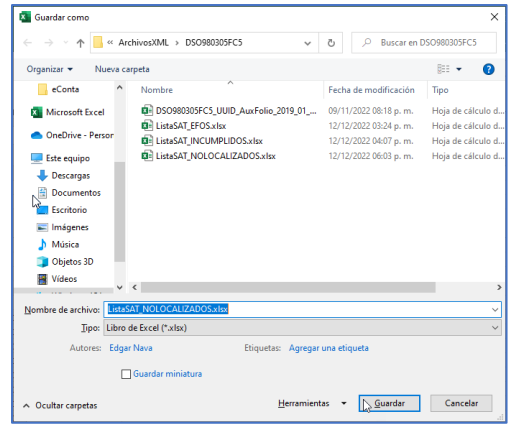

Se abre el archivo Excel con el listado de No Localizados SAT.

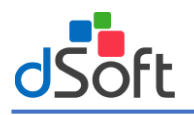

# **Manual de Usuario eConta CFDI**

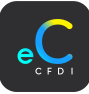

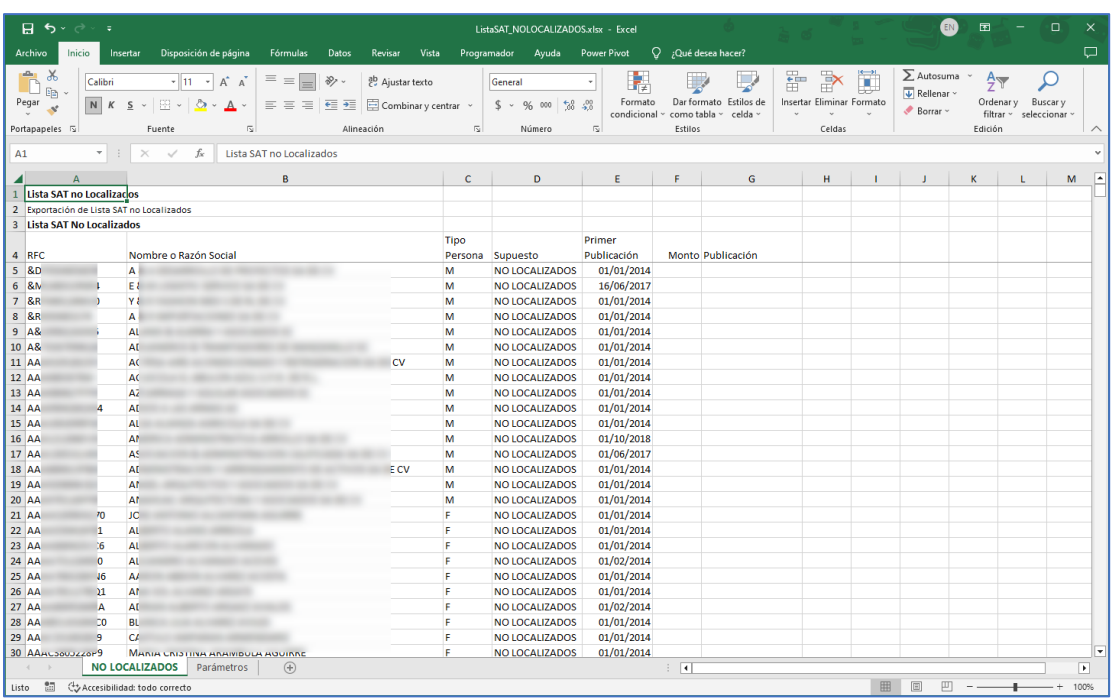

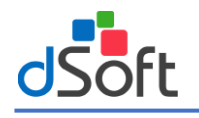

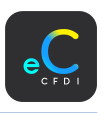

# 14 CFDI 500+

Módulo para la administración del repositorio SAT y obtención de CFDI desde el portal del contribuyente SAT, donde se consultarán los registros de CFDI recibidos o emitidos almacenadas por el SAT, cotejo de la información descargada e importada al sistema y validación de estatus de CFDI, así como otras herramientas para control de la información.

- 1. **Consulta:** Consulta y actualiza los registros del repositorio SAT, ingrese a la opción "Consulta 500+" he inicie con la autenticación en el "Acceso portal de contribuyente SAT", capturando los datos: RFC (Empresa), Contraseña y Código de Captcha. Y haga clic en el botón Iniciar.
- 2. **Metadata:** Modulo para el manejo de la "METADATA" obtenida desde el Portal del contribuyente SAT, en ella se logra descargar un listado de hasta un millón de registros (NO son CFDI), con los cuales se podrán confrontar los CFDI que considera la autoridad (portal del SAT) y los registrados en su contabilidad, para identificar los comprobantes duplicados o cancelados.

# 14.1 Consulta

Para visualizar el repositorio del SAT por la consulta 500+ haga clic sobre la pestaña "**CFDI 500+T | Consulta".**

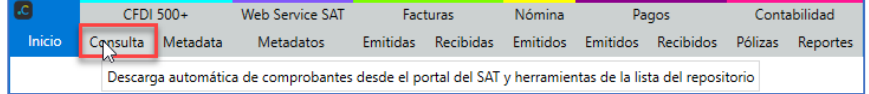

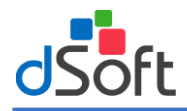

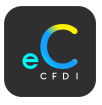

En la pestaña **"Data CFDI 500+",**se visualiza el repositorio del portal del SAT, identificados por Repositorio SAT emitidos y Repositorio SAT Recibidos.

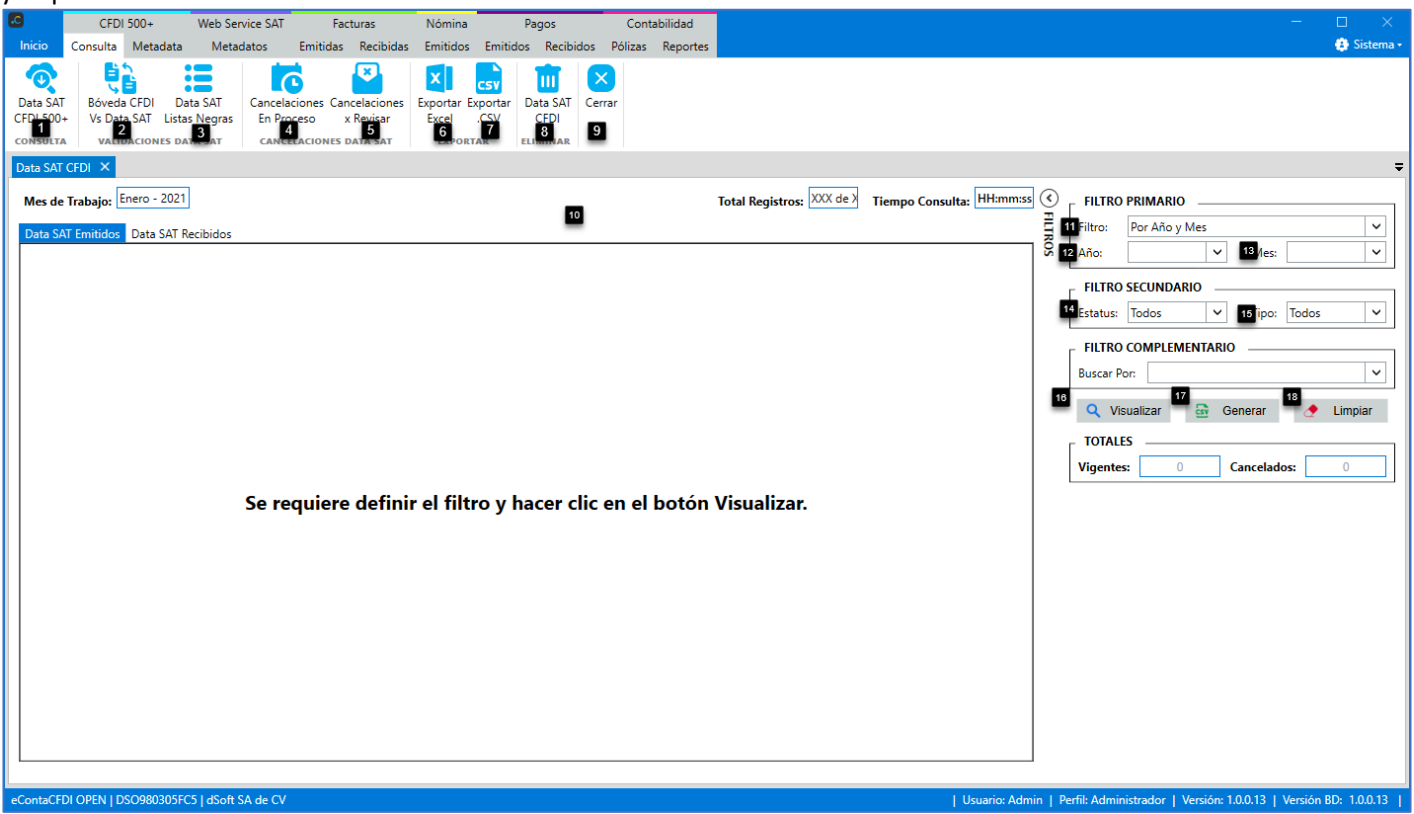

## **Consulta:**

**1. Data SAT CFDI 500+:** Realiza la consulta al portal del SAT.

## **Validaciones Data SAT:**

- **2. Bóveda CFDI vs Data SAT:** Cotejo de CFDI importados contra lista del repositorio, para identificar posibles archivos faltantes en la importación.
- **3. Data SAT Listas Negras:** Cotejo de CFDI importados contra las listas negras del SAT (Incumplidos, No localizados y Operaciones simuladas).

## **Cancelaciones Data SAT:**

- **4. Cancelaciones en proceso:** Consulta los CFDI vigentes de un periodo y muestra los que están en proceso de cancelación.
- **5. Cancelaciones por revisar:** Permite actualizar la información del "Estatus para cancelación", "Estatus cancelación" y "Fecha cancelación" de los CFDI cancelados o en proceso de cancelación.

#### **Exportar:**

- **6. Exportar Excel:** Botón para exportar a Excel (.xlsx) el repositorio SAT seleccionado.
- **7. Exportar .CSV:** Botón para exportar a Excel (.csv) el repositorio SAT seleccionado.

## **Eliminar:**

**8. Data SAT CFDI:** Elimina el repositorio SAT actual.

#### **Cerrar:**

**9. Cerrar:** Cierra la pestaña "Repositorio SAT".

## **Data SAT:**

**10.Repositorio SAT Emitidos y Recibidos:** Pestañas para visualizar el Repositorio SAT de comprobantes emitidos y recibidos.

## **Filtros:**

- **11.Filtro:** Opción para seleccionar el filtro **"**Por Año" o "Por fecha de emisión".
- **12.Año:** Opción para seleccionar el año que se desea visualizar.
- **13.Mes:** Opción para seleccionar el mes que se desea visualizar.

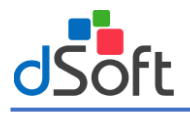

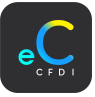

**14.Estatus:** Opción para seleccionar el estatus que se desea visualizar.

**15.Tipo:** Opción para seleccionar el tipo de comprobante que se desea visualizar.

**16.Buscar Por:** Opción para buscar por cadena de caracteres para los comprobantes que se desean visualizar.

**17.Visualizar:** Botón para realizar la búsqueda por los filtros seleccionados.

**18.Generar:** Botón para generar archivo Excel (.csv) la búsqueda por los filtros seleccionados.

**19.Limpiar:** Botón para limpiar el filtro de búsqueda.

## 14.1.1 Data SAT CFDI 500+

Para realizar la consulta al portal del SAT, en la pestaña **Consulta**, haga clic en el botón **[Data SAT CFDI 500+]**.

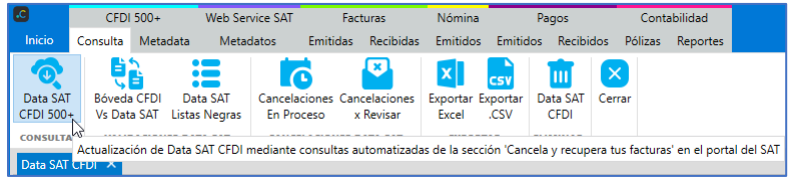

En la ventana "Consulta 500+", ingrese los datos a continuación:

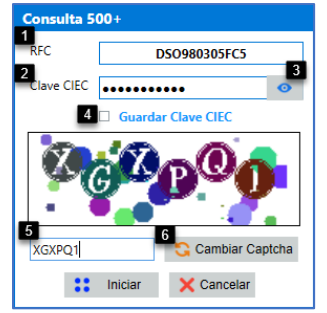

- **1. RFC:** Se visualiza el RFC del contribuyente a consultar.
- **2. Clave CIEC:** Ingrese la Clave CIEC del contribuyente.
- **3. Visualizar Clave CIEC:** Visualiza la clave CIEC ingresada para verificar y modificar en caso que sea incorrecta.
- **4. Guardar Clave CIEC:** Guarda la clave CIEC, esto evita capturar los datos cada que se desea validar comprobantes.
- **5. Captcha:** Ingresar el Captcha (Imagen) visualizado en la parte de arriba.
- **6. Cambiar Captcha:** Puede cambiar el Captcha del recuadro en caso que sea difícil de entender.
- Una vez ingresados los datos, haga clic en el botón [Iniciar].

En la ventana "Consulta 500+" ingrese los datos de acuerdo a lo siguiente:

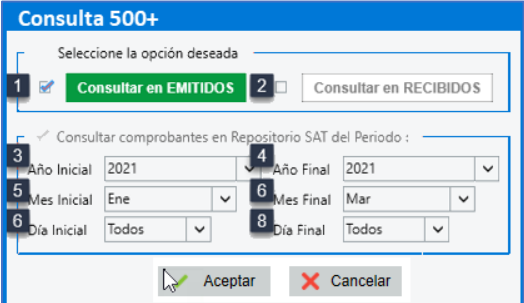

Seleccione tipo de comprobante.

- **1. Consultar en EMITIDOS:** Consulta de comprobantes emitidos por el contribuyente.
- **2. Consultar en RECIBIDOS:** Consulta de comprobantes recibidos por el contribuyente.

## **Seleccione periodo**

- **3. Año Inicial:** Seleccione el año inicial del periodo a consultar.
- **4. Año Final:** Seleccione el año final del periodo a consultar.
- **5. Mes Inicial:** Seleccione el mes inicial del periodo a consultar.
- **6. Mes Final:** Seleccione el mes final del periodo a consultar.
- **7. Día Inicial:** Seleccione el día inicial del periodo a consultar.
- **8. Día Final:** Seleccione el día final del periodo a consultar.

Una vez seleccionados los filtros haga clic en el botón **[Aceptar]**.

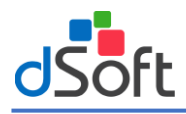

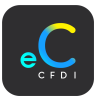

Se visualiza el proceso de la consulta al portal SAT y el proceso de actualización de estatus a los comprobantes.

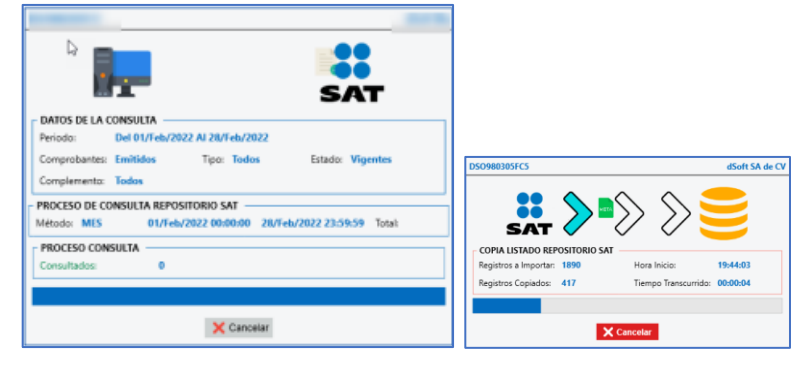

#### Una vez terminado el proceso, se visualizan los registros consultados.

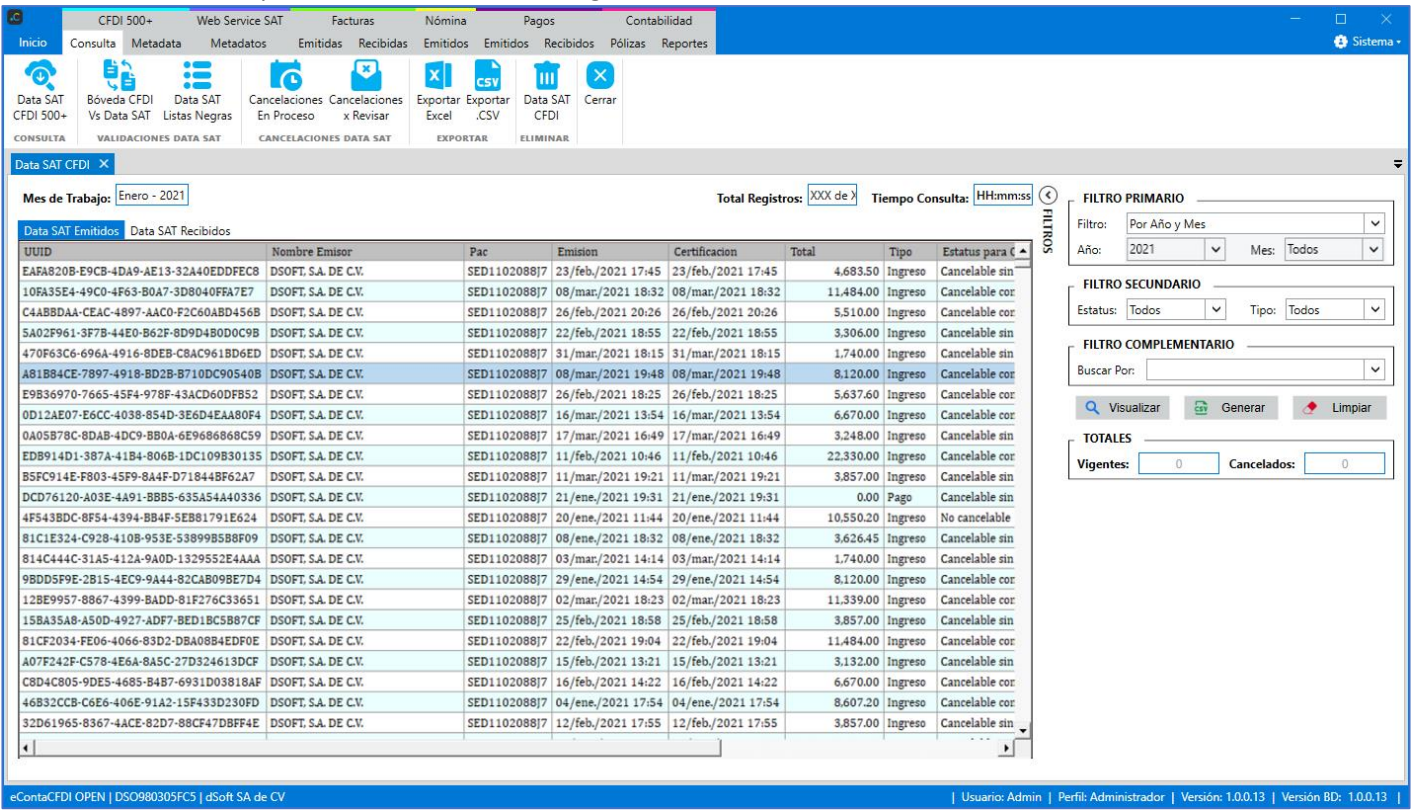

# 14.1.2 Bóveda CFDI Vs Data SAT

Realiza una validación de los XML importados al sistema VS la lista descargada del SAT, para la identificación de posibles archivos faltantes en la importación, en la pestaña **Consulta,** haga clic en el botón **[Bóveda CFDI vs Data SAT].**

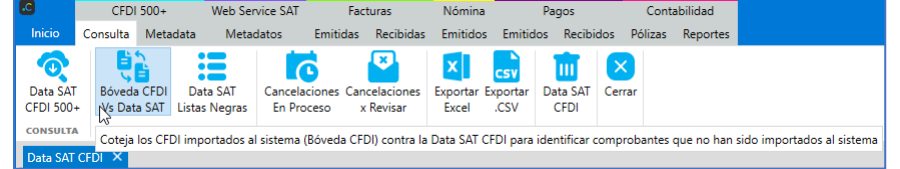

Se muestra un mensaje preguntado si desea validar la importación de los XML, se visualiza el tipo de CFDI, Ejercicio y Mes. Para continuar la validación haga clic en el botón **[Si]**.

Al finalizar el cotejo, se muestra un mensaje de confirmación, haga clic en el botón **[Aceptar]**.

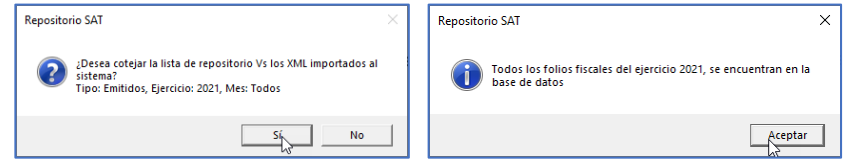
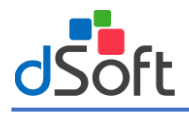

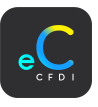

Si la Data SAT supera el registro de los XML importados en el sistema, saldrá una ventana con una lista de XML faltantes por importar, el listado se podrá exportar a Excel con el botón **[Exportar Excel]**.

## 14.1.3 Data SAT Vs Listas Negras

Valida la lista de los comprobantes de la Data SAT contra las listas negras del SAT, en la pestaña **Consulta,** haga clic en el botón **[Data SAT Vs Listas Negras].**

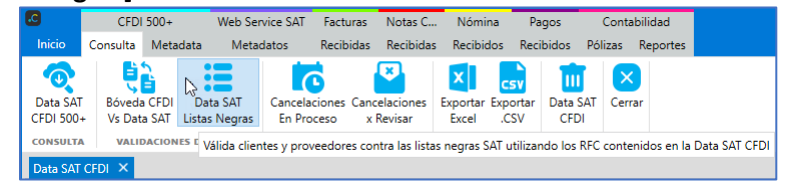

En la ventana **Listas Negras por REPOSITORIO**, ingrese los datos de acuerdo a lo siguiente:

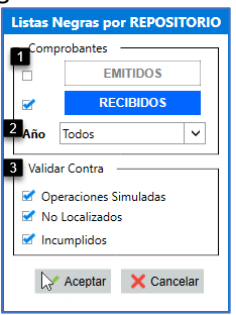

1. **Comprobantes:** Seleccione tipo de comprobante.

**Consultar en EMITIDOS:** Consulta de comprobantes emitidos por el contribuyente.

**Consultar en RECIBIDOS:** Consulta de comprobantes recibidos por el contribuyente.

- **2. Año:** Seleccione el año inicial del periodo a consultar.
- **3. Validar Contra:**
	- Operaciones Simuladas.
	- No Localizados.
	- Incumplidos

Una vez seleccionada la información anterior haga clic en el botón **[Aceptar].**

14.1.4 Exportar Excel:

Para exportar a Excel la lista de repositorio SAT en la pestaña "**Data SAT CFDI",** haga clic en el botón **[Exportar Excel].**

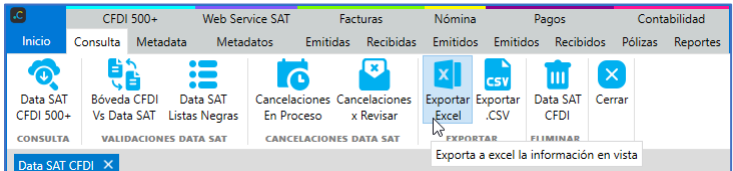

En la ventana "Exportar a Excel", seleccione la ruta para guardar el archivo Excel y haga clic en el botón **[Guardar]**.

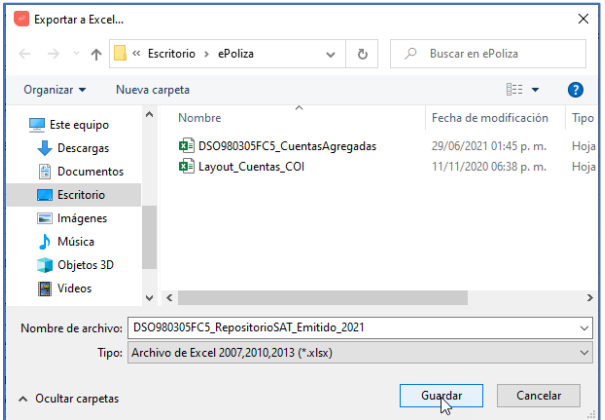

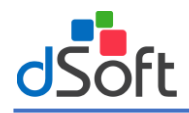

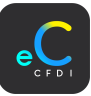

## Una vez guardado el archivo se visualiza el Excel. Es el mismo proceso para la importación de ".CSV",

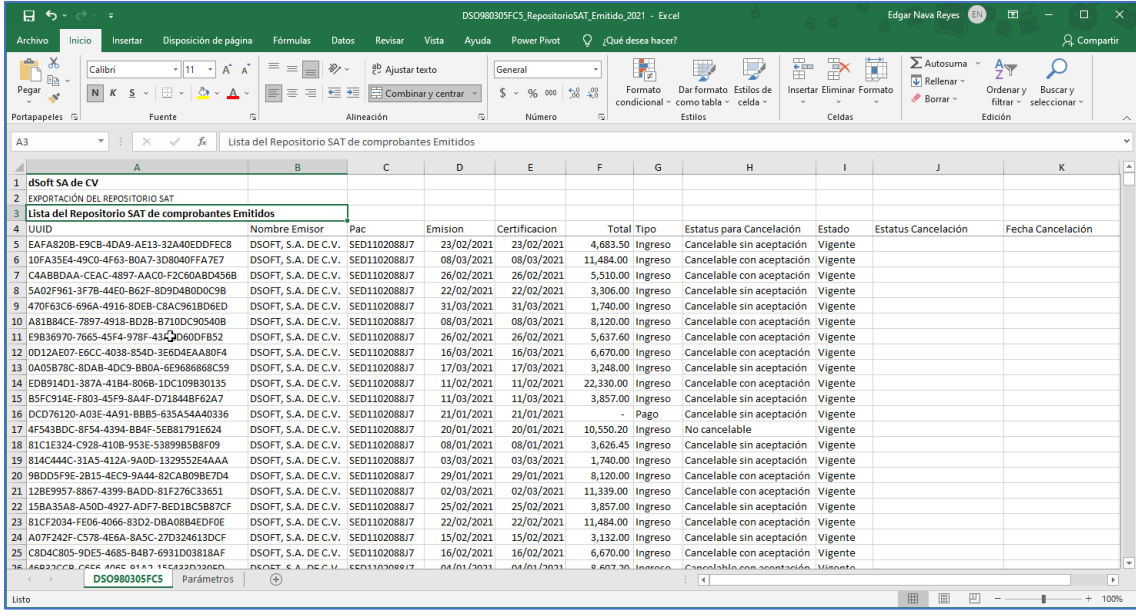

## 14.1.5 Eliminar Repositorio

Para eliminar el repositorio del SAT, en la pestaña "**Consulta",** haga clic en el botón **[Eliminar Repositorio].**

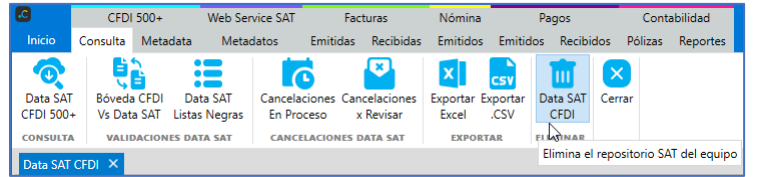

Se muestra un mensaje para confirmar la eliminación, haga clic en el botón **[Sí]**.

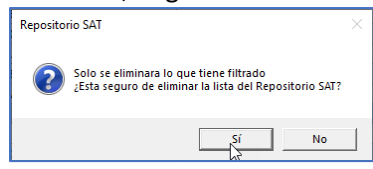

El eliminarse el repositorio se puede consultar nuevamente el listado de CFDI.

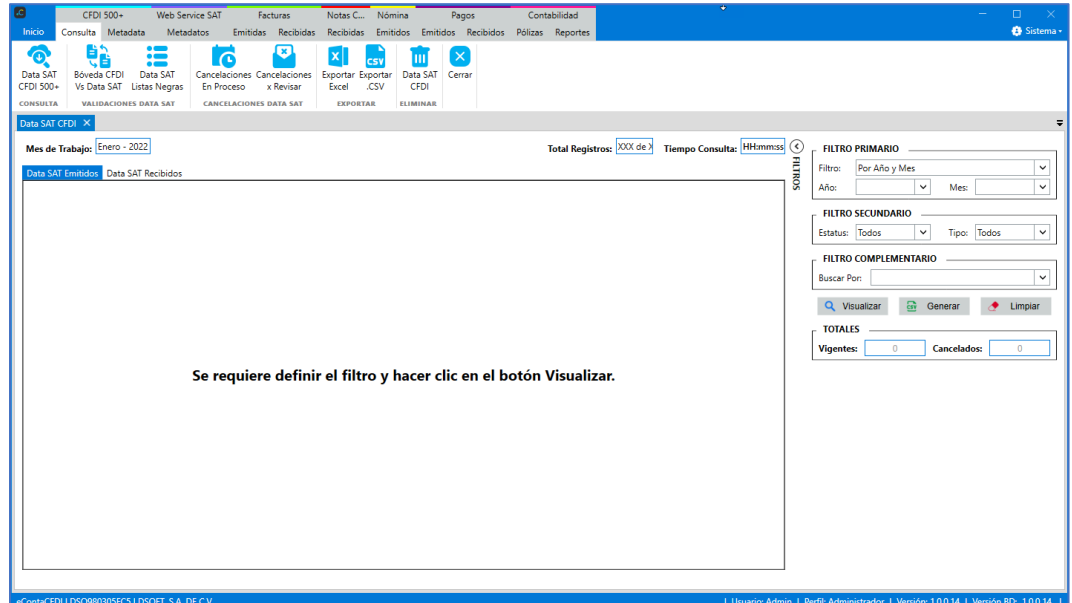

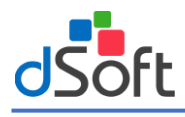

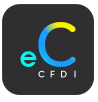

## 14.2 Metadata

Para visualizar el repositorio del SAT por la Metadata, haga clic sobre la pestaña "**Repositorio SAT | Metadata".**

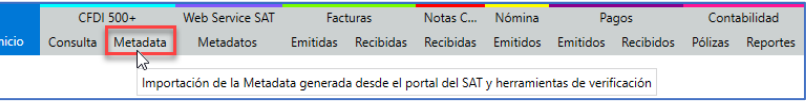

#### En la pestaña **"Metadata"**, se visualiza la información importada, identificados por emitidos y recibidos.

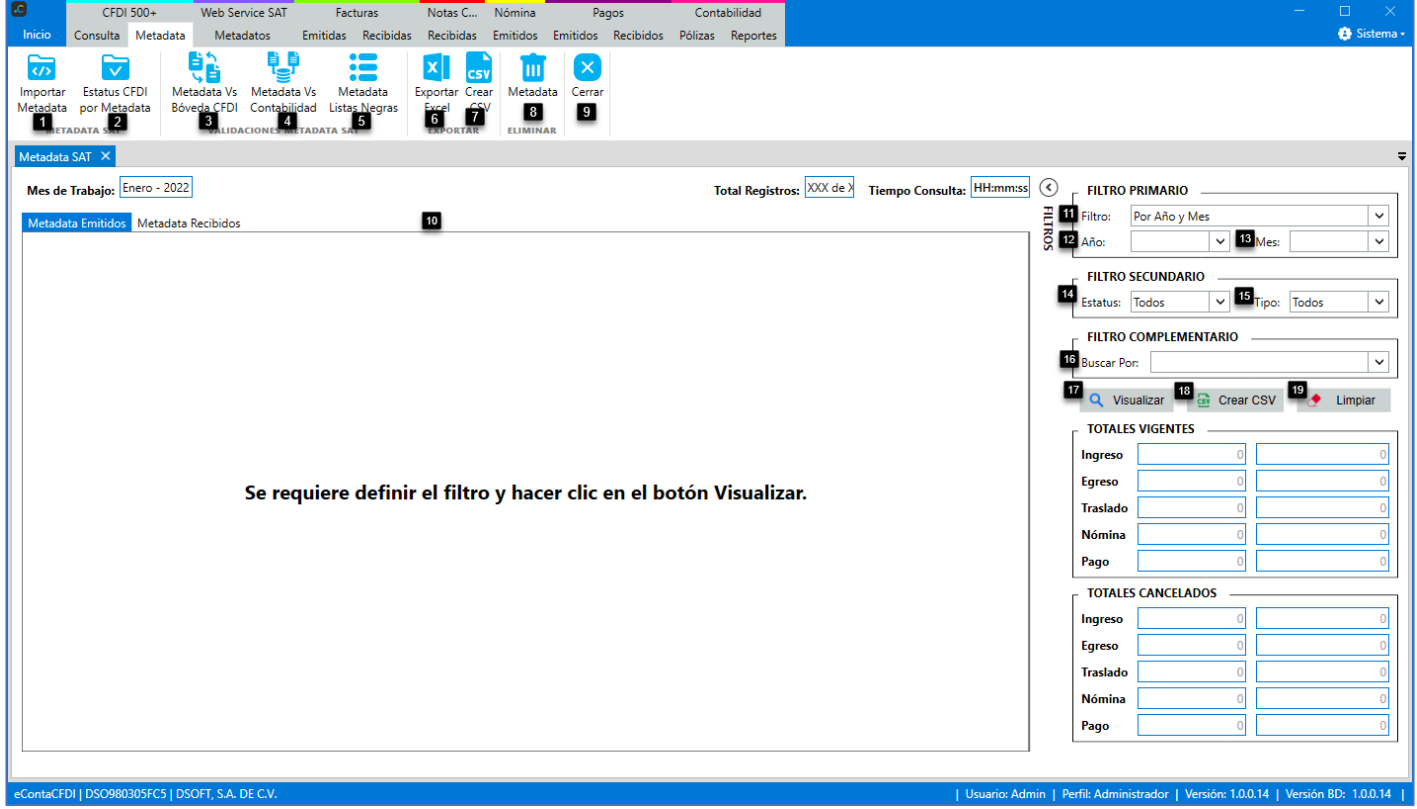

#### **Metadata SAT:**

- **1. Importar Metadata:** Botón para importar la Metadata.
- **2. Estatus CFDI Metadata:** Botón para actualizar el estatus de los CFDI importados al sistema a partir de la Metadata. **Validaciones Metadata SAT:**
- **3. Metadata vs Bóveda CFDI:** Cotejo de CFDI importados contra la Metadata importada, para identificar posibles archivos faltantes en la importación.
- **4. Metadata vs Contabilidad:** Cotejo de la Metadata contra los UUID de las pólizas generadas para identificar los CFDI no contabilizados o cancelados.
- **5. Metadata vs Listas Negras:** Cotejo de CFDI importados contra las listas negras del SAT (Incumplidos, No localizados y Operaciones simuladas).

Exportar:

- **6. Exportar Excel:** Botón para exportar a Excel (.xlsx) el repositorio Metadata seleccionado.
- **7. Exportar .CSV:** Botón para exportar a Excel (.csv) el repositorio Metadata seleccionado.
- **8. Eliminar Metadata:** Botón para eliminar el repositorio de la Metadata actual.

#### **Cerrar:**

**9. Cerrar:** Botón para cerrar la pestaña "Metadata SAT".

**10.Metadata SAT:** Pestaña para visualizar el Repositorio Metadata SAT de comprobantes emitidos y recibidos. **Filtro:**

- **11.Filtro:** Opción para seleccionar el filtro **"**Por Año" o "Por fecha de emisión".
- **12.Año:** Opción para seleccionar el año que se desea visualizar.
- **13.Mes:** Opción para seleccionar el mes que se desea visualizar.
- **14.Estatus:** Opción para seleccionar el estatus que se desea visualizar.

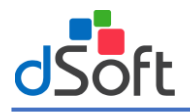

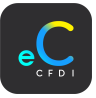

**15.Tipo:** Opción para seleccionar el tipo de comprobante que se desea visualizar.

**16.Buscar Por:** Opción para buscar por cadena de caracteres para los comprobantes que se desean visualizar.

**17.Visualizar:** Botón para realizar la búsqueda por los filtros seleccionados.

**18.Generar:** Botón para generar archivo Excel (.csv) la búsqueda por los filtros seleccionados.

**19.Limpiar:** Botón para limpiar el filtro de búsqueda.

### 14.2.1 Obtener Metadata

Primero se tiene que obtener la Metadata directamente desde el portal del SAT (archivo .ZIP), para ello realice los siguientes pasos:

1. Ingrese al portal del SAT, y en el menú **Factura electrónica** haga clic en el submenú **Cancela y recupera tus facturas.** Link: [Portal de trámites y servicios -](https://www.sat.gob.mx/home) SAT

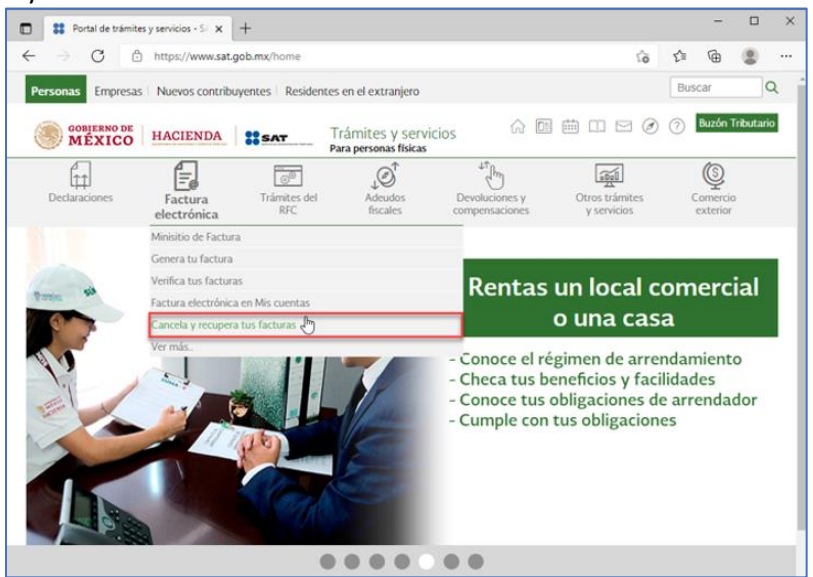

2. Capture el RFC, contraseña y Captcha, después haga clic en el botón **[Enviar].**

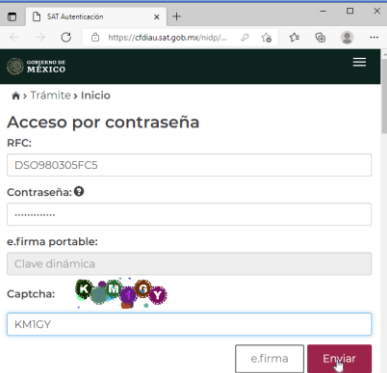

Seleccione la opción "Consultar Facturas Emitidas" o Recibidas dependiendo la opción deseada.

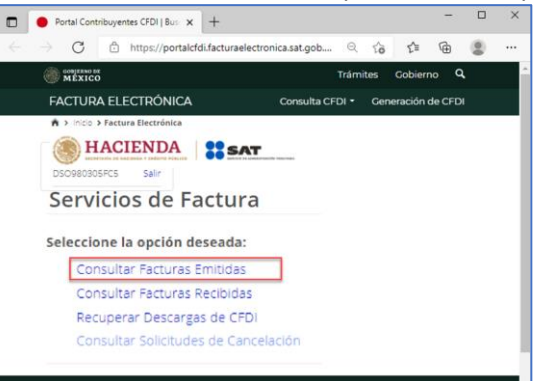

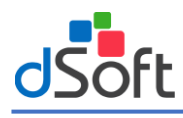

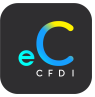

3. Seleccione los filtros para realizar la consulta de las facturas y haga clic en el botón **[Buscar CFDI].**

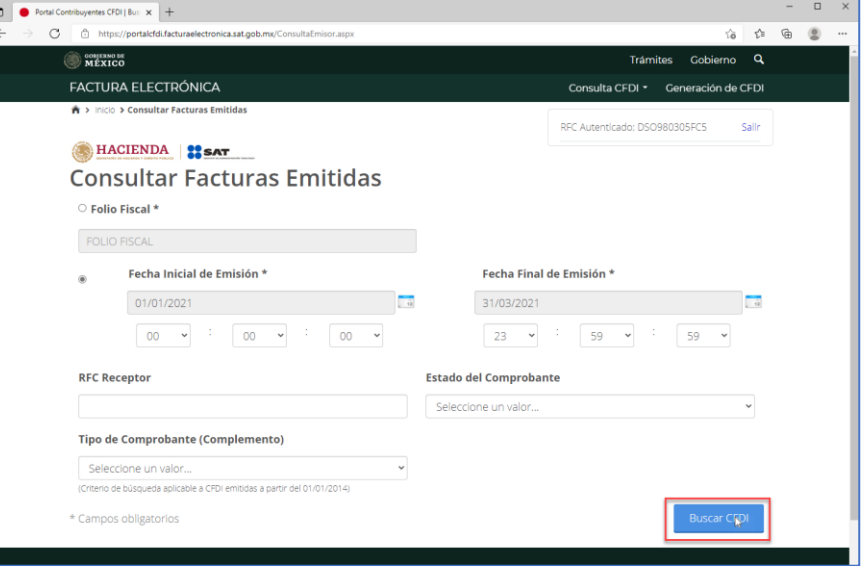

4. Se muestra el listado de todas las facturas en el periodo seleccionado, haga clic en el botón **[Descargar Metadata].**

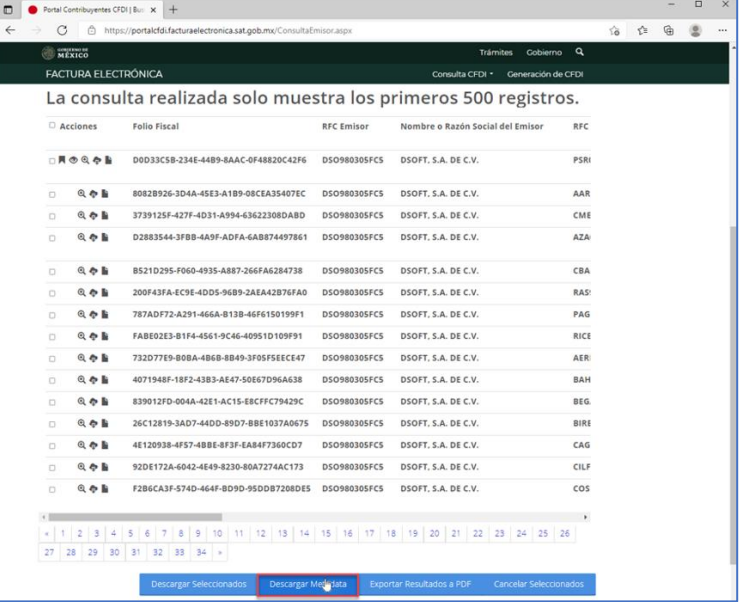

Una vez realizada la solicitud, muestra el mensaje de confirmación.

¡Descarga realizada con éxito! La descarga de metadatos se encuentra en proceso y podrás obtener el resultado con el folio de descarga:696C5ECF-6C79-483D-8AB0-<br>EAA9B5EF06FD, en la opción: Recuperar descargas de CFDI. Importante: el tiempo máximo para atender la solicitud es de 48 horas a partir de este momento.

5. Regrese al apartado "Servicios de factura" y seleccione la opción **"Recuperar Descarga de CFDI"**

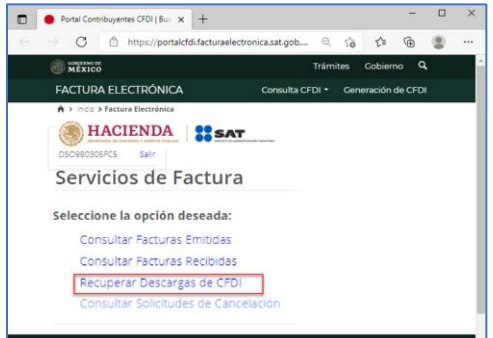

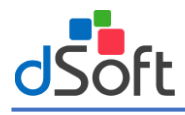

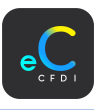

6. Se muestran las solicitudes de descarga realizadas, haga clic en la descarga sobre la columna **"Descargar Paquete"**.

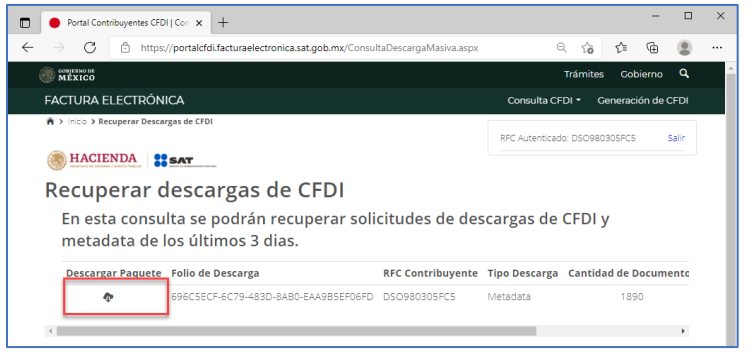

#### 14.2.2 Importar Metadata

Una vez descargada la Metadata del portal del SAT, se puede realizar la importación, en la pestaña **Metadata SAT**, haga clic en el botón **[Metadata SAT]**.

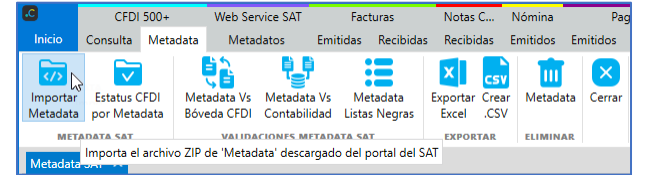

En la ventana "Importar METADATOS Desde un archivo .ZIP, realice lo siguientes pasos:

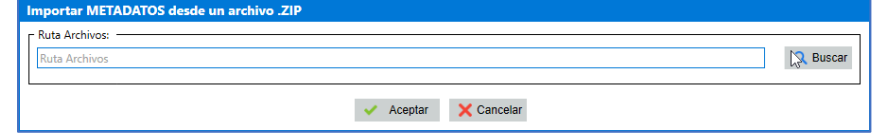

**1. Buscar:** Haga clic en el botón **[Buscar].** En la ventana **"Buscar carpeta",** seleccione la ruta donde se encuentra el archivo con la Metadata previamente obtenida del portal del SAT y haga clic en el botón **[Abrir]**.

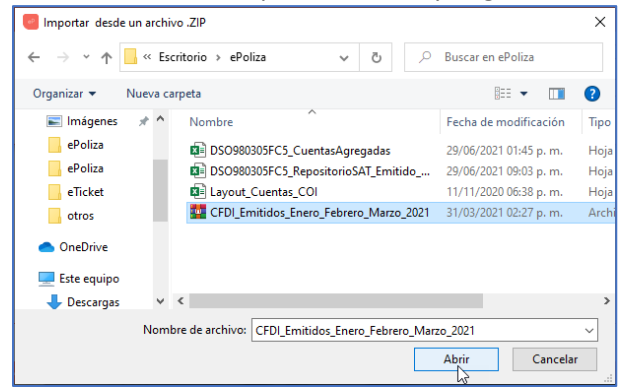

**2.** Una vez establecida la ruta, haga clic en el botón [Aceptar]. Se muestra la barra de progreso, al terminar el proceso se muestra un mensaje de confirmación, haga clic en el botón **[Aceptar].**

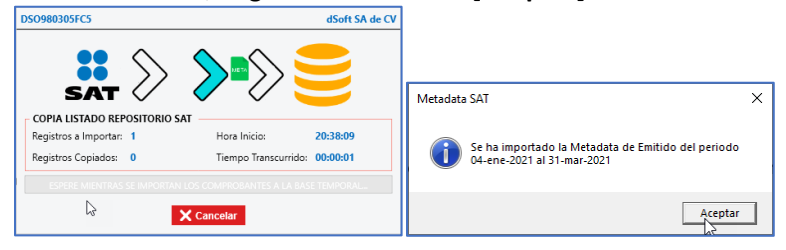

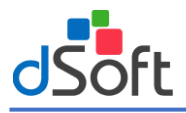

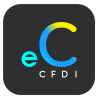

## 14.2.3 Estatus CFDI por Metadata

Para actualizar el estatus de los comprobantes con el estatus de la Metadata importada, en la pestaña **"Metadata",**  haga clic en el botón **[Metadata].**

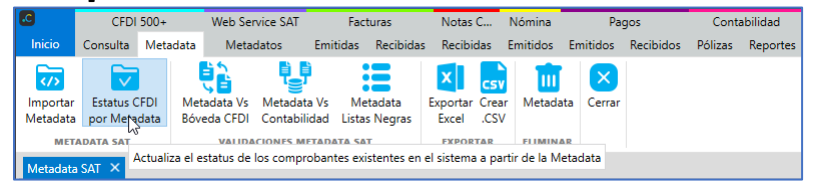

En la ventana "Actualizar Estatus desde Metadata" ingrese los datos de acuerdo a lo siguiente:

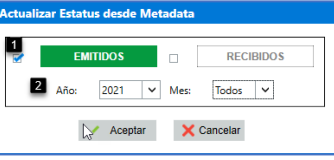

- **1.** Indique el tipo de comprobantes que quiere actualizar el estatus (Emitidos / Recibidos).
- **2.** Seleccione año y mes.

Una vez seleccionados los parámetros, haga clic en el botón **[Aceptar].** Terminado el proceso se muestra un mensaje con el reporte de las validaciones, haga clic en el botón **[Salir].**

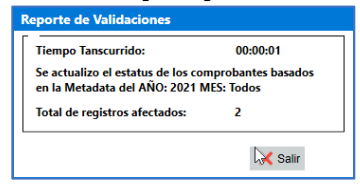

## 14.2.4 Metadata Vs Bóveda CFDI

Realiza validación de los CFDI importados al sistema VS la lista Metadata importada, para la identificación de posibles archivos faltantes en la importación, en la pestaña **"Metadata",** haga clic en el botón **[Importados vs Metadata].**

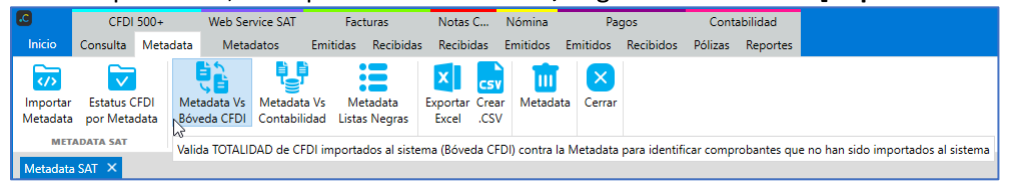

Se muestra un mensaje preguntado si desea validar la importación de los CFDI, se visualiza el tipo de CFDI, Ejercicio y Mes. Para continuar la validación haga clic en el botón **[Si].**

Al finalizar el cotejo, se muestra un mensaje de confirmación, haga clic en el botón **[Aceptar]**.

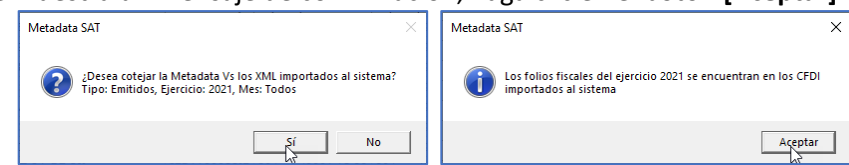

Si la Metadata supera el registro de los CFDI importados en el sistema, saldrá una ventana con una lista de CFDI faltantes por importar, el listado se podrá exportar a Excel con el botón **[Exportar Excel]**.

## 14.2.5 Metada Vs Listas Negras

Valida la lista de los comprobantes de la Metadata SAT contra las listas negras del SAT, en la pestaña **Metadata SAT,**  haga clic en el botón **[Metadata SAT Vs Listas Negras].**

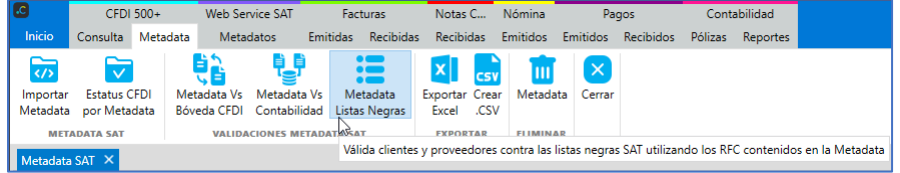

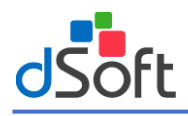

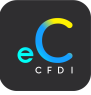

En la ventana **Listas Negras por REPOSITORIO**, ingrese los datos de acuerdo a lo siguiente:

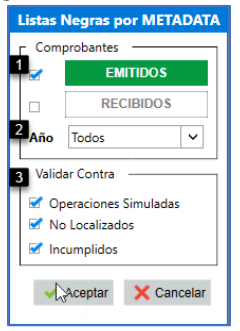

1. **Comprobantes**: Seleccione tipo de comprobante.

**Consultar en EMITIDOS:** Consulta de comprobantes emitidos por el contribuyente. **Consultar en RECIBIDOS:** Consulta de comprobantes recibidos por el contribuyente.

- **2. Año:** Seleccione el año inicial del periodo a consultar.
- **3. Validar Contra: (**Operaciones Simuladas, No Localizados, Incumplidos)

Una vez seleccionada la información anterior haga clic en el botón **[Aceptar].**

#### 14.2.6 Exportar Excel:

Para exportar a Excel la lista de repositorio SAT en la pestaña "**Metadata",** haga clic en el botón **[Exportar Excel].**

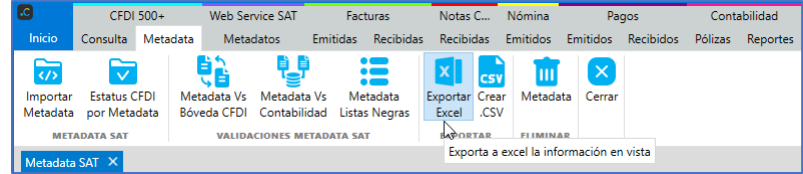

En la ventana "Exportar a Excel", seleccione la ruta para guardar el archivo Excel y haga clic en el botón **[Guardar]**.

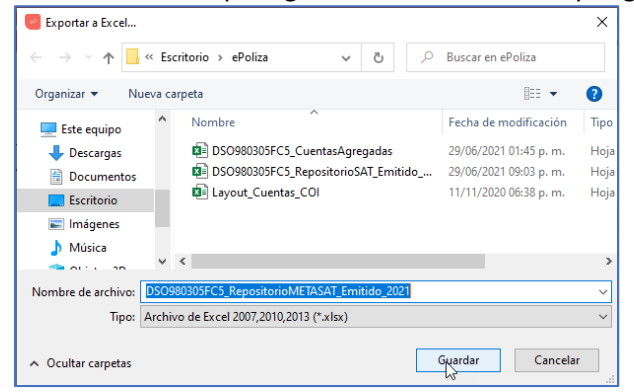

Una vez guardado el archivo se visualiza el Excel.

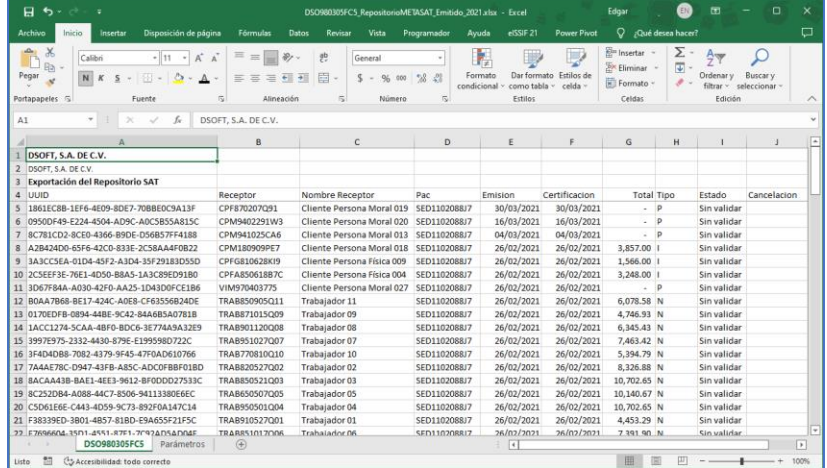

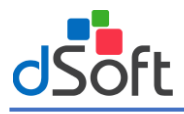

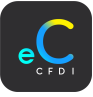

## 15.2.1 Eliminar Metadata

Para eliminar la Metadata, en la pestaña "Metadata SAT", haga clic en el botón **[Eliminar Metadata].**<br> **Para al Trum de la para al Trum de la para al Trum de la para al Trum de la para al Trum de la pagas de la contabilida** 

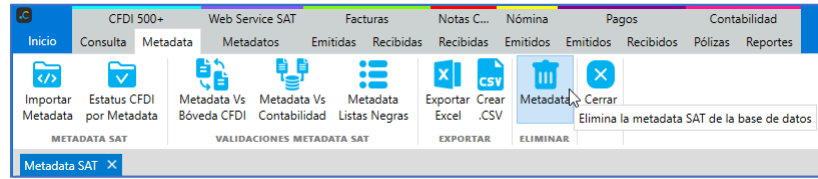

Se muestra un mensaje para confirmar la eliminación, haga clic en el botón **[Sí]**.

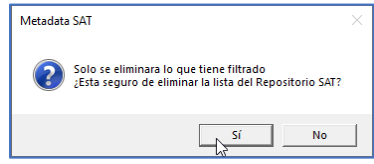

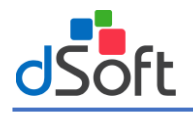

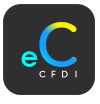

# 15. Web Service SAT

Los metadatos son el conjunto de registros que contienen la información básica de los comprobantes emitidos o recibidos: UUID, RFC Emisor, Nombre Emisor, RFC Receptor, Nombre Receptor, Fecha de Emisión, Fecha Certificación, PAC que certifico, Importe Total, Efecto (ingreso o egreso) y Estatus del Comprobante (vigente o cancelado).

## 15.1 Metadatos

Para abrir el "Web Service SAT" metadatos, haga clic en el menú "Web Service SAT | Metadatos".

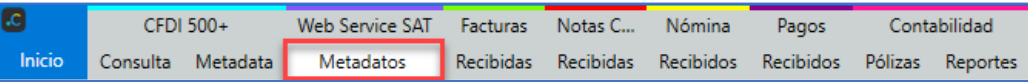

En la pestaña **"Web Service SAT - Metadatos"**, se muestra la información de los metadatos de acuerdo a lo siguiente:

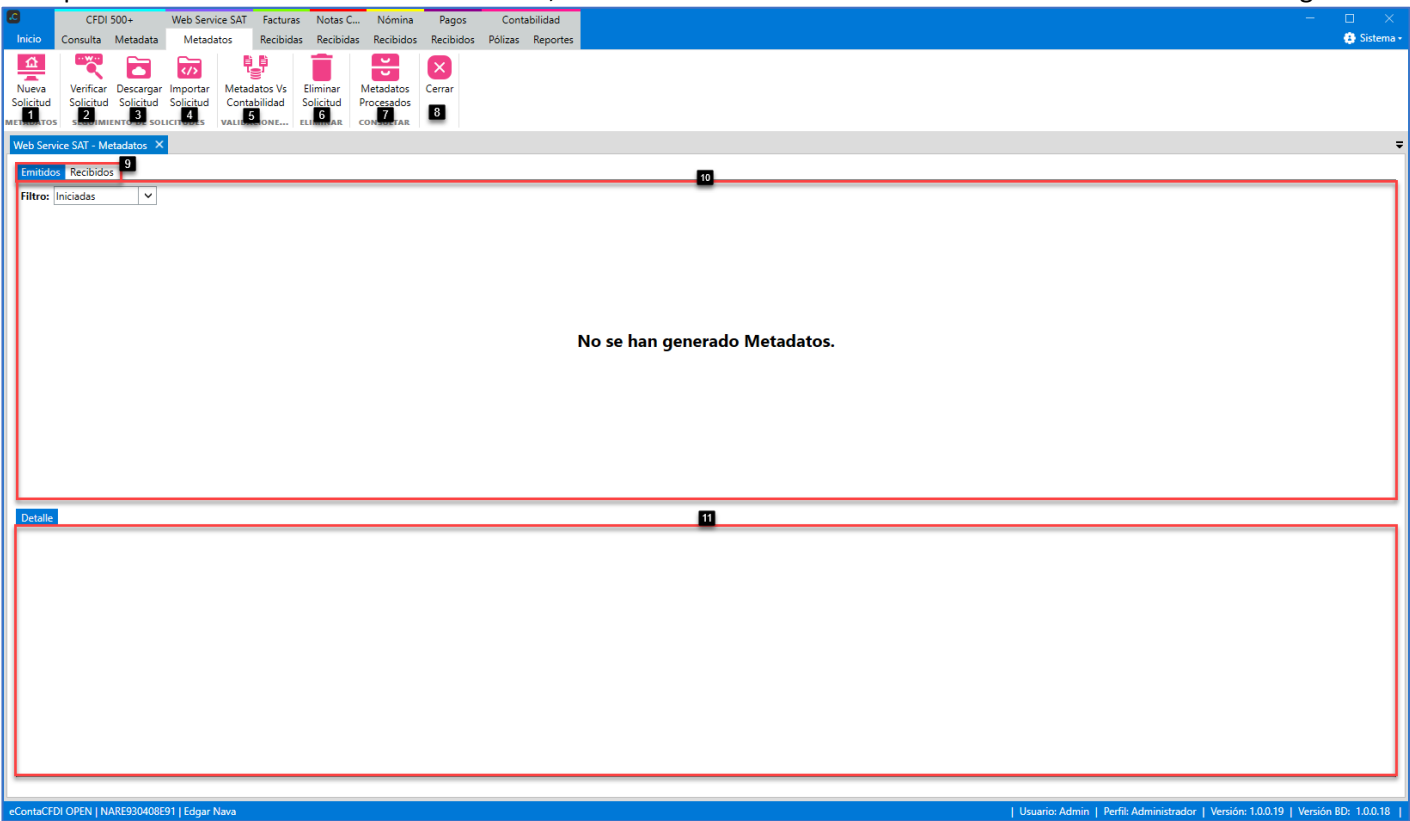

#### **Metadatos:**

**1. Nueva solicitud:** Botón para generar solicitud de metadatos mediante el Web Service del SAT.

## **Seguimiento de solicitudes:**

- **2. Verificar Solicitud:** Botón para monitorear las solicitudes de metadatos enviadas para determinar la disponibilidad de los paquetes.
- **3. Descargar Solicitud:** Botón para descargar los paquetes de los metadatos de las solicitudes que se encuentran como disponibles.
- **4. Importar Solicitud:** Botón para importar o reimportar los paquetes de metadatos descargados.

## **Validaciones:**

- **5. Metadatos VS Contabilidad:** Botón para cotejar los metadatos contra los UUID contenidos en las pólizas generadas para identificar los UUID no contabilizados.
- **Eliminar:**
- **6. Eliminar Solicitud:** Botón para eliminar el catálogo de metadatos seleccionado.

**Consultar:**

**7. Metadatos procesados:** Botón para mostrar los registros de los metadatos solicitados, descargados e importados en el sistema.

#### **Cerrar:**

**8. Cerrar:** Cierra la pestaña "Web Service SAT - Metadatos".

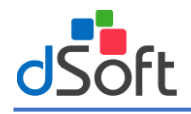

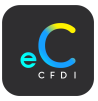

## **Metadatos:**

- **9. Metadatos:** Listado de metadatos generados (Emitidos-Recibidos).
- **10. Detalle:** Detalle de consulta del metadato seleccionado.

## 15.1.1 Nueva Solicitud

Para generar una nueva solicitud de metadatos, en la pestaña "Web Service SAT – Metadatos", haga clic en el botón **[Nueva Solicitud].**

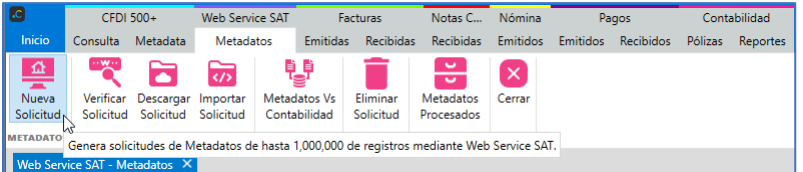

En la ventana "Autenticación", se requiere la autentificación por medio de la e.firma, para ello ingrese la información de acuerdo a lo siguiente:

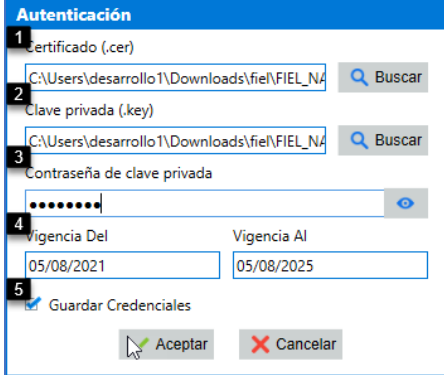

- **1. Certificado:** Haga clic en el botón **|Buscar|**, para indicar la ruta del certificado **".cer"**.
- **2. Clave privada:** Haga clic en el botón |Buscar|, para indicar la ruta de la clave privada **".key"**.
- **3. Contraseña:** Ingrese la contraseña de la FIEL.
- **4. Vigencia:** Muestra la vigencia de la FIEL ingresada.
- **5. Guardar Credenciales:** Opción para guardar las credenciales en el sistema para posteriores consultas.

Una vez ingresado los datos haga clic en el botón **|Aceptar|**. En la ventana e.Firma haga clic en el botón **|Aceptar|**.

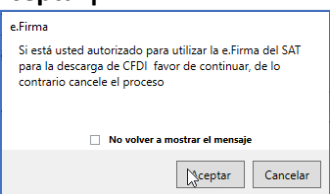

Una vez autenticado, en la ventana "Solicitud de Metadatos de comprobantes Emitidos" ingrese la información de acuerdo a lo siguiente:

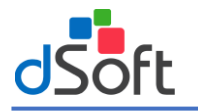

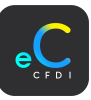

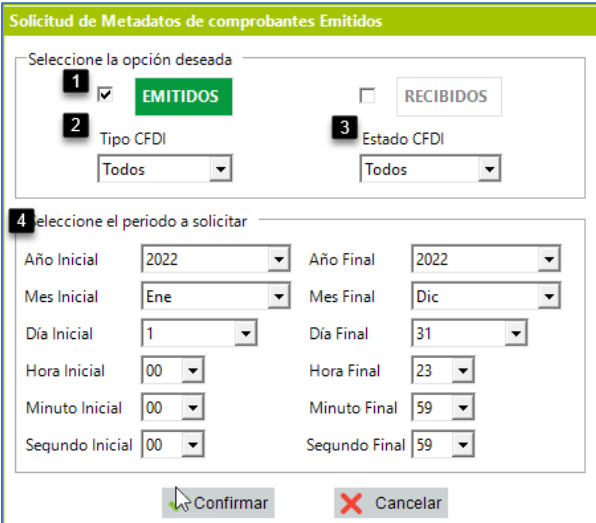

- **1. Flujo CFDI:** Haga clic en el botón **|Buscar|**, para indicar la ruta del certificado **".cer"**.
- **2. Tipo CFDI:** Indique el tipo del CFDI (Todos, Ingreso, Egreso, Pago, Nómina).
- **3. Estado CFDI:** Indique el estatus SAT del CFDI (Todos, Vigente, Cancelado).
- **4. Periodo CFDI:** Indique el rango de fechas (Año Inicial Año Final, Mes Inicial- Mes Final y Día Inicial- Día Final), Una vez elegido el periodo haga clic en el botón **[Confirmar].**

Si la solicitud ha sido aceptada, aparecerá un mensaje indicando, haga clic en el botón **[Aceptar]**.

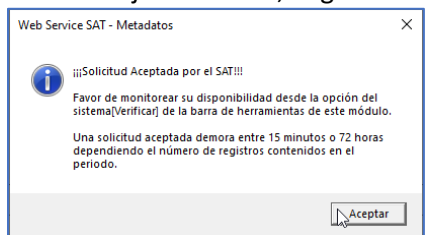

Finalmente, podrá visualizar en pantalla la solicitud realizada para proceder a la verificación del Estatus de la Solicitud.

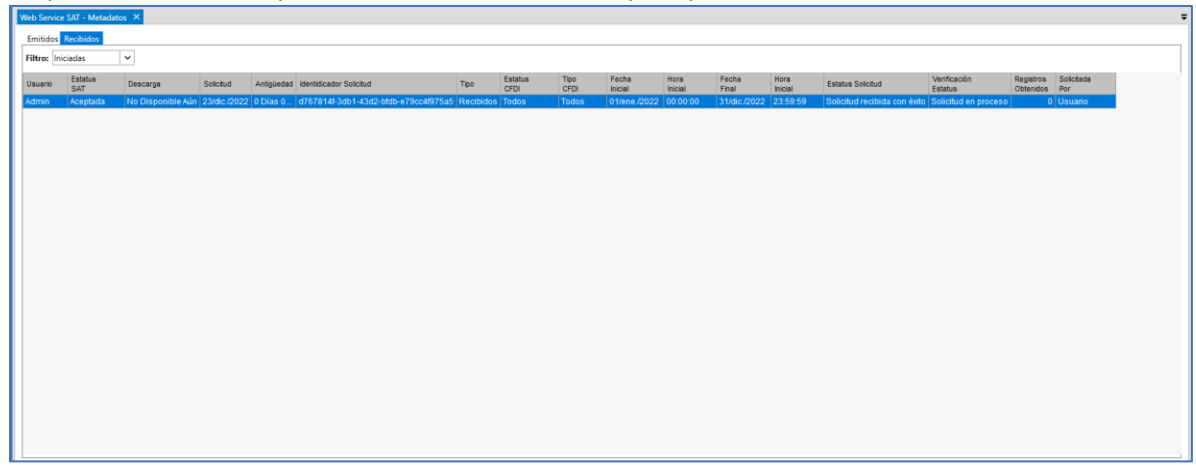

A continuación, se puede ver que la respuesta contiene los parámetros de salida (Estatus Solicitud) mencionados anteriormente:

#### **Validaciones**

- Solicitud recibida con éxito.
- Usuario invalido.
- XML mal formado: se regresa cuando un RFC de receptor no es válido.

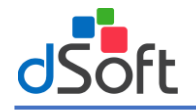

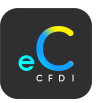

- Sello mal formado: el certificado es incorrecto o corrupto.
- Certificado no corresponde al RFC.
- El certificado es revocado o caduco.
- El certificado es inválido.
- No se encontró la solicitud

## 15.1.2 Verificar Solicitud

Para verificar el estatus a solicitudes de metadatos, en la pestaña "Web Service SAT – Metadatos", haga clic en el botón **[Verificar Solicitud].**

A continuación, inicia el proceso para verificar las solicitudes pendientes, si existen alguna disponible se muestra el mensaje de confirmación, haga clic en el botó **|Aceptar|**.

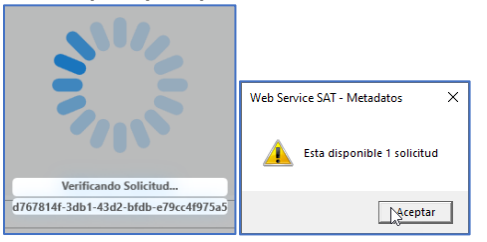

En la pantalla se muestra el detalle de solicitud de metadatos disponible, lista para descargar e importar.

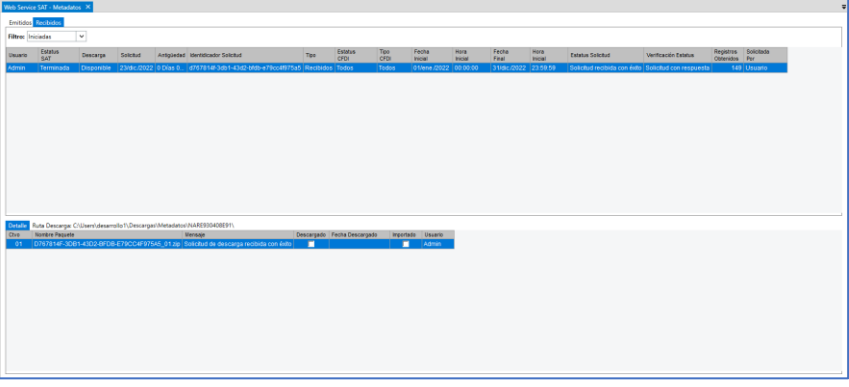

**Nota:** Si la respuesta del SAT a las solicitudes realizadas demora más tiempo, se recomienda que al pasar las 72 horas siga el proceso de verificación hasta obtener una respuesta por parte del SAT. Al realizar la verificación y la solicitud aun no tenga respuesta, aparecerá el siguiente mensaje.

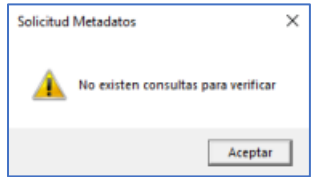

A continuación, se pueden visualizar los diferentes estatus de la petición: **Estatus SAT:**

- **Aceptada**: cuando la solicitud tuvo éxito.
- **En proceso**: la solicitud está en proceso.
- **Terminada**: cuando la solicitud haya regresado registros para su descarga.
- **Con error**: cuando la solicitud fue denegada.
- **Rechazada**: no se encontraron registros en la consulta.
- **Vencida**: las solicitudes solo tienen un plazo de 72 horas para poder ser descargadas.

#### **Descarga:**

**No disponible**, cuando el estatus SAT está en:

- Proceso.
- Con error.
- Rechazada.
- Vencida.

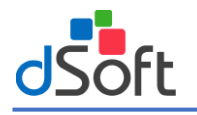

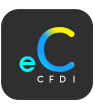

**Disponible,** cuando el estatus SAT este en terminada. **Realizada,** cuando se haya procedido a la descarga. **Estatus solicitud:** 

- Usuario invalido.
- Solicitud con error al generar.
- PFX incorrecto.
- PFX no pertenece al RFC.
- PFX revocado o caduco.
- PFX invalido.
- Solicitud recibida con éxito.
- Tercero no autorizado.
- Se agotó la solicitud del periodo seleccionado de por vida.
- Sin información del paquete para el periodo seleccionado.
- Error no controlado.

#### **Verificación del estatus:**

- Solicitud con respuesta.
- Solicitud en proceso.
- La solicitud del periodo se agotó de por vida.
- La solicitud está limitada a un millón de registros.
- Sin información para el periodo solicitado.
- Solicitud duplicada para el periodo seleccionado.
- Error no controlado SAT.

#### **Registros obtenidos:**

Este campo se obtiene cuando la solicitud tenga un estatus terminado y mostrará el número de registros que trae la solicitud.

## 15.1.3 Descargar Solicitud

Una vez que el "Estatus SAT" de la solicitud se encuentre en la fase "Terminado", se mostrará en el detalle de la solicitud los paquetes que se podrán descargar, en la pestaña "Web Service SAT – Metadatos", haga clic en el botón **[Descargar].**

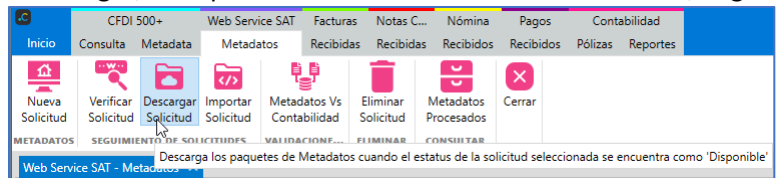

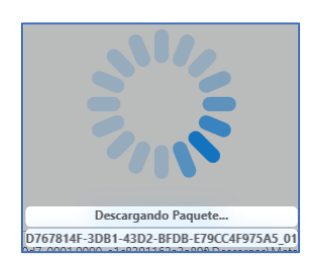

Posibles respuestas del detalle de la solicitud: **Mensaje:**

- Usuario invalido.
- Solicitud con error al generar.
- PFX incorrecto.
- PFX no pertenece al RFC.
- PFX revocado o caduco.

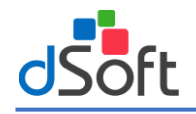

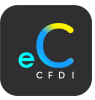

- PFX invalido.
- Solicitud de descarga recibida con éxito.
- Sin información del paquete para el periodo seleccionado.
- Paquete caduco, tiempo máximo para descarga 72 horas.
- Se alcanzaron las 2 descargas permitidas por solicitud.
- Error no controlado SAT.

Una vez finalizada la descarga de metadatos, la información obtenida se importará automáticamente a la base de datos.

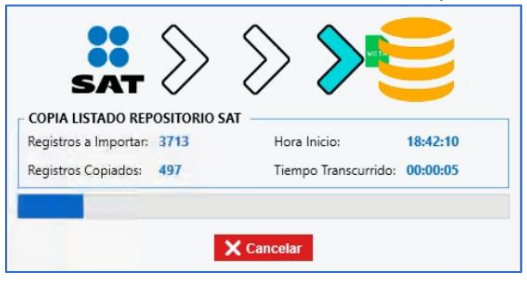

Al concluir el proceso anterior, aparece un mensaje el cual indica que los XML han sido descargados e importados correctamente, haga clic en el botón **[Aceptar]**.

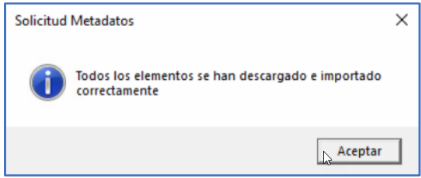

Una vez que el paquete sea descargado, se habilitará la casilla "Descargado"

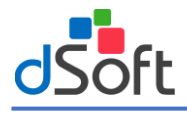

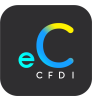

# 16. CFDI importados

Visualización de los CFDI importados al sistema, separados por el tipo de comprobante:

- 1. Facturas
- 2. Notas de crédito
- 3. Nómina
- 4. Pagos.

## 16.1 Facturas

Facturas de tipo Ingreso separadas por "Emitidas"; los comprobantes emitidos por el contribuyente y "Recibidas"; los comprobantes que fueron emitidos al contribuyente.

### 16.1.1 Facturas Emitidas

Para abrir las facturas emitidas por el contribuyente (Ingresos), haga clic en el menú "Facturas | Emitidas".

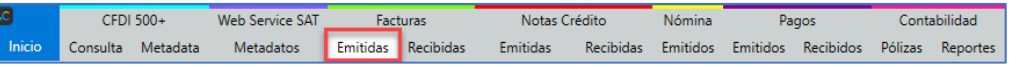

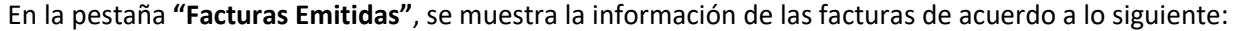

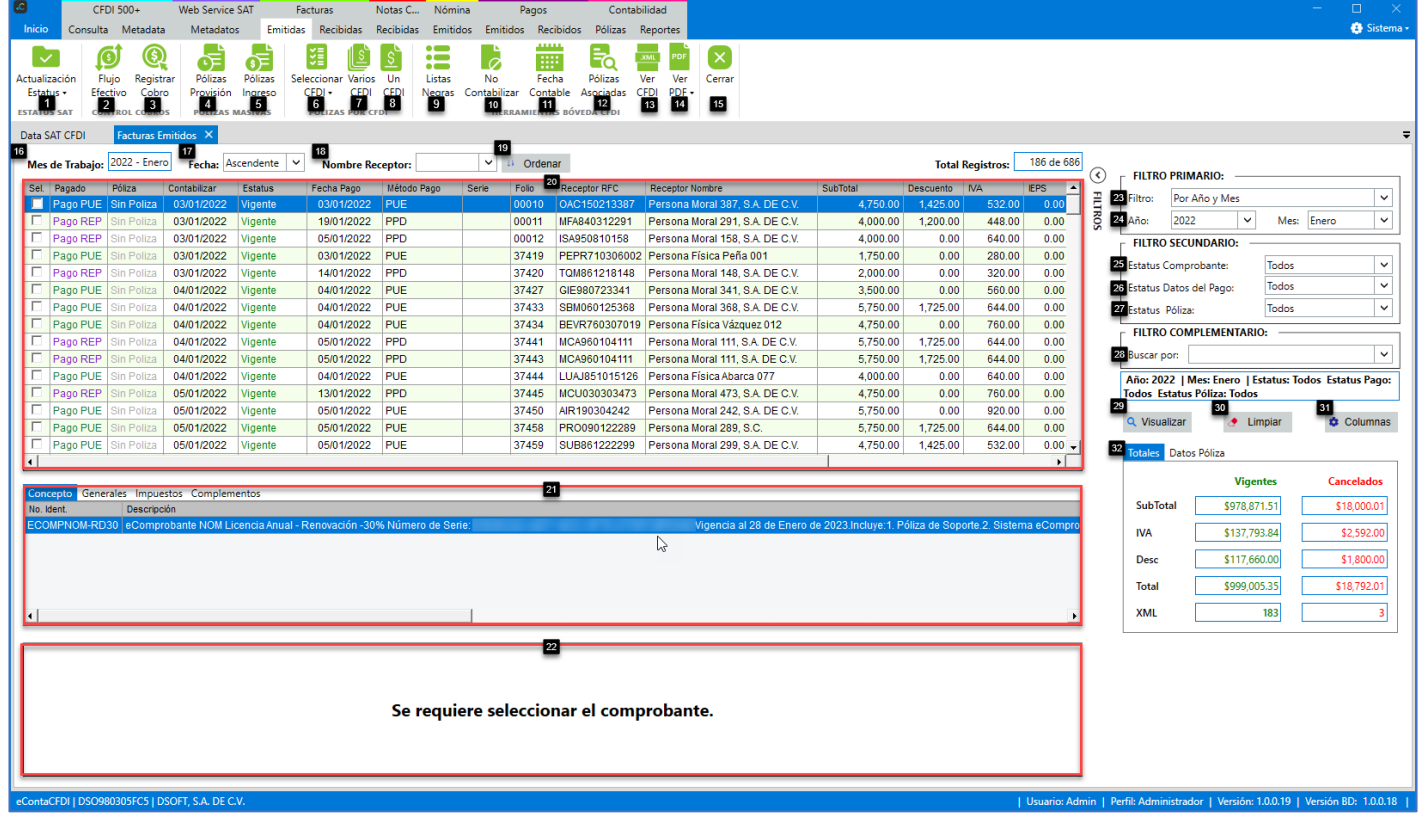

## **Estatus SAT:**

- **1. Actualización Estatus:** Validación del estatus del CFDI mediante 3 opciones:
- **1.1 Por metadatos**: Verifica el estatus (vigente o cancelado) en que se encuentra el CFDI, se realiza mediante un "**Web Service"** publicado por el SAT.
- **1.2 Estatus 500+:** Validación de comprobantes en promedio de 2,500 registros por minuto (40 por segundo), obtiene consultas de comprobantes con estatus vigente y asumiendo que los no obtenidos están cancelados.

**1.3 Por UUID:** Validación de comprobantes a razón de un comprobante por segundo.

## **Control Cobros:**

- **2. Flujo Efectivo:** Obtiene la información relacionada al pago de todos los comprobantes en base al flujo de efectivo con la posibilidad de generar un LayOut en formato Excel, para trabajar y complementar la información.
- **3. Registrar Cobro:** Registra un nuevo pago al comprobante seleccionado que no cuente con CFDI de pago relacionado o edita la información de un pago existente.

#### **Pólizas por CFDI:**

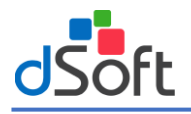

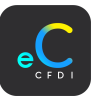

- **4. Pólizas Provisión:** Genera pólizas de provisión de manera masiva, leyendo factura por factura contenida en el mes de trabajo y en base a la configuración del contribuyente.
- **5. Pólizas Ingreso:** Genera pólizas de ingreso de manera masiva, leyendo factura por factura y que se encuentran pagadas en el mes de trabajo y en base a la configuración del contribuyente.

## **Herramientas CFDI:**

- **6. Seleccionar CFDI:** Selecciona o quita la selección a los comprobantes, para realizar acciones a las facturas.
- **6.1 Seleccionar comprobantes contabilizables** Selecciona únicamente las facturas que no tienen póliza relacionada.
- **7. Varios CFDI:** Genera una póliza relacionando las facturas seleccionadas y en base a la configuración del contribuyente, considerando la fecha de contabilización y fecha de pago.
- **8. Un CFDI.** Genera una póliza relacionando la factura seleccionada y en base a la configuración del contribuyente, considerando la fecha de contabilización y fecha de pago.
- **9. Listas negras:** Valida las facturas emitidas vs el repositorio listas negras SAT (Incumplidos, No localizados, EFOS).
- **10.No Contabilizar:** Cambia el estatus de póliza a las facturas seleccionadas.
- **11.Fecha Contable:** Cambia la fecha contable de las facturas seleccionadas.
- **12.Pólizas Asociadas:** Visualiza las pólizas a las que está relacionada la factura seleccionada.

**13.Ver CFDI:** Visualiza en formato XML las facturas seleccionadas.

**14.Ver PDF:** Visualiza en formato PDF las facturas seleccionadas.

**Cerrar:**

**15.Cerrar:** Cierra la pestaña **"Facturas Emitidas"**.

## **Ordenar Facturas:**

**16.Mes de Trabajo:** Mes de trabajo con el que se contabilizaran las facturas emitidas.

- **17.Fecha Emisión:** Ordenar comprobantes por la fecha de emisión (Ascendente Descendente).
- **18.Nombre Receptor:** Ordenar comprobantes por el nombre del receptor (Ascendente Descendente).
- **19.Ordenar:** Botón para ordenar los comprobantes con los criterios seleccionados.

## **Facturas:**

**20.Facturas:** Listado de facturas de ingreso, visualizados por el filtro aplicado.

- **21.Información adicional:** Información relacionada al comprobante seleccionado (Conceptos, Generales, Impuestos, Complementos).
- **22.Pagos Relacionados:** Información del pago relacionado. Para los comprobantes con método de pago PPD, muestra el CFDI de Recepción de pago relacionado.

## **Filtros:**

**Filtro Primario:**

**23.Filtro:** Filtro para aplicar a los comprobantes ("Por Año y Mes", "Por fecha de emisión").

**24.Año y Mes:** Año y mes de emisión de los comprobantes.

**Filtro Secundario:**

**25.Estatus Comprobante:** Filtro por estatus SAT (Vigente, cancelado) de los comprobantes.

- **26.Estatus Datos del Pago:** Filtro por estatus de pago del comprobante.
- **27.Estatus Póliza:** Filtro por estatus de la póliza del comprobante.

## **Filtro Complementario:**

- **28.Buscar Por:** Adicionalmente a los dos filtros anteriores, el sistema permite complementar los criterios de búsqueda o consulta considerando toda la información contenida en los CFDI.
- **29.Visualizar:** Realiza la búsqueda de comprobantes por los criterios ingresados.
- **30.Limpiar:** Limpia los criterios de búsqueda.
- **31.Columnas:** Configura las columnas que se visualizan al filtrar los comprobantes.
- **32.Totales:** Muestra los totales en base a los comprobantes mostrados en el filtro.

## 16.1.2 Facturas Recibidas

Para abrir las facturas que son emitidas al contribuyente (Egresos), haga clic en el menú "Facturas | Recibidas".

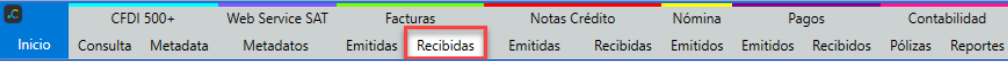

En la pestaña "Facturas Recibidas", se muestra la información de los comprobantes de acuerdo a lo siguiente:

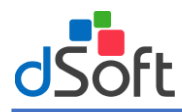

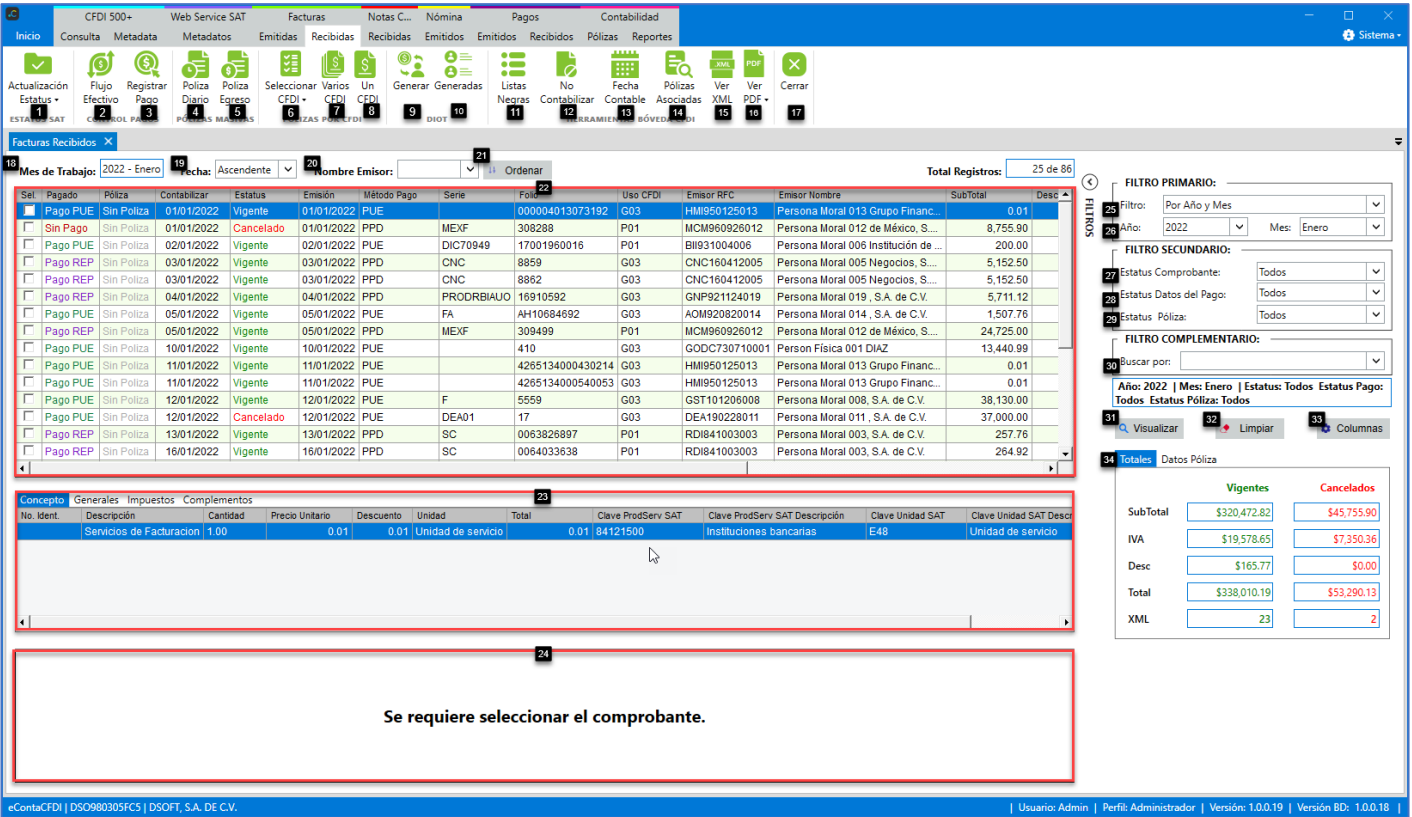

## **Estatus SAT:**

- **1. Actualización Estatus:** Validación del estatus del CFDI mediante 3 opciones:
- **1.1 Por metadatos**: Verifica el estatus (vigente o cancelado) en que se encuentra el CFDI, se realiza mediante un "**Web Service"** publicado por el SAT:
- **1.2 Estatus 500+:** Validación de comprobantes en promedio de 2,500 registros por minuto (40 por segundo), obtiene consultas de comprobantes con estatus vigente y asumiendo que los no obtenidos están cancelados.
- **1.3 Por UUID:** Validación de comprobantes a razón de un comprobante por segundo.

## **Control Pagos:**

- **2. Flujo Efectivo:** Obtiene la información relacionada al pago de todos los comprobantes en base al flujo de efectivo con la posibilidad de generar un LayOut en formato Excel, para trabajar y complementar la información.
- **3. Registrar Pago:** Registra un nuevo pago al comprobante seleccionado que no cuente con CFDI de pago relacionado o edita la información de un pago existente.

## **Pólizas por CFDI:**

- **4. Pólizas Provisión:** Genera pólizas de provisión de manera masiva, leyendo factura por factura contenida en el mes de trabajo y en base a la configuración del contribuyente.
- **5. Pólizas Ingreso:** Genera pólizas de ingreso de manera masiva, leyendo factura por factura y que se encuentran pagadas en el mes de trabajo y en base a la configuración del contribuyente.

## **Herramientas CFDI:**

**6. Seleccionar CFDI:** Selecciona o quita la selección a los comprobantes, para realizar acciones a las facturas.

**6.1 Seleccionar comprobantes contabilizables** Selecciona únicamente las facturas que no tienen póliza relacionada.

- **7. Varios CFDI:** Genera una póliza relacionando las facturas seleccionadas y en base a la configuración del contribuyente, considerando la fecha de contabilización y fecha de pago.
- **8. Un CFDI.** Genera una póliza relacionando la factura seleccionada y en base a la configuración del contribuyente, considerando la fecha de contabilización y fecha de pago.

## **DIOT:**

**9. Generar:** Genera la DIOT mensual en base a los comprobantes de egreso recibidos, con estatus vigente y cuenten con pagos realizados en el mes de trabajo.

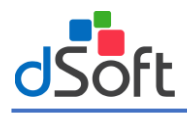

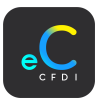

- **10.Generadas:** Visualiza las DIOT generadas con la información relacionada para la generación del archivo .txt enviado al SAT.
- **11.Listas negras:** Valida las facturas recibidas vs el repositorio listas negras SAT (Incumplidos, No localizados, EFOS).
- **12.No Contabilizar:** Cambia el estatus de póliza a las facturas seleccionadas.
- **13.Fecha Contable:** Cambia la fecha contable de las facturas seleccionadas.
- **14.Pólizas Asociadas:** Visualiza las pólizas a las que está relacionada la factura seleccionada.
- **15.Ver CFDI:** Visualiza en formato XML los comprobantes seleccionados.
- **16.Ver PDF:** Visualiza en formato XML los comprobantes seleccionados.

## **Cerrar:**

**17.Cerrar:** Cierra la pestaña **"Facturas Recibidas"**.

## **Ordenar Facturas:**

- **18.Mes de Trabajo:** Mes de trabajo con el que se contabilizaran las facturas recibidas.
- 19.Fecha Emisión: Ordenar comprobantes por la fecha de emisión (Ascendente Descendente).
- **20.Nombre Receptor:** Ordenar comprobantes por el nombre del receptor (Ascendente Descendente).
- **21.Ordenar:** Botón para ordenar los comprobantes con los criterios seleccionados.

## **Facturas:**

- **22.Facturas:** Listado de facturas de egreso, visualizados por el filtro aplicado.
- **23.Información adicional:** Información relacionada al comprobante seleccionado (Conceptos, Generales, Impuestos, Complementos).
- **24.Pagos Relacionados:** Información del pago relacionado. Para los comprobantes con método de pago PPD, muestra el CFDI de Recepción de pago relacionado.

## **Filtros:**

## **Filtro Primario:**

**25.Filtro:** Filtro para aplicar a los comprobantes ("Por Año y Mes", "Por fecha de emisión").

**26.Año:** Año y mes de emisión de los comprobantes.

## **Filtro Secundario:**

**27.Estatus Comprobante:** Filtro por estatus SAT (Vigente, cancelado) de los comprobantes.

- **28.Estatus Datos del Pago:** Filtro por estatus de pago del comprobante.
- **29.Estatus Póliza:** Filtro por estatus de la póliza del comprobante.

## **Filtro Complementario:**

- **30.Buscar Por:** Adicionalmente a los dos filtros anteriores, el sistema permite complementar los criterios de búsqueda o consulta considerando toda la información contenida en los CFDI.
- **31.Aplicar:** Realiza la búsqueda de comprobantes por los criterios ingresados.
- **32.Limpiar:** Limpia los criterios de búsqueda.
- **33.Columnas:** Configura las columnas que se visualizan al filtrar los comprobantes.

**34.Totales:** Muestra los totales en base a los comprobantes mostrados en el filtro.

## 16.1.3 Actualización Estatus SAT

Verifica el estatus (vigente o cancelado) del CFDI y así mantener un registro contable actualizado.

En la pestaña **"Facturas | Emitidas",** haga clic en el botón **[Actualización Estatus],** se muestran las 3 opciones por las cuales se pueden realizar la validación.

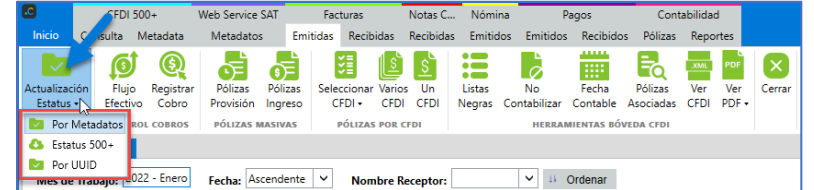

## A) Por Metadatos

Actualiza el estatus SAT de las facturas a partir de los Metadatos, esta actualización ayuda a la validación de grandes volúmenes de información, en especial cuando se tienen más de 500 comprobantes timbrados en un segundo. En la pestaña **"Facturas | Emitidas"**, haga clic en **[Actualización Estatus SAT]** y seleccione la opción **"Por Metadatos"**.

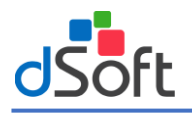

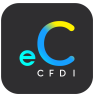

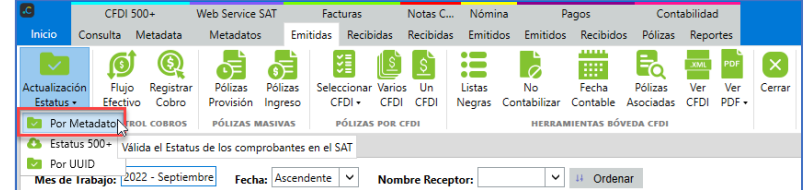

En la ventana "Actualizar Estatus Metadatos", seleccione el año y Mes.

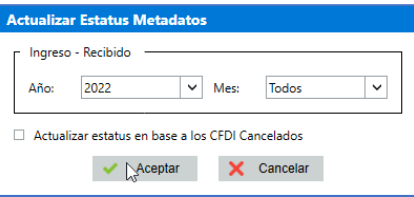

**Nota.** Al habilitar la opción "Actualizar estatus en base a los CFDI Cancelados" únicamente considera la validación de los registros con estatus cancelados. Al no habilitarla considera la validación tanto vigentes como cancelados.

Si la solicitud fue aceptada se muestra el mensaje de confirmación, haga clic en el botón **|Aceptar|.**

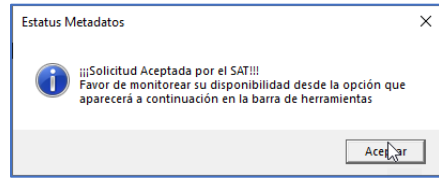

Al continuar el proceso, se visualizará una nueva opción **[Estatus Validación]** que permitirá verificar la disponibilidad de la última solicitud de metadatos para actualizar el estatus de los CFDI.

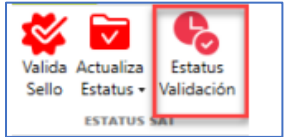

Enseguida se inicia la validación del estatus, espere a que termine el proceso.

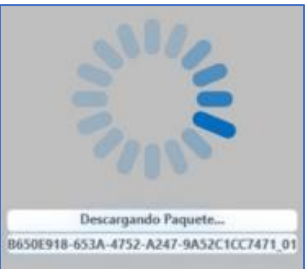

#### B) Por Estatus 500+

Validación de comprobantes en promedio de 2,500 registros por minuto (40 por segundo), obtiene consultas de comprobantes con estatus vigente y asumiendo que los no obtenidos están cancelados.

En la pestaña **"Facturas | Emitidas"**, haga clic en [**Actualización Estatus]** y seleccione la opción **"Estatus 500+"**.

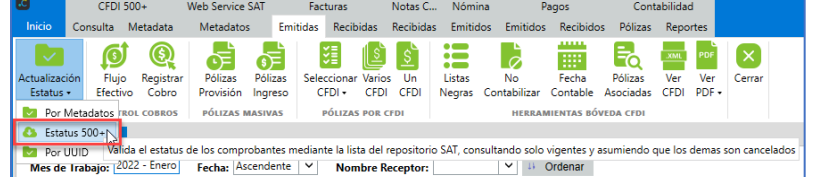

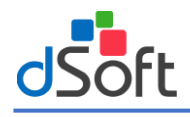

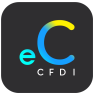

En la ventana "Consulta 500+", ingrese los datos a continuación:

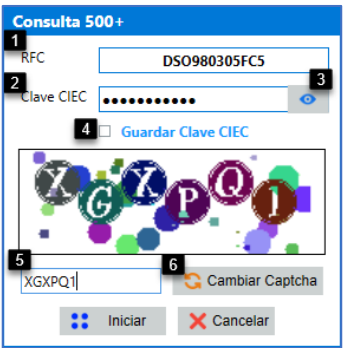

- **1. RFC:** Se visualiza el RFC del contribuyente a consultar.
- **2. Clave CIEC:** Ingrese la Clave CIEC del contribuyente.
- **3. Visualizar Clave CIEC:** Visualiza la clave CIEC ingresada para verificar y modificar en caso que sea incorrecta.
- **4. Guardar Clave CIEC:** Guarda la clave CIEC, esto evita capturar los datos cada que se desea validar comprobantes.
- **5. Captcha:** Ingresar el Captcha (Imagen) visualizado en la parte de arriba.
- **6. Cambiar Captcha:** Puede cambiar el Captcha del recuadro en caso que sea difícil de entender.

Una vez ingresados los datos, haga clic en el botón **[Iniciar].**

En la ventana **"Consulta 500+"** ingrese los datos de acuerdo a lo siguiente:

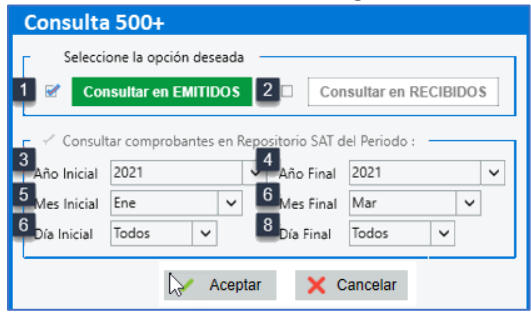

Seleccione tipo de comprobante.

**9. Consultar en EMITIDOS:** Consulta de comprobantes emitidos por el contribuyente.

**10.Consultar en RECIBIDOS:** Consulta de comprobantes recibidos por el contribuyente.

## **Seleccione periodo**

**11.Año Inicial:** Seleccione el año inicial del periodo a consultar.

**12.Año Final:** Seleccione el año final del periodo a consultar.

**13.Mes Inicial:** Seleccione el mes inicial del periodo a consultar.

**14.Mes Final:** Seleccione el mes final del periodo a consultar.

**15.Día Inicial:** Seleccione el día inicial del periodo a consultar.

**16.Día Final:** Seleccione el día final del periodo a consultar.

Una vez seleccionados los filtros haga clic en el botón **[Aceptar]**.

Se visualiza el proceso de la consulta al portal SAT y el proceso de actualización de estatus a los comprobantes.

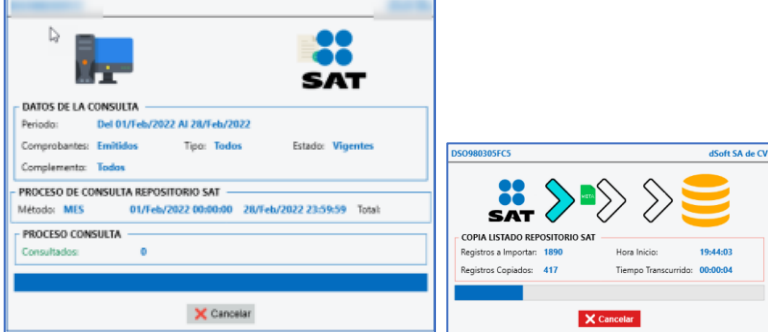

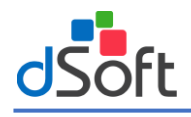

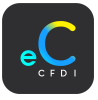

## C) Por UUID

Realiza la validación a razón de un comprobante por segundo.

En la pestaña **"Facturas Emitidas"**, haga clic en **[Actualización Estatus]** y seleccione la opción **"Por UUID"**.

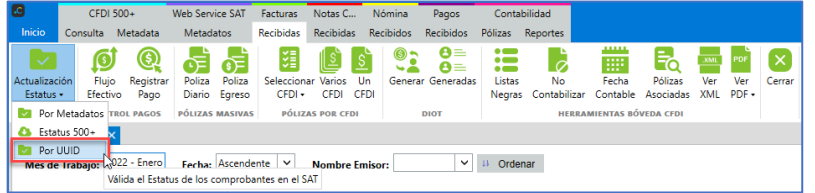

En la ventana **"Validar"** seleccione una de las siguientes opciones y haga clic en el botón **[Aceptar]**:

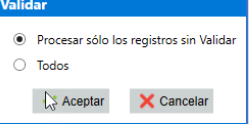

- **Procesar solo los registros sin Validar**: Comprobantes con estatus "Sin Validar". en la columna **Estatus**.
- **Todos:** Comprobantes que ya se encuentran validados y se requieren validar nuevamente.

Se muestra el progreso el cual puede tardar varios minutos, dependiendo de la cantidad de los CFDI. Al finalizar el proceso, se muestra la ventana "Reporte de Validaciones", donde se visualiza el tiempo trascurrido y el total de comprobantes validados, haga clic en el botón **[Salir].**

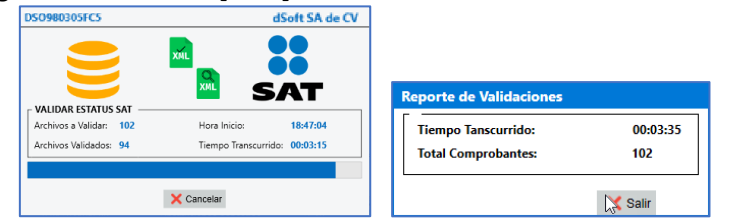

Se muestra la actualización del estatus en la columna "Estatus". En caso de encontrar alguna inconsistencia en los comprobantes, se muestra en un reporte el cual se puede exportar a Excel.

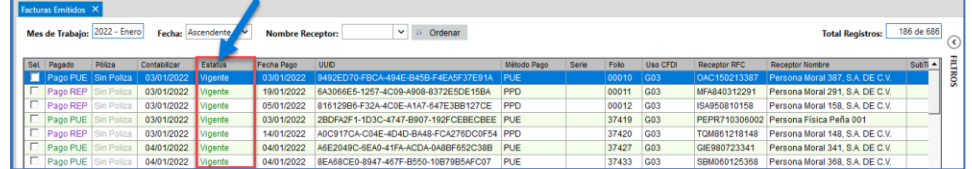

## 16.1.4 Consideraciones de facturas para generar Póliza

Para iniciar la contabilización de las facturas, es importante considerar la siguiente información.

- **1. Estatus Póliza:** Indica si la factura ya fue relacionada a alguna póliza (Provisión, Pago, Provisión y Pago) o si se mantiene como no Contabilizable.
- **2. Estatus Pago:** Indica si la factura cuenta con pago, en caso de factura con método de pago PPD si ya tiene relacionado algún CFDI Recepción de Pago.
- A) Estatus Póliza

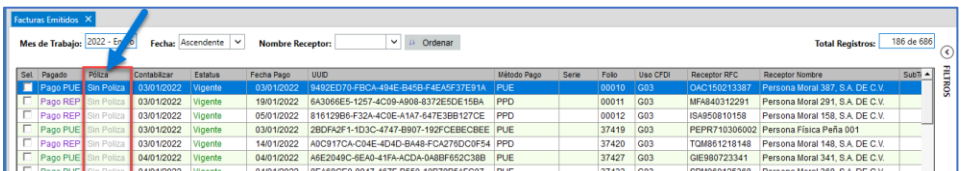

- **Sin Póliza:** Comprobantes que no tienen alguna póliza relacionada.
- **No Contabilizable:** Comprobantes que son marcados como no contabilizables de acuerdo a la configuración
- **Con Póliza de Provisión:** Comprobantes que tienen una póliza de provisión relacionada.
- **Con Póliza de Pago:** Comprobantes que tienen una póliza de pago y sin póliza de provisión relacionada.
- **Con Póliza de Provisión y Pago:** Comprobantes que tienen una póliza de pago y póliza de provisión relacionada.

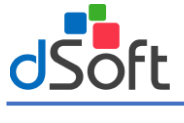

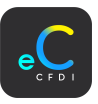

B) Estatus Pago

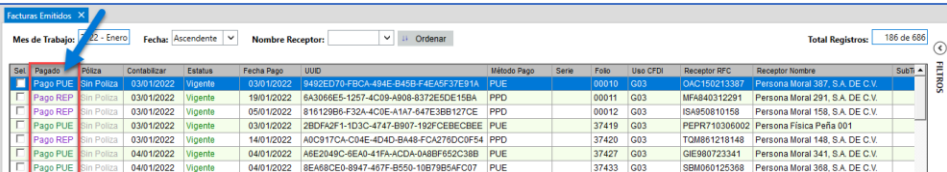

- **Sin Pago:** Comprobantes con método de pago (PPD Pago en Parcialidades o Diferido), que no cuenta con CFDI de Recepción de Pago relacionado.
- **Pago (PUE):** Comprobantes con método de pago (PUE Pago en una sola exhibición).

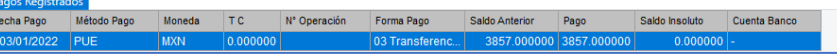

**Nota:** Para comprobantes con método de pago PUE, se registra un solo pago en base a los datos del comprobante en el entendido que ya está pagado en su totalidad. (Fecha pago = Fecha Comprobante, Forma Pago = Forma Pago Comprobante, Pago = Total Comprobante, Moneda = Moneda Comprobante, Saldo Insoluto = \$0.00, Saldo Anterior = Total Comprobante).

• **Pago (CFDI Pagos):** Comprobantes con método de pago (PPD - Pago en Parcialidades o Diferido), que cuenta con CFDI de Recepción de Pago relacionado.

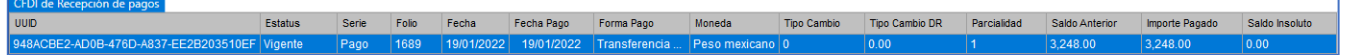

**Nota:** Contiene el, o los CFDI de Recepción de Pago, cuando se trate de pago en Parcialidades o Diferido.

#### 16.2 Notas de Crédito

Comprobantes tipo Egreso - Notas de Crédito, separadas por "Emitidas"; los comprobantes emitidos por el contribuyente y "Recibidas"; los comprobantes que fueron emitidos al contribuyente.

### 16.2.1 Notas de Crédito Emitidas

Para abrir las Notas de Crédito emitidas por el contribuyente, haga clic en el menú **"Notas de Crédito | Emitidas".**

CFDI 500+ Web Service SAT Facturas Notas Crédito Nómina Contabilidad Pagos Consulta Metadata Metadatos Emitidas Recibidas Emitidas Recibidas Emitidos Emitidos Recibidos Pólizas Reportes

En la pestaña "Notas de Crédito | Emitidas", se muestra la información delas notas de crédito acuerdo a lo siguiente:

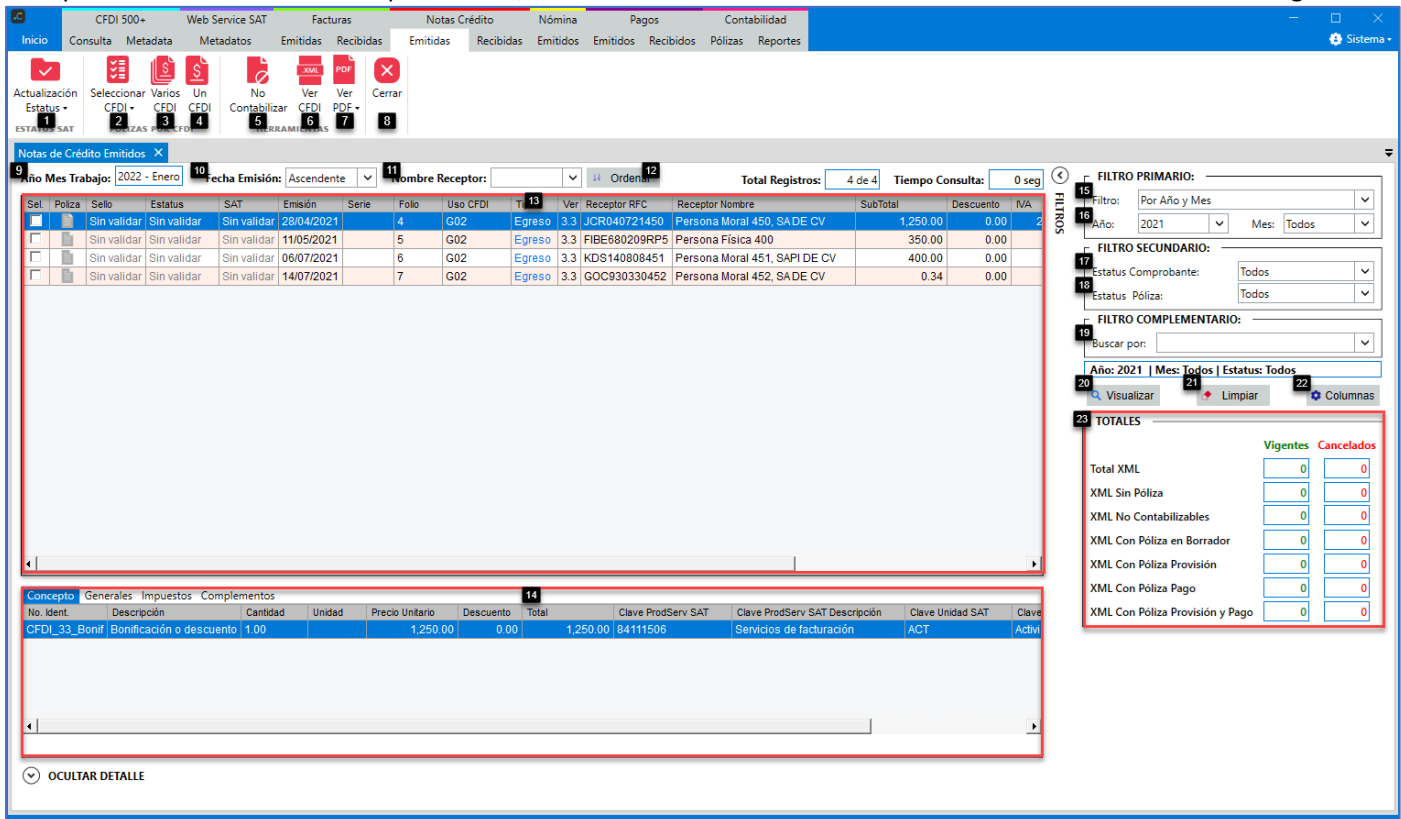

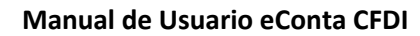

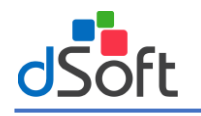

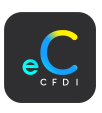

# **Estatus SAT**:

- **1. Actualización Estatus:** Validación del estatus del CFDI mediante 3 opciones:
	- **1.1 Por metadatos:** Verifica el estatus (vigente o cancelado) en que se encuentran las notas de crédito, se realiza mediante un "**Web Service"** publicado por el SAT
	- **1.2 Estatus 500+:** Validación de comprobantes en promedio de 2,500 registros por minuto (40 por segundo), obtiene consultas de comprobantes con estatus vigente y asumiendo que los no obtenidos están cancelados.
	- **1.3 Actualiza Estatus:** Validación de comprobantes a razón de un comprobante por segundo.

## **Pólizas por CFDI:**

- **2. Seleccionar:** Selecciona o quita la selección a las notas de crédito, para realizar acciones a los comprobantes.
- **2.1 Seleccionar comprobantes contabilizables:** Selecciona a las notas de crédito que no tienen póliza relacionada.
- **3. Varios CFDI:** Genera una sola póliza en base a la información de las notas de crédito seleccionadas y en base a la configuración del contribuyente.
- **4. Un CFDI:** Genera una póliza en base a la información de la nota de crédito seleccionada y en base a la configuración del contribuyente.

## **Herramientas:**

- **5. No Contabilizar / Contabilizar:** Cambia el estatus de póliza de los comprobantes seleccionados.
- **6. Ver CFDI:** Visualiza en formato XML las notas de crédito seleccionadas.
- **7. Ver PDF:** Visualiza en formato PDF las notas de crédito seleccionadas.

## **Cerrar:**

**8. Cerrar:** Cierra la pestaña **"Notas de Crédito Emitidos"**.

## **Ordenar Notas de Crédito:**

- **9. Mes de Trabajo:** Mes de trabajo con el que se contabilizaran las facturas emitidas.
- **10.Fecha Emisión:** Ordenar notas de crédito por la fecha de emisión (Ascendente Descendente).
- **11.Nombre Receptor:** Ordenar notas de crédito por el nombre del receptor (Ascendente Descendente).
- **12.Ordenar:** Botón para ordenar las notas de crédito con los criterios seleccionados.

## **Notas de crédito:**

- **13.Notas de crédito:** Listado de notas de crédito emitidas visualizadas por el filtro aplicado.
- **14.Detalle:** Información relacionada a la nota de crédito seleccionada (Conceptos, Generales, Impuestos, Complementos).

## **Filtros:**

## **Filtro Primario:**

**15.Filtro:** Filtro para aplicar a las notas de crédito emitidas ("Por Año y Mes", "Por fecha de emisión").

**16.Año:** Año y mes de emisión de las notas de crédito emitidas.

**Filtro Secundario:**

**17.Estatus Comprobante:** Estatus SAT de las notas de crédito (Vigente, cancelado).

**18.Estatus Póliza:** Filtro por estatus de la póliza del comprobante.

## **Filtro Complementario:**

- **19.Buscar Por:** Adicionalmente a los dos filtros anteriores, el sistema permite complementar los criterios de búsqueda o consulta considerando toda la información contenida en las notas de crédito.
- **20.Visualizar:** Realiza la búsqueda de notas de crédito por los criterios ingresados.
- **21.Limpiar:** Limpia los criterios de búsqueda.
- **22.Columnas:** Configura las columnas que se visualizan al filtrar las notas de crédito.
- **23.Totales:** Muestra las notas de crédito mostrados en el filtro que cuentan con póliza relacionada.

## 16.2.2 Notas de Crédito Recibidas

Para abrir las Notas de Crédito emitidas al contribuyente, haga clic en el menú **"Notas de Crédito | Recibidas".**

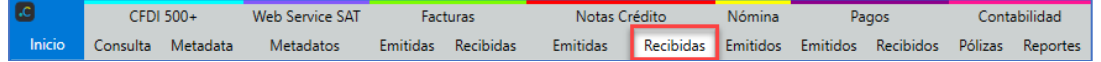

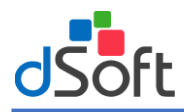

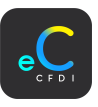

En la pestaña "Notas de Crédito | Recibidas", se muestra la información delas notas de crédito acuerdo a lo siguiente:

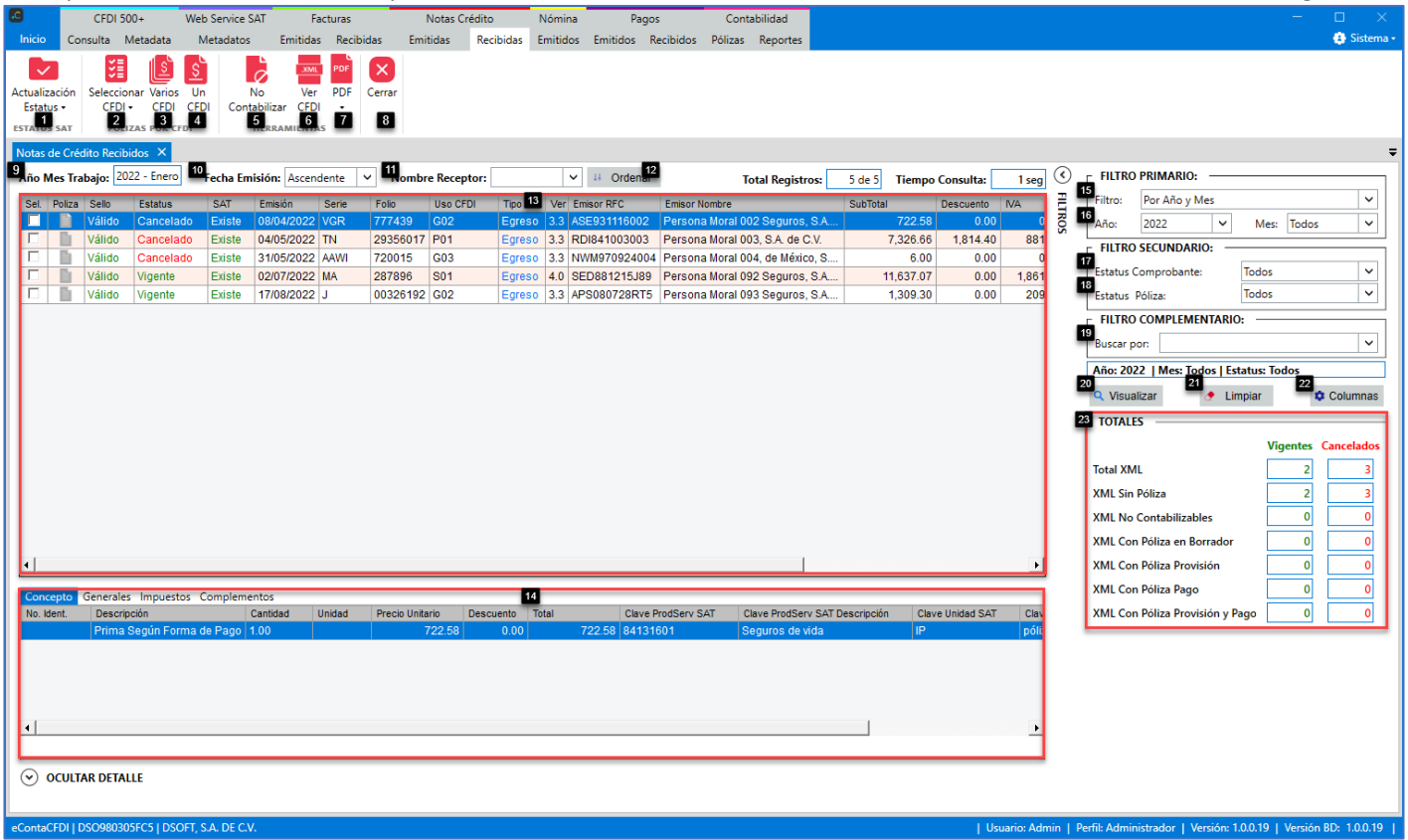

#### **Estatus SAT**:

- **1. Actualización Estatus:** Validación del estatus del CFDI mediante 3 opciones:
	- **1.1 Por metadatos:** Verifica el estatus (vigente o cancelado) en que se encuentran las notas de crédito, se realiza mediante un "**Web Service"** publicado por el SAT
	- **1.2 Estatus 500+:** Validación de comprobantes en promedio de 2,500 registros por minuto (40 por segundo), obtiene consultas de comprobantes con estatus vigente y asumiendo que los no obtenidos están cancelados.
	- **1.3 Actualiza Estatus:** Validación de comprobantes a razón de un comprobante por segundo.

## **Pólizas por CFDI:**

- **2. Seleccionar:** Selecciona o quita la selección a las notas de crédito, para realizar acciones a los comprobantes. **2.1 Seleccionar comprobantes contabilizables:** Selecciona a las notas de crédito que no tienen póliza relacionada.
- **3. Varios CFDI:** Genera una sola póliza en base a la información de las notas de crédito seleccionadas y en base a la configuración del contribuyente.
- **4. Un CFDI:** Genera una póliza en base a la información de la nota de crédito seleccionada y en base a la configuración del contribuyente.

#### **Herramientas:**

- **5. No Contabilizar / Contabilizar:** Cambia el estatus de póliza de los comprobantes seleccionados.
- **6. Ver CFDI:** Abre en formato XML las notas de crédito seleccionadas.
- **7. Ver PDF:** Abre en formato PDF las notas de crédito seleccionadas.

## **Cerrar:**

**8. Cerrar:** Cierra la pestaña **"Notas de Crédito Recibidos"**.

## **Ordenar Notas de Crédito:**

- **9. Fecha Emisión:** Ordenar notas de crédito por la fecha de emisión (Ascendente Descendente).
- **10. Nombre Receptor:** Ordenar notas de crédito por el nombre del receptor (Ascendente Descendente).
- **11. Ordenar:** Botón para ordenar las notas de crédito con los criterios seleccionados.

#### **Notas de crédito:**

**Notas de crédito:** Listado de notas de crédito emitidas visualizadas por el filtro aplicado.

**12. Detalle:** Información relacionada a la nota de crédito seleccionada (Concepto, Generales, Impuestos).

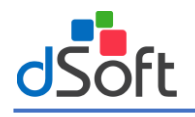

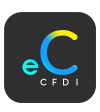

#### **Filtros:**

**Filtro Primario:**

- **13. Filtro:** Filtro para aplicar a las notas de crédito recibidas ("Por Año y Mes", "Por fecha de emisión").
- **14. Año:** Año y mes de emisión de las notas de crédito recibidas.

## **Filtro Secundario:**

- **15. Estatus Comprobante:** Estatus SAT de las notas de crédito (Vigente, cancelado).
- **16. Estatus Póliza:** Filtro por estatus de la póliza del comprobante.

## **Filtro Complementario:**

- **17. Buscar Por:** Adicionalmente a los dos filtros anteriores, el sistema permite complementar los criterios de búsqueda o consulta considerando toda la información contenida en las notas de crédito.
- **18. Aplicar:** Realiza la búsqueda de notas de crédito por los criterios ingresados.
- **19. Limpiar:** Limpia los criterios de búsqueda.
- **20. Columnas:** Configura las columnas que se visualizan al filtrar las notas de crédito.
- **21. Totales:** Muestra las notas de crédito mostrados en el filtro que cuentan con póliza relacionada.

## 16.2.3 Actualización Estatus SAT

Verifica el estatus (vigente o cancelado) en que se encuentra el CFDI y así mantener un registro contable actualizado. En la pestaña **"Notas de Crédito | Emitidos",** haga clic en el botón **[Estatus SAT],** se muestran las 3 opciones por las cuales se pueden realizar la validación:

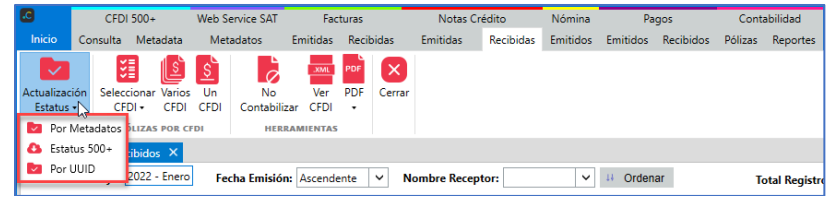

## A) Por Metadatos

Actualiza el estatus SAT de las notas de crédito a partir de los Metadatos, esta actualización ayuda a la validación de grandes volúmenes de información, en especial cuando existen más de 500 comprobantes timbrados en un segundo. En la pestaña **"Notas Crédito | Emitidas"**, haga clic en **[Actualización Estatus SAT]** y seleccione la opción **"Por Metadatos"**.

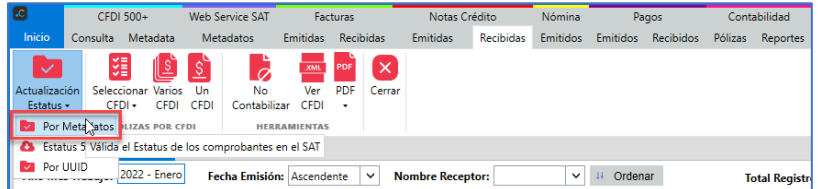

En la ventana "Actualizar Estatus Metadatos", seleccione el año y Mes.

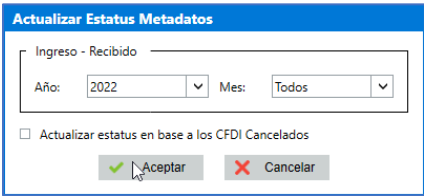

**Nota.** Al habilitar la opción "Actualizar estatus en base a los CFDI Cancelados" únicamente considera la validación de los registros con estatus cancelados. Al no habilitarla considera la validación tanto vigentes como cancelados.

Si la solicitud fue aceptada se muestra el mensaje de confirmación, haga clic en el botón |Aceptar|.

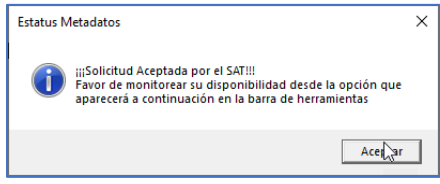

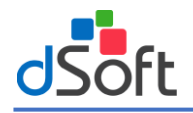

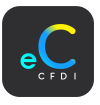

Al continuar el proceso, se visualizará una nueva opción [Estatus Validación] que permitirá verificar la disponibilidad de la última solicitud de metadatos para actualizar el estatus de los CFDI.

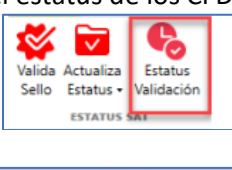

Enseguida se inicia la validación del estatus.

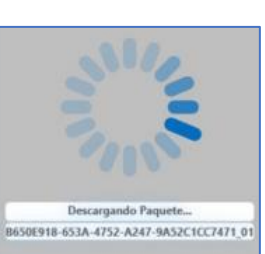

## B) Estatus 500+

Validación de comprobantes en promedio de 2,500 registros por minuto (40 por segundo), obtiene consultas de comprobantes con estatus vigente y asumiendo que los no obtenidos están cancelados.

En la pestaña **"Notas Crédito | Emitidas"**, haga clic en **[Estatus SAT]** y seleccione la opción **"Estatus 500+"**.

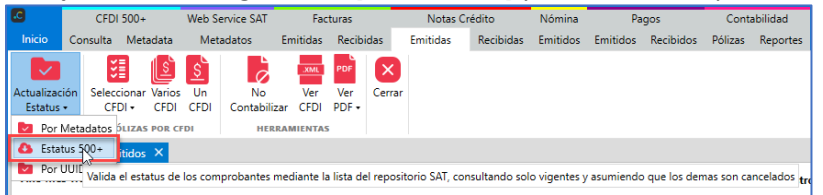

En la ventana "Consulta 500+", ingrese los datos a continuación:

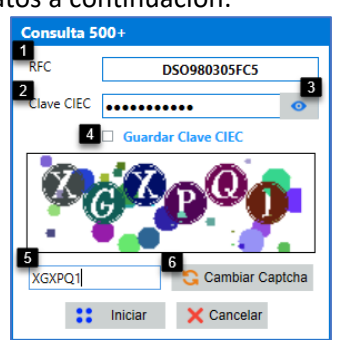

- **1. RFC:** Se visualiza el RFC del contribuyente a consultar.
- **2. Clave CIEC:** Ingrese la Clave CIEC del contribuyente.
- **3. Visualizar Clave CIEC:** Visualiza la clave CIEC ingresada para verificar y modificar en caso que sea incorrecta.
- **4. Guardar Clave CIEC:** Guarda la clave CIEC, esto evita capturar los datos cada que se desea validar comprobantes.
- **5. Captcha:** Ingresar el Captcha (Imagen) visualizado en la parte de arriba.
- **6. Cambiar Captcha:** Puede cambiar el Captcha del recuadro en caso que sea difícil de entender.

#### Una vez ingresados los datos, haga clic en el botón **[Iniciar].**

En la ventana "Consulta 500+" ingrese los datos de acuerdo a lo siguiente:

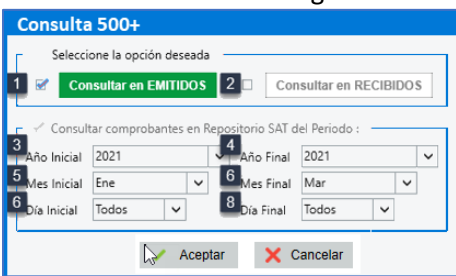

Seleccione tipo de comprobante.

- **1. Consultar en EMITIDOS:** Consulta de comprobantes emitidos por el contribuyente.
- **2. Consultar en RECIBIDOS:** Consulta de comprobantes recibidos por el contribuyente.

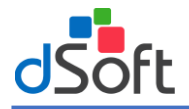

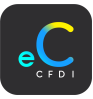

## **Seleccione periodo**

- **3. Año Inicial:** Seleccione el año inicial del periodo a consultar.
- **4. Año Final:** Seleccione el año final del periodo a consultar.
- **5. Mes Inicial:** Seleccione el mes inicial del periodo a consultar.
- **6. Mes Final:** Seleccione el mes final del periodo a consultar.
- **7. Día Inicial:** Seleccione el día inicial del periodo a consultar.
- **8. Día Final:** Seleccione el día final del periodo a consultar.

Una vez seleccionados los filtros haga clic en el botón **[Aceptar]**.

Se visualiza el proceso de la consulta al portal SAT y el proceso de actualización de estatus a los comprobantes.

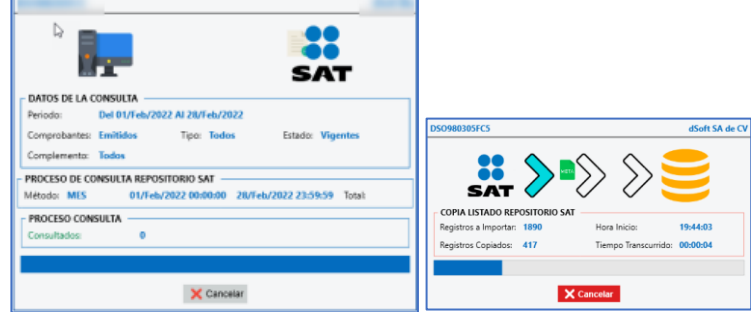

#### C) Por UUID

Realiza la validación a razón de un comprobante por segundo.

En la pestaña **"Notas Crédito | Emitidas"**, haga clic en **[Actualización Estatus]** y seleccione la opción **"Por UUID"**.

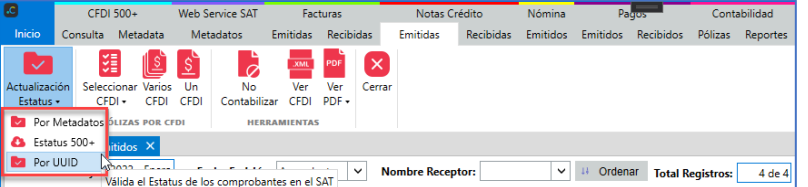

En la ventana **"Validar"** seleccione una de las siguientes opciones y haga clic en el botón **[Aceptar]**:

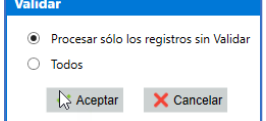

- **Procesar solo los registros sin Validar**: Comprobantes con estatus "Sin Validar". en la columna **Estatus**.
- **Todos:** Comprobantes que ya se encuentran validados y se requieren validar nuevamente.

Se muestra el progreso el cual puede tardar varios minutos, dependiendo de la cantidad de los CFDI. Al finalizar el proceso, se muestra la ventana "Reporte de Validaciones", haga clic en el botón [Salir].

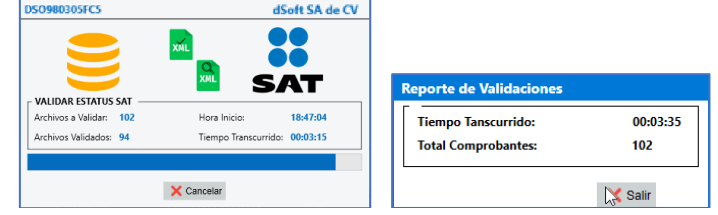

Se muestra la actualización del estatus en la columna "Estatus". En caso de encontrar alguna inconsistencia en los comprobantes, se muestra en un reporte el cual se puede exportar a Excel.

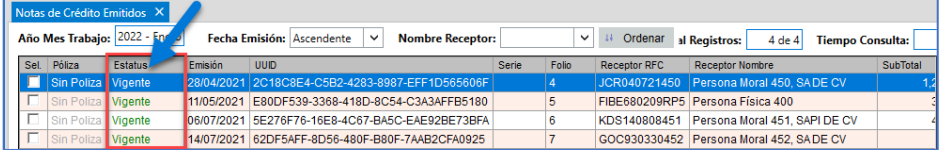

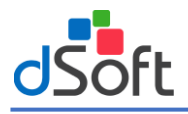

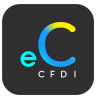

## 16.2.4 Consideraciones de comprobantes para generar Póliza

Para iniciar la contabilización de las notas de crédito, es importante considerar la siguiente información.

#### A) Estatus Póliza:

Indica si la nota de crédito ya cuenta con alguna póliza (Provisión, Pago, Provisión y Pago) o no Contabilizable.

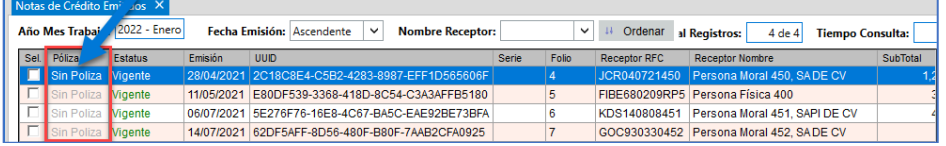

- **A) Sin Póliza:** Comprobantes que no tienen alguna póliza relacionada.
- **B) No Contabilizable:** Comprobantes que son marcados como no contabilizables de acuerdo a la configuración (Comprobantes cancelados, comprobantes con importe menor \$).
- **C) Con Póliza de Provisión:** Comprobantes que tienen una póliza de provisión relacionada.
- **D) Con Póliza de Pago:** Comprobantes que tienen una póliza de pago y sin póliza de provisión relacionada.
- E) **Con Póliza de Provisión y Pago:** Comprobantes que tienen una póliza provisión y póliza de pago relacionada.

#### 16.3 Nómina

Comprobantes de tipo N – Nómina, "Emitidas"; los comprobantes emitidos por el contribuyente.

#### 16.3.1 Nómina Emitidas

Para abrir los comprobantes de nómina emitidas por el contribuyente, haga clic en el menú **"Nómina | Emitidos".**

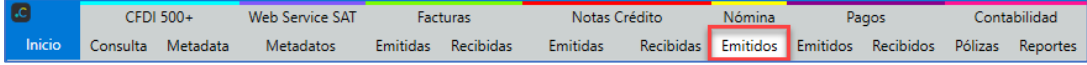

#### En la pestaña "Nómina Emitidos", se muestra la información de los comprobantes nómina de acuerdo a lo siguiente:

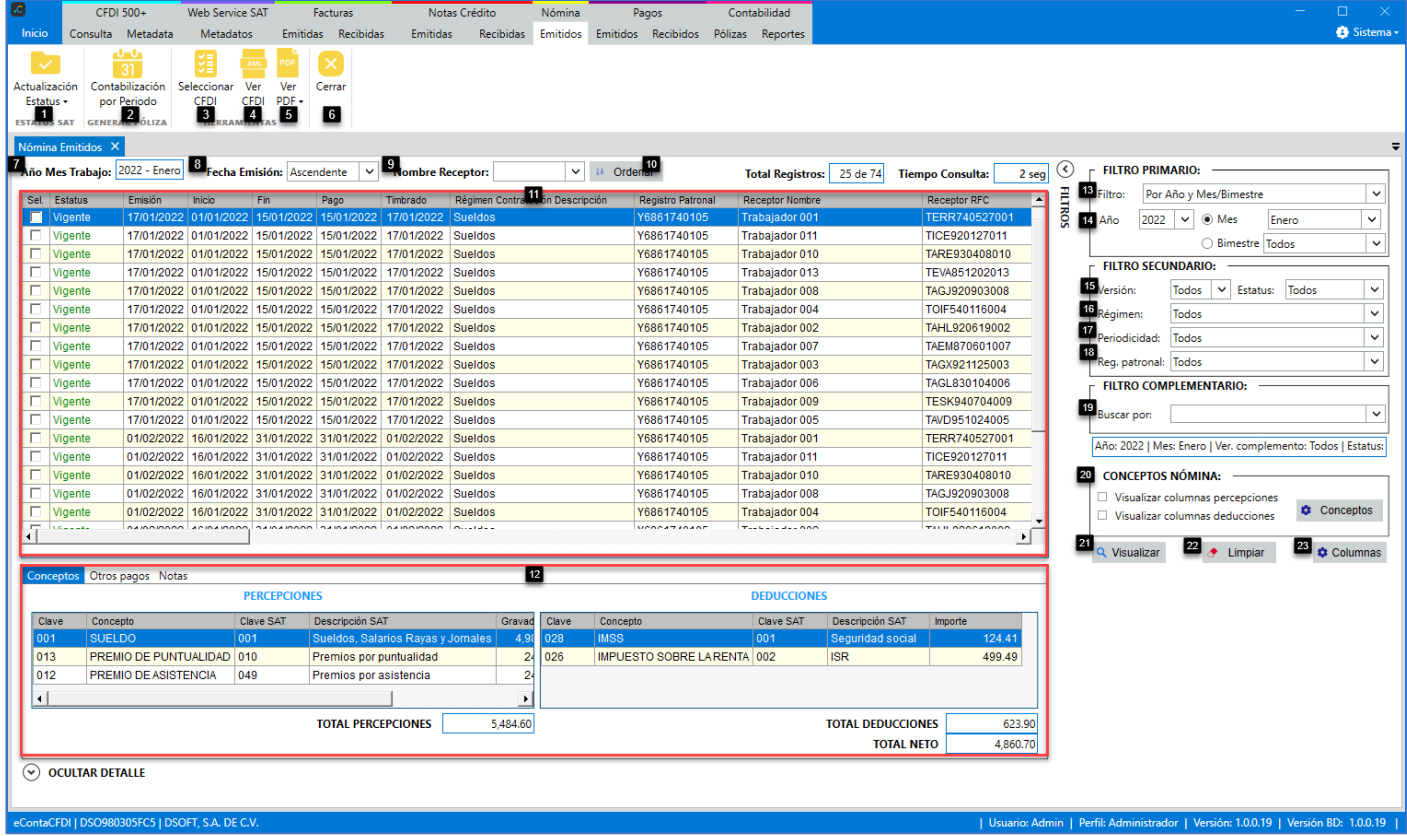

#### **Estatus SAT**:

- **1. Actualización Estatus:** Validación del estatus del CFDI mediante 3 opciones:
	- **1.1 Por metadatos:** Verifica el estatus (vigente o cancelado) en que se encuentran los comprobantes de nómina, se realiza mediante un "**Web Service"** publicado por el SAT.

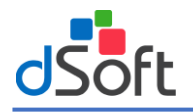

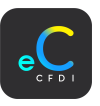

- **1.2 Estatus 500+:** Validación de comprobantes en promedio de 2,500 registros por minuto (40 por segundo), obtiene consultas de comprobantes con estatus vigente y asumiendo que los no obtenidos están cancelados.
- **1.3 Actualiza Estatus:** Validación de comprobantes a razón de un comprobante por segundo.

## **Generar Póliza:**

**2. Contabilización por Periodo:** Genera una póliza en base a la información de los comprobantes de nómina contenidas en un periodo en específico y en base a la configuración del contribuyente.

## **Herramientas:**

- **3. Seleccionar:** Selecciona o quita la selección a los comprobantes, para realizar acciones a los comprobantes.
- **4. Ver CFDI:** Abre en formato XML los comprobantes seleccionados.
- **5. Ver PDF:** Elimina los comprobantes seleccionados.

## **Cerrar:**

**6. Cerrar:** Cierra la pestaña **"Nómina Emitidos"**.

## **Ordenar Nómina:**

- **7. Mes de Trabajo:** Mes de trabajo con el que se contabilizaran las facturas emitidas.
- **8. Fecha Emisión:** Ordenar los comprobantes de nómina por la fecha de emisión (Ascendente Descendente).
- **9. Nombre Receptor:** Ordenar los comprobantes de nómina por nombre del receptor (Ascendente Descendente).
- **10.Ordenar:** Botón para ordenar los comprobantes de nómina con los criterios seleccionados.

## **Nómina:**

- **11.Nómina:** Listado de comprobantes de nómina visualizadas por el filtro aplicado.
- **12.Detalle:** Información relacionada al comprobante de nómina seleccionado (Conceptos, Otros pagos, Notas). **Filtros:**

## **Filtro Primario:**

**13.Filtro:** Filtro para aplicar a los comprobantes de nómina ("Por Año y Mes", "Por fecha de emisión").

**14.Año, Mes, Bimestre:** Año y mes o bimestre de emisión de los comprobantes de nómina.

## **Filtro Secundario:**

**15.Versión:** Versión del complemento nómina (1.1 y 1.2) y estatus SAT del comprobante (Vigente, cancelado).

**16.Régimen:** Régimen de Contratación en los comprobantes de nómina.

**17.Periodicidad:** Periodicidad en los comprobantes de nómina.

**18.Reg. Patronal:** Régimen patronal en los comprobantes de nómina.

## **Filtro Complementario:**

**19.Buscar Por:** Adicionalmente a los anteriores, el sistema permite complementar los criterios de búsqueda o consulta considerando toda la información contenida en los CFDI.

## **Conceptos nómina:**

**20.Conceptos nómina**

- **Visualizar columnas percepciones:** Visualiza todas las columnas de percepciones de nómina en los comprobantes.
- **Visualizar columnas deducciones:** Visualiza todas las columnas de deducciones en los comprobantes.
- **Conceptos:** Configura las columnas que se visualizan al filtrar los comprobantes.

**21.Visualizar:** Realiza la búsqueda de comprobantes por los criterios ingresados.

**22.Limpiar:** Limpia los criterios de búsqueda.

**23.Columnas:** Configura las columnas que se visualizan al filtrar los comprobantes.

## 16.3.2 Actualización Estatus SAT

Verifica el estatus (vigente o cancelado) en que se encuentra el CFDI y así mantener un registro contable actualizado. En la pestaña **"Nómina Emitidos",** haga clic en el botón **[Actualización Estatus],** se muestran las 3 opciones por las cuales se pueden realizar la validación.

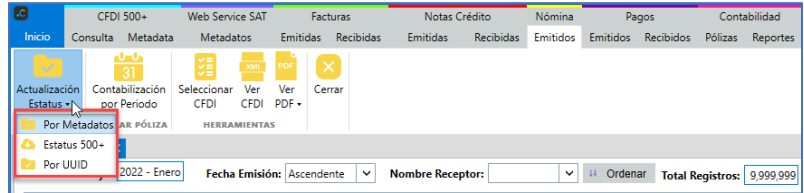

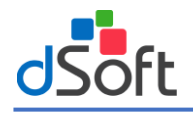

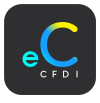

## A) Por metadatos

Actualiza el estatus SAT de los comprobantes existentes en el sistema a partir de los Metadatos, esta actualización de estatus ayuda a la validación de grandes volúmenes de información, en especial cuando se tienen más de 500 comprobantes timbrados en un segundo.

En la pestaña **"Nómina | Emitidos"**, haga clic en **[Actualización Estatus SAT]** y seleccione la opción **"Por Metadatos"**.

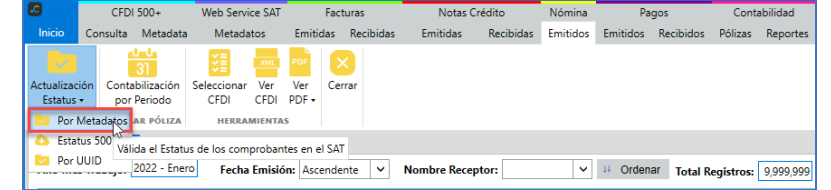

### En la ventana "Actualizar Estatus Metadatos", seleccione el año y Mes.

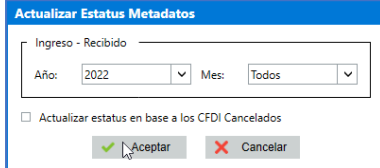

**Nota.** Al habilitar la opción "Actualizar estatus en base a los CFDI Cancelados" únicamente considera la validación de los registros con estatus cancelados. Al no habilitarla considera la validación tanto vigentes como cancelados.

Si la solicitud fue aceptada se muestra el mensaje de confirmación, haga clic en el botón |Aceptar|.

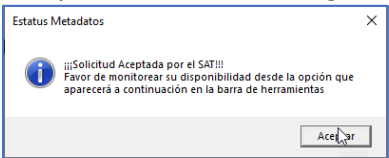

Al continuar el proceso, se visualizará una nueva opción [Estatus Validación] que permitirá verificar la disponibilidad de la última solicitud de metadatos para actualizar el estatus de los CFDI.

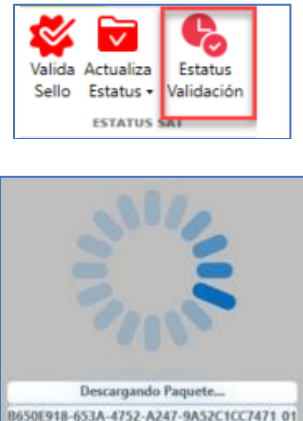

Enseguida se inicia la validación del estatus.

#### B) Estatus 500+

Validación de comprobantes en promedio de 2,500 registros por minuto (40 por segundo), obtiene consultas de comprobantes con estatus vigente y asumiendo que los no obtenidos están cancelados.

En la pestaña **"Nómina |Emitidos"**, haga clic en [**Actualización Estatus]** y seleccione la opción **"Estatus 500+"**.

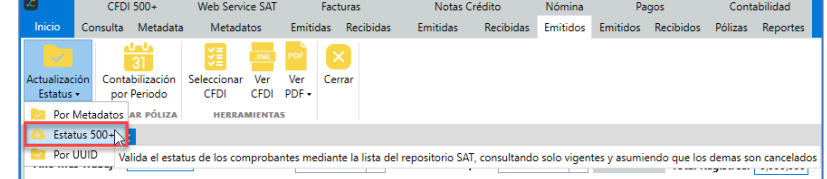

En la ventana "Consulta 500+", ingrese los datos a continuación:

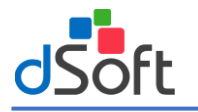

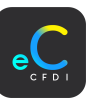

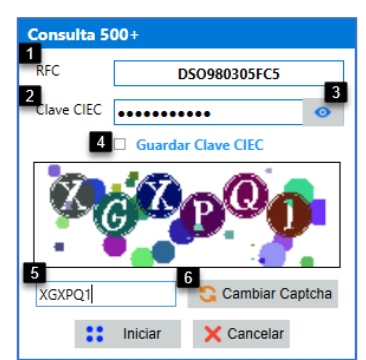

- **1. RFC:** Se visualiza el RFC del contribuyente a consultar.
- **2. Clave CIEC:** Ingrese la Clave CIEC del contribuyente.
- **3. Visualizar Clave CIEC:** Visualiza la clave CIEC ingresada para verificar y modificar en caso que sea incorrecta.
- **4. Guardar Clave CIEC:** Guarda la clave CIEC, esto evita capturar los datos cada que se desea validar comprobantes.
- **5. Captcha:** Ingresar el Captcha (Imagen) visualizado en la parte de arriba.
- **6. Cambiar Captcha:** Puede cambiar el Captcha del recuadro en caso que sea difícil de entender.

Una vez ingresados los datos, haga clic en el botón **[Iniciar].** 

En la ventana "Consulta 500+" ingrese los datos de acuerdo a lo siguiente:

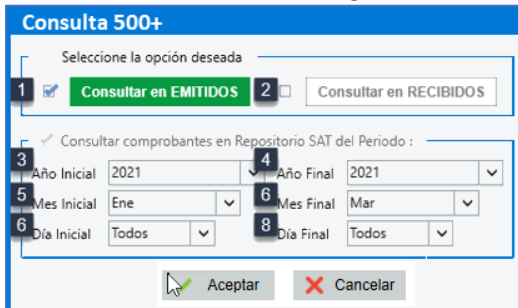

Seleccione tipo de comprobante.

- **1. Consultar en EMITIDOS:** Consulta de comprobantes emitidos por el contribuyente.
- **2. Consultar en RECIBIDOS:** Consulta de comprobantes recibidos por el contribuyente.

## **Seleccione periodo**

- **3. Año Inicial:** Seleccione el año inicial del periodo a consultar.
- **4. Año Final:** Seleccione el año final del periodo a consultar.
- **5. Mes Inicial:** Seleccione el mes inicial del periodo a consultar.
- **6. Mes Final:** Seleccione el mes final del periodo a consultar.
- **7. Día Inicial:** Seleccione el día inicial del periodo a consultar.
- **8. Día Final:** Seleccione el día final del periodo a consultar.

Una vez seleccionados los filtros haga clic en el botón **[Aceptar]**.

Se visualiza el proceso de la consulta al portal SAT y el proceso de actualización de estatus a los comprobantes.

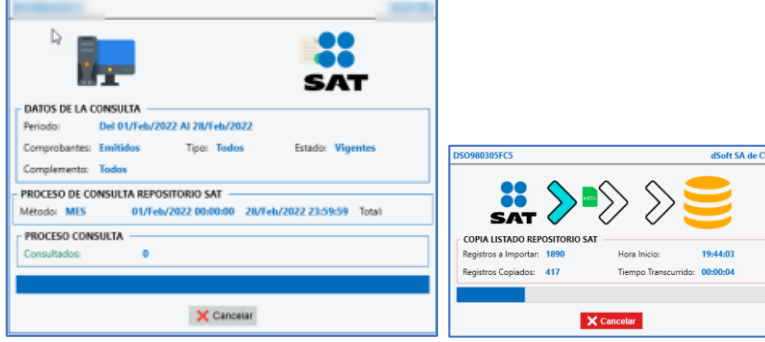

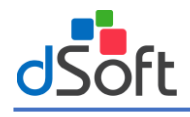

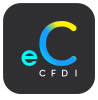

## C) Por UUID

Realiza la validación a razón de un comprobante por segundo. En la pestaña **"Nómina | Emitidas"**, haga clic en **[Actualización Estatus]** y seleccione la opción **"Por UUID"**.

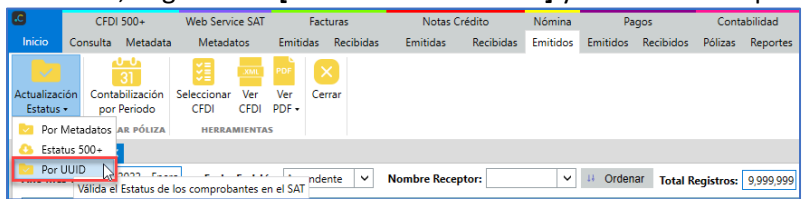

En la ventana **"Validar"** seleccione una de las siguientes opciones y haga clic en el botón **[Aceptar]**:

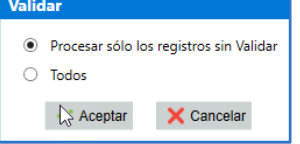

- **Procesar solo los registros sin Validar**: Comprobantes con estatus "Sin Validar". en la columna **Estatus**.
- **Todos:** Comprobantes que ya se encuentran validados y se requieren validar nuevamente.

Se muestra el progreso el cual puede tardar varios minutos, dependiendo de la cantidad de los CFDI. Al finalizar el proceso, se muestra la ventana "Reporte de Validaciones", haga clic en el botón [Salir].

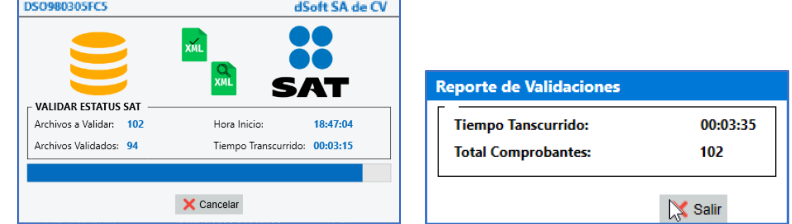

Se muestra la actualización del estatus en la columna "Estatus". En caso de encontrar alguna inconsistencia en los comprobantes, se muestra en un reporte el cual se puede exportar a Excel.

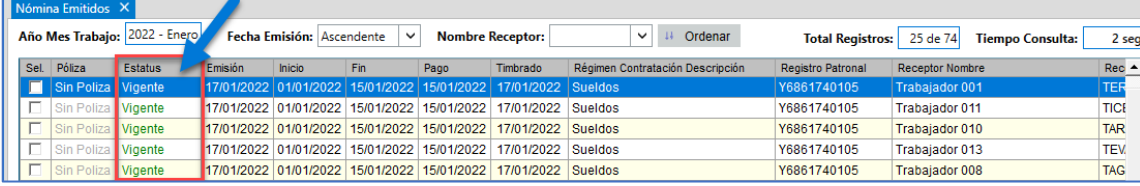

## 16.4 Recepción de Pagos

Comprobantes tipo P – Recepción de pago, separadas por "Emitidas"; los comprobantes emitidos por el contribuyente y "Recibidas"; los comprobantes que fueron emitidos al contribuyente.

## 16.4.1 Recepción Pagos Emitidos

Para abrir los comprobantes de Recepción de pago emitidos por el contribuyente, haga clic en el menú **"Recepción de pagos | Emitidos".**

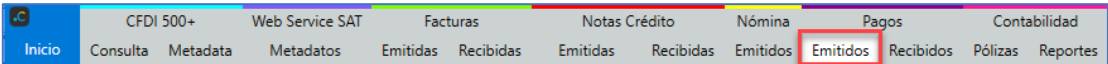

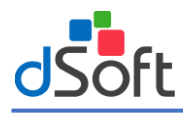

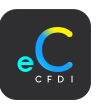

En la pestaña "Pagos Emitidos", se muestra la información de los CFDI Recepción de pago de acuerdo a lo siguiente:

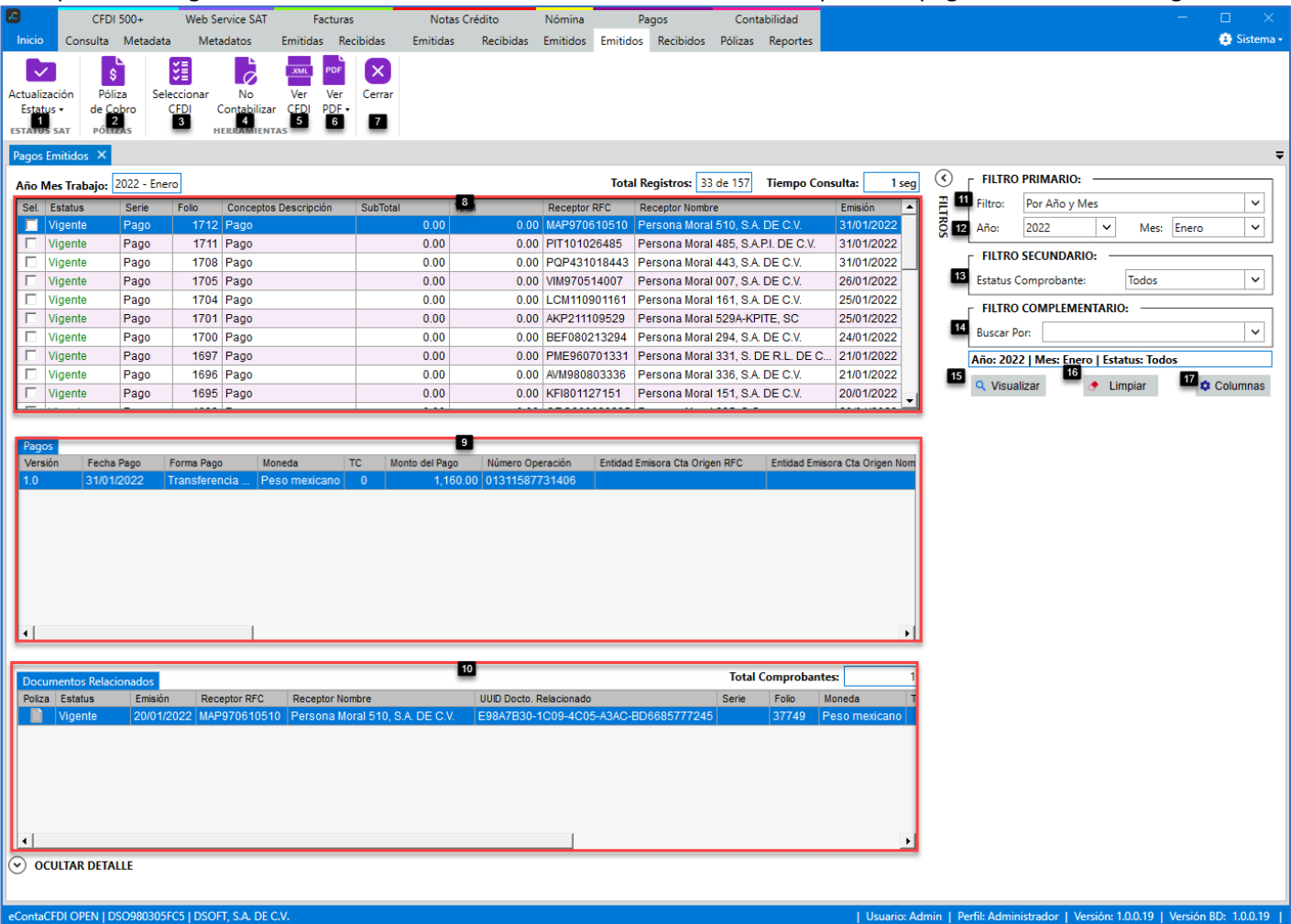

#### **Estatus SAT**:

- **1. Actualización Estatus:** Validación del estatus del CFDI mediante 3 opciones:
	- **1.1 Por metadatos:** Verifica el estatus (vigente o cancelado) en que se encuentran las notas de crédito, se realiza mediante un "**Web Service"** publicado por el SAT
	- **1.2 Estatus 500+:** Validación de comprobantes en promedio de 2,500 registros por minuto (40 por segundo), obtiene consultas de comprobantes con estatus vigente y asumiendo que los no obtenidos están cancelados.

## **1.3 Actualiza Estatus:** Validación de comprobantes a razón de un comprobante por segundo.

#### **Pólizas:**

**2. Póliza Cobro:** Genera una póliza de cobro en base a la información del CFDI de Recepción de Pago y en base a la configuración del contribuyente.

## **Herramientas:**

- **3. Seleccionar:** Selecciona o quita la selección a los CFDI Recepción de Pago y realizar acciones a los comprobantes.
- **4. No Contabilizar / Contabilizar:** Cambia el estatus de póliza de los CFDI Recepción de Pago seleccionados.
- **5. Ver CFDI:** Abre en formato XML los CFDI Recepción de Pago seleccionados.

**6. Ver PDF:** Abre en formato PDF los CFDI Recepción de Pago seleccionados.

#### **Cerrar:**

7. **Cerrar:** Cierra la pestaña **"Pagos Emitidos"**.

## **Recepción de Pagos:**

- **8. Recepción de Pagos:** Listado de los CFDI de Recepción de pago emitidos visualizados por el filtro aplicado.
- **9. Pagos:** Pagos contenidos en el CFDI de Recepción de Pagos seleccionado.
- **10.Documentos Relacionados:** Documentos relacionados en base al pago seleccionado

#### **Filtros:**

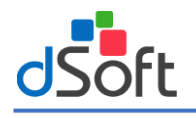

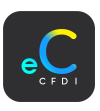

# **Filtro Primario:**

**11.Filtro:** Filtro para aplicar a los CFDI Recepción de Pago ("Por Año y Mes", "Por fecha de emisión").

**12.Año:** Año y mes de emisión de los CFDI Recepción de Pago.

# **Filtro Secundario:**

**13.Estatus Comprobante:** Estatus SAT de los CFDI Recepción de Pago (Vigente, cancelado).

# **Filtro Complementario:**

**14.Buscar Por:** Adicionalmente a los dos filtros anteriores, el sistema permite complementar los criterios de búsqueda o consulta considerando toda la información contenida en los CFDI de Recepción de Pagos.

**15.Visualizar:** Realiza la búsqueda de comprobantes por los criterios ingresados.

**16.Limpiar:** Limpia los criterios de búsqueda.

**17.Columnas:** Configura las columnas que se visualizan al filtrar los CFDI de Recepción de Pagos.

## 16.4.2 Recepción Pagos Recibidos

Para abrir los comprobantes de Recepción de pago emitidos al contribuyente, haga clic en el menú **"Recepción de pagos | Recibidos".**

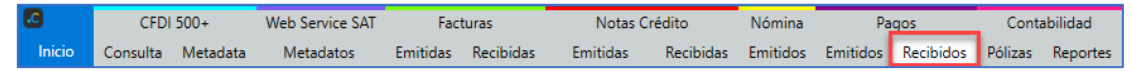

En la pestaña "Pagos Recibidos", se muestra la información de los CFDI Recepción de pago de acuerdo a lo siguiente:

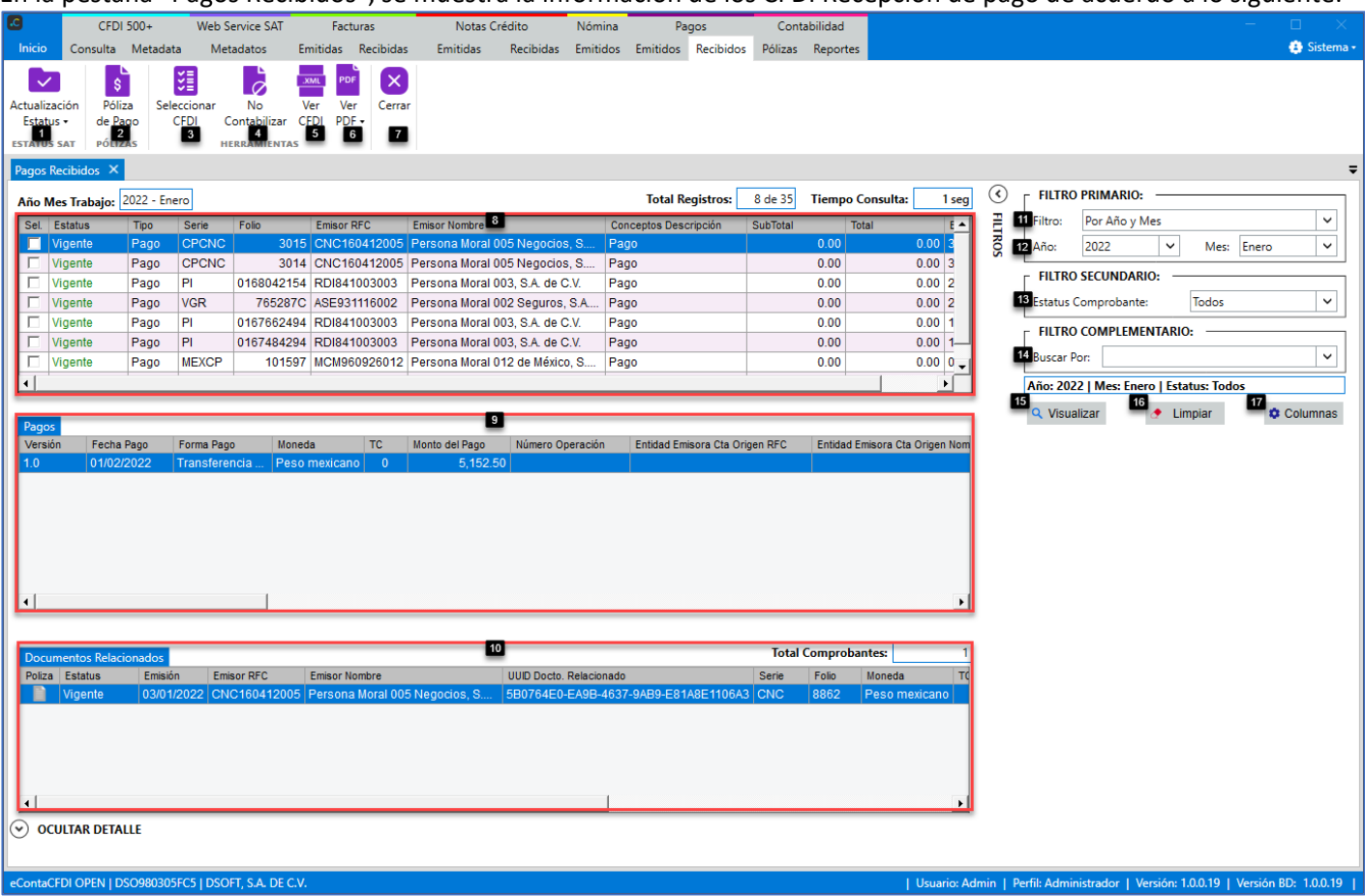

## **Estatus SAT**:

- **1. Actualización Estatus:** Validación del estatus del CFDI mediante 3 opciones:
	- **1.1 Por metadatos:** Verifica el estatus (vigente o cancelado) en que se encuentran las notas de crédito, se realiza mediante un "**Web Service"** publicado por el SAT
	- **1.2 Estatus 500+:** Validación de comprobantes en promedio de 2,500 registros por minuto (40 por segundo), obtiene consultas de comprobantes con estatus vigente y asumiendo que los no obtenidos están cancelados.

**1.3 Actualiza Estatus:** Validación de comprobantes a razón de un comprobante por segundo.

**Pólizas:**

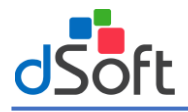

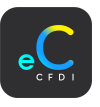

**2. Póliza Pago:** Genera una póliza de pago en base a la información del CFDI de Recepción de Pago y en base a la configuración del contribuyente.

## **Herramientas:**

- **3. Seleccionar:** Selecciona o quita la selección a los CFDI Recepción de Pago y realizar acciones a los comprobantes.
- **4. No Contabilizar / Contabilizar:** Cambia el estatus de póliza de los CFDI Recepción de Pago seleccionados.
- **5. Ver CFDI:** Abre en formato XML los CFDI Recepción de Pago seleccionados.

**6. Ver PDF:** Abre en formato PDF los CFDI Recepción de Pago seleccionados.

## **Cerrar:**

7. **Cerrar:** Cierra la pestaña **"Pagos Recibidos"**.

## **Recepción de Pagos:**

- **8. Recepción de Pagos:** Listado de los CFDI de Recepción de pago emitidos visualizados por el filtro aplicado.
- **9. Pagos:** Pagos contenidos en el CFDI de Recepción de Pagos seleccionado.

**10.Documentos Relacionados:** Documentos relacionados en base al pago seleccionado

## **Filtros:**

## **Filtro Primario:**

**11.Filtro:** Filtro para aplicar a los CFDI Recepción de Pago ("Por Año y Mes", "Por fecha de emisión").

**12.Año:** Año y mes de emisión de los CFDI Recepción de Pago.

## **Filtro Secundario:**

**13.Estatus Comprobante:** Estatus SAT de los CFDI Recepción de Pago (Vigente, cancelado).

## **Filtro Complementario:**

**14.Buscar Por:** Adicionalmente a los dos filtros anteriores, el sistema permite complementar los criterios de búsqueda o consulta considerando toda la información contenida en los CFDI de Recepción de Pagos.

**15.Visualizar:** Realiza la búsqueda de comprobantes por los criterios ingresados.

**16.Limpiar:** Limpia los criterios de búsqueda.

## 16.4.3 Estatus SAT

Verifica el estatus (vigente o cancelado) en que se encuentra el CFDI y así mantener un registro contable actualizado. En la pestaña **"Pagos | Emitidos",** haga clic en el botón **[Estatus SAT],** se muestran las 3 opciones por las cuales se pueden realizar la validación:

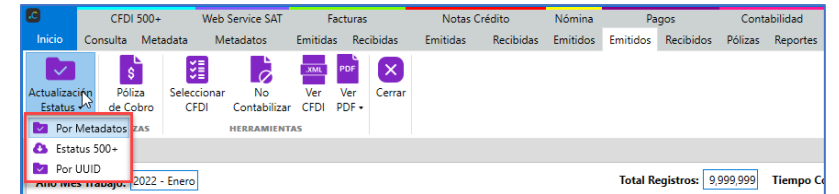

## A) Por Metadatos

Actualiza el estatus SAT de los CFDI recepción de pago a partir de Metadatos, esta actualización ayuda a la validación de grandes volúmenes de información, cuando existen más de 500 comprobantes timbrados en un segundo. En la pestaña **"Pagos | Emitidos"**, haga clic en **[Actualización Estatus SAT]** y seleccione la opción **"Por Metadatos"**.

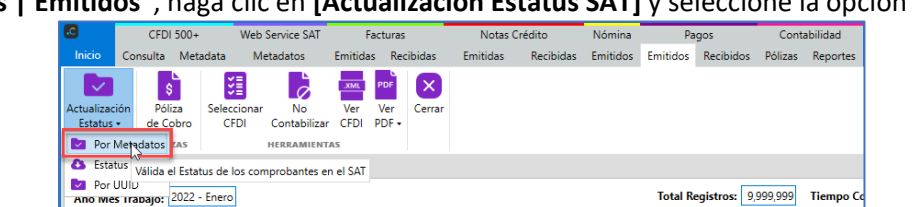

Total Registros: 9,999,999 Tiempo C

En la ventana "Actualizar Estatus Metadatos", seleccione el año y Mes.

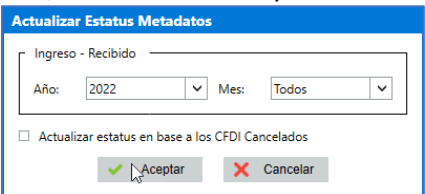
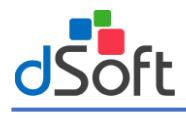

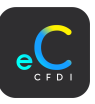

**Nota.** Al habilitar la opción "Actualizar estatus en base a los CFDI Cancelados" únicamente considera la validación de los registros con estatus cancelados. Al no habilitarla considera la validación tanto vigentes como cancelados.

Si la solicitud fue aceptada se muestra el mensaje de confirmación, haga clic en el botón **|Aceptar|.**

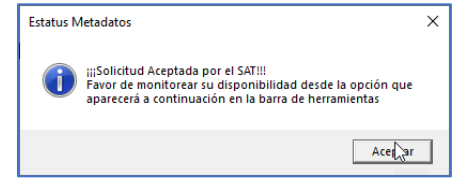

Al continuar el proceso, se visualizará una nueva opción **[Estatus Validación]** que permitirá verificar la disponibilidad de la última solicitud de metadatos para actualizar el estatus de los CFDI.

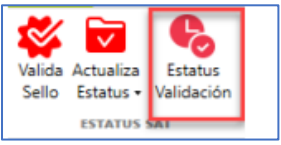

Enseguida se inicia la validación del estatus, espere a que termine el proceso.

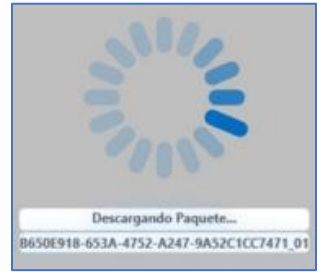

#### B) Por Estatus 500+

Validación de comprobantes en promedio de 2,500 registros por minuto (40 por segundo), obtiene consultas de comprobantes con estatus vigente y asumiendo que los no obtenidos están cancelados.

En la pestaña **"Pagos | Emitidos"**, haga clic en [**Actualización Estatus]** y seleccione la opción **"Estatus 500+"**.

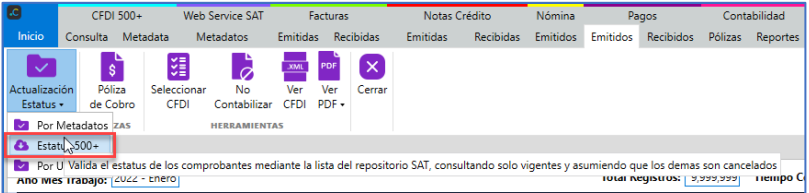

En la ventana "Consulta 500+", ingrese los datos a continuación:

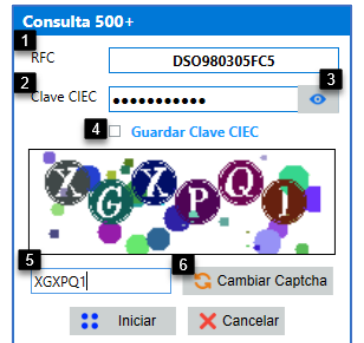

- **1. RFC:** Se visualiza el RFC del contribuyente a consultar.
- **2. Clave CIEC:** Ingrese la Clave CIEC del contribuyente.
- **3. Visualizar Clave CIEC:** Visualiza la clave CIEC ingresada para verificar y modificar en caso que sea incorrecta.
- **4. Guardar Clave CIEC:** Guarda la clave CIEC, esto evita capturar los datos cada que se desea validar comprobantes.
- **5. Captcha:** Ingresar el Captcha (Imagen) visualizado en la parte de arriba.
- **6. Cambiar Captcha:** Puede cambiar el Captcha del recuadro en caso que sea difícil de entender.

Una vez ingresados los datos, haga clic en el botón **[Iniciar].**

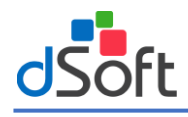

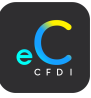

En la ventana **"Consulta 500+"** ingrese los datos de acuerdo a lo siguiente:

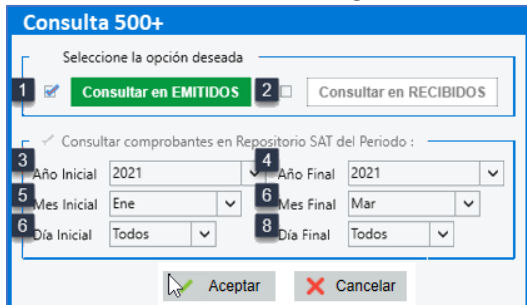

Seleccione tipo de comprobante.

- **1. Consultar en EMITIDOS:** Consulta de comprobantes emitidos por el contribuyente.
- **2. Consultar en RECIBIDOS:** Consulta de comprobantes recibidos por el contribuyente.

#### **Seleccione periodo**

- **3. Año Inicial:** Seleccione el año inicial del periodo a consultar.
- **4. Año Final:** Seleccione el año final del periodo a consultar.
- **5. Mes Inicial:** Seleccione el mes inicial del periodo a consultar.
- **6. Mes Final:** Seleccione el mes final del periodo a consultar.
- **7. Día Inicial:** Seleccione el día inicial del periodo a consultar.
- **8. Día Final:** Seleccione el día final del periodo a consultar.

Una vez seleccionados los filtros haga clic en el botón **[Aceptar]**.

Se visualiza el proceso de la consulta al portal SAT y el proceso de actualización de estatus a los comprobantes.

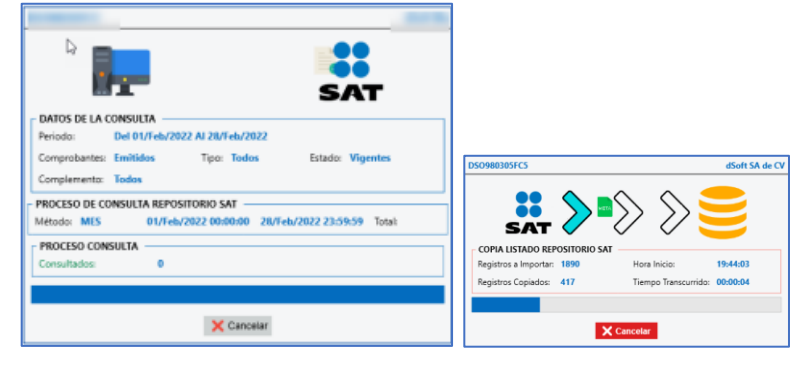

#### C) Por UUID

Realiza la validación a razón de un comprobante por segundo. En la pestaña **"Pagos | Emitidos"**, haga clic en **[Actualización Estatus]** y seleccione la opción **"Por UUID"**.

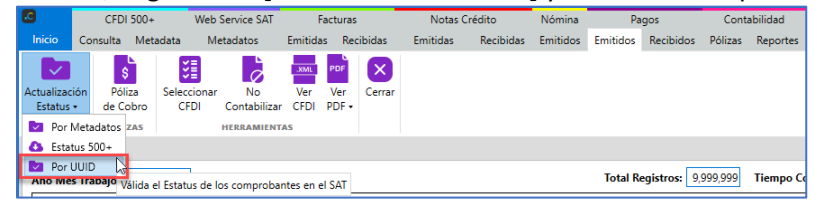

En la ventana **"Validar"** seleccione una de las siguientes opciones y haga clic en el botón **[Aceptar]**:

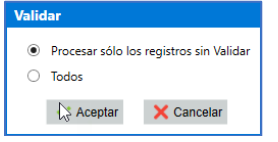

- **Procesar solo los registros sin Validar**: Comprobantes con estatus "Sin Validar". en la columna **Estatus**.
- **Todos:** Comprobantes que ya se encuentran validados y se requieren validar nuevamente.

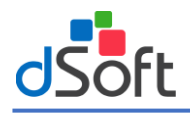

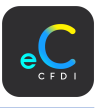

Se muestra el progreso el cual puede tardar varios minutos, dependiendo de la cantidad de los CFDI. Al finalizar el proceso, se muestra la ventana "Reporte de Validaciones", donde se visualiza el tiempo trascurrido y el total de comprobantes validados, haga clic en el botón **[Salir].**

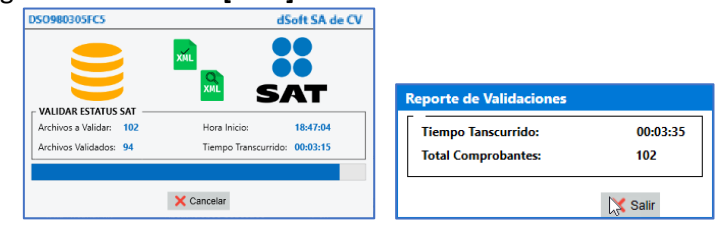

Se muestra la actualización del estatus en la columna "Estatus". En caso de encontrar alguna inconsistencia en los comprobantes, se muestra en un reporte el cual se puede exportar a Excel.

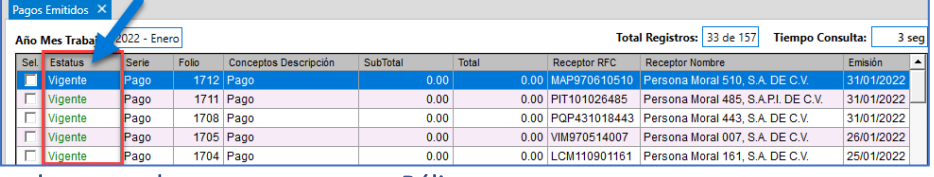

## 4.2 Consideraciones de comprobantes para generar Póliza

- Para iniciar la contabilización de los comprobantes, es importante considerar la siguiente información.
- **A) Estatus Póliza:** Indica si el comprobante ya fue relacionado a alguna póliza (Provisión, Pago, Provisión y Pago) o si se mantiene como no Contabilizable.
- A) Estatus Póliza

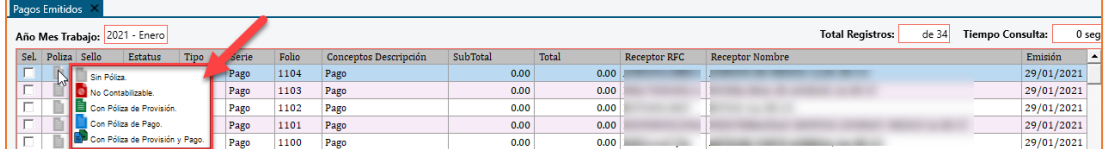

- **A) Sin Póliza:** Comprobantes que no tienen alguna póliza relacionada.
- **B) No Contabilizable:** Comprobantes que son marcados como no contabilizables de acuerdo a la configuración (Comprobantes cancelados, comprobantes con importe menor \$).
- **C) Con Póliza de Provisión:** Comprobantes que tienen una póliza de provisión relacionada.
- **D) Con Póliza de Pago:** Comprobantes que tienen una póliza de pago y sin póliza de provisión relacionada.
- **E) Con Póliza de Provisión y Pago:** Comprobantes que tienen una póliza provisión y póliza de pago relacionada.

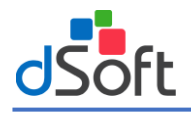

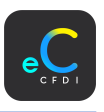

# 17 LayOut base (Flujo de efectivo)

Una vez que las facturas cuentan con validación del estatus SAT, el siguiente paso es hacer la conciliación del estado de cuenta bancario del contribuyente con el extracto de las facturas y los CFDI de recepción de pagos.

Esta conciliación se hará a través de un LayOut Base que nos ayudará en los siguientes casos:

- Una factura con método de pago PPD no tiene un comprobante CFDI Recepción de Pagos, pero ya existe un pago relacionado en el estado de cuenta Bancario, se puede registrar el pago sin depender del CFDI de Pagos.
- Una factura con método de pago PUE tiene pago en el estado de cuenta Bancario diferente a la fecha de emisión del CFDI, se puede modificar la fecha de pago.
- Complementar los datos bancarios que no vienen en una factura con método de pago PUE.
- Modificar los datos del pago del CFDI Recepción de Pagos y que no coinciden con el estado de cuenta Bancario.

# 17.1 LayOut Base Ingresos (registro de cobros)

Se obtiene un extracto de los pagos de las facturas emitidas y los CFDI de Recepción de Pago, para exportar a un archivo en Excel y realizar de forma más rápida la conciliación con el estado de cuentas bancario del contribuyente. En la pestaña **"Facturas Emitidas",** haga clic en el botón **"[Flujo Efectivo]".**

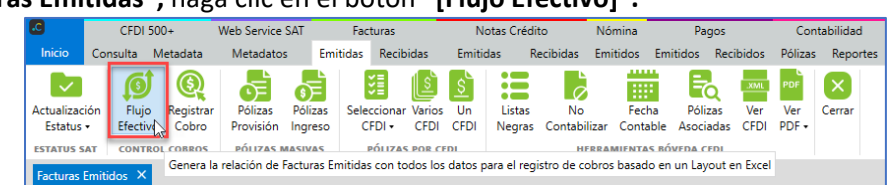

## En la pestaña "LayOut CFDI Emitidos", se muestra la información de acuerdo a lo siguiente:

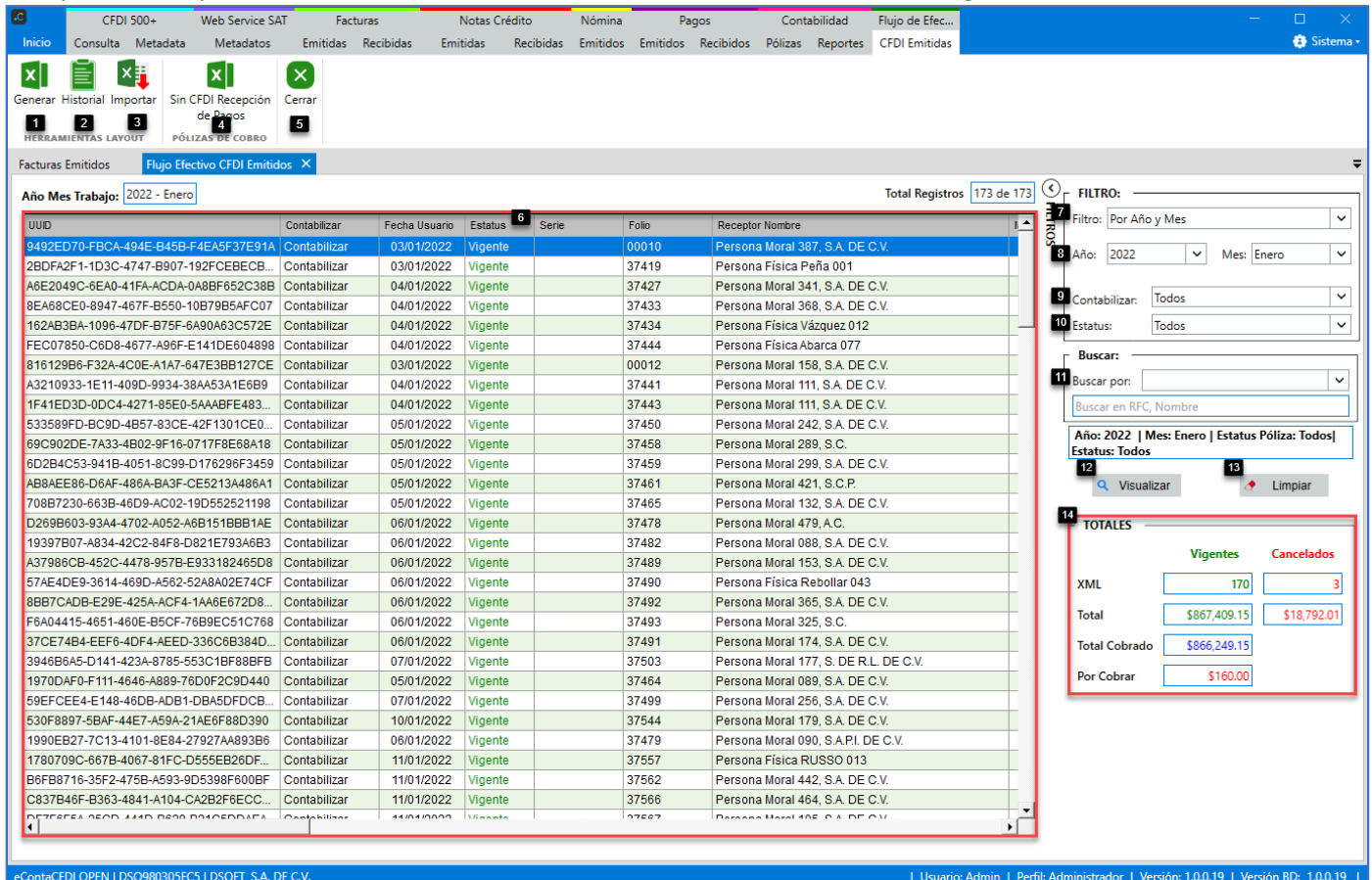

#### **Herramientas Layout**:

- **1. Generar:** Genera en archivo Excel la información contenida en el filtro.
- **2. Historial:** Muestra el historial de LayOuts generados, para visualizar.
- **3. Importar LayOut:** Importa el "LayOut flujo de efectivo Emitidos" previamente trabajado. **Pólizas de cobro:**

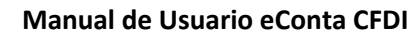

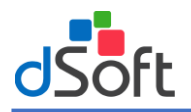

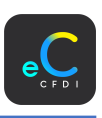

**4. Sin CFDI Recepción de Pagos:** Genera un reporte en Excel de pólizas de cobro realizadas a facturas emitidas con método de pago PPD y que el pago se registro manualmente por el usuario.

**Cerrar:**

## **5. Cerrar:** Cierra la pestaña **"Flujo efectivo CFDI Emitidos"**.

## **Conciliación:**

**6. Facturas:** Listado de facturas emitidas con la información del pago o el CFDI de recepción de pagos relacionado. **Filtros**

- **7. Filtro:** Filtro para aplicar a las facturas ("Por Año y Mes", "Por fecha de emisión").
- **8. Año:** Año y mes de emisión de las facturas.
- **9. Contabilizar:** Filtro por estatus de la póliza de la factura.
- **10.Estatus Comprobante:** Filtro por estatus SAT (Vigente, cancelado) de las facturas.
- **11.Buscar por:** Buscar por caracteres en RFC Receptor o nombre del receptor de las facturas emitidas.
- **12.Visualizar:** Realiza la búsqueda de facturas por los criterios ingresados.
- **13.Limpiar:** Limpia los criterios de búsqueda.
- **14.Totales:** Muestra los totales en base a las facturas mostradas en el filtro.

## 17.2 LayOut Base Egresos (Registro de pagos)

Se obtiene un extracto de los pagos de las facturas recibidas y los CFDI de Recepción de Pago, para exportar a un archivo en Excel y realizar de forma más rápida la conciliación con el estado de cuentas bancario del contribuyente. En la pestaña **"Facturas Recibidas",** haga clic en el botón **"[Flujo Efectivo]".**

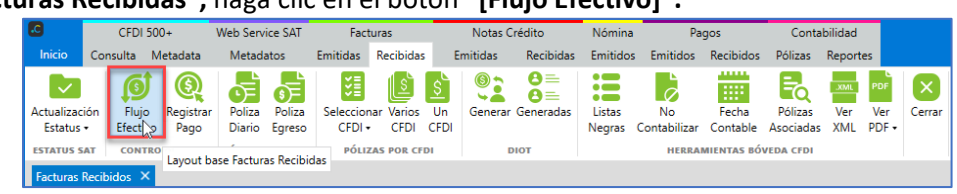

#### En la pestaña "Flujo Efectivo CFDI Recibidos", se muestra la información de acuerdo a lo siguiente:

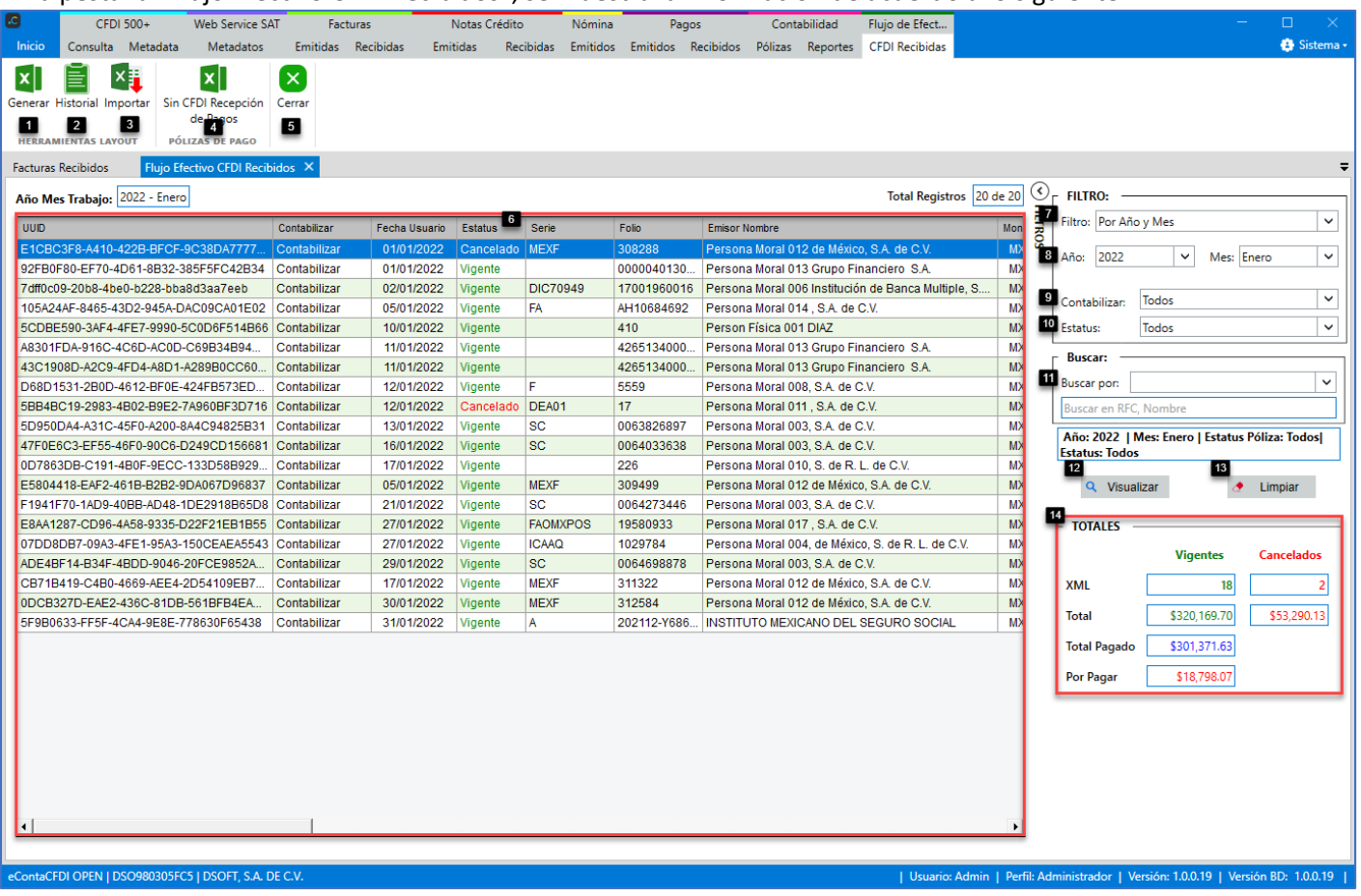

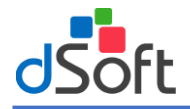

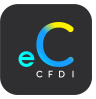

## **Herramientas Layout**:

- **1. Generar:** Genera en archivo Excel la información contenida en el filtro.
- **2. Historial:** Muestra el historial de LayOuts generados, para visualizar.
- **3. Importar LayOut:** Importa el "LayOut flujo de efectivo Emitidos" previamente trabajado.

## **Pólizas de pago:**

**4. Sin CFDI Recepción de Pagos:** Genera un reporte en Excel de pólizas de pago realizadas a facturas recibidas con método de pago PPD y que el pago se registró manualmente por el usuario.

## **Cerrar:**

**5. Cerrar:** Cierra la pestaña **"Flujo efectivo CFDI Recibidos"**.

## **Conciliación:**

**6. Facturas:** Listado de facturas recibidas con la información del pago o el CFDI de recepción de pagos relacionado. **Filtros**

- **7. Filtro:** Filtro para aplicar a las facturas ("Por Año y Mes", "Por fecha de emisión").
- **8. Año:** Año y mes de emisión de las facturas.
- **9. Contabilizar:** Filtro por estatus de la póliza de la factura.
- **10.Estatus Comprobante:** Filtro por estatus SAT (Vigente, cancelado) de las facturas.
- **11.Buscar por:** Buscar por caracteres en RFC emisor o nombre del emisor de las facturas recibidas.
- **12.Visualizar:** Realiza la búsqueda de facturas por los criterios ingresados.
- **13.Limpiar:** Limpia los criterios de búsqueda.
- **14.Totales:** Muestra los totales en base a las facturas mostradas en el filtro.

## 17.3 Generar LayOut

Genera un archivo en formato Excel (.xlsx) con los comprobantes mostrados en el filtro. En la pestaña "LayOut CFDI Emitidos", haga clic en el botón **[Generar].**

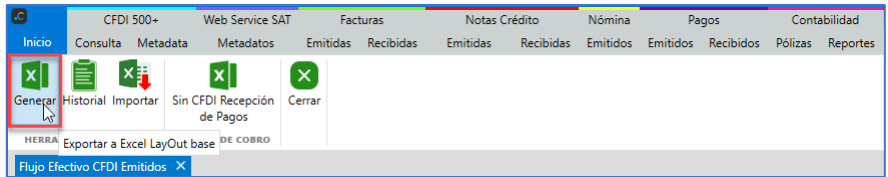

En automatico se abre el LayOut en excel y se guarda en la siguiente ubicación:

## **C:\dSoft\eContaCFDI\LayOutFlujo\RFC\Año\Mes**

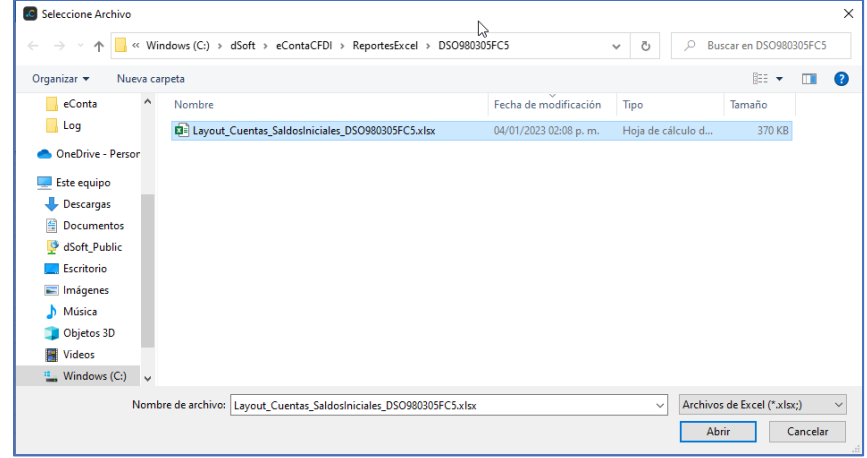

#### **Notas:**

- Si se importaron CFDI de recepción de pagos posteriormente a la generación del LayOut, es necesario generar nuevamente el layout.
- Es necesario importar siempre el ultimo layout generado, para así evitar trabajar con la ultima información de los pagos

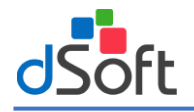

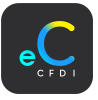

# 17.4 Llenar LayOut

Una vez guardado el layout, se muestra la información de las facturas y pagos para trabajar de acuerdo a lo siguiente:

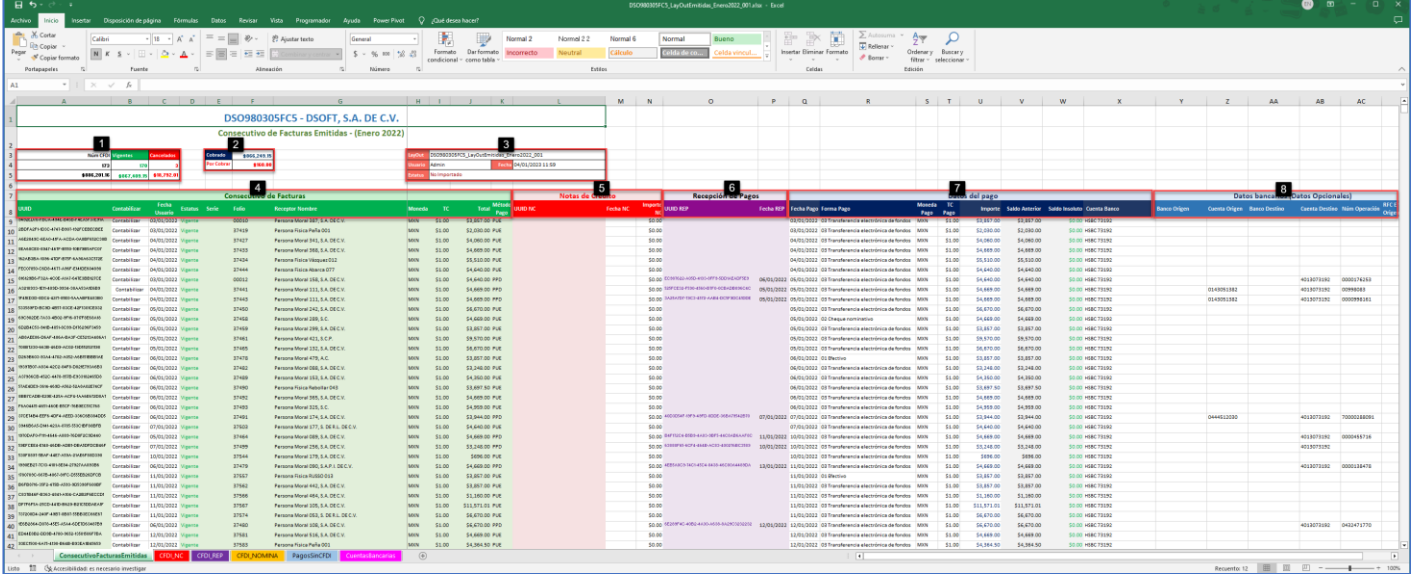

#### Pestaña **ConsecutivoFacturasEmitidas**

**1. Núm. CFDI:** Muestra los totales de los CFDI, vigentes y cancelados.

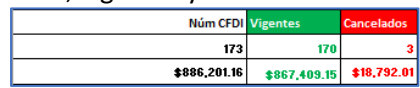

**2. Totales cuentas por cobrar:** Muestra el total de las ventas del mes y el total por cobrar de acuerdo a los comprobantes vigentes.

Si se registra un pago, se actualizan las cantidades para así tener un control sobre lo pendiente a cobrar.

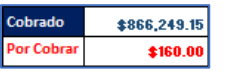

**3. Datos LayOut:** Muestra los datos generales del LayOut

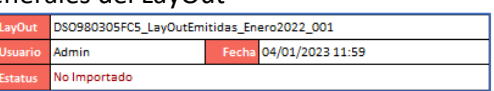

**4. Consecutivo Facturas:** Muestra la información de las facturas de Ingreso.

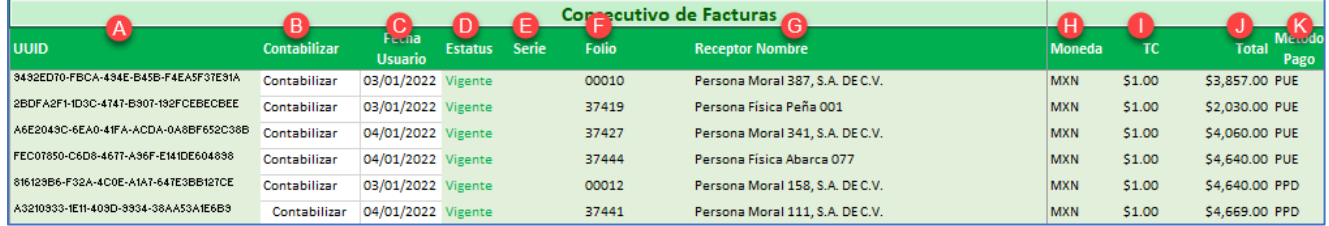

- **A) UUID:** UUID de la factura. **(Dato no editable)**
- **B) Contabilizar:** Indica si la factura es contabilizable o no.
- **C) Fecha usuario:** Fecha de emisión de la factura.
- **D) Estatus:** Estatus SAT del comprobante. **(Dato no editable)**
- **E) Serie:** Serie del comprobante. **(Dato no editable)**
- **F) Folio:** Folio del comprobante. **(Dato no editable)**
- **G) Receptor Nombre:** Receptor del comprobante. **(Dato no editable)**
- **H) Moneda:** Moneda de pago del comprobante. **(Dato no editable)**
- **I) TC:** Tipo de cambio de pago del comprobante. **(Dato no editable)**
- **J) Total:** Total del comprobante. **(Dato no editable)**
- **K) Método Pago:** Método de pago del comprobante (PUE Pago en una sola exhibición, PPD Pago en Parcialidades o Diferido). **(Dato no editable)**

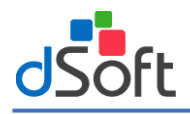

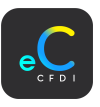

- 5. **Notas de Crédito:** Información de las notas de crédito relacionadas a la factura por los siguientes tipos de relación:
	- 01-Nota de crédito de los documentos relacionados: Cuando se trata de descuentos o bonificaciones.
	- 03-Devolución de mercancía sobre facturas o traslados previos: Esta opción se utiliza cuando se devuelven las mercancías.

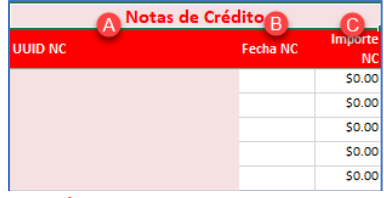

- **A) UUID NC:** UUID de la factura. **(Dato no editable)**
- **B) Fecha NC:** Fecha de emisión de la factura.
- **C) Importe:** Importe de la note de crédito.
- **6. Recepción de pagos:** CFDI de recepción pagos relacionados a la factura.

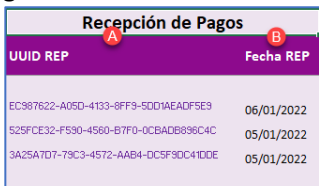

- **A) UUID REP:** UUID del CFDI de Recepción de pago, para visualizar la información del CFDI haga clic y lo redirecciona a la ventana CFDI\_REP con la información del "CFDI de recepción de pago".
- **B) Fecha REP:** Fecha del CFDI de Recepción de pago.
- **7. Datos del Pago:** Muestra la información del pago registrado.
	- Para los comprobantes con método de pago PPD que cuentan con pago en el estado de cuenta de bancos y que no tienen CFDI de recepción de pago relacionado, se puede ingresar el pago en este apartado.
	- Si los datos del pago no coinciden con el estado de cuenta bancario, se pueden modificar en este apartado.

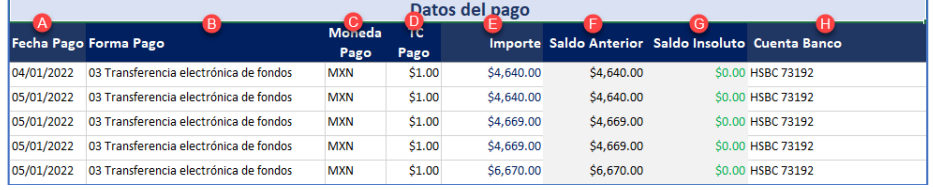

- **A) Fecha Pago:** Fecha del pago. **(Dato requerido)**
- **B) Forma Pago:** Forma de pago. **(Dato requerido)**
- **C) Moneda Pago:** Moneda de pago. **(Dato requerido)**
- **D) TC Pago:** Tipo de cambio de pago. **(Dato requerido)**
- **E) Importe:** Importe del pago. **(Dato requerido)**
- **F) Saldo Anterior:** Saldo anterior al registro del pago. **(Dato no editable)**
- **G) Saldo Insoluto:** Saldo insoluto después del pago. **(Dato no editable)**
- **H) Cuenta Banco:** Cuenta Banco relacionado al pago registrado. **(Dato requerido)**
- **8. Datos bancarios (Datos Opcionales):** Datos bancarios extraídos del CFDI recepción de pagos, si no se cuenta con esos datos, se pueden omitir al momento de registrar un pago.

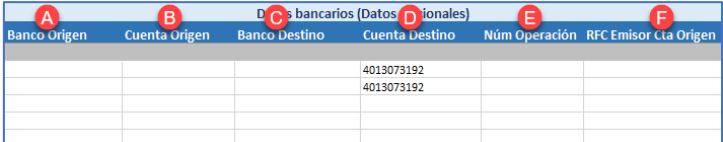

- **A) Banco Origen:** Banco origen del pago.
- **B) Cuenta Origen:** Cuenta origen del pago.
- **C) Banco Destino:** Banco destino del pago.
- **D) Cuenta Destino:** Cuenta destino del pago.
- **E) Núm Operación:** Numero de la operación del pago.
- **F) RFC Emisor Cta Origen:** RFC del emisor de la cuenta origen.

#### Pestaña **CFDI\_REP**

Listado de notas de crédito relacionadas a las facturas de la pestaña "Consecutivo Facturas Emitidas".

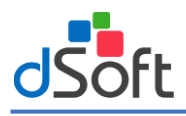

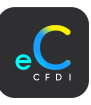

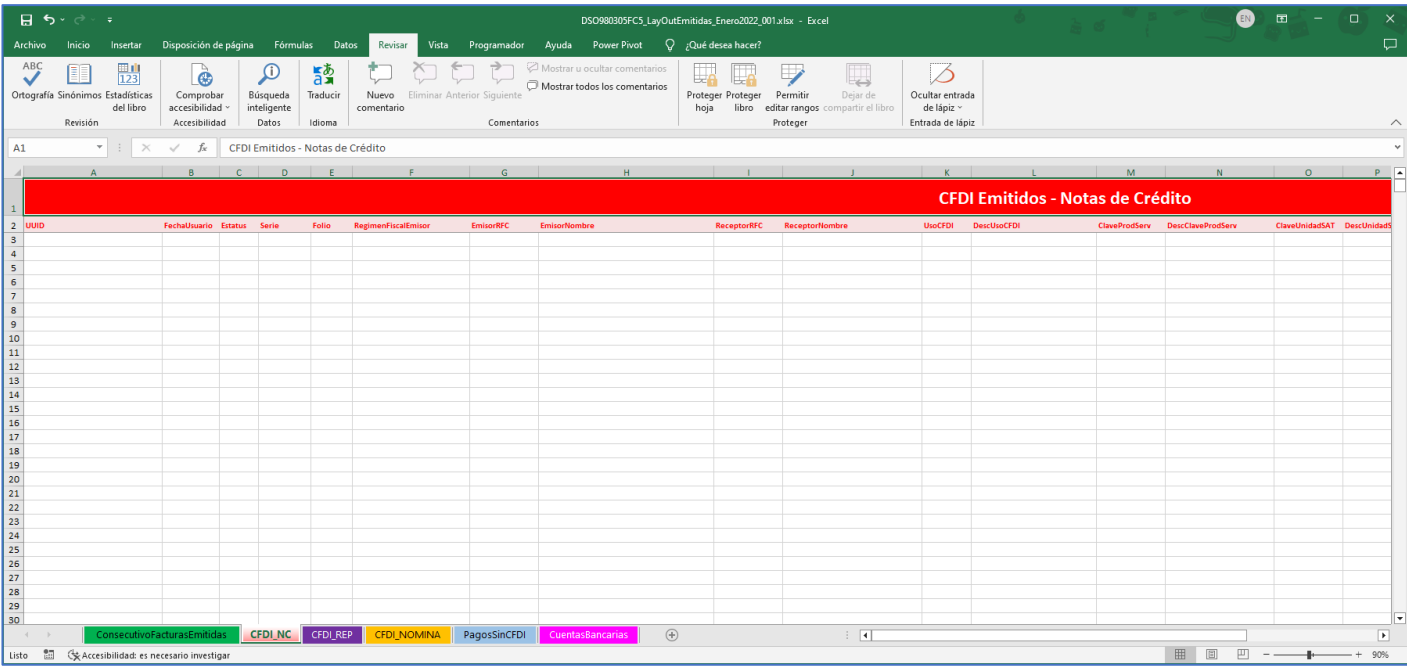

## Pestaña **CFDI\_REP**

Listado de CFDI de recepción de pagos relacionados a las facturas emitidas en la pestaña "Consecutivo Facturas Emitidas".

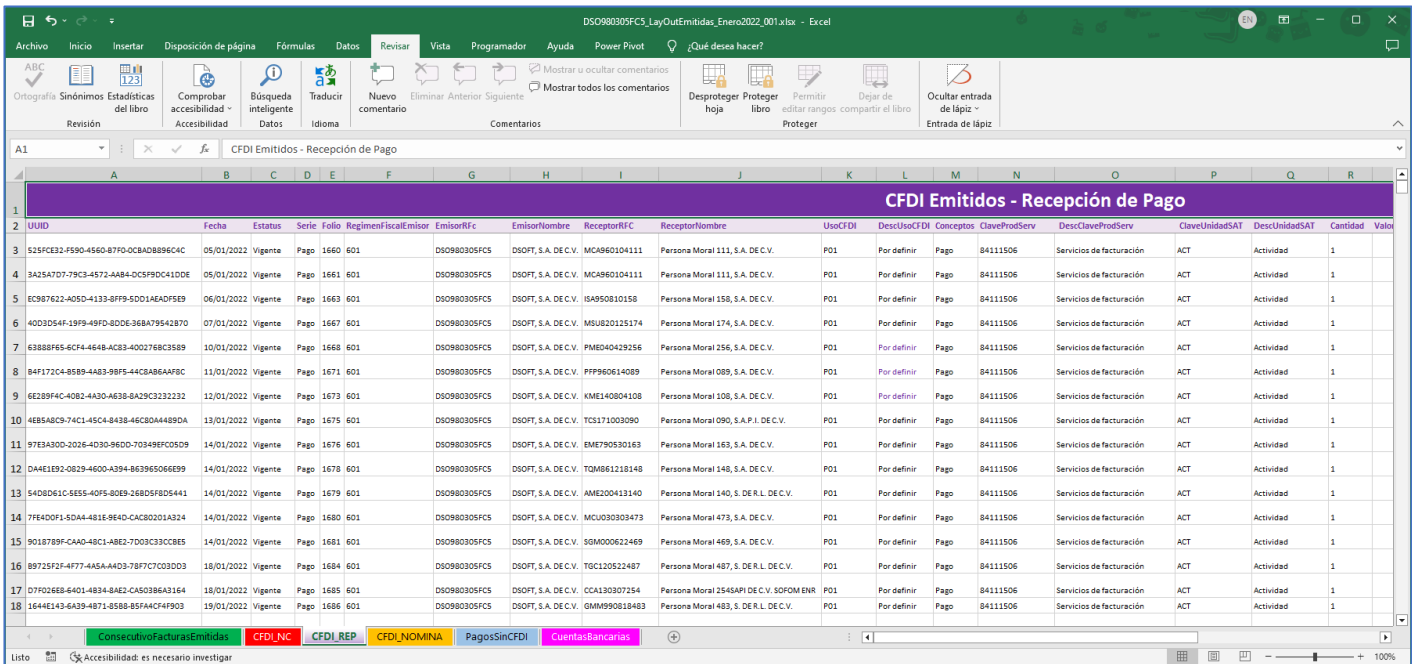

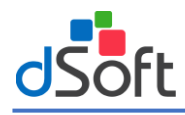

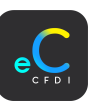

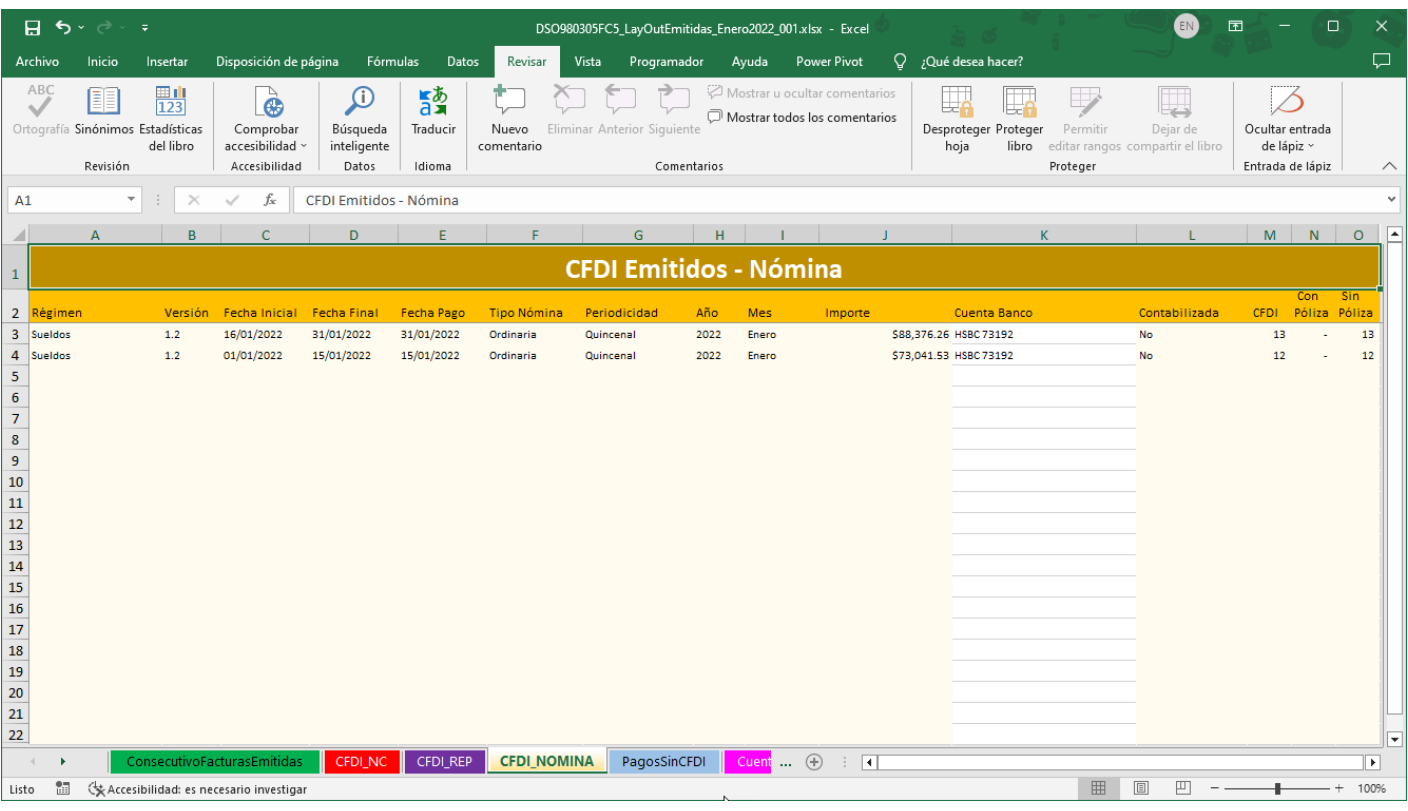

# Pestaña **PagosSinIdentificar**

Apartado para que se registren los pagos no identificados sin CFDI.

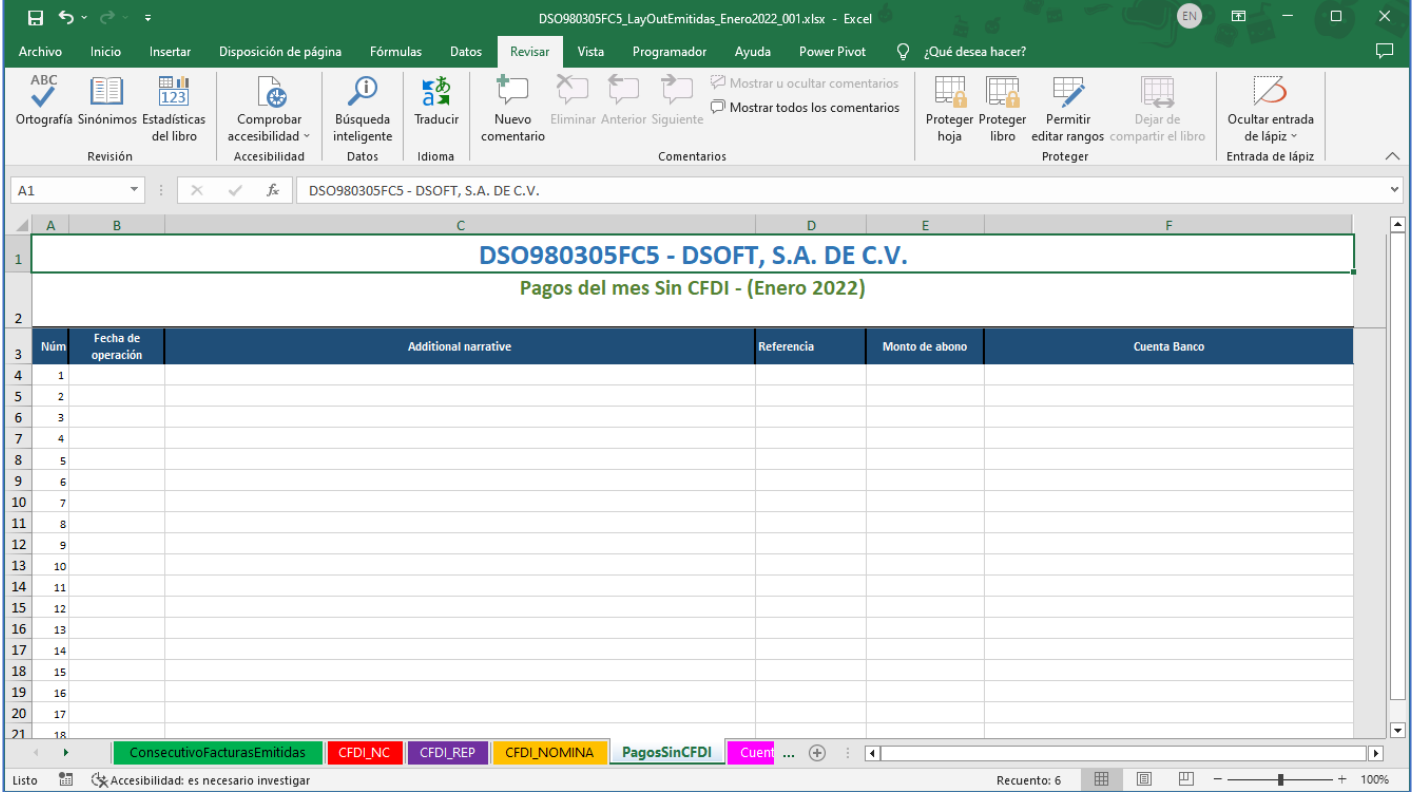

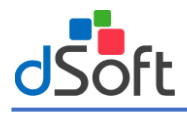

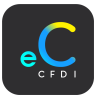

## Pestaña **Cuentas Bancarias**

Listado de cuentas bancarias con el importe de los pagos registrados en las pestañas contenidas en el layout.

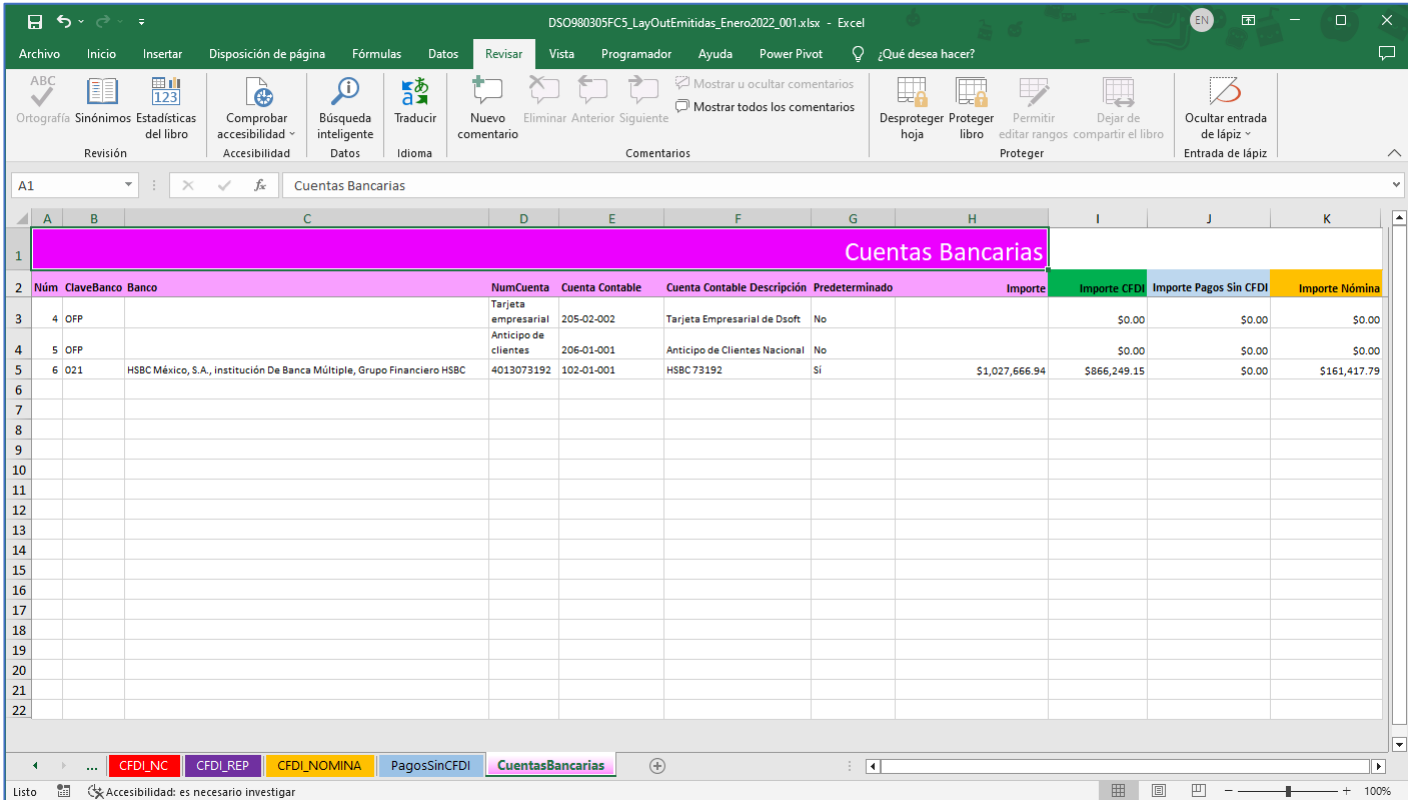

#### 17.5 Importar LayOut

Una vez realizada la conciliación de pagos y cobros el siguiente paso es importar el archivo a eConta CFDI. En la pestaña **"Flujo Efectivo CFDI Emitidos"**, haga clic en el botón **[Importar].**

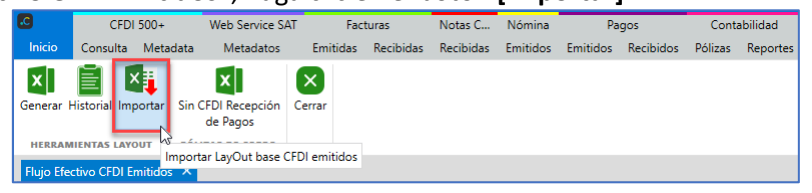

En la pestaña "Importación Layout base CFDI Emitidos, haga clic en el botón abrir.

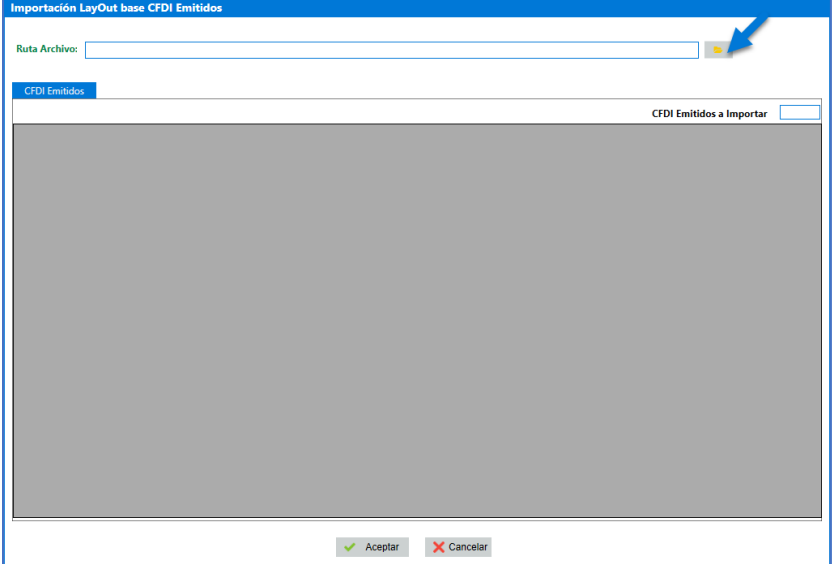

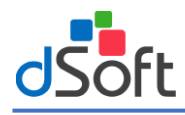

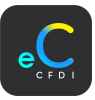

En el explorador de archivos, indique la ruta donde se encuentra el layout y haga clic en el botón **[Abrir].**

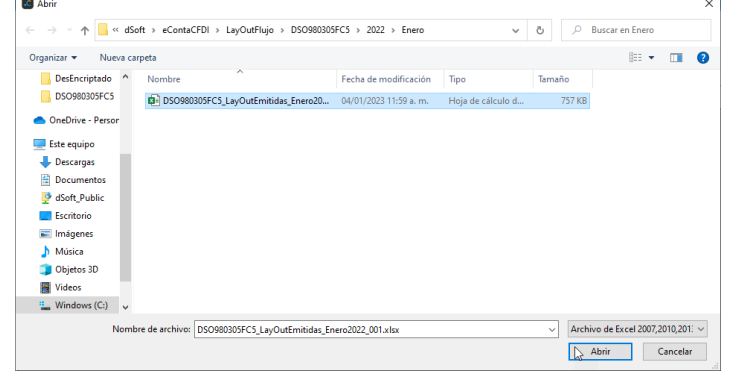

Una vez indicada la ruta del archivo, haga clic en el botón **[Validar]**, para

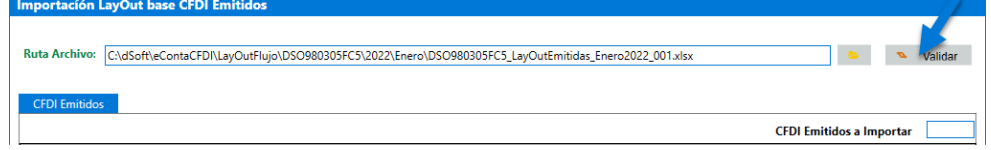

Inicia el proceso para la validación del layout, validando que los datos para el registro del pago estén completos.

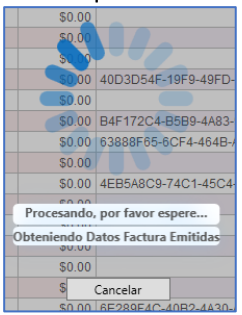

Una vez terminada la lectura del layout y si todos son los datos son correctos se muestran los resultados en pantalla. Haga clic en el botón **[Aceptar].**

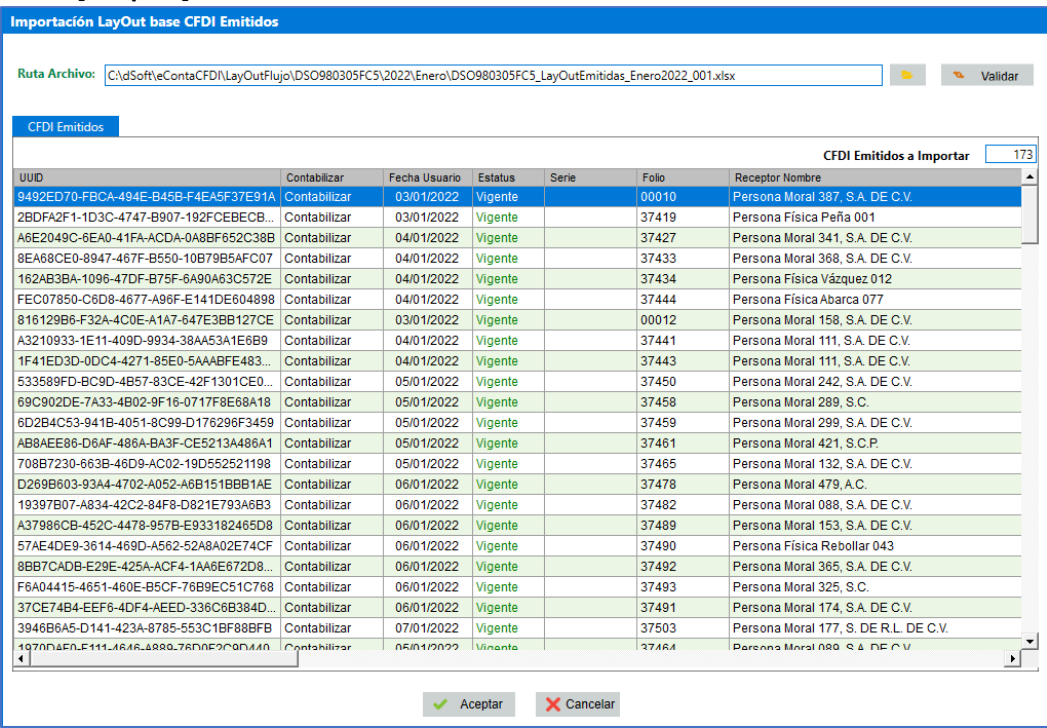

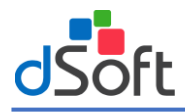

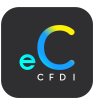

Se muestra el proceso de guardado de los pagos contenidos en el layout. Al terminar se muestra el mensaje de confirmación, haga clic en el botón **[Aceptar].**

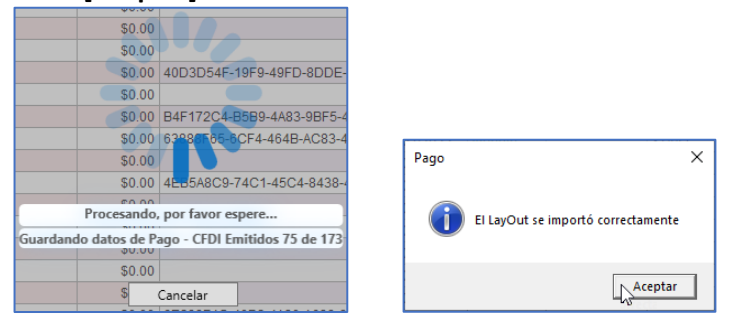

Al terminar se actualizan los cobros que se editarón o los cobros nuevos que se registrarón. Estos nuevos datos de pagos son los que se utilizarán para el registro contable.

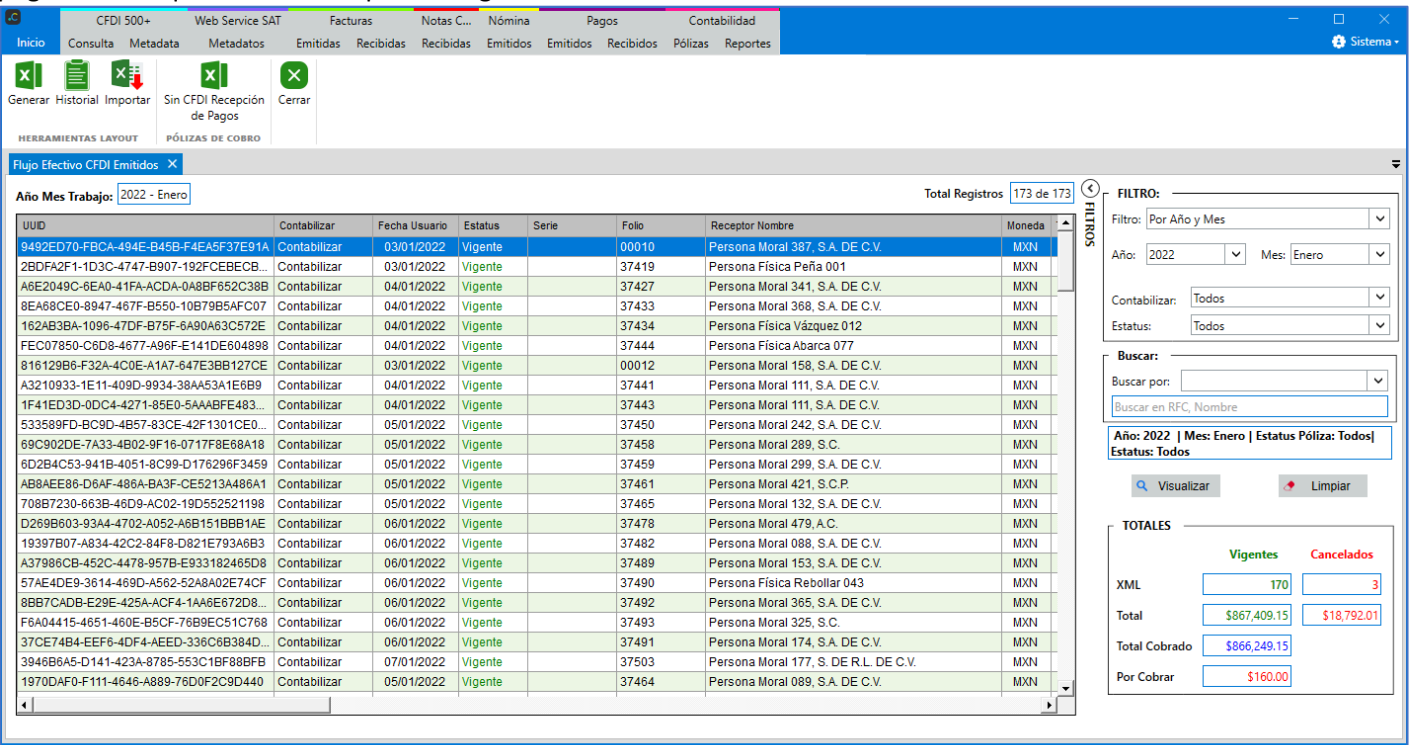

v: Admin | Perfil: Administrador | Versión: 1.0.0.20 | Versión BD: 1.0.0.20 |

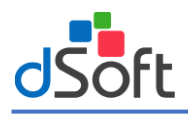

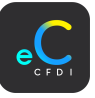

## 18. Generación de pólizas

Para la visualización de pólizas generadas en eConta CFDI, haga clic en el apartado **"Contabilidad | Pólizas"**.

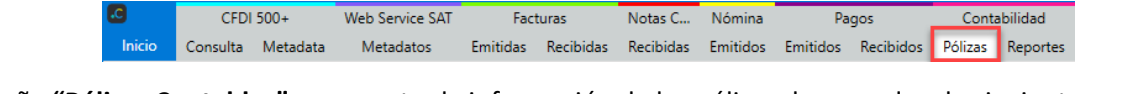

#### En la pestaña **"Pólizas Contables"**, se muestra la información de las pólizas de acuerdo a lo siguiente:

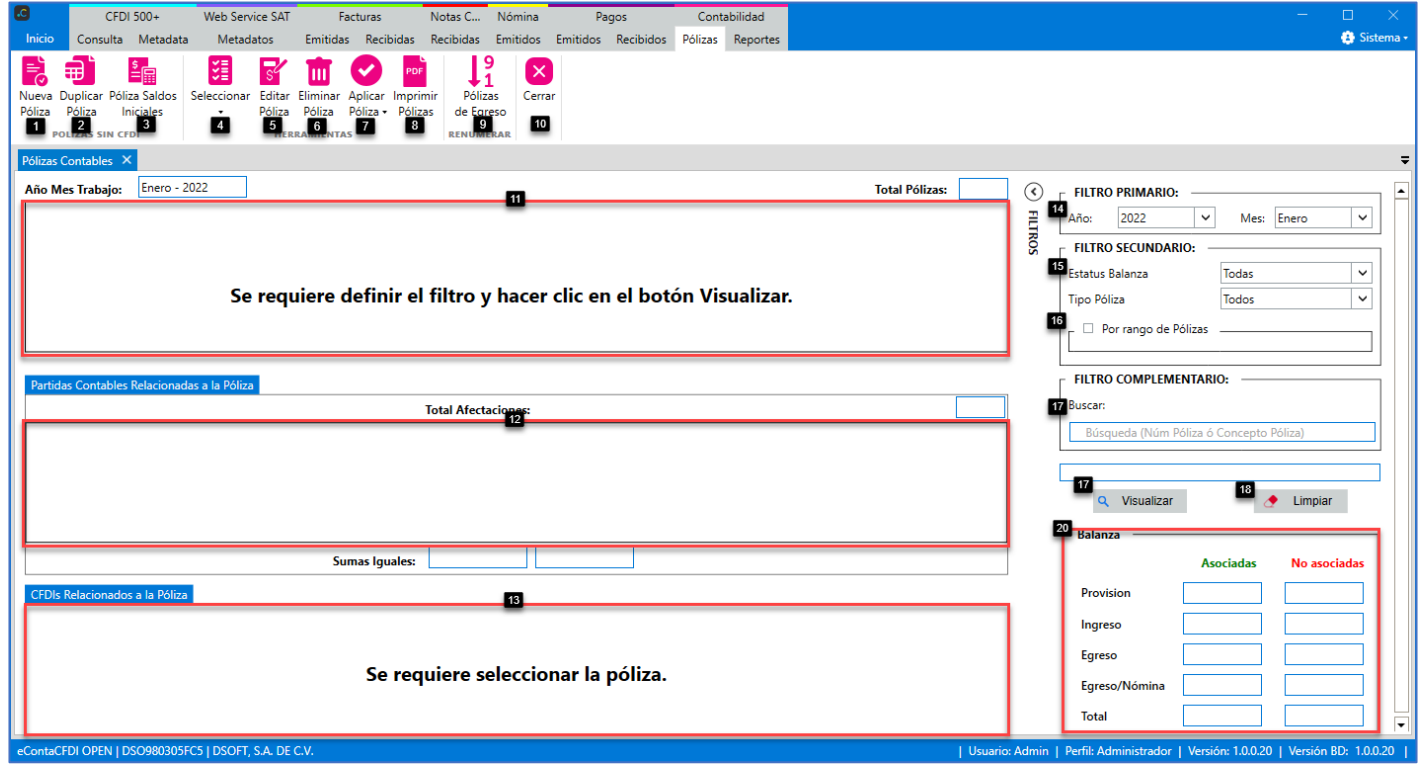

**Pólizas sin CFDI:**

- **1. Nueva póliza:** Genera una nueva póliza sin CDFI.
- **2. Duplicar póliza:** Duplica una nueva póliza en base a la póliza seleccionada.
- **3. Póliza saldos iniciales:** Genera la póliza para cargar los saldos iniciales para la balanza.

**Herramientas:**

- **4. Seleccionar:** Selecciona o quita la selección a las pólizas para realizar acciones.
- **4.1 Seleccionar pólizas no aplicadas**: Selecciona las pólizas del filtro visualizado y que no están aplicadas a la balanza.
- **4.2 Seleccionar pólizas aplicadas:** Selecciona las pólizas del filtro visualizado y que no están aplicadas a la balanza.
- **5. Editar póliza:** Edita la póliza seleccionada, validando la aplicación de cargos y abonos a la balanza.
- **6. Eliminar póliza:** Elimina las pólizas seleccionadas, validando la aplicación de cargos y abonos a la balanza.
- **7. Aplicar póliza:** Aplica los importes de cargos y abonos de las pólizas seleccionadas a la balanza.
- **7.1 Aplicar pólizas**: Aplica los importes de cargos y abonos de las pólizas seleccionadas a la balanza.
- **7.2 Desaplicar pólizas:** Quita la aplicación de cargos y abonos de las pólizas seleccionadas a la balanza.
- **8. Imprimir pólizas:** Imprime en formato PDF las pólizas seleccionadas.

## **Renumerar:**

**9. Pólizas de Egreso:** Renumera el número de pólizas de tipo egreso para renumerar en base a la fecha del CFDI relacionado (CFDI de egresos o nómina).

## **Cerrar:**

**10.Cerrar:** Cierra la pestaña **"Pólizas Contables"**.

**Pólizas contables:**

**11.Pólizas:** Listado de pólizas contables existentes en eConta CFDI.

**12.Partidas contables:** Partidas contables relacionadas a la póliza seleccionada.

**13.CFDIs relacionados a la póliza:** CFDI relacionados a la póliza seleccionada (Ingreso, Egreso, Nómina, Pagos). **Filtros:**

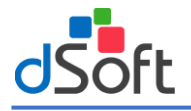

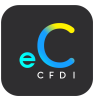

## **Filtro Primario:**

**14.Año y Mes:** Filtro para aplicar a las pólizas contables ("Por Año y Mes", "Por fecha de póliza").

**15.Estatus póliza:** Año y mes de emisión de los comprobantes.

**16.Por rango de pólizas:** Filtro para aplicar por rango del número de póliza.

**17.Buscar:** Adicionalmente a los dos filtros anteriores, el sistema permite complementar los criterios de búsqueda o consulta considerando toda la información contenida en las pólizas.

**18.Totales Balanza:** Muestra el total de pólizas aplicadas a la balanza.

## 18.1 Póliza saldos iniciales

La primera póliza a generar es la **"Póliza de saldos iniciales",** en la cual se registran los saldos iniciales a la balanza de todas las cuentas contables contenidas en el catálogo de cuentas. En la pestaña **"Contabilidad | Pólizas",** haga clic en el botón **[Póliza Saldos Iniciales].**

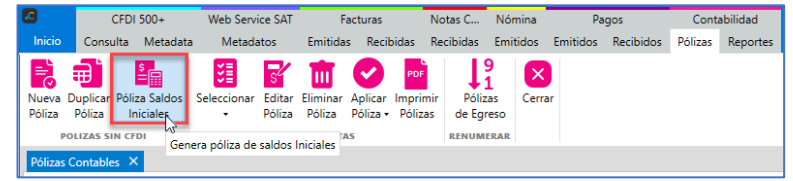

#### 18.1.1 Póliza con Layout en Excel

Para generar la póliza de saldos iniciales a través de un layout en Excel, en la pestaña "Nueva Póliza Saldos Iniciales" active la opción **"Layout Saldos Iniciales".**

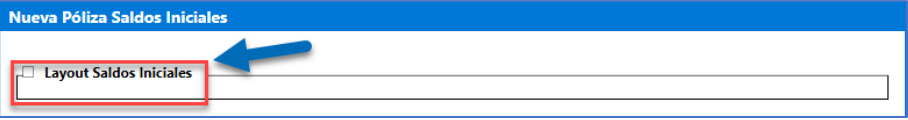

#### **A) Obtener Layout**

Se habilita el apartado para la generación de la póliza, haga clic en el botón **[Obtener Layout],** para obtener el layout en Excel para posteriormente trabajarlo e importarlo al sistema nuevamente.

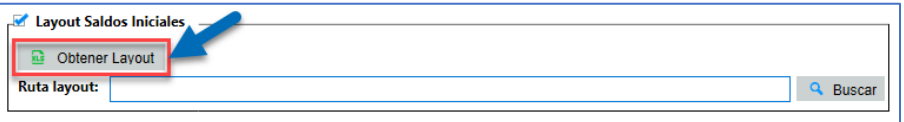

En la ventana "Layout para captura de póliza de saldos iniciales", seleccione el año y mes inicial a partir de cual iniciara la contabilización, indique si requiere los encabezados (Cuentas de tipo "Acumulativa") y haga clic en el botón **[Aceptar].**

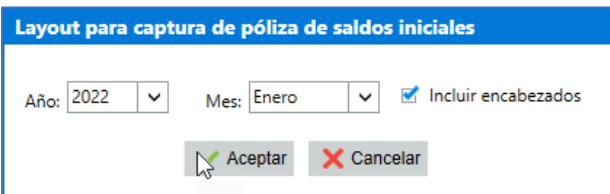

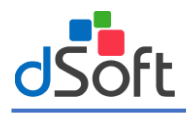

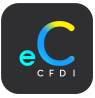

En el explorador de archivos indique la ruta y nombre del layout a generar, haga clic el botón **[Guardar].**

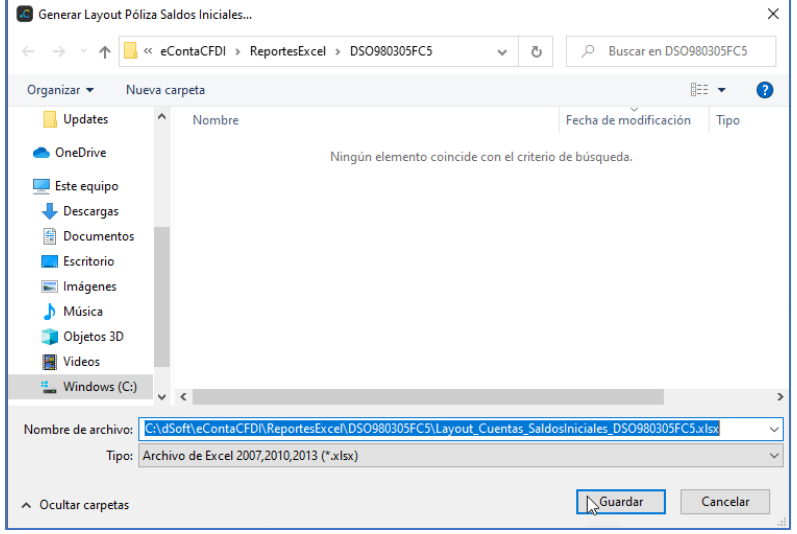

En automático se abre el layout en Excel con la información del catálogo de cuentas previamente importado, agregue los importes en cargos y abonos de acuerdo al ultimo mes trabajado de la empresa.

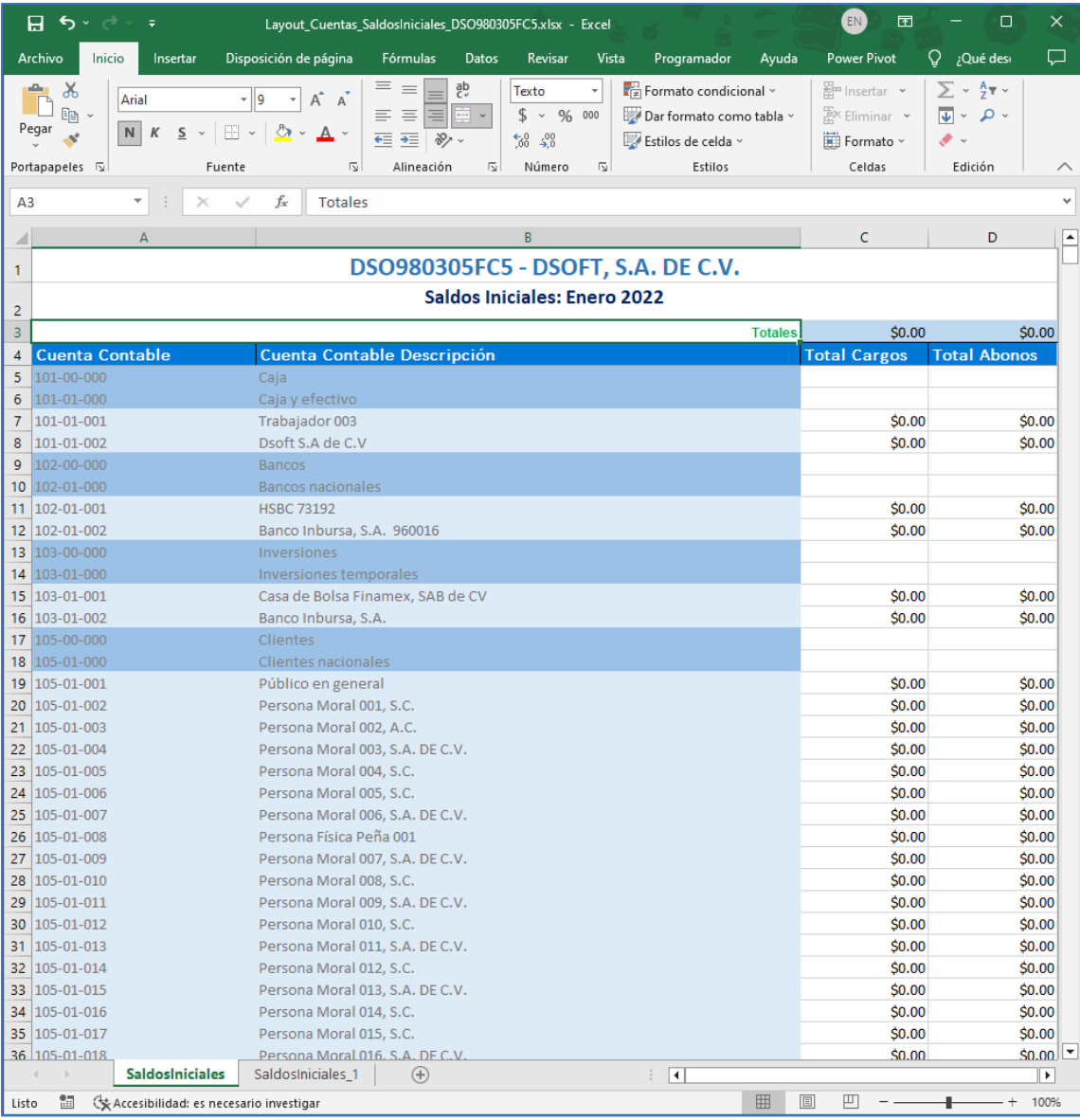

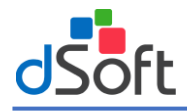

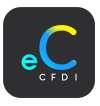

Una vez que ingreso los importes de cargos y abonos en el layout de Excel, y que estén cuadrados los importes, cierre el layout y en la pestaña "Nueva Póliza Saldos Iniciales", haga clic en el botón **[Buscar].**

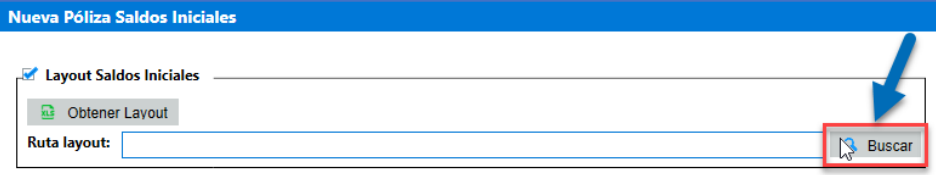

En el explorador de archivos de Windows, indique la ruta del archivo y haga clic en el botón **[Abrir].**

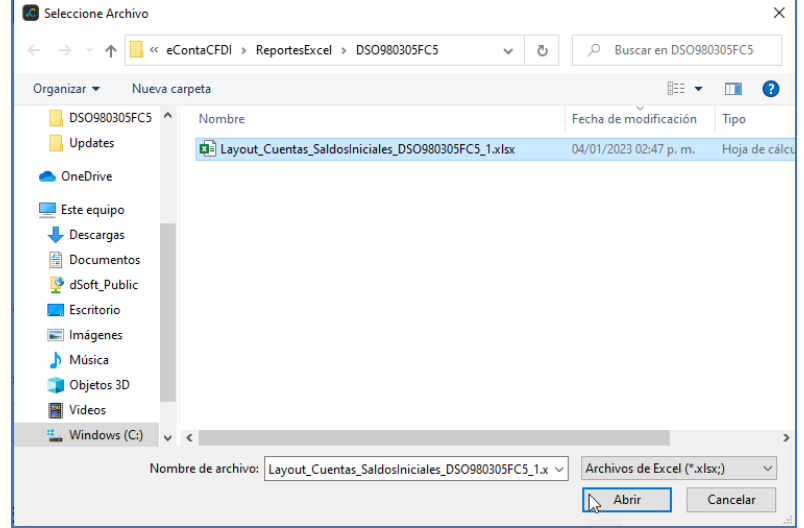

Una vez indicada la ruta del layout haga clic en el botón **[Validar],** para validar la estructura del archivo y que todas las cuentas contengan la información necesaria para la importación.

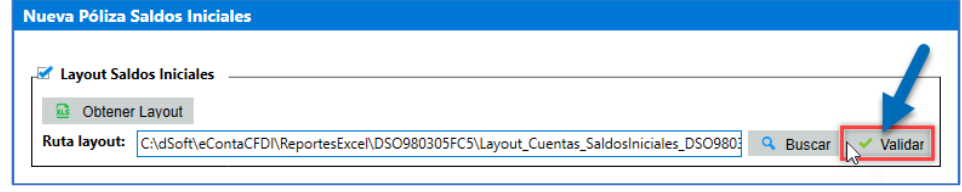

Confirme el mes y año para la carga de saldos iniciales, haga clic en el botón [Si].

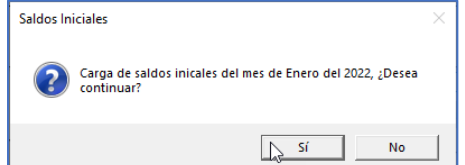

Enseguida inicia el proceso de lectura del layout, espere por favor.

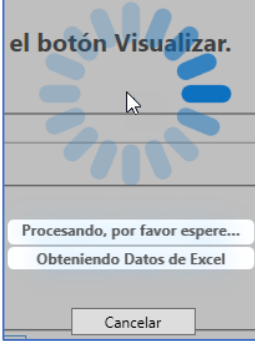

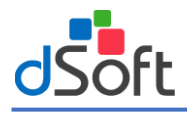

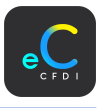

Se muestran las partidas contables contenidas en el layout, también se proponen los datos de la póliza de acuerdo a la información contenida. Haga clic en el botón **[Guardar].**

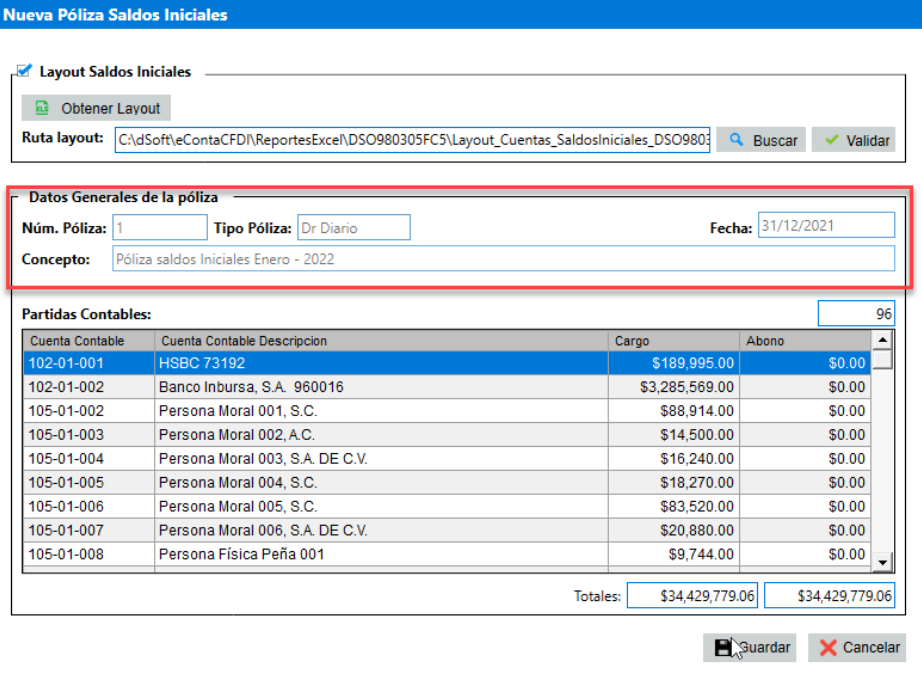

Se muestra el progreso del guardado de la póliza, una vez terminado muestra el mensaje de confirmación y haga clic en el botón **[Guardar].**

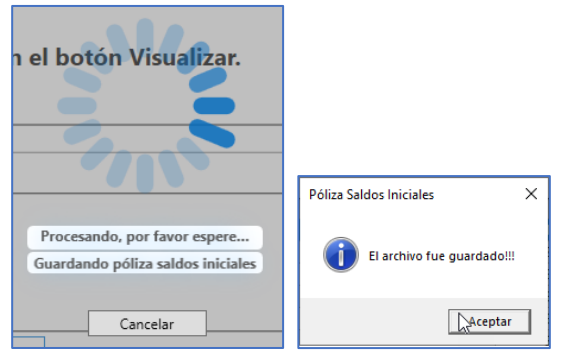

Finalmente la póliza se puede visualizar en la pestaña "Pólizas".

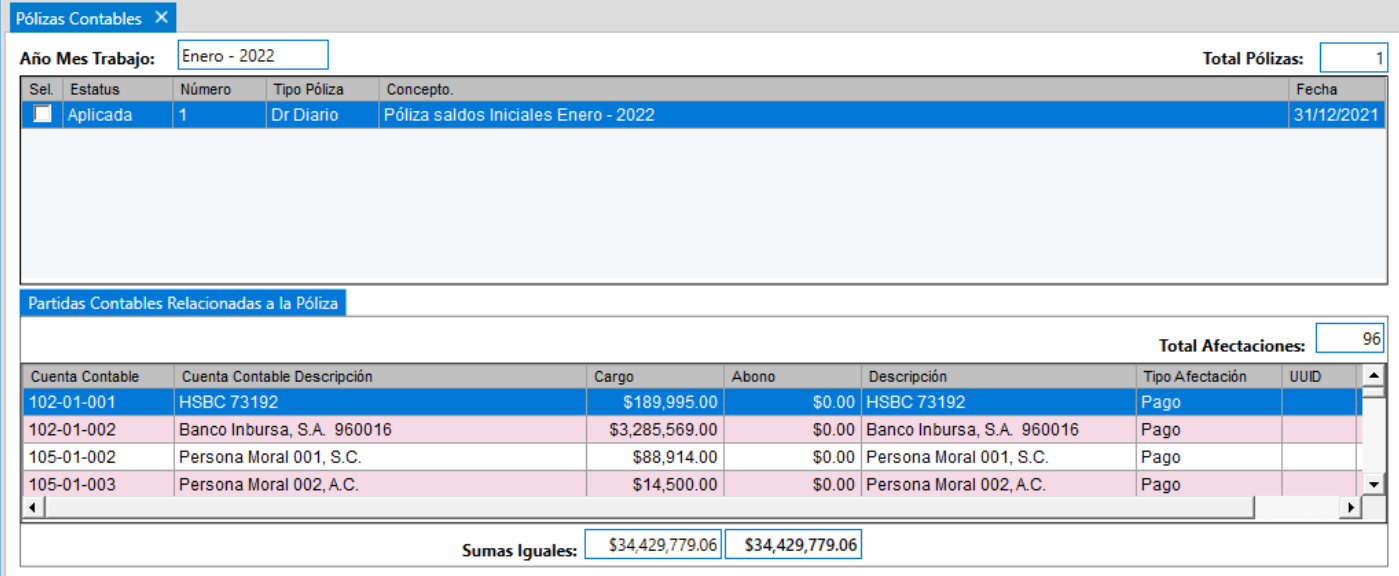

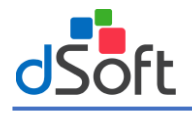

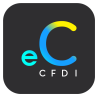

## 18.2 Póliza 1 CFDI.

Genera póliza relacionado a 1 solo CFDI. Para la generación de pólizas en la pestaña "Facturas", seleccione el comprobante y haga clic en el botón [1 CFDI].

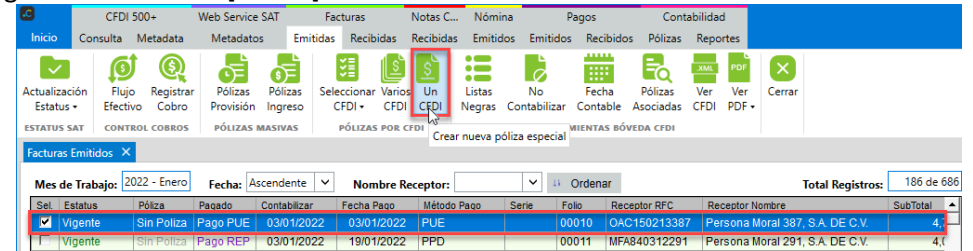

En la ventana "Nueva Póliza" se muestra la información de acuerdo a lo siguiente:

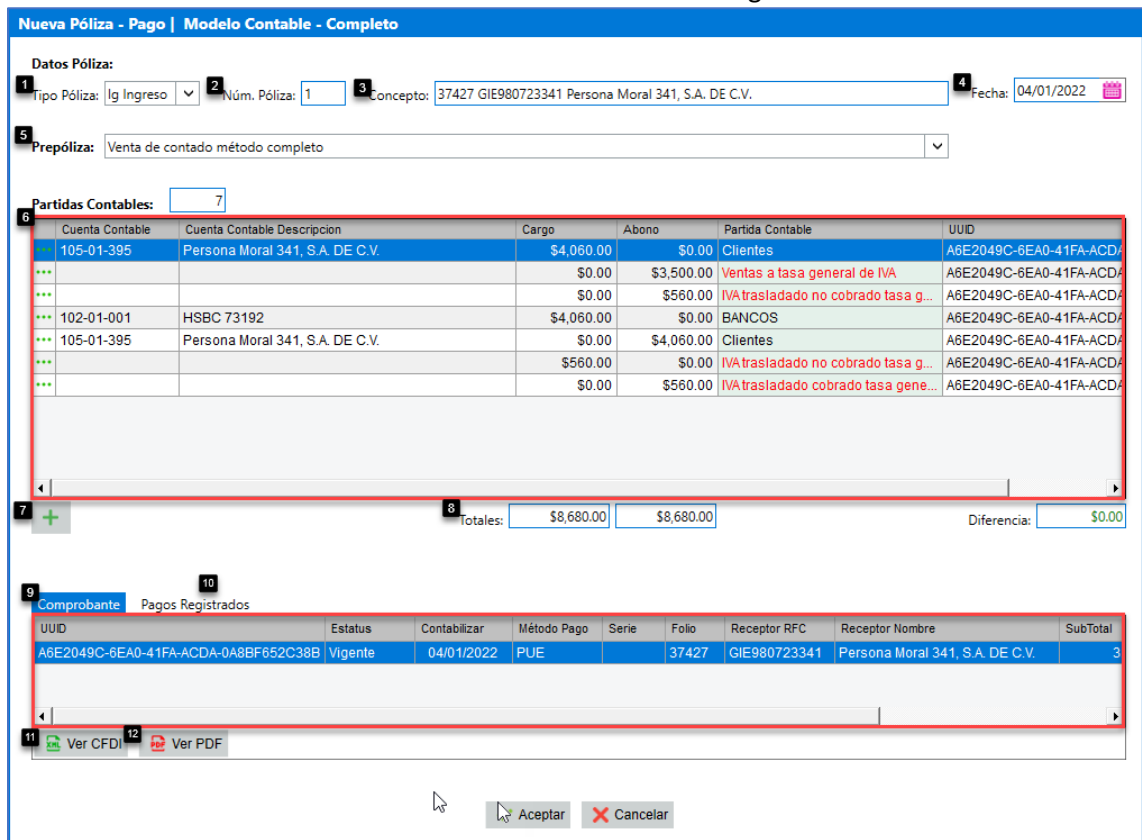

#### **Datos Póliza**:

- **1. Tipo Póliza:** Propone el tipo de póliza de acuerdo con la configuración del contribuyente, el tipo de CFDI y los datos del pago. (Diario, Ingreso, Egreso).
- **2. No. Póliza:** Propone el número de póliza consecutivo en el mes, de acuerdo con el tipo de póliza.
- **3. Concepto:** Concepto de la póliza de acuerdo con la configuración en **[Conceptos de pólizas](#page-32-0)**
- **4. Fecha de la póliza:** Indica la fecha de la póliza de acuerdo a lo siguiente: **Póliza de provisión:** Fecha de emisión del CFDI. **Póliza de Ingreso o Egreso:** Fecha de pago del CFDI.
- **5. Prepóliza:** Prepóliza propuesta por eConta CFDI, en base a la configuración del contribuyente y el contenido de los CFDI relacionados a la póliza.
- **6. Partidas Contables:** Listado de partidas contables en base a la prepóliza propuesta.
- **7. Agregar.** Botón para agregar un movimiento adicional a la póliza
- **8. Totales:** Totales de cargos y abonos. Con campo diferencia (Cargo Abono) para cuadrar la póliza.
- **9. Comprobantes** Comprobante relacionado a la póliza.
- **10.Pagos Registrados:** Pago relacionado a la póliza (Pago registrado por el usuario o CFDI Recepción de pagos) **11.Ver CFDI:** Abre en formato XML el comprobante relacionado a la póliza.

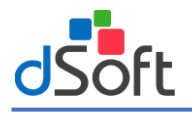

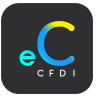

**12.Ver PDF:** Abre en formato PDF el comprobante relacionado a la póliza.

Al tomar los datos directamente del CFDI, desde el primer momento ya se encuentran cuadrados los importes de cargos y abonos.

De inicio no existen cuentas contables asociadas a las partidas contables de la póliza, a exepción si se registraron en el apartado Boveda RFC | Clientes| Asociar cuenta por RFC de clientes la cuenta de "Cliente" y "Bancos Clientes".

Haga clic en el botón | **Asociar**| **...** en las partidas contables que aún no tienen asociadas una cuenta contable.

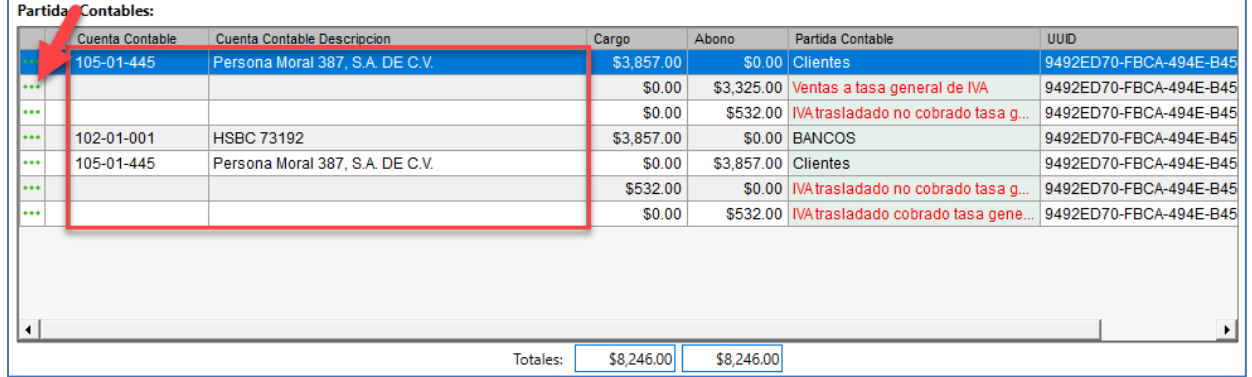

Busque por número o descripción de cuenta y haga clic en el botón |Aceptar|.

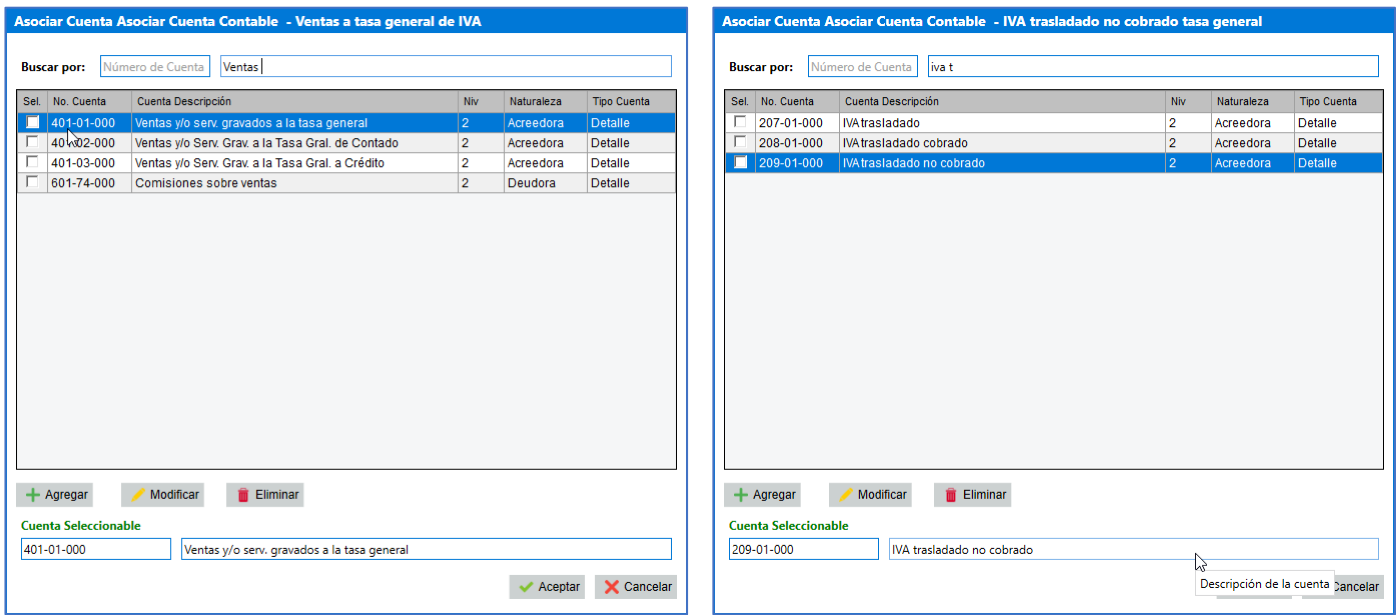

Cuando todas las partidas contables cuentan con cuenta contable asociada, haga clic en el botón **|Aceptar|.**

Una vez guardado la póliza correctamente se muestra el mensaje de confirmación, de igual manera se aplican los importes de cargos y abonos a la balanza correspondiente, haga clic en botón **|Aceptar|.**

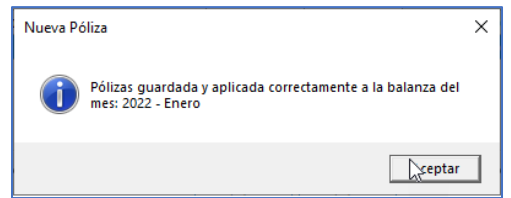

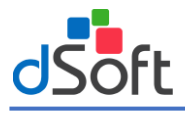

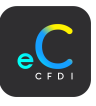

De acuerdo al **Modo Registro Contable** configurado en [Alta de contribuyente,](#page-6-0) se muestra como se contabilizan los CFDI de la siguiente forma:

## Pólizas Método Completo

Registro contable provisionando y si existe el pago en el mes de trabajo, se realiza la cancelación de la provisión en la misma póliza. (Cuentas puentes de clientes y Proveedores)

**Póliza de provisión.** Póliza para los CFDI que no cuentan con pago registrado o con pago registrado en un mes posterior al mes de trabajo en curso.

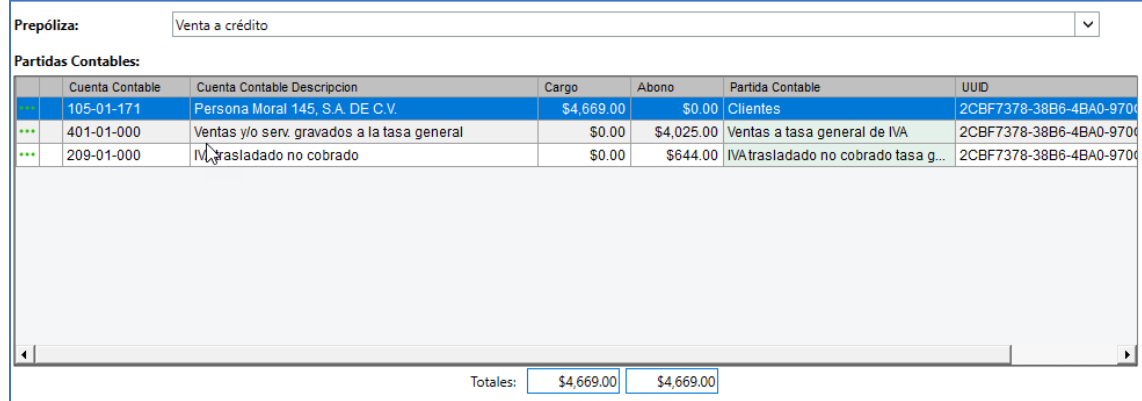

**Póliza de Ingreso/Egreso.** Póliza para los CFDI que cuentan con registrado en el mes de trabajo en curso.

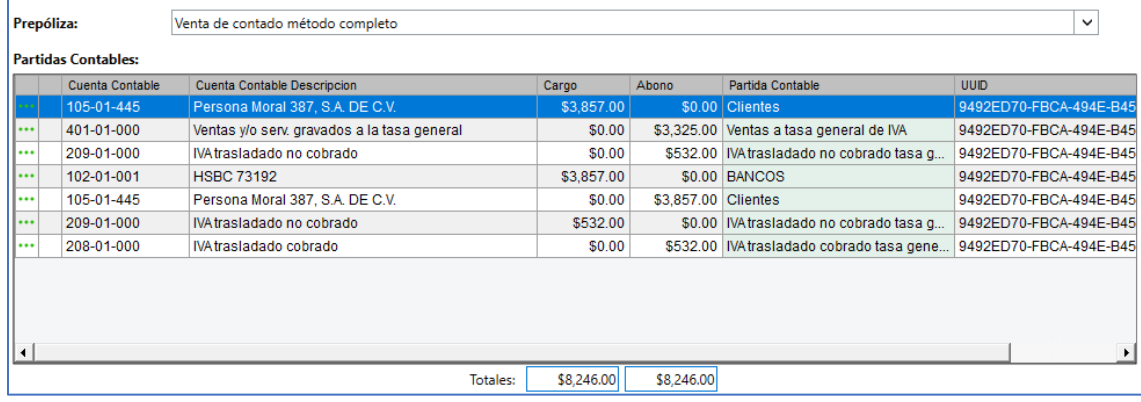

**Póliza de Cobro/Pago:** Esta póliza se realizará en meses posteriores a cuando se realizó la póliza de provisión a la factura con método de pago PPD y será de acuerdo a la fecha de pago contenida en el CFDI de recepción de pagos.

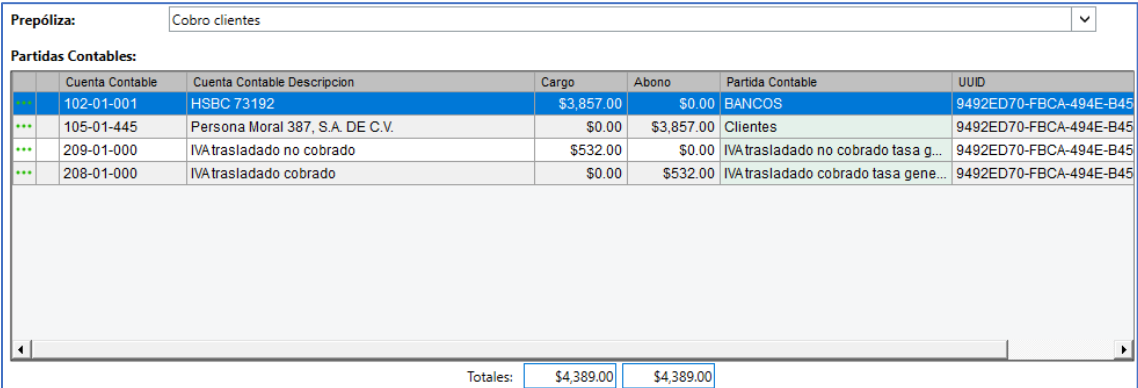

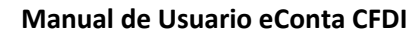

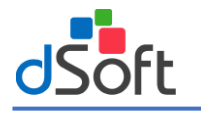

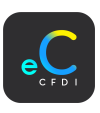

# Póliza Método Directo

Este método se divide en dos opciones para contabilizar:

## **1. Separar póliza de provisión y póliza de pago:**

Siempre realiza la separación de la contabilización del CFDI, en una póliza de provisión pasando por cuentas puentes de clientes/proveedores y en otra si existe pago registrado en el mes realiza la cancelación de la provisión mediante una póliza de cobro/pago.

**Póliza de provisión:** Aplica para todos los CFDI con fecha de emisión igual al mes de trabajo.

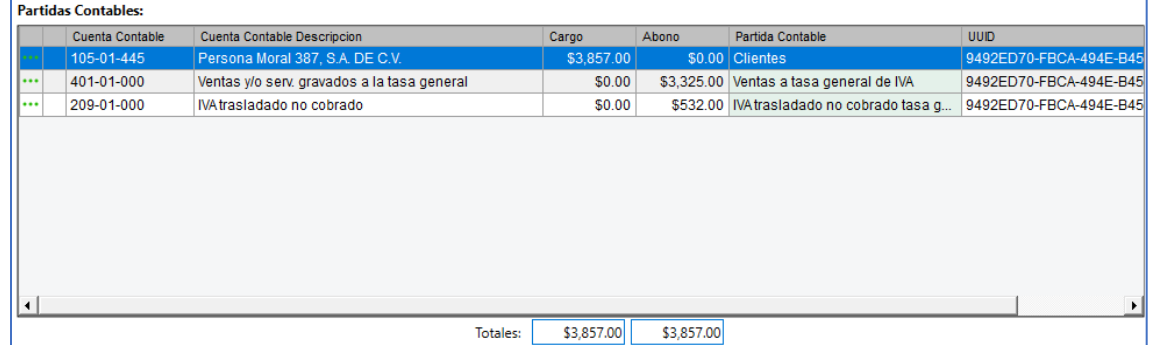

**Póliza de Cobro/Pago:** Esta póliza se realiza cuando la fecha del pago del CFDI está dentro del mes del trabajo. También se realiza a facturas emitidas en meses anteriores y que cuenta con fecha de pago en el mes de trabajo.

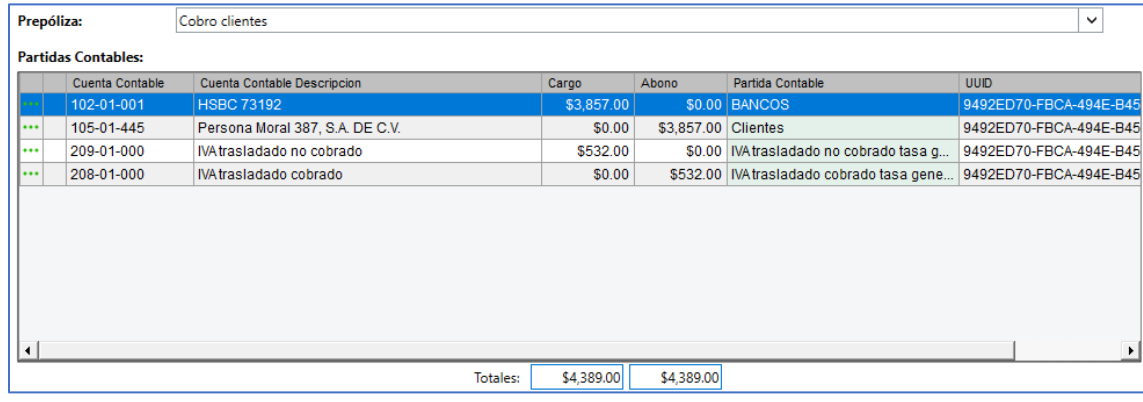

## **2. Póliza de pago directo**

**Póliza de Ingreso/Egreso:** En esta póliza se lleva el registro con cargo directamente a Bancos, sin pasar por cuentas puente de clientes/proveedores y se requiere que el pago este en el mes de trabajo.

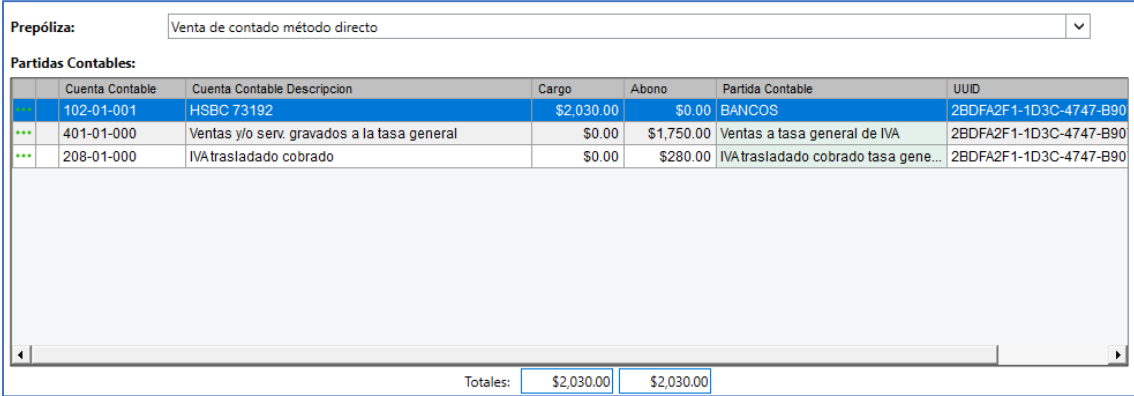

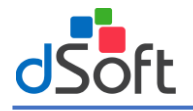

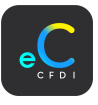

## 18.3 Póliza varios CFDI.

Generación de una sola póliza (Ingreso, Egreso, Diario) en base al o los CFDI seleccionados, para ello se tienen que cumplir las siguientes condiciones a los comprobantes seleccionados:

- Todos los CFDI cuenten con validación de estatus SAT (vigente/cancelado)
- Todos los CFDI cuenten con el mismo estatus de póliza.

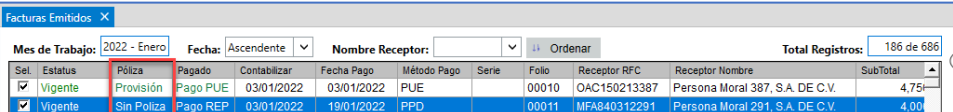

• Para pólizas de provisión, Ingreso/Egreso, todos los CFDI con fecha **Contabilizar** en el mismo mes de trabajo.

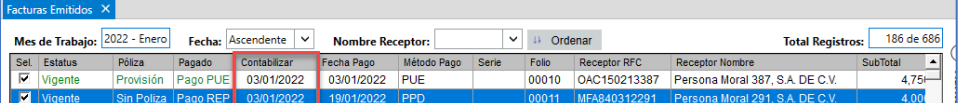

• Para pólizas de cobro/pago, Ingreso/Egreso, todos los CFDI con **Fecha Pago** en el mismo mes de trabajo

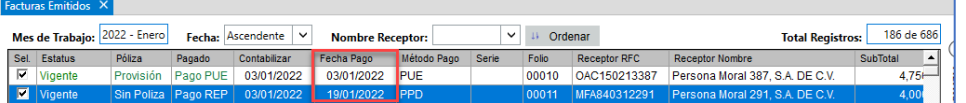

Para generar la póliza varios CFDI, seleccione los comprobantes y haga clic en el botón **|Varios CFDI|.**

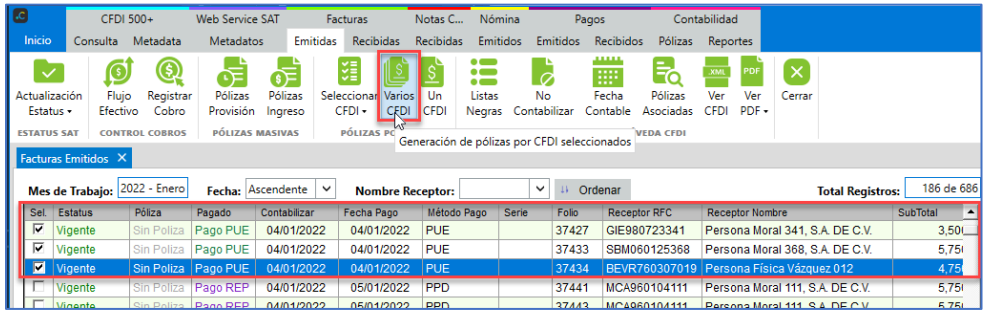

En la ventana "Póliza varios CFDI", se muestra el resumen de los CFDI seleccionados, haga clic en el botón **|Aceptar|.**

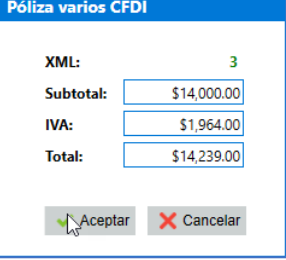

Se muestra el proceso de lectura y asignación de partidas contables por CFDI.

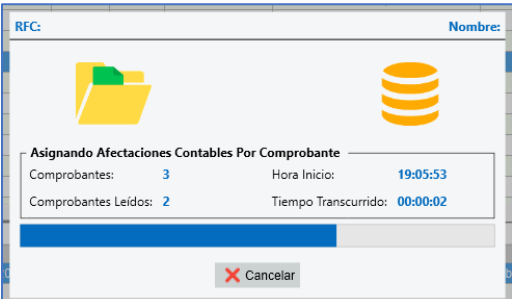

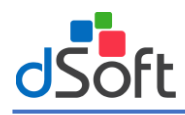

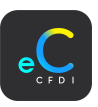

Una vez terminado el proceso en la pestaña "Póliza Global" se muestra la información de acuerdo con lo siguiente:

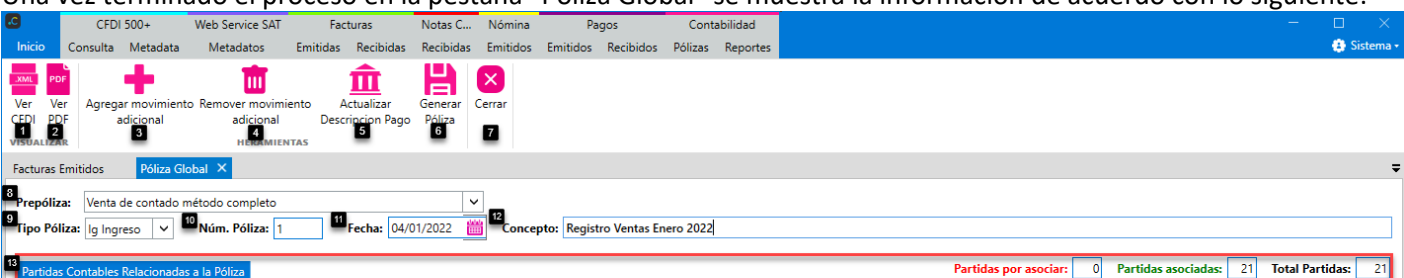

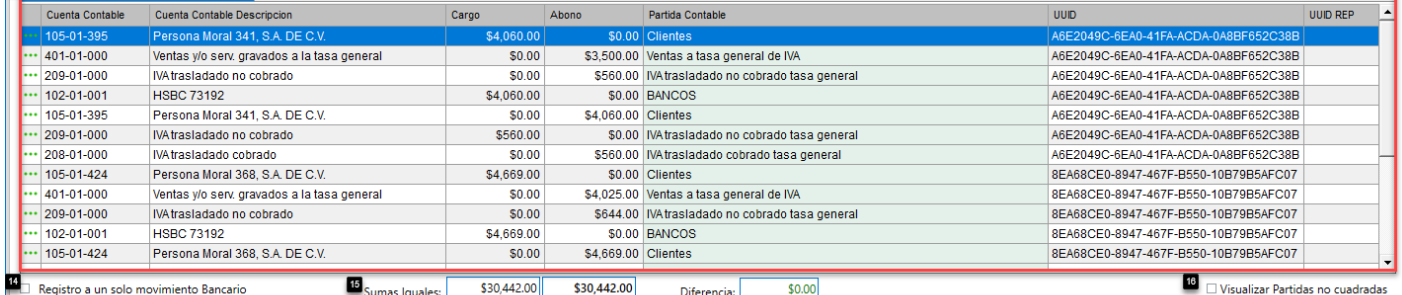

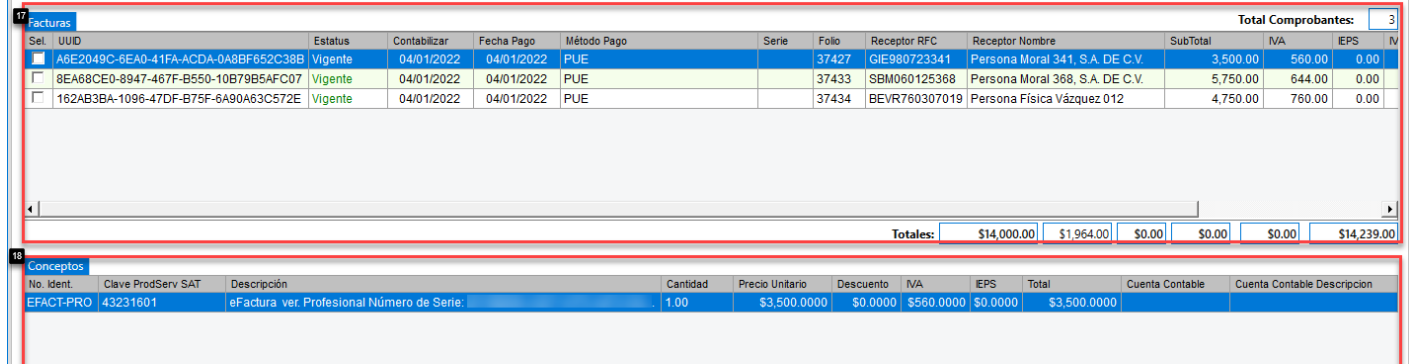

**Visualizar:**

**1. Ver CFDI:** Visualiza en formato XML las facturas seleccionadas.

**2. Ver PDF:** Visualiza en formato PDF las facturas seleccionadas.

**Herramientas:**

aCFDI OPEN | DSO980305FC5 | DSOFT, S.A. DE C.V.

- **3. Agregar movimiento adicional:** Agrega un movimiento adicional (Nueva Partida Contable) a la póliza.
- **4. Remover movimiento adicional:** Elimina el movimiento adicional seleccionado a la póliza.
- **5. Actualizar Descripción Pago:** Edita la descripción a la partida contable propuesta de "Bancos".

**6. Generar Póliza:** Botón para guardar la póliza Varios CFDI, una vez que ya está completa la información. **Cerrar:**

**7. Cerrar:** Cierra la pestaña **"Póliza Global"**.

## **Datos Póliza:**

- **8. Prepóliza:** Prepóliza propuesta por eConta CFDI, en base a la configuración del contribuyente y el contenido de los CFDI relacionados a la póliza.
- **9. Tipo Póliza:** Propone el tipo de póliza de acuerdo con la configuración del contribuyente, el tipo de CFDI y los datos del pago. (Diario, Ingreso, Egreso).
- **10. No. Póliza:** Propone el número de póliza consecutivo en el mes, de acuerdo con el tipo de póliza.
- **11. Concepto:** Concepto de la póliza de acuerdo con la configuración en **[Conceptos de pólizas](#page-32-0)**
- **12. Fecha de la póliza:** Indica la fecha de la póliza de acuerdo a lo siguiente:
	- **Póliza de provisión:** Fecha de emisión del CFDI.

**Póliza de Ingreso o Egreso:** Fecha de pago del CFDI.

**13. Partidas Contables:** Listado de partidas contables en base a la prepóliza propuesta.

Admin | Perfil: Administrador | Versión: 1.0.0.23 | Ve

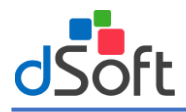

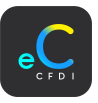

- **14. Registro a un solo movimiento Bancario:** Opción para agregar en un solo movimiento Bancario el importe de los pagos registrados a los CFDI.
- **15. Totales:** Totales de cargos y abonos. Con campo diferencia (Cargo Abono) para cuadrar la póliza.
- **16. Visualizar Partidas no cuadradas:** Opción para mostrar las partidas contables que no están cuadradas en el importe de cargos y abonos.

**Facturas:** 

- **17.Facturas:** Listado de facturas relacionadas a la póliza.
- **18.Conceptos:** Listado de conceptos contenidos a la factura seleccionada, para ayudar al usuario en la asociación de la cuenta de ventas o gastos.

## Registro a un solo movimiento Bancario

Por default se muestra un movimiento bancario por cada pago registrado en los CFDI asociados a la póliza. Para mostrar en un solo movimiento el importe de todos los pagos, haga clic en la opción "Registro a un solo movimiento Bancario".

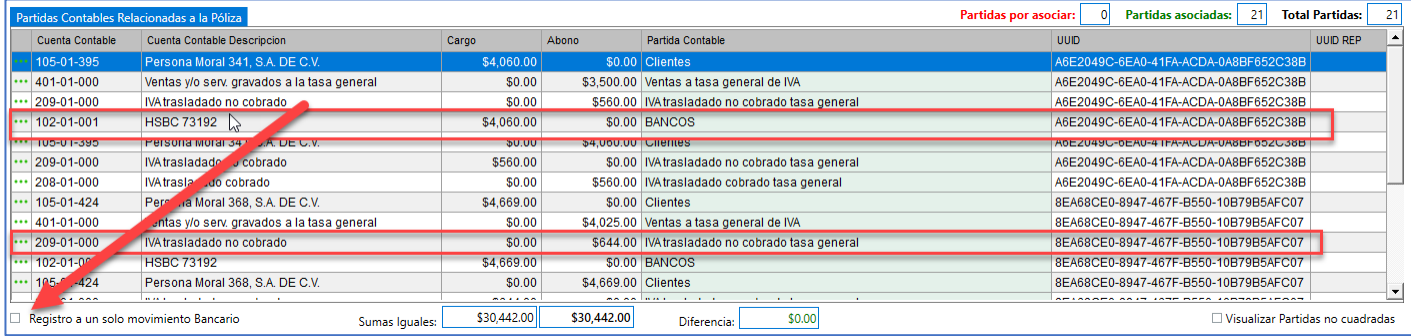

Con esta opción el sistema hace un nuevo calculo de cargos y abonos, mostrando el importe en un solo movimiento bancario. Si requiere regresar a un movimiento Bancario por cada pago registrado, vuelva a hacer clic en la opción "Registro a un solo movimiento Bancario".

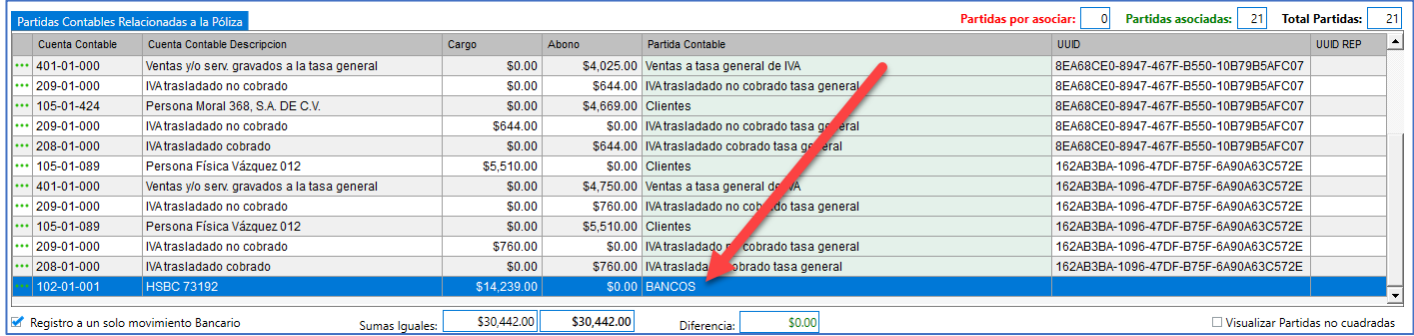

## Agregar/Remover movimiento adicional

### **Agregar movimiento adicional**

Opción para agregar una partida contable adicional a la póliza. En la pestaña **"Póliza Global",** haga clic en el botón **[Agregar movimiento adicional].**

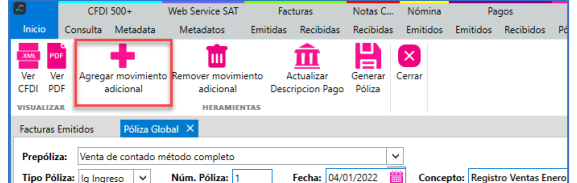

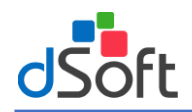

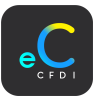

#### Se agrega al final una partida contable sin cuenta asociada, con cargo y abono en \$0.00

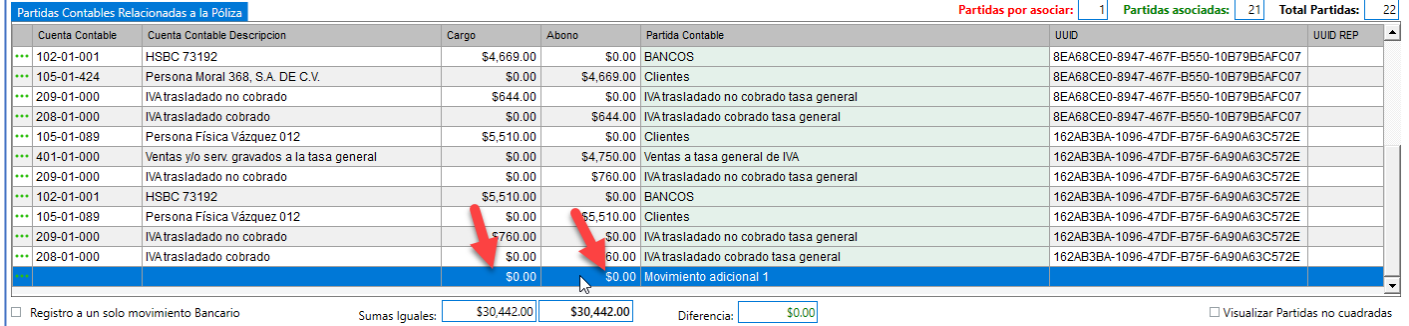

**Notas:**

- Se puede agregar cantidad n de movimientos adicionales.
- Asocie una cuenta contable por cada movimiento adicional agregado.
- Ingrese el importe en el cargo o abono verificando el cuadre de la póliza.

#### **Remover movimiento adicional**

Opción para remover movimientos adicionales agregados a la póliza. En la pestaña **"Póliza Global",** seleccione el movimiento adicional y haga clic en el botón **[Remover movimiento adicional].**

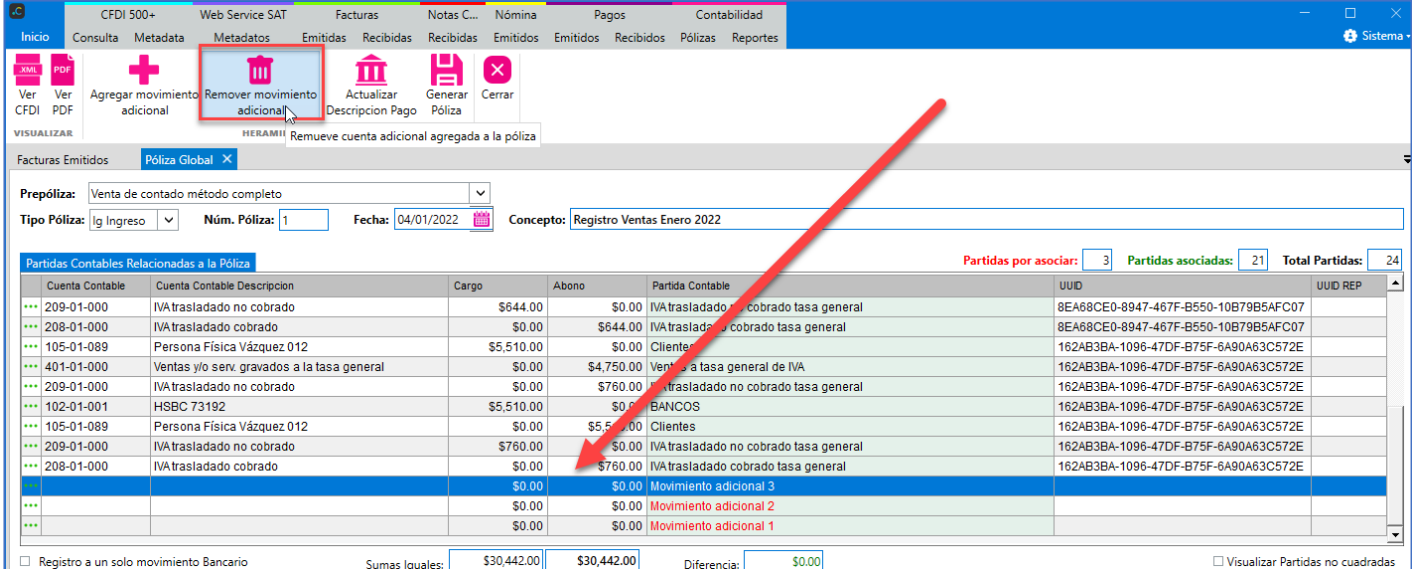

#### **Generar Póliza**

Para generar la póliza es requerido complementar la siguiente información.

• Asociación de partidas contables: en la parte derecha se muestran el total de partidas contables, las partidas asociadas y las partidas por asociar. Todas las partidas contables deben estar asociadas.

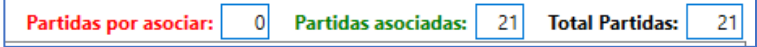

• Póliza Cuadrada. El importe de cargos y abonos debe ser igual.

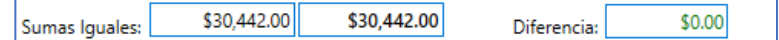

• Confirmar los datos propuestos de la póliza (Tipo Póliza, Núm. Póliza, Fecha, Concepto)

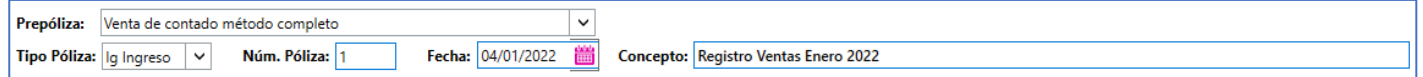

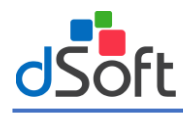

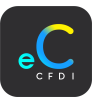

Cuando todos los datos de la póliza esten completos haga clic en el botón **|Generar Póliza|.**

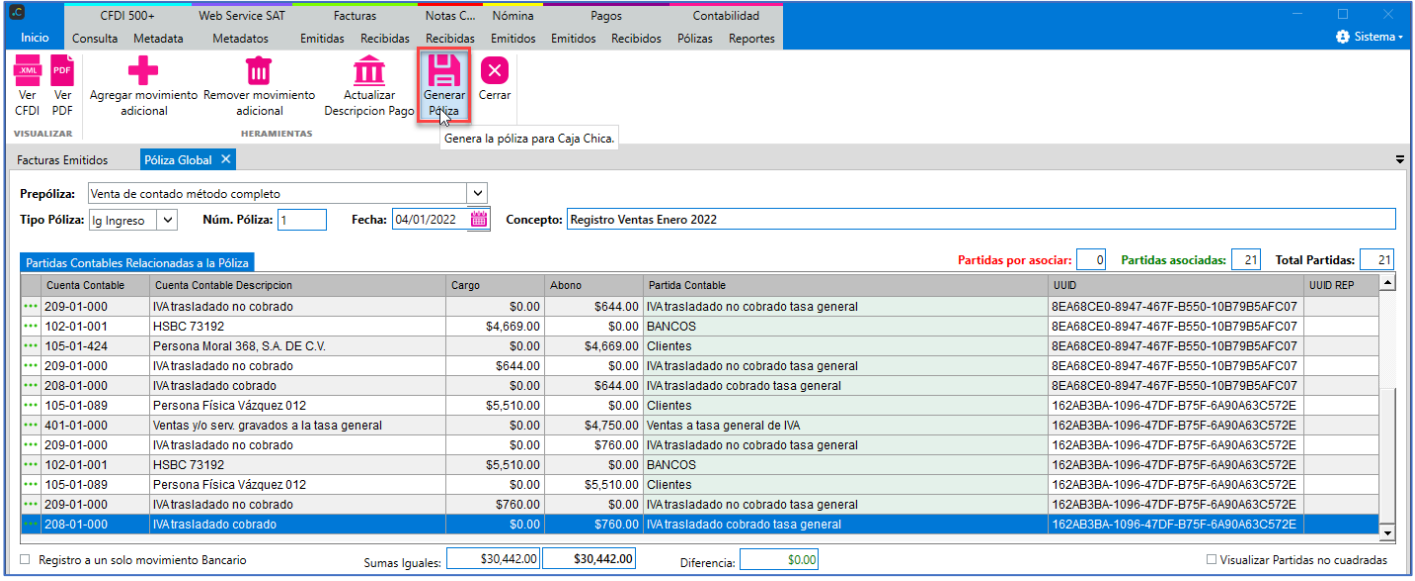

Se visualiza el proceso de guardado y actualización de estatus de cada CFDI relacionado a la póliza, al terminar se muestra el mensaje de confirmación, haga clic en el botón **|Guardar|.**

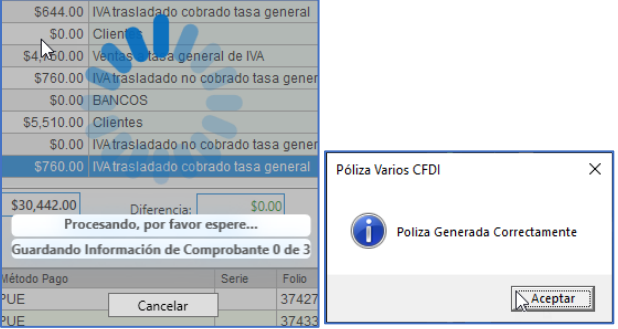

### 18.4 Pólizas masivas.

Generación de pólizas de forma masiva, por cada CFDI contenido en el mes de trabajo.

#### Pólizas de provisión

Generación de pólizas, afectando a la cuenta de clientes | proveedores, sin pasar por cuenta de Bancos. Son emitidos en base a la fecha de "Contabilización" contenida en cada uno de los CFDI. En la pestaña **"Facturas | Emitidas",** haga clic en el botón **[Pólizas Provisión].**

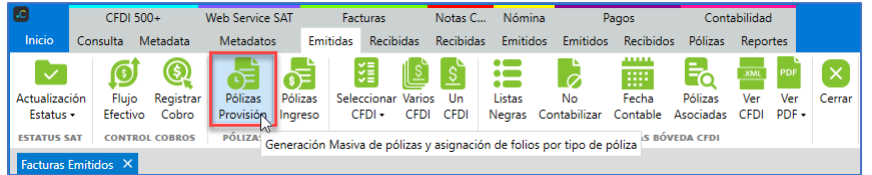

Inicia el proceso de lectura de los CFDI contenidos en el mes de trabajo, internamente el sistema determina la prepóliza por cada CFDI en base a la configuración del contribuyente y al contenido del mismo.

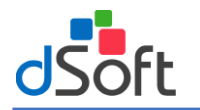

## **Manual de Usuario eConta CFDI**

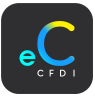

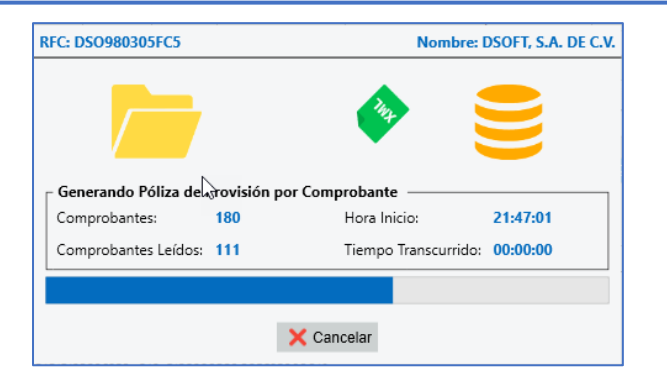

Una vez terminado el proceso en la pestaña "Asignación de cuentas" se muestra la información de acuerdo a lo siguiente:

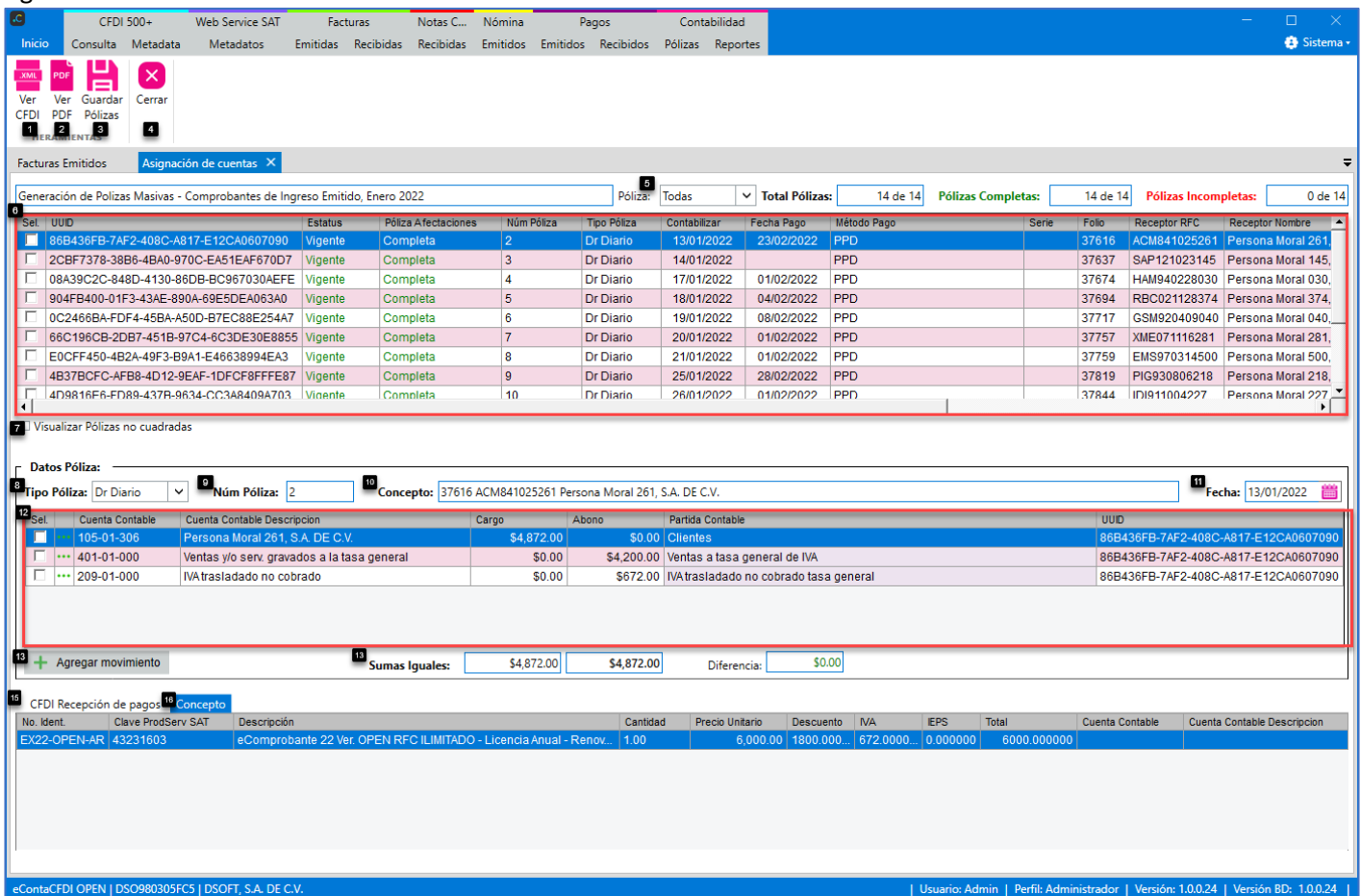

#### **Herramientas:**

- **1. Ver CFDI:** Visualiza en formato XML las facturas seleccionadas.
- **2. Ver PDF:** Visualiza en formato PDF las facturas seleccionadas.
- **3. Guardar Pólizas:** Botón para guardar las pólizas que ya tienen completa la información.

#### **Cerrar:**

**4. Cerrar:** Cierra la pestaña **"Asignación de cuentas"**.

## **Facturas Póliza:**

- **5. Póliza:** Opción para filtrar por pólizas completas incompletas (estatus que indica si la póliza cuenta con todas sus partidas contables con cuenta asociada.
- **6. CFDI Póliza:** Listado de CFDI con la información de su póliza relacionada.

#### **Datos Póliza:**

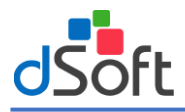

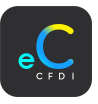

- **7. Visualizar Pólizas no cuadradas:** Opción para mostrar las polizas contables que no están cuadradas en el importe de cargos y abonos.
- **8. Tipo Póliza:** Propone el tipo de póliza de acuerdo con la configuración del contribuyente, el tipo de CFDI y los datos del pago. (Diario, Ingreso, Egreso).
- **9. No. Póliza:** Propone el número de póliza consecutivo en el mes, de acuerdo con el tipo de póliza.
- **10. Concepto:** Concepto de la póliza de acuerdo con la configuración en **[Conceptos de pólizas](#page-32-0)**
- **11. Fecha de la póliza:** Indica la fecha de la póliza de acuerdo a lo siguiente: **Póliza de provisión:** Fecha de emisión del CFDI. **Póliza de Ingreso o Egreso:** Fecha de pago del CFDI.
- **12. Partidas Contables:** Listado de partidas contables en base a la prepóliza propuesta.
- **13. Agregar movimiento:** Agrega un movimiento adicional (Nueva Partida Contable) a la póliza seleccionada.
- **14.Totales:** Totales de cargos y abonos. Con campo diferencia (Cargo Abono) para cuadrar la póliza.
- **15. CFDI Recepción de pagos:** Listado de CFDI recepción de pagos relacionados a la factura seleccionada
- **16.Conceptos:** Listado de conceptos contenidos a la factura seleccionada, para ayudar al usuario en la asociación de la cuenta de ventas o gastos.

#### Agregar/Remover movimiento adicional

#### **Agregar movimiento adicional**

Opción para agregar una partida contable adicional a la póliza seleccionada. Con la póliza seleccionada**,** haga clic en el botón **[Agregar movimiento].**

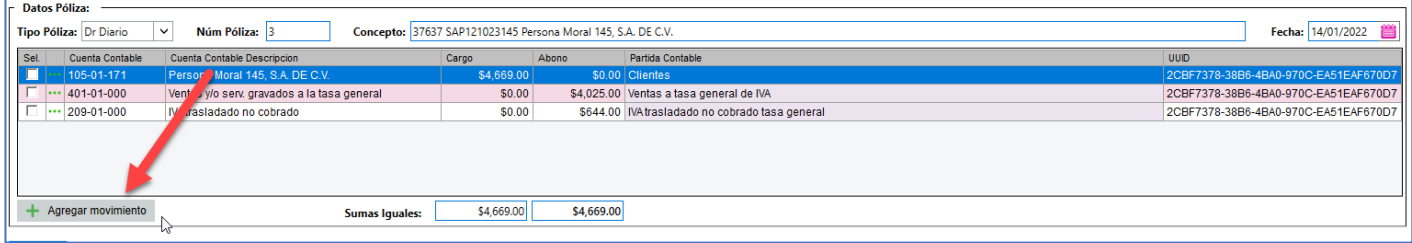

#### Se agrega al final una partida contable sin cuenta asociada, con cargo y abono en \$0.00

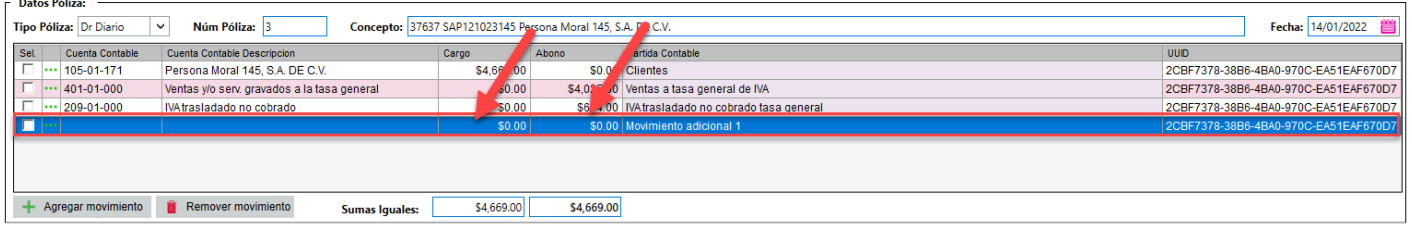

#### **Notas:**

- Se puede agregar cantidad n de movimientos adicionales.
- Asocie una cuenta contable por cada movimiento adicional agregado.
- Ingrese el importe en el cargo o abono verificando el cuadre de la póliza.

#### **Remover movimiento adicional**

Opción para remover movimientos adicionales agregados a la póliza. Seleccione el movimiento adicional y haga clic en el botón **[Remover movimiento adicional].**

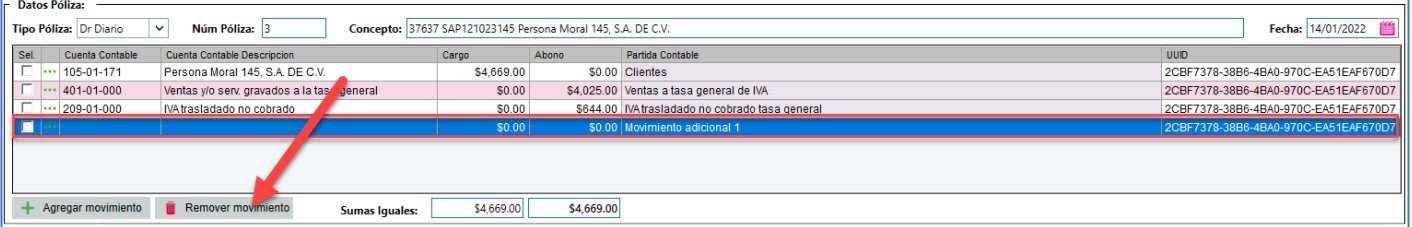

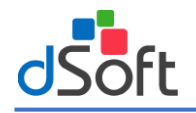

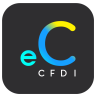

### **Guardar Pólizas**

Para generar la póliza es requerido complementar la siguiente información.

• Asociación de partidas contables: en la parte derecha se muestran el total de partidas contables, las partidas asociadas y las partidas por asociar. Todas las partidas contables deben estar asociadas.

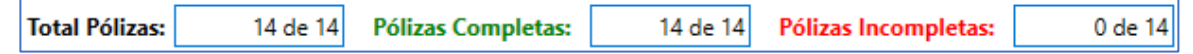

• Póliza Cuadrada. El importe de cargos y abonos debe ser igual.

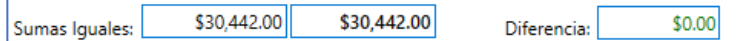

• Confirmar los datos propuestos en cada una de las pólizas, en caso de realizar alguna modificación, el sistema valida la estructura correcta de los nuevos datos.

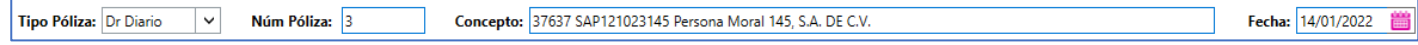

Cuando todos los datos de la póliza esten completos haga clic en el botón **|Generar Póliza|.**

#### 18.5 Pólizas recurrentes sin CFDI:

Realiza el registro de pólizas que no están relaciondas a un CFDIPara realizar pólizas que no están relacionadas a algún CFDI, en el menú de "Opciones" haga clic en el submenú "Pólizas recurrentes sin CFDI".

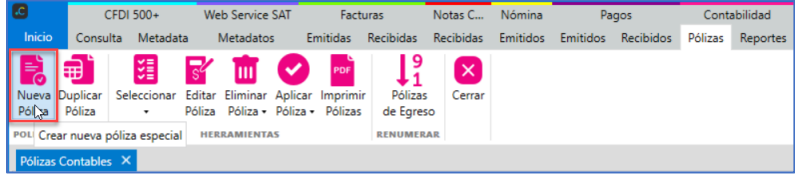

En la ventana **"Nueva Póliza – Sin CFDI"**, se pueden realizar por 2 opciones:

- 1. Prepóliza Contable: Registro a partir de prepólizas predefinidas, donde se ingresa el importe de cargo/abono.
- 2. Póliza: Registro ingresando movimientos contables de forma individual y en base a los requerimientos del usuario.

Prepóliza Contable: Seleccione la opción Prepóliza Contable.

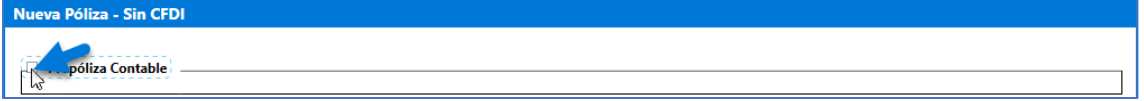

Se habilitan las opciones de acuerdo a lo siguiente:

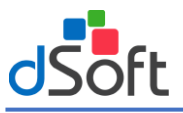

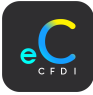

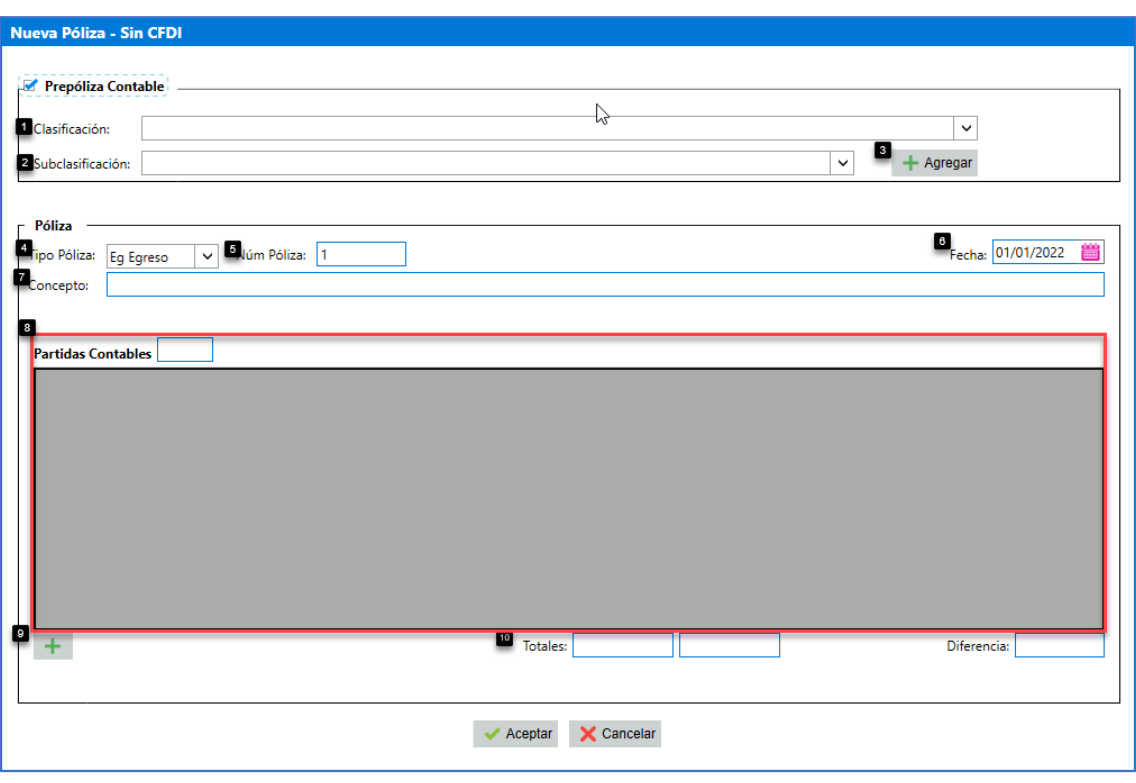

### Prepóliza:

**1. Clasificación:** Listado de prepólizas existentes agrupadas por clasificación.

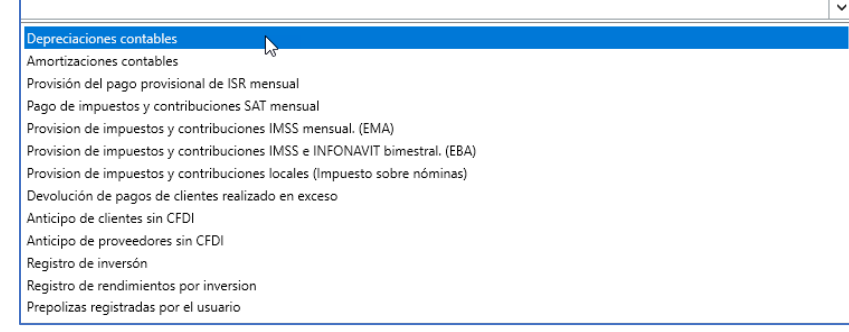

**2. Subclasificación:** Listado de prepólizas agrupadas por subclasificación en base a la clasificación seleccionada.

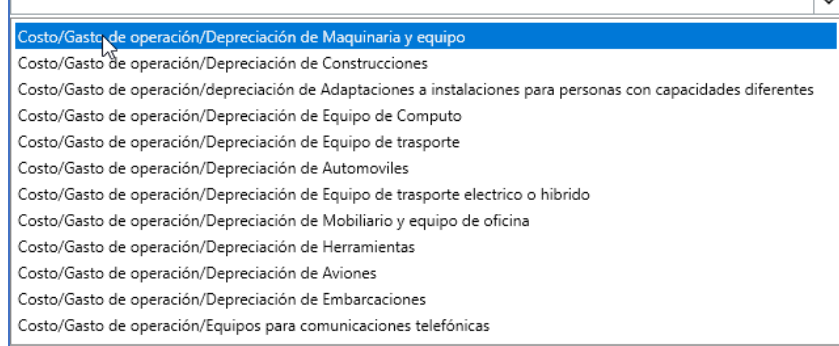

#### **3. Agregar:** Botón para agregar en base

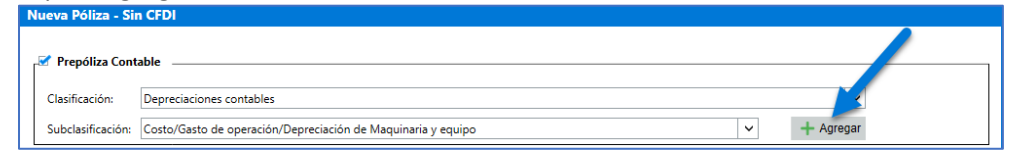

En la ventana "Póliza sin CFDI", ingrese el importe del Cargo/Abono y haga clic en el botón **|Aceptar|.**

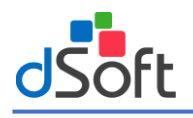

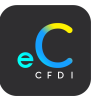

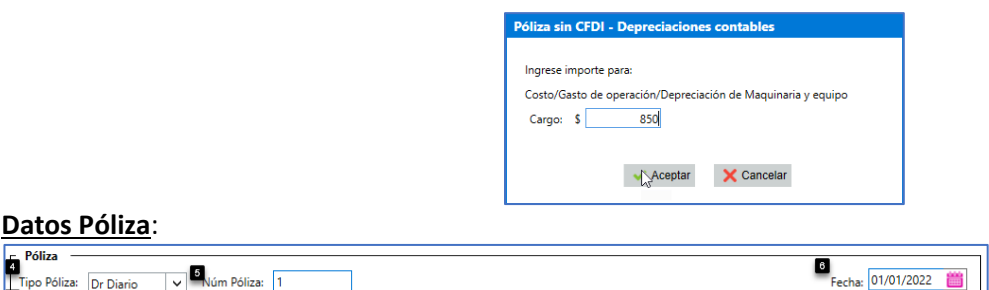

- **4. Tipo Póliza:** Tipo de póliza en base a la clasificación y subclasificación seleccionada (Diario, Ingreso, Egreso).
- **5. Núm. Póliza:** Número de póliza consecutivo en el mes, en base a la clasificación y subclasificación seleccionada.
- **6. Concepto:** Concepto de la póliza de acuerdo con la configuración en **[Conceptos de pólizas](#page-32-0)**
- **7. Fecha póliza:** Propone la fecha de la póliza (primer día del mes de trabajo).

#### **Partidas Contables:**

Depreciaciones contables

**8. Partidas Contables:** Listado de partidas contables en base a la prepóliza seleccionada. Seleccione la cuenta contable desde el botón **| Asociar|**  $\cdot\cdot\cdot$  de todas las partidas contables de la póliza.

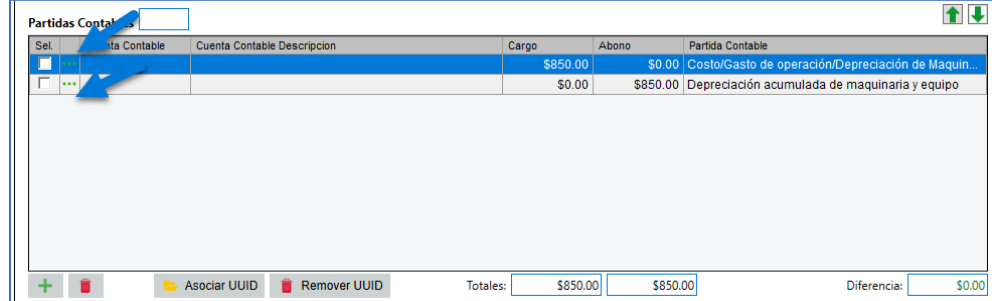

9. **Totales:** Totales de cargos y abonos. Con campo diferencia (Cargo – Abono) para cuadrar la póliza.

Si requiere agregar otra partida de depreciación de maquinaria y equipo, seleccione nuevamente una subclasificación y haga clic en el botón **|Agregar|.**

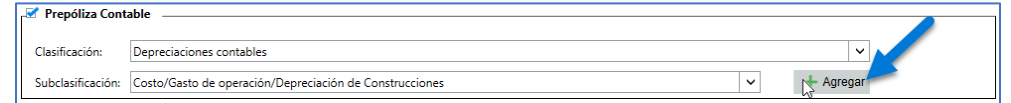

En la ventana "Póliza sin CFDI", ingrese el importe de Cargo/Abono para la nueva partida contable y haga clic en el botón **|Aceptar|.**

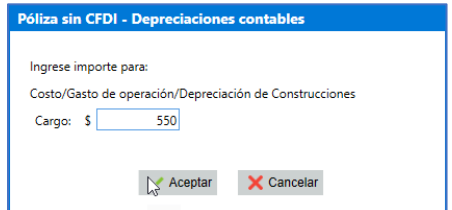

Asocie la cuenta contable de las nuevas partidas contables que se agregaron.

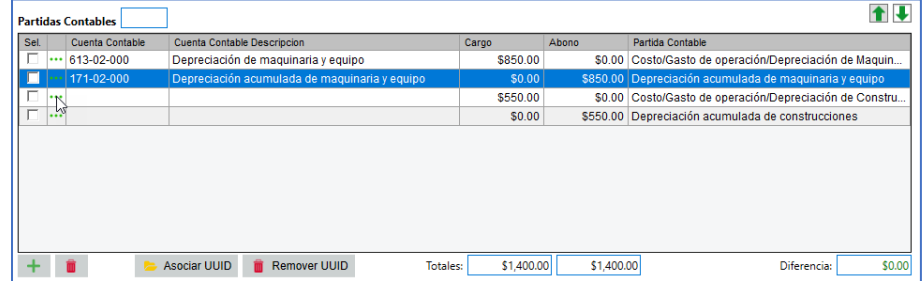

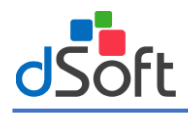

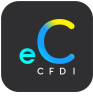

Una vez que ya están todas las partidas contables agregadas, haga clic en el botón **|Aceptar|.**

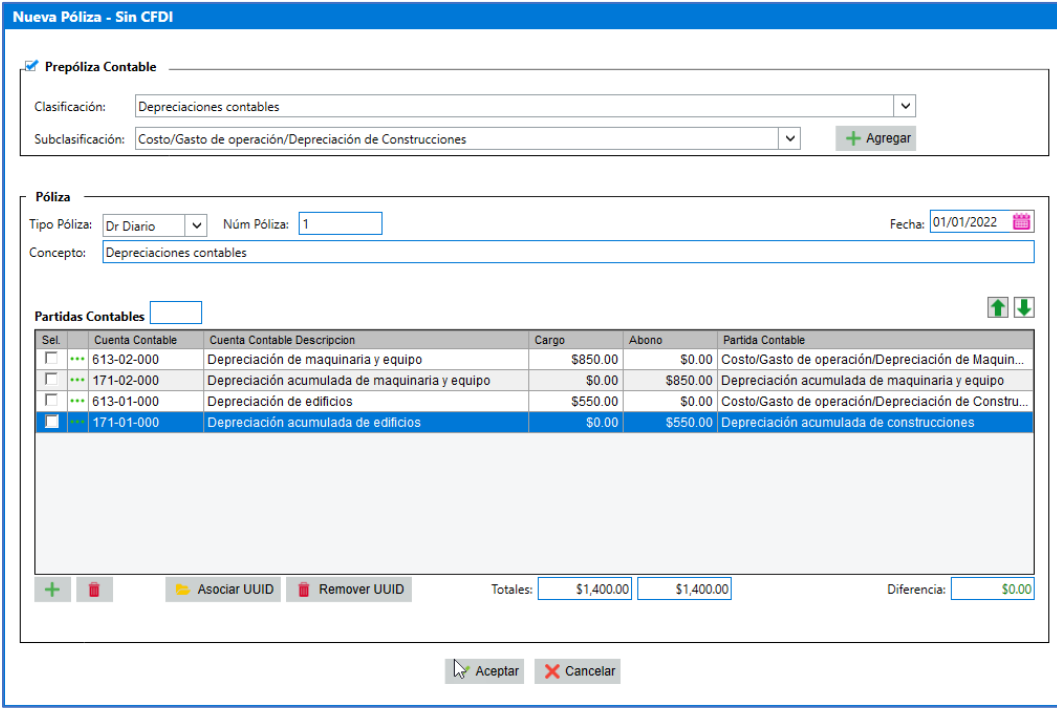

Se muestra el proceso de guardado y aplicación a la balanza del mes de trabajo, una vez terminado el proceso se muestra la ventana de confirmación, haga clic en el botón |Aceptar|.

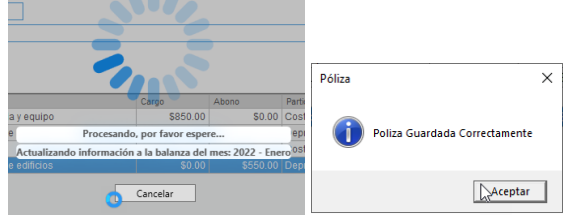

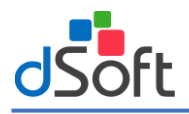

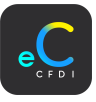

## 19. Determinación de DIOT mensual normal y complementaria.

Para obtener la Declaración Informativa de Operaciones con Terceros, es necesario que las facturas Recibidas del mes de trabajo cuenten con estatus SAT vigente, pagados en el mes de trabajo y con póliza relacionada.

En la pestaña "Facturas Recibidas", haga clic en el apartado DIOT en el botón **|Generar|.**

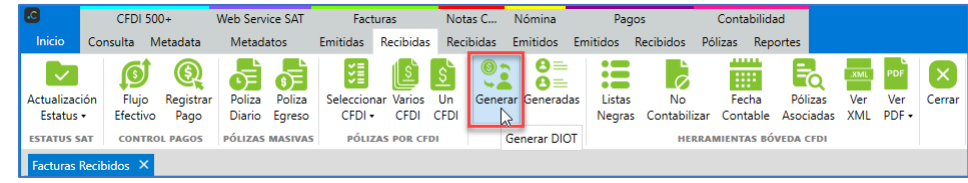

A continuación se muestra la ventana "Validación SAT" para realizar una validación para obtener CFDI que hayan cambiado de estatus de Vigente a Cancelado y que la DIOT se genere solo CFDI vigentes. Haga clic en el botón **|Omitir|.**

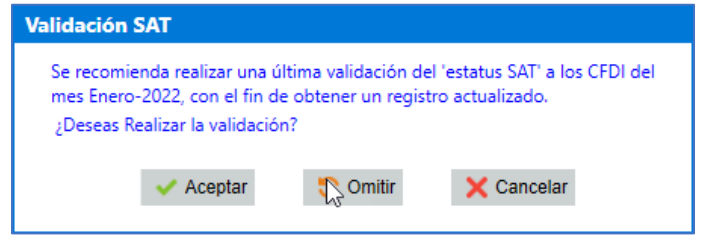

En la ventana "Generación de DIOT", se muestran los datos de acuerdo a lo siguiente.

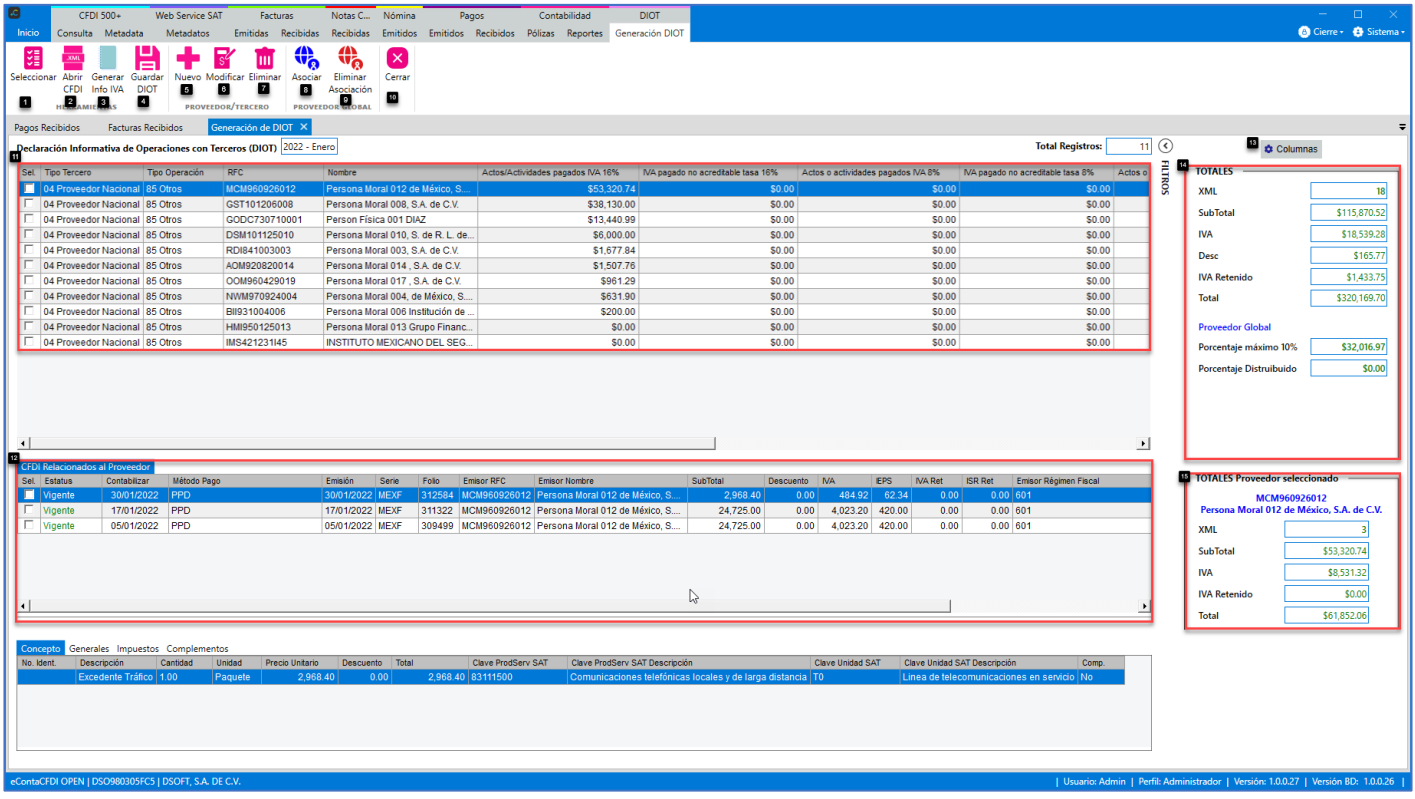

#### **Herramientas:**

- **1. Seleccionar:** Selecciona o quita la selección a los comprobantes, para realizar acciones a las facturas.
- **2. Ver CFDI:** Visualiza en formato XML las facturas seleccionadas.
- **3. Generar Info IVA:** Genera archivo .txt con la declaración Informativa de operaciones con terceros.
- **4. Guardar DIOT:** Guarda en el sistema la declaración Informativa de operaciones con terceros mostrada en pantalla. **Proveedor/Tercero**
- **5. Nuevo:** Agrega una nueva operación.
- **6. Modificar:** Modifica los datos de la operación seleccionada.
- **7. Eliminar:** Elimina la operación seleccionada.

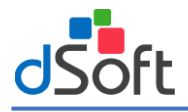

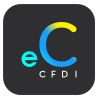

## **Proveedor Global:**

- **8. Asociar:** Asocia los proveedores seleccionados a "Proveedor Global", haciendo la sumatoria de las operaciones de cada proveedor.
- **9. Eliminar Asociación:** Elimina la asociación de los proveedores seleccionado, restando el importe de las operaciones de cada proveedor.

#### **Cerrar:**

## **10. Cerrar:** Cierra la pestaña **"Generación de DIOT"**.

### **Declaración Informativa de Operaciones con Terceros:**

- **11. DIOT:** Listado de operaciones con terceros, agrupada por todos los proveedores contenidos en las facturas recibidas del mes de trabajo.
- **12. CFDI Relacionados al Proveedor:** Relación de CFDI del proveedor seleccionado y con la cual se determinó los importes de las operaciones.
- **13. Columnas:** Botón para configurar las columnas a visualizar en pantalla. La DIOT cuenta todavía con campos que se volvieron obsoletos, sin embargo, aún son requeridos en la generación del archivo .txt.
- **14. Totales:** Totales de las operaciones contenidas en todos los CFDI mostrados en pantalla.
- **15. Totales por proveedor:** Totales de las operaciones contenidas en los CFDI relacionados al proveedor seleccionado.

## 19.1 Nueva Operación con Terceros

Al importar las Facturas Recibidas por automático se agrega a la lista de proveedores los RFC contenido en el CFDI, para agregar un proveedor o un proveedor extra, en la pestaña "Generación de DIOT", haga clic en el botón |Nuevo|.

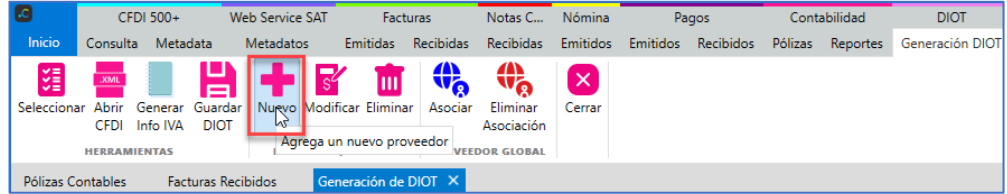

En la ventana "Nueva Declaración Informativa de Operaciones con Terceros" ingrese los datos en base a lo siguiente:

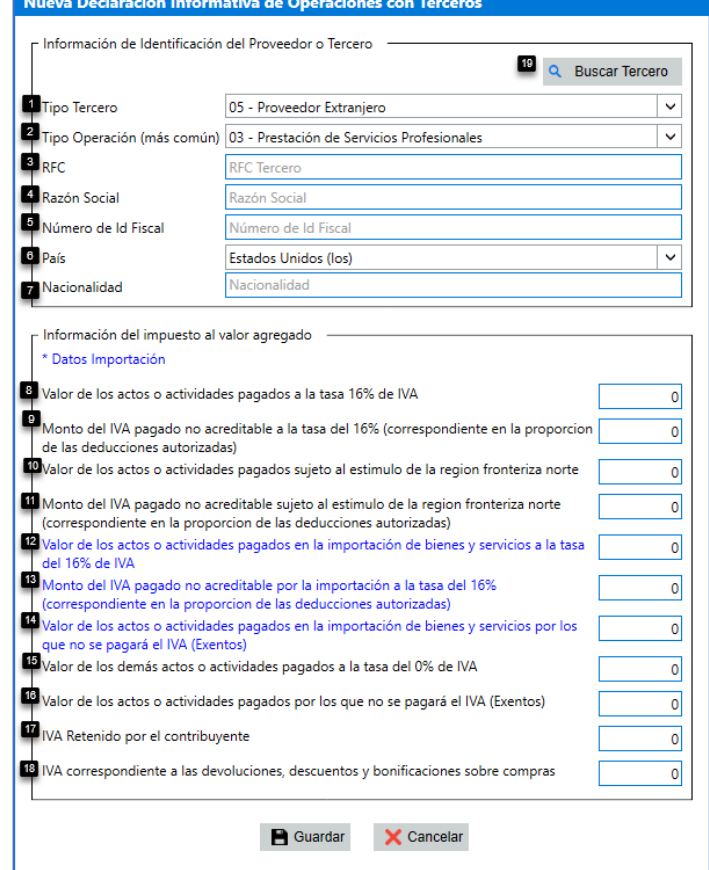

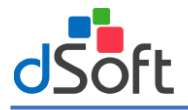

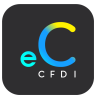

## **Información de identificación del Proveedor o Tercero:**

- **1. Tipo Tercero:** Tipo tercero (04 Proveedor Nacional, 05 Proveedor Extranjero, 06 Proveedor Global).
- **2. Tipo Operación (más común):** Tipo de operación más común (03 Prestación de Servicios Profesionales, 06 Arrendamiento de inmuebles, 85 otros).
- **3. RFC:** RFC del proveedor o tercero.
- **4. Razón social:** Razón social del proveedor o tercero.
- **5. Número de Id Fiscal.** Número de Id Fiscal del proveedor o tercero.
- **6. País:** País del proveedor o tercero.
- **7. Nacionalidad:** Nacionalidad del proveedor o tercero.
- **Información del impuesto al valor agregado:**
- **8. Valor de los actos o actividades pagados a la tasa del 16% de IVA:**
- **9. Monto del IVA pagado no acreditable a la tasa del 16% (correspondiente en la proporción de las deducciones autorizadas):**
- **10. Valor de los actos o actividades pagados sujeto al estimulo de la región fronteriza norte:**
- **11. Monto del IVA pagado no acreditable sujeto al estimulo de la región fronteriza norte (correspondiente en la proporción de las deducciones autorizadas):**
- **12. Valor de los actos o actividades pagados en la importación de bienes y servicios a la tasa del 16% de IVA**
- **13. Monto del IVA pagado no acreditable por la importación a la tasa del 16% (correspondiente en la proporción de las deducciones autorizadas):**
- **14. Valor de los actos o actividades pagados en la importación de bienes y servicios por los que no se pagará el IVA (Exentos)**
- **15. Valor de los demás actos o actividades pagados a la tasa 0% del IVA.**
- **16. Valor de los actos o actividades pagados por los que no se pagará el IVA (Exentos).**
- **17. IVA retenido por el contribuyente.**
- **18. IVA correspondiente a las devoluciones, descuentos y bonificaciones sobre compras.**
- **19. Buscar Tercero:** Botón para buscar de la lista de proveedores en el sistema para el registro de la operación.

Después de ingresar los datos requeridos, haga clic el en botón |Guardar|.

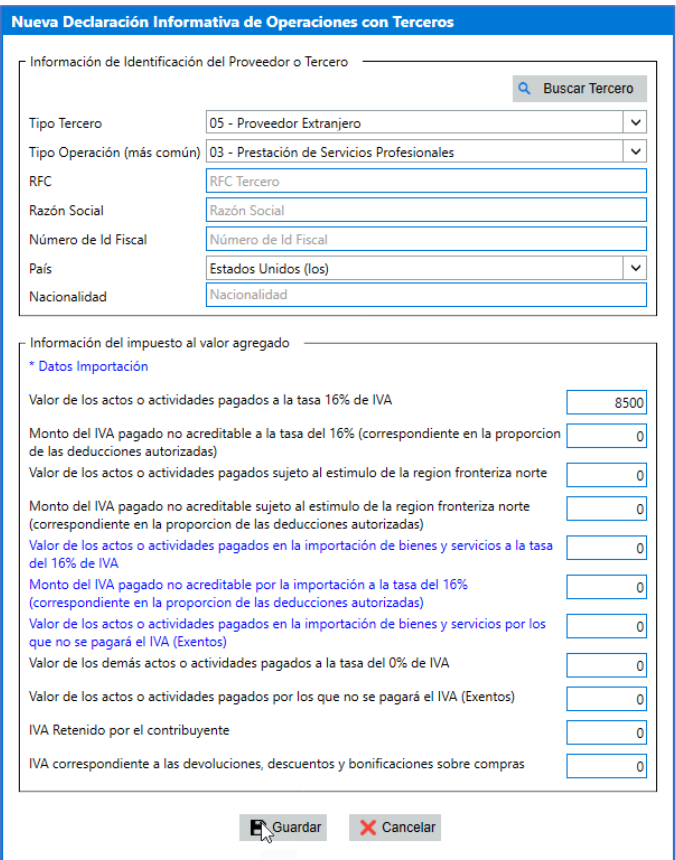
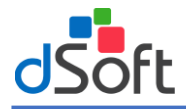

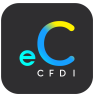

#### 19.2 Modificar Operación con Terceros

En la pestaña **"Generación DIOT",** seleccione la operación de terceros a modificar y haga clic en el botón **[Modificar].**

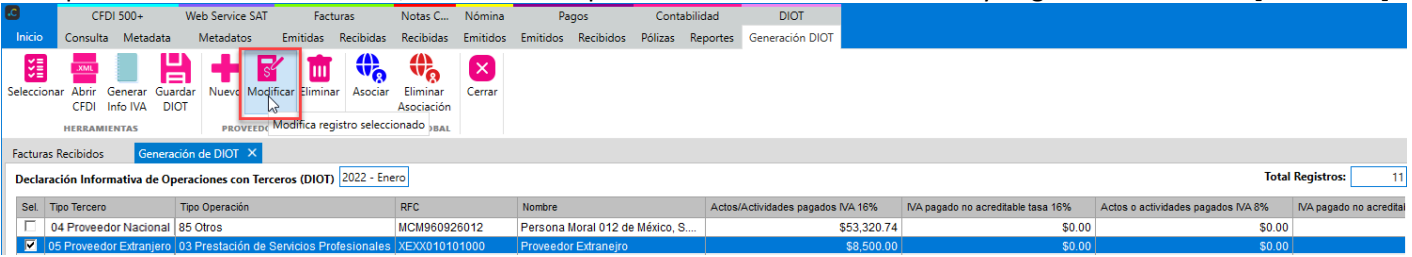

En la ventana "Nueva Declaración Informativa de Operaciones con Terceros" realice las modificaciones requeridas y nuevamente haga clic en el botón **|Guardar|.**

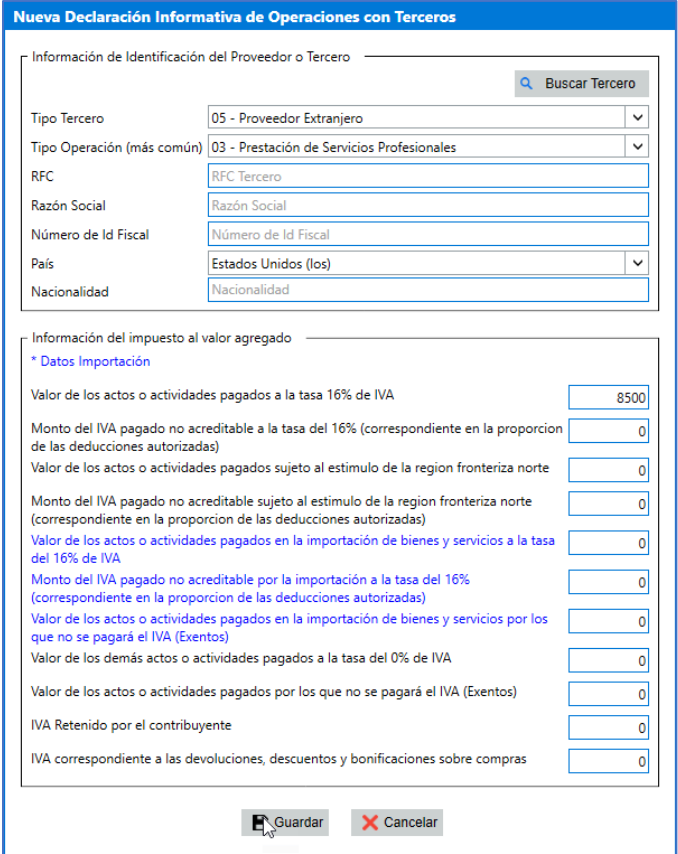

#### 19.3 Eliminar Operación con Terceros

En la pestaña **"Generación DIOT",** seleccione la operación de terceros a modificar y haga clic en el botón **[Modificar].**

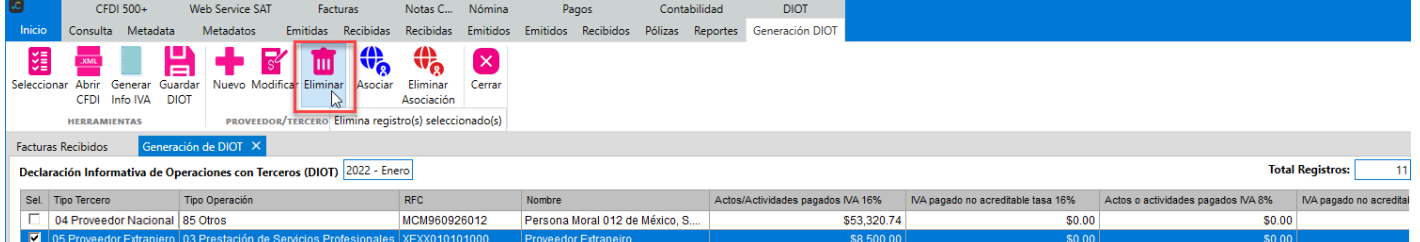

En automático se realiza la eliminación del registro, actualizando los totales de las operaciones.

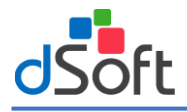

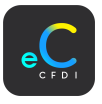

## 19.4 Asociar Proveedor Global

Para llevar operaciones existentes a un solo proveedor global, en la pestaña **"Generar DIOT",** seleccione de la lista las operaciones de los proveedores mostrados y haga clic en el botón **|Asociar|.**

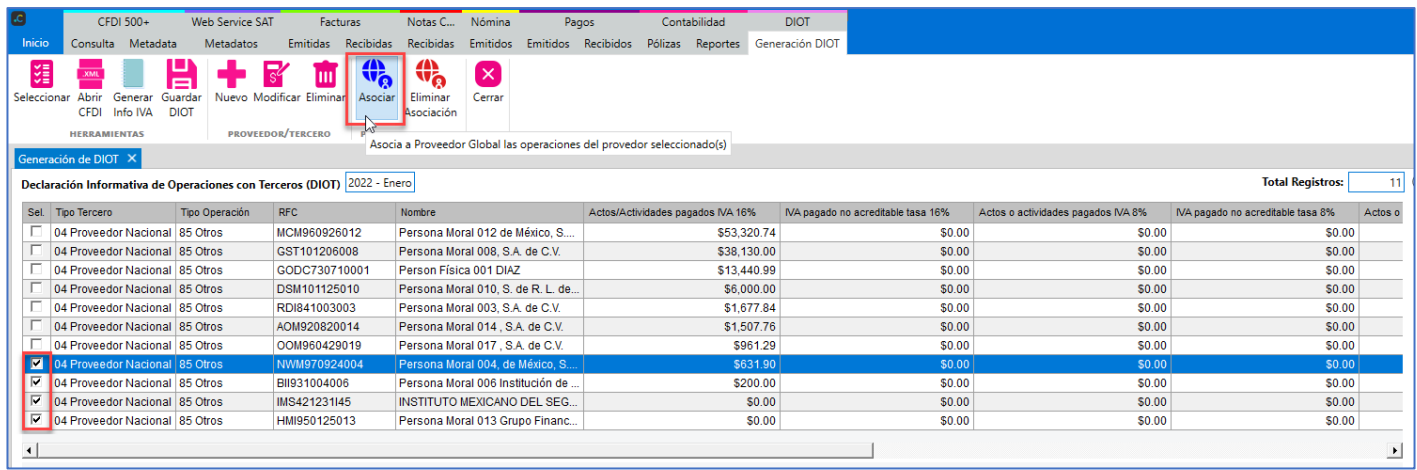

Para la asociación de operaciones a un solo "Proveedor global se toman en cuenta las siguientes consideraciones:

- 1. El monto de los pagos que incluya en proveedor "global" será hasta por un monto que no exceda de 10% del total de los pagos efectivamente realizados en el mes.
- 2. En ningún caso el monto de alguno de los pagos incluidos en el porcentaje anterior podrá ser superior a \$50,000 por proveedor

En seguida se muestran el registro de operación global a un solo "proveedor global", con el resumen de las operaciones obtenidas de los proveedores seleccionados anteriomente.

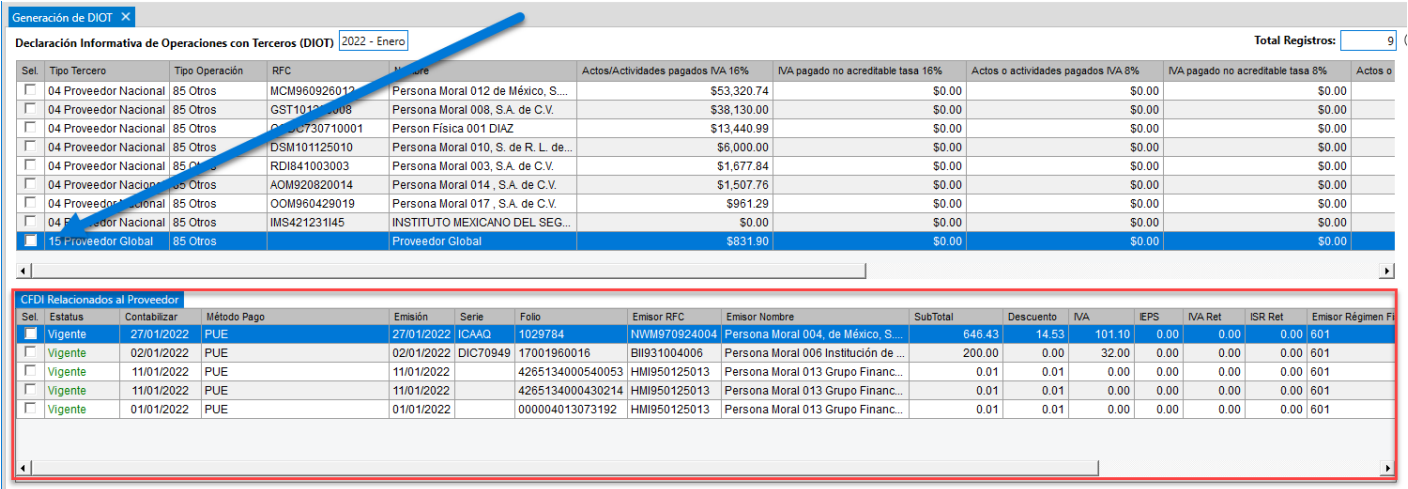

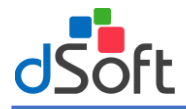

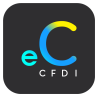

## 19.5 Generar archivo "INFOIVA.txt"

Para generar el archivo INFOIVA.TXT, en la pestaña "Generación de DIOT", haga clic en el botón **|Generar Info IVA|.**

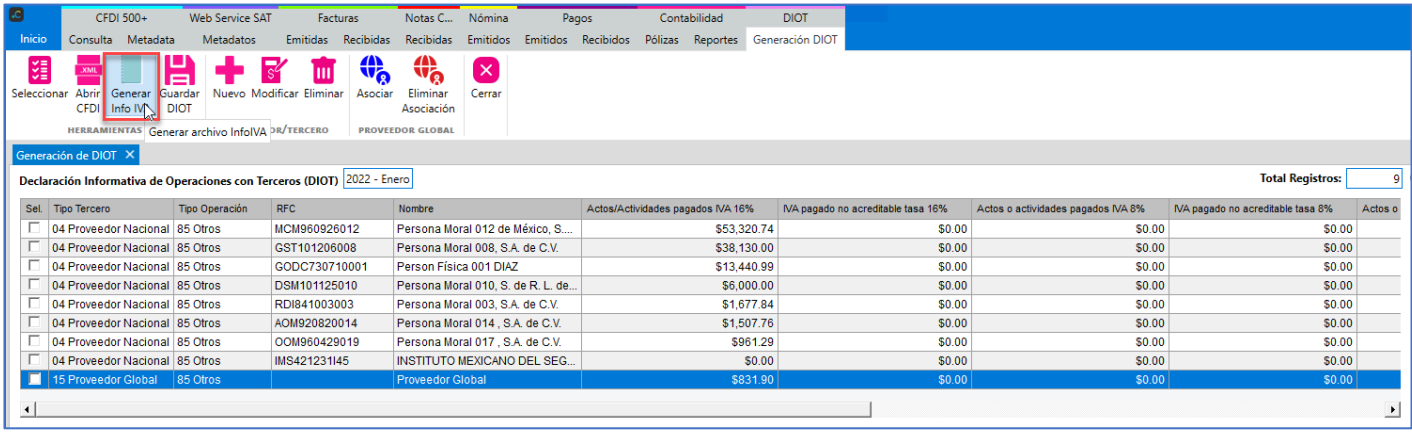

Al terminar el proceso, si visualiza el archivo "InfoIVA.txt" y la ruta de almacenamiento por Default. El archivo es generado con la estructura requerida por la autoridad.

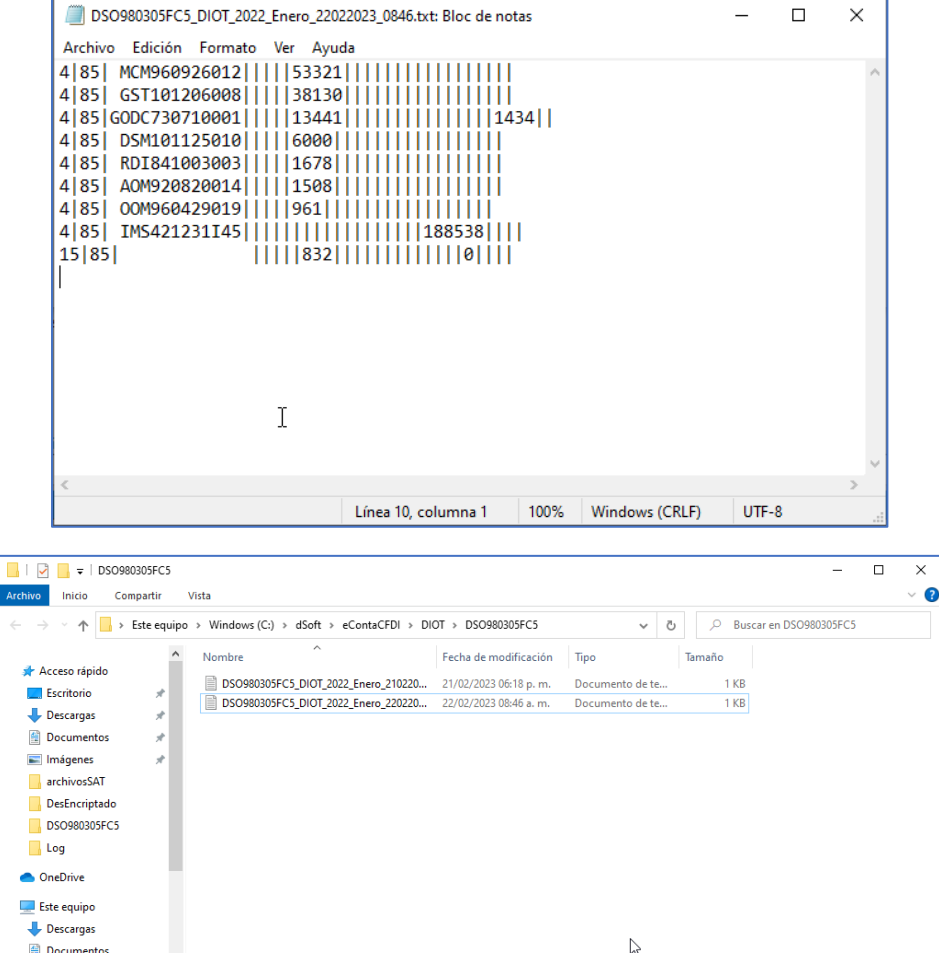

 $\ddot{\phantom{0}}$ 

dSoft\_Public 2 elementos Estado: 22 Compartido

EE

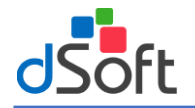

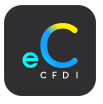

# 19.6 Guardar DIOT

Si ya se cuenta con el total de las operaciones, se procede a guardar la DIOT en el sistema, en la pestaña "Generación de DIOT", haga clic en el botón **|Guardar DIOT|.**

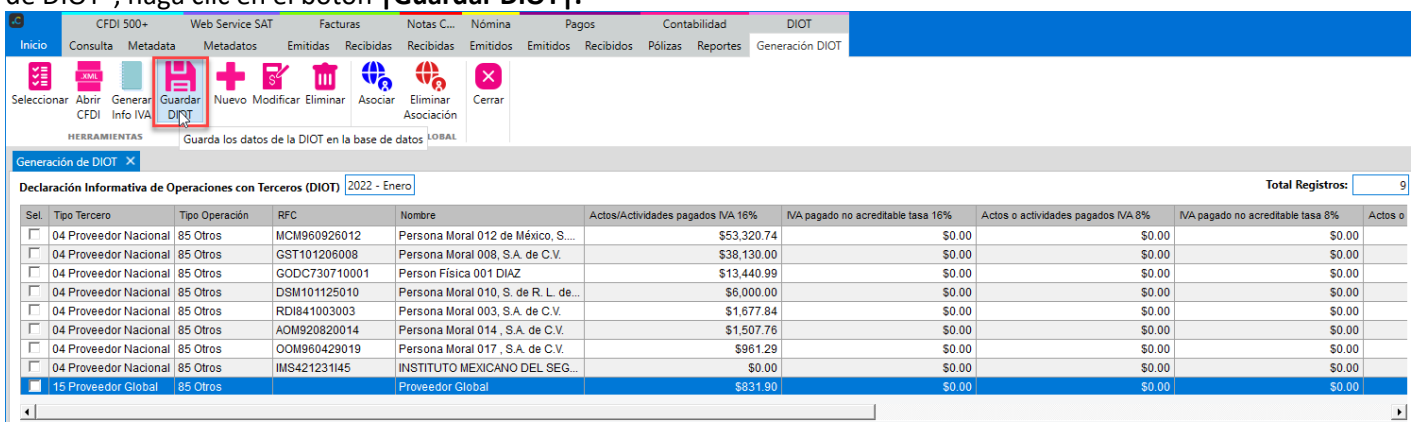

En seguida se muestra el mensaje de confirmación, haga clic en el botón |Guardar|.

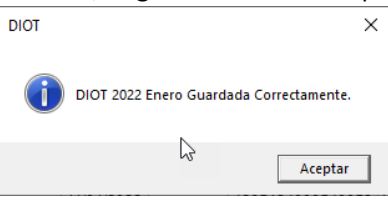

### 19.7 Generar DIOT Complementaria

Si se requiere generar una DIOT complementaria en el mes de trabajo actual, en la pestaña "Facturas | Recibidas", haga clic en el botón **|Generar Complementaria|.**

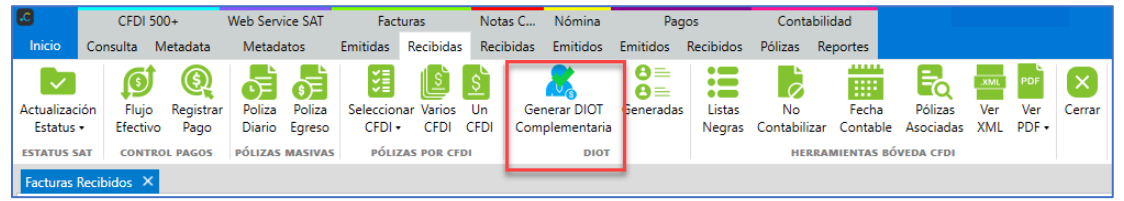

Nuevamente el sistema sugiere una validación del estatus SAT, de los comprobantes para captar CFDI que han cambiado de vigente a cancelado.

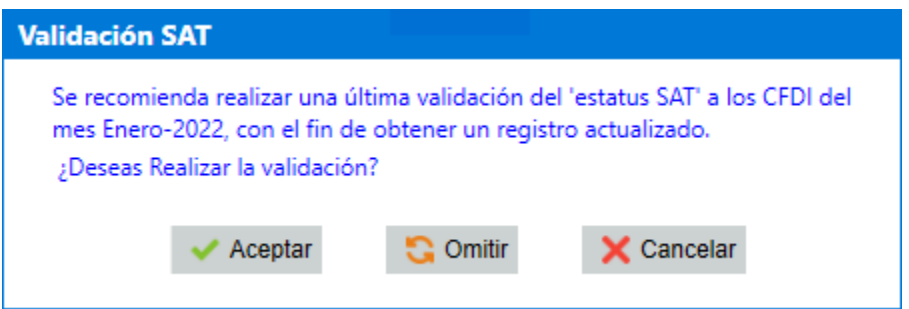

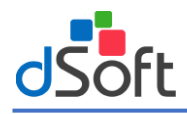

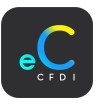

En la pestaña "Generación de DIOT", se muestran los datos de la DIOT generada con anterioridad, para que realice las modificaciones requeridas y se pueda crear la DIOT Complementaria 1

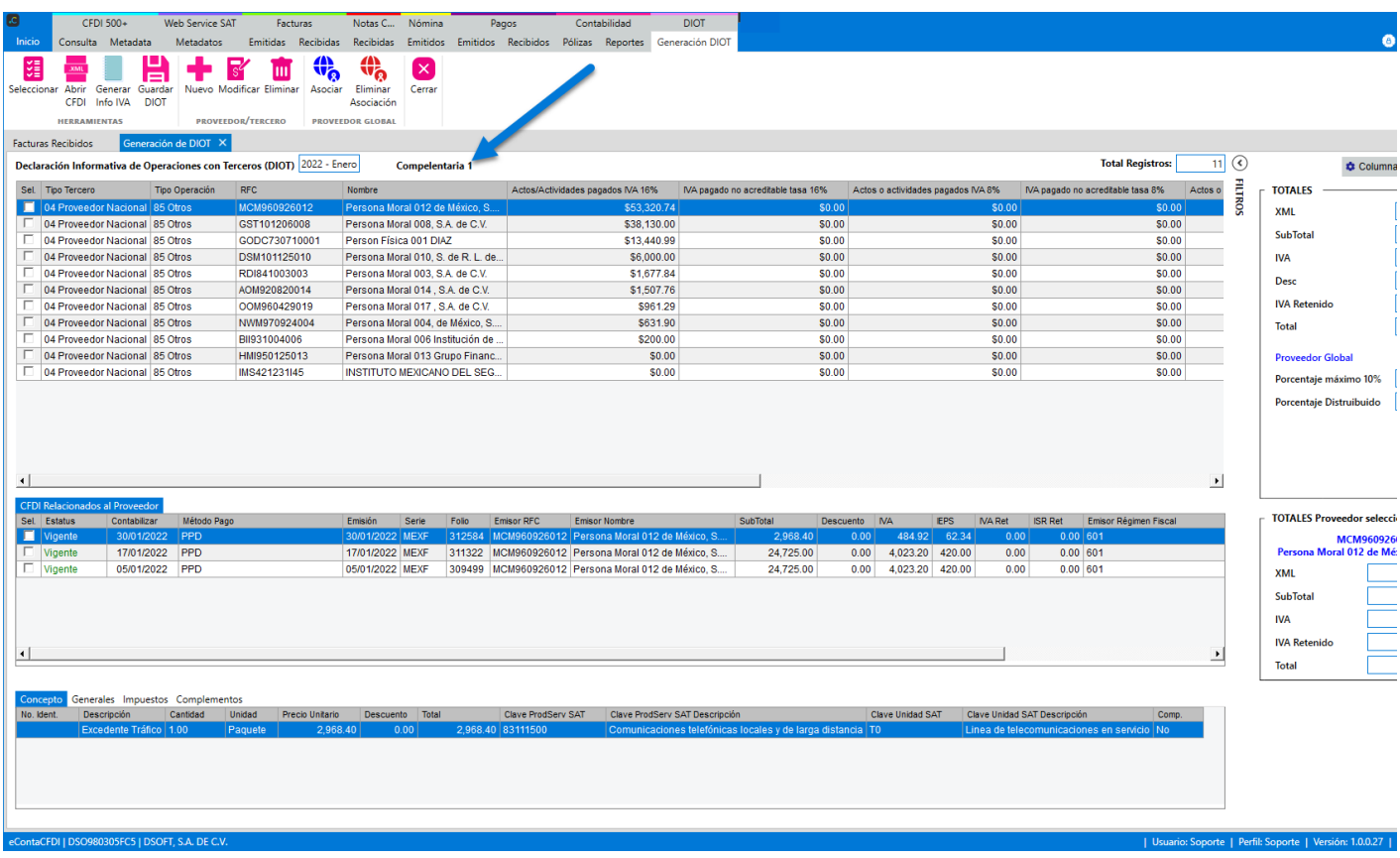

Una vez agregadas las operaciones requeridas, puede volver a generar el archivo "INFOIVA.txt" y guardar los datos de la complementaria 1 para su posterior visualización.